#### **Система автоматизации проектирования Quartus II**

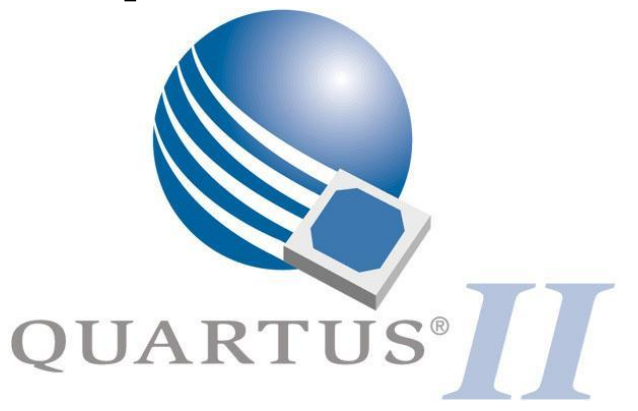

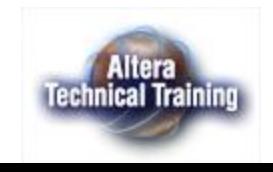

1 Copyright © 2003. Тренинг партнер фирмы Altera® в России. Санкт-Петербург, СПбГПУ - ЭФО

#### **План**

- Введение в проектирование в пакете Quartus<sup>®</sup> II
- Схемный ввод описания проекта.
- Понятие «проект» в пакете Quartus<sup>®</sup> II
- Компиляция проекта
- «Single & Multi-Clock» временной анализ
- Система LogicLock™
- Моделирование в пакете Quartus<sup>®</sup> II
- Встроенный логический анализатор SignalTap II

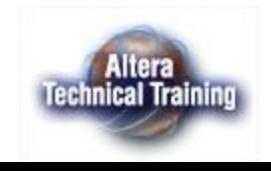

#### **Введение в проектирование в пакете Quartus® II**

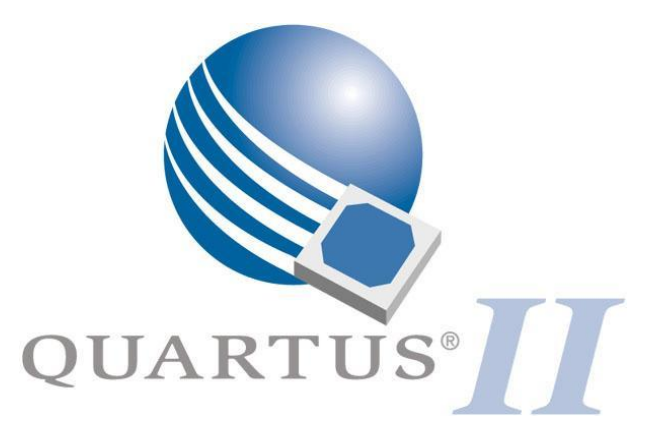

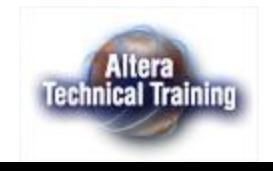

 $3$  Copyright © 2003. Тренинг партнер фирмы Altera® в России. Санкт-Петербург, СПбГПУ - ЭФО

# **СБИС Программируемой Логики фирмы Altera**

- Семейства СБИС
	- High & Medium Density FPGAs
		- Stratix, APEX II, APEX 20K, &  $FI$  FX 10K
	- Low-Cost FPGAs
		- Cyclone & ACEX 1K
	- FPGAs With Clock Data Recovery
		- Stratix GX
		- Mercury
	- $-$  CPI Ds
		- MAX 7000 & MAX 3000A
	- Embedded Processor Solutions
		- Nios<sup>TM</sup>, Excalibur<sup>TM</sup>
	- Configuration Devices
		- EPC

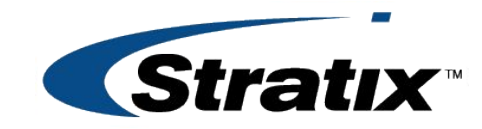

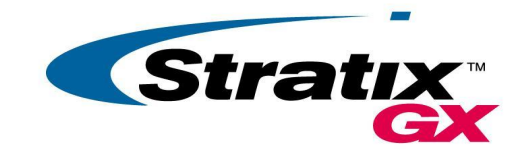

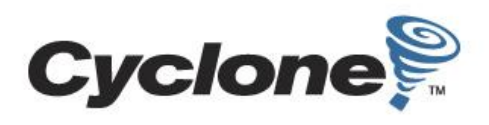

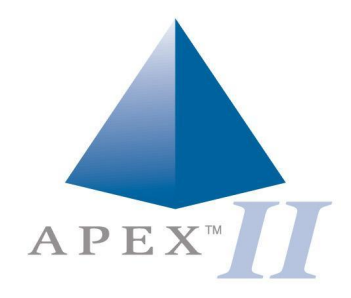

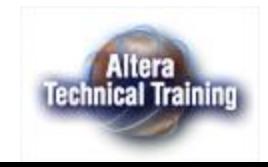

#### **Системы автоматизации проектирования фирмы Altera**

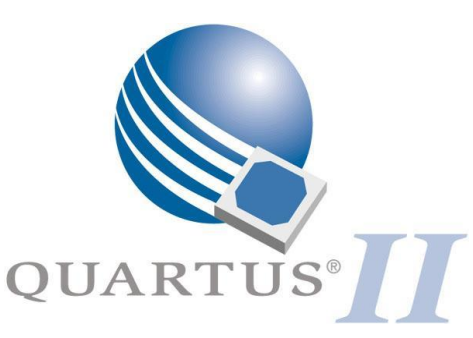

#### – Quartus II

- •Stratix, Stratix GX, Cyclone, APEX II, APEX 20K/E/C, Excalibur, & Mercury Devices
- FLEX 10KE, ACEX 1K, FLEX 6000, MAX 3000A, MAX 7000AE, & MAX 7000B Devices

#### – Quartus II Web Edition

- •Бесплатная версия
- Система с ограниченными возможностями

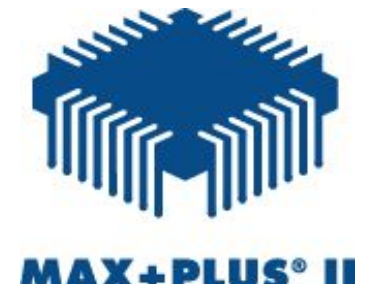

#### – MAX+PLUS II

• FLEX, ACEX, & MAX

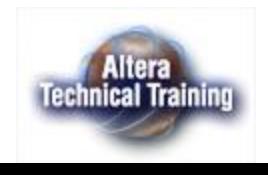

# **Методология проектирования СБИС ПЛ**

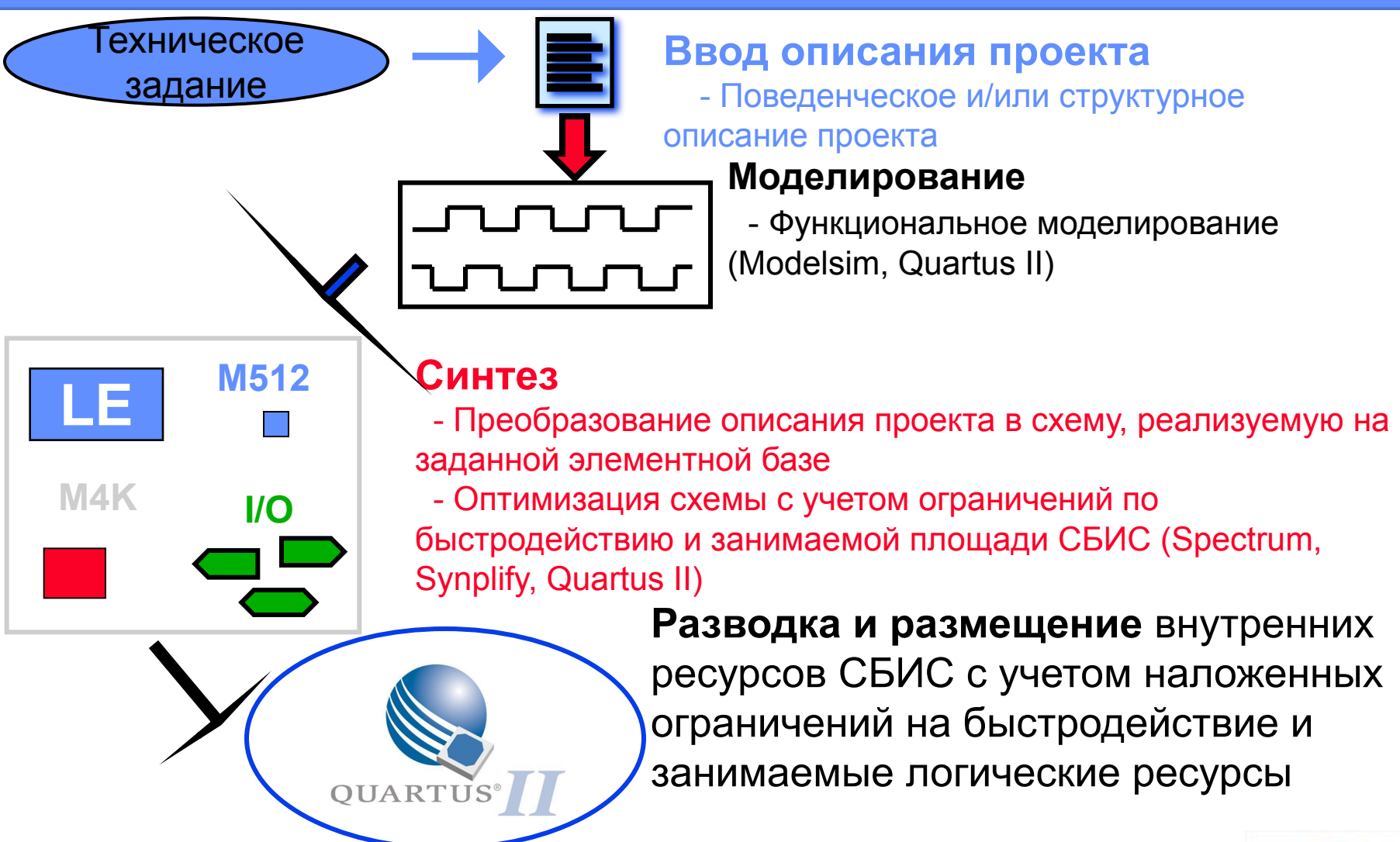

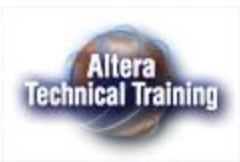

# **Методология проектирования СБИС ПЛ**

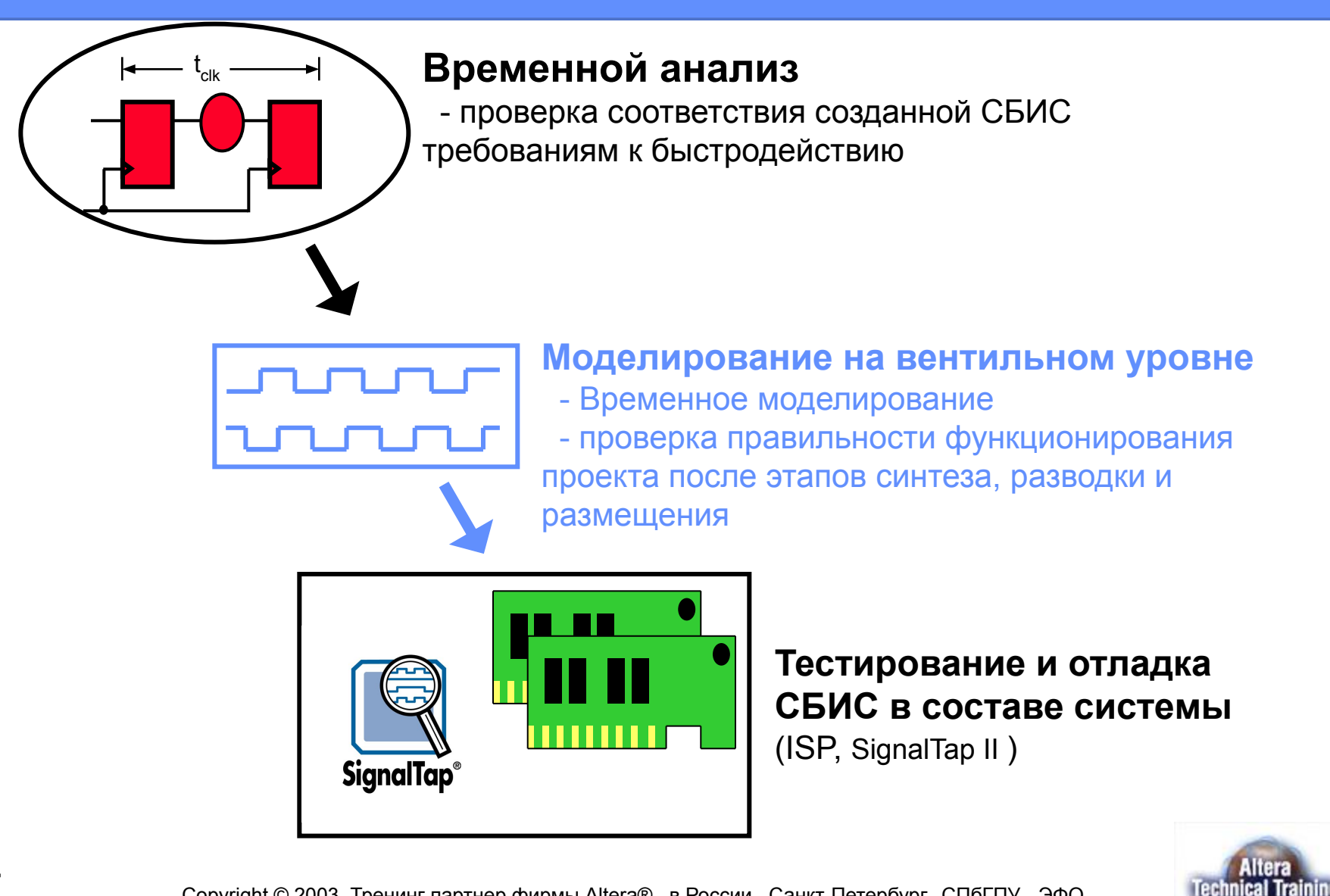

## **Возможности пакета Quartus II**

- Различные способы ввода поведенческих и структурных описаний проекта
- Интегрированные средства помощи для создания сложных проектов MegaWizard® & SOPC
- Система синтеза
- Система размещения внутренних ресурсов и разводки СБИС
- Система моделирования
- Система временного анализа и анализа потребляемой энергии
- Система программирования СБИС

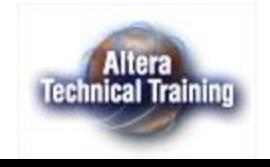

# **Возможности пакета Quartus II**

- Средства оптимизации быстродействия проекта-LogicLock™
- Система поддержки интеграции с другими средствами автоматизации проектирования-NativeLink®
- Система проектирования блоков цифровой обработки сигналов-DSP Builder
- Интегрированные средства разработки ПО для встраиваемых микроЭВМ
- Поддержка использования IP-модулей
- Встроенные средства отладки СБИС в составе системы SignalTap® II & SignalProbe™

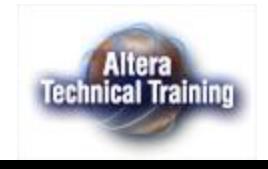

## **Возможности пакета Quartus II**

- Поддержка операционных систем Windows, Solaris, HPUX, Linux
- Поддержка различных схем лицензирования (node-locked, network)

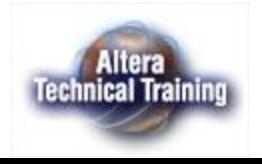

# **Менеджер пакета Quartus II**

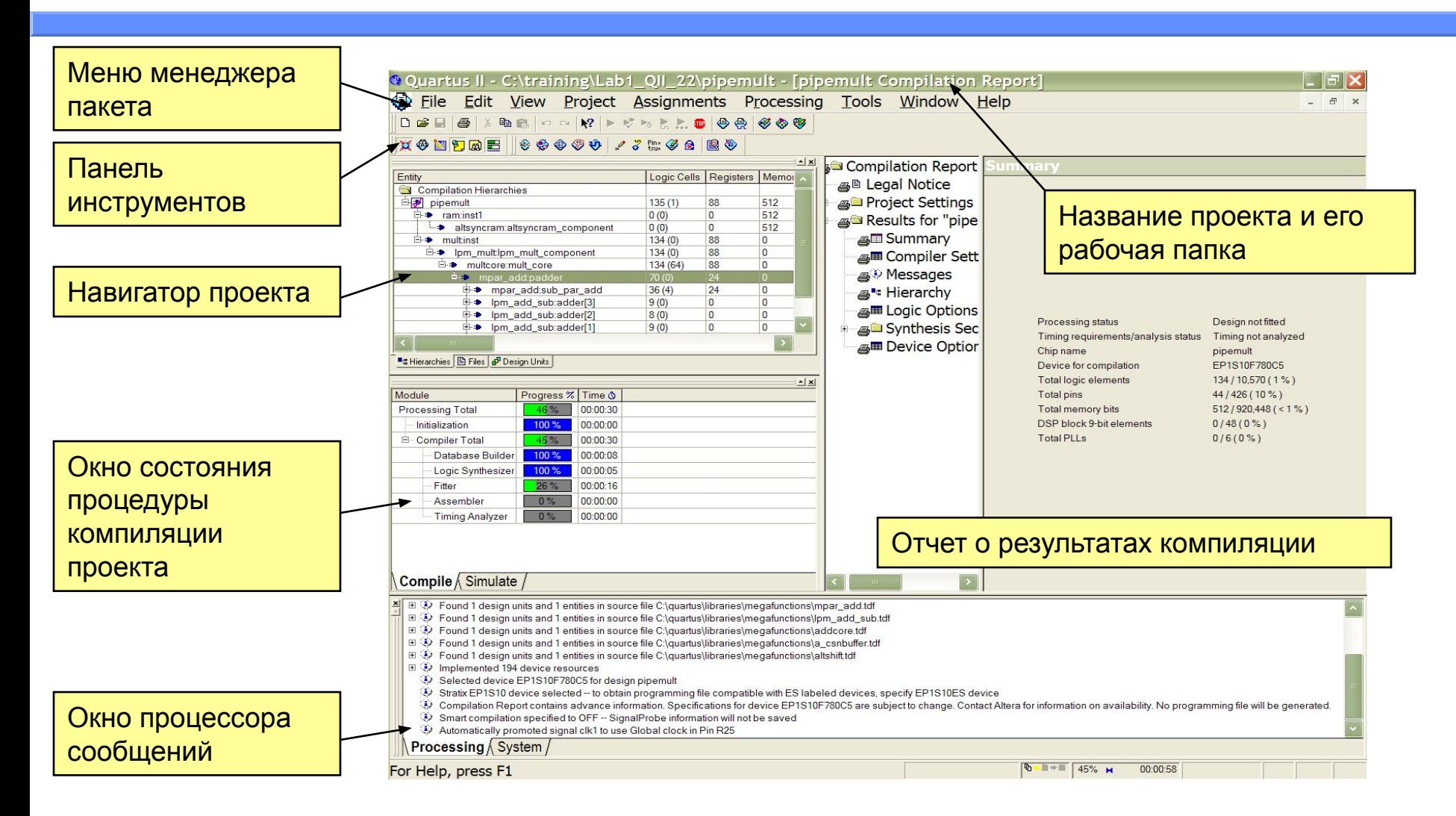

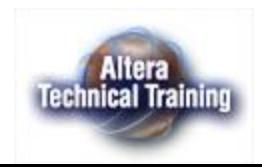

# **Настройка опций пакета Quartus II**

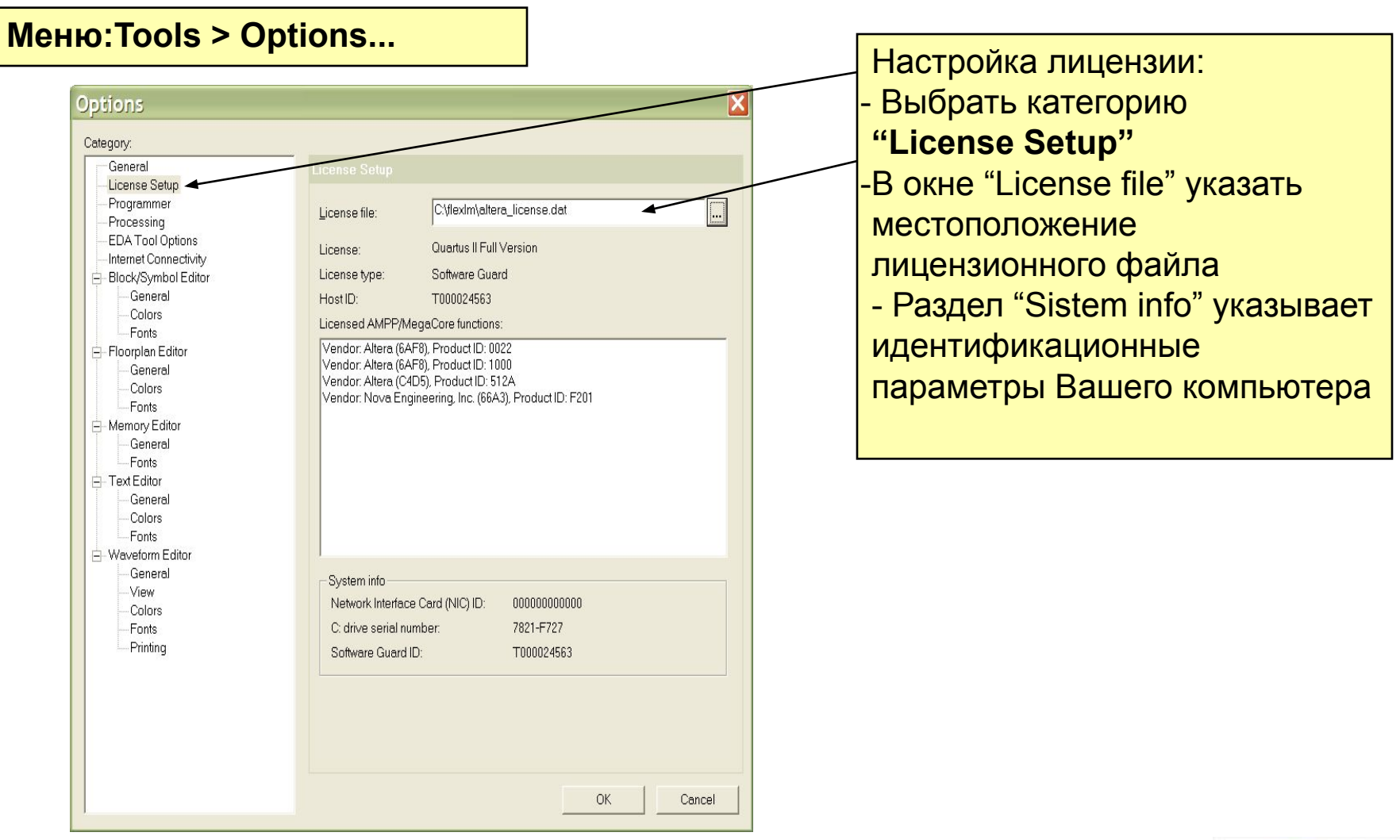

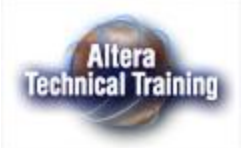

# **Способы ввода описания проекта**

#### ■ В рамках пакета Quartus II

- Текстовый ввод (AHDL, VHDL, Verilog)
- Редактор памяти (Hex, Mif)
- Схемный ввод
- Возможность ввода проекта в других средствах автоматизации проектирования
	- EDIF, HDL, VQM
- Возможность использования Мегафункций и IPмодулей
- Возможность одновременного использования указанных выше способов в любом сочетании

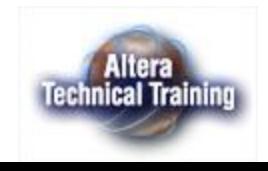

# **Файлы с описанием проекта**

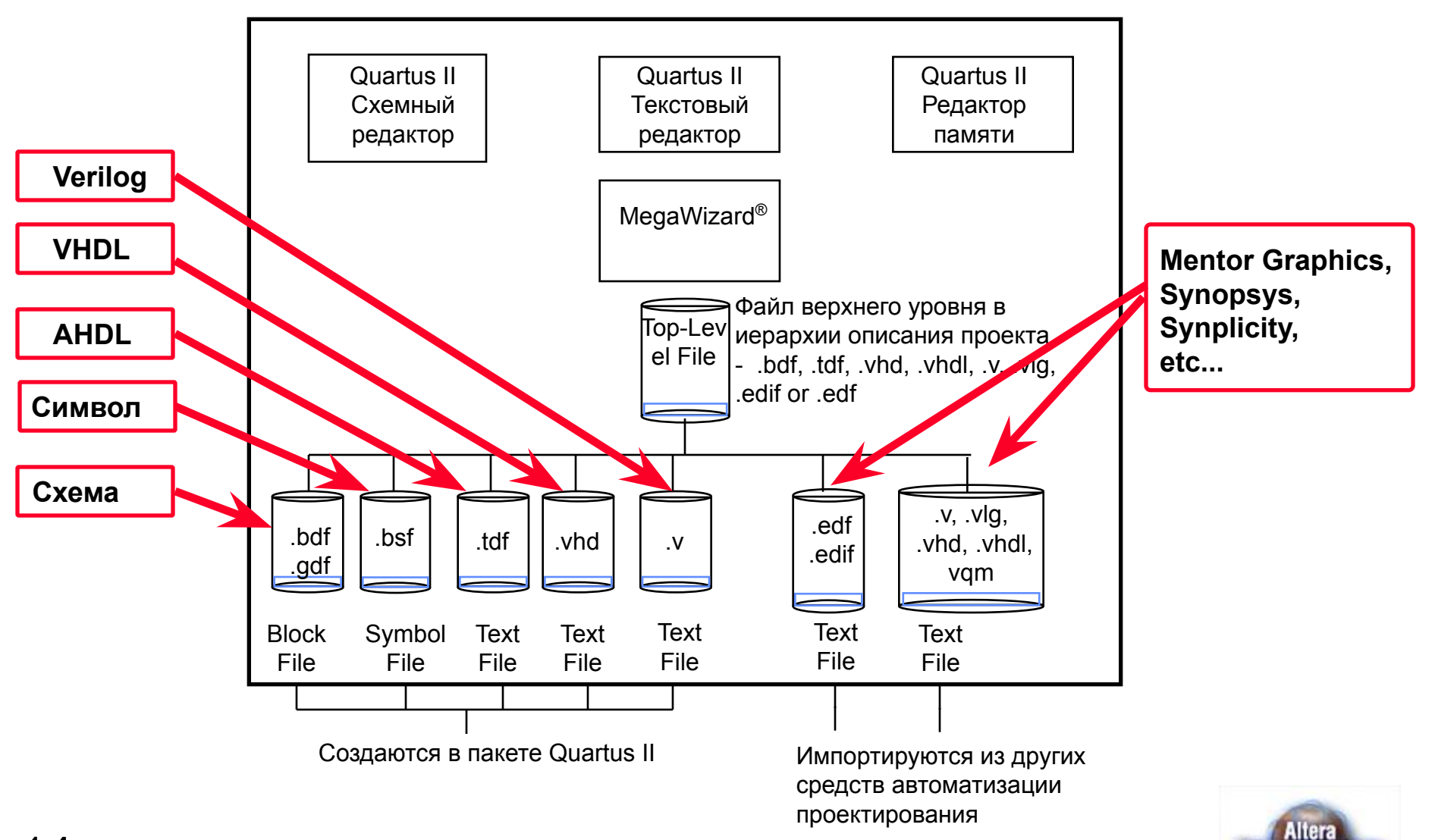

**Technical Training** 

# **Текстовый ввод описания проекта**

#### **Возможности**

- Нумерация линий
- Использование заготовок языковых конструкций
- Отображение ключевых слов выбранными цветами
- Подсказка о необходимости сохранения файла
- Используемые языки описания аппаратуры
	- AHDL ( стандартное расширение .tdf)
	- VHDL (стандартное расширение .vhd)
	- Verilog (стандартное расширение .v)

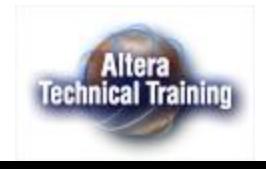

# **Мастер MegaWizard**

Мастер MegaWizard облегчает процедуру настройки мегафункции и IP-модулейMegaWizard Plug-In Manager [page 2a]

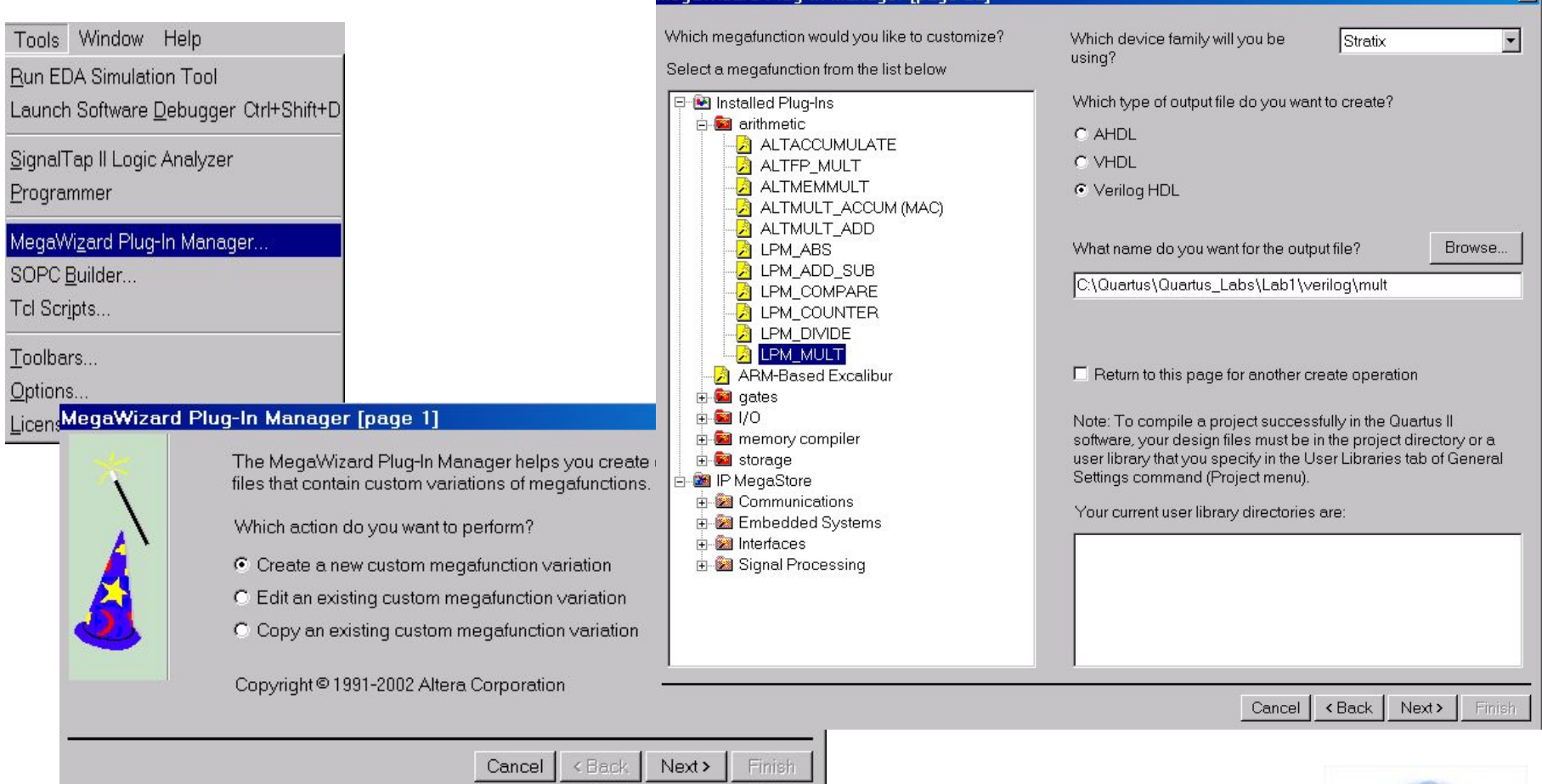

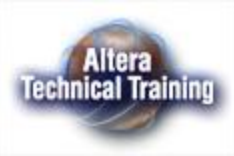

 $\mathbf{z}$ 

# **Базовые библиотеки пакета**

- **– Мегафункции, созданные фирмой Altera модули, позволяющие использовать архитектурные особенности СБИС ПЛ**
	- **• ALTPLL, ALTLVDS, ALTDDIO...**
- **– Библиотека стандартных параметризируемых модулей ( LPMs )**
	- **• Параметризируемые логические модули (lpm\_and, lpm\_decode...)**
	- **• Параметризированные арифметические модули (LPM\_ADD\_SUB, LPM\_COUNTER…)**
- **– Библиотека примитивов**
	- **• AND, OR, INPUT, DFFE**
- **– Библиотека компонентов 74 серии**
	- **• 161mux, 8fadd, 7400 series logic**
- **– Дополнительные библиотеки (User Libraries)**

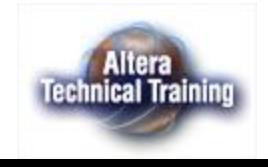

# **Задание пользовательских библиотек**

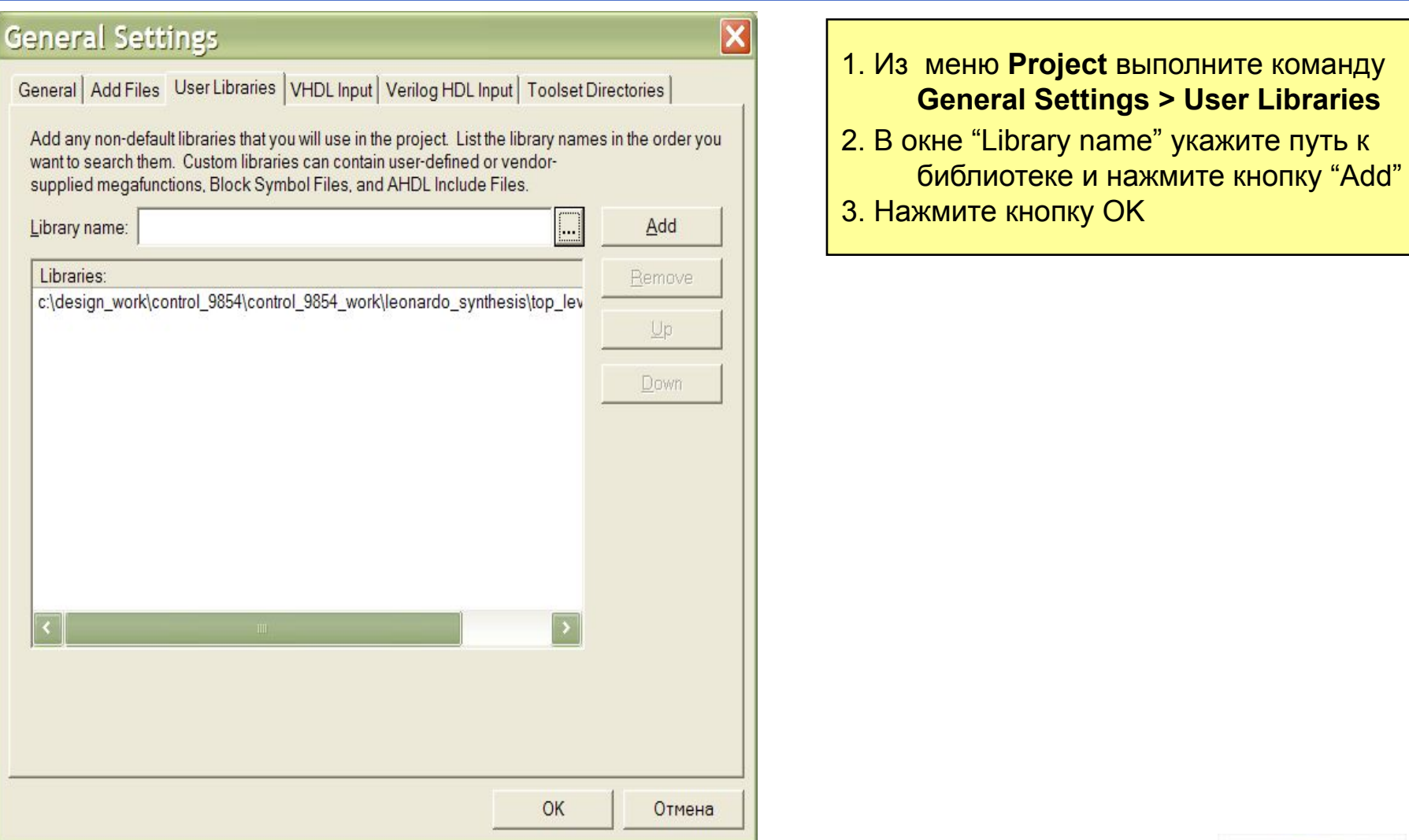

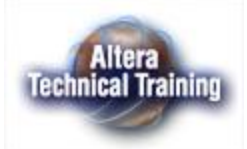

## **Схемный ввод описания проекта в пакете Quartus® II**

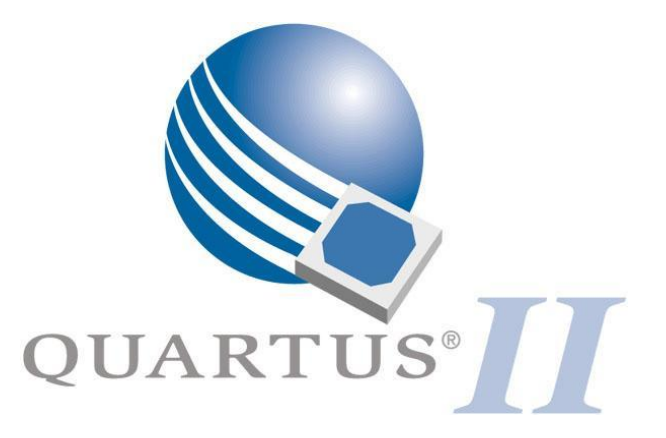

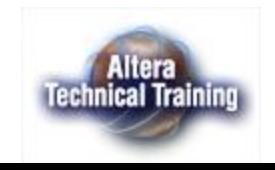

 $19$  Copyright © 2003. Тренинг партнер фирмы Altera® в России. Санкт-Петербург, СПбГПУ - ЭФО

# **Схемный ввод описания проекта**

- Схемный редактор интегрирован в пакет QuartusII
- При создании схемы могут использоваться:
	- Простейшие логические элементы, триггеры, выводы и другие примитивы
	- Параметризируемые модули
	- Мегафункции, созданные фирмой Altera модули
	- Ранее созданные (в текстовом или графическом редакторах) компоненты

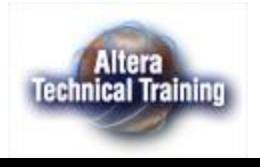

#### **Ввод символов в схему**

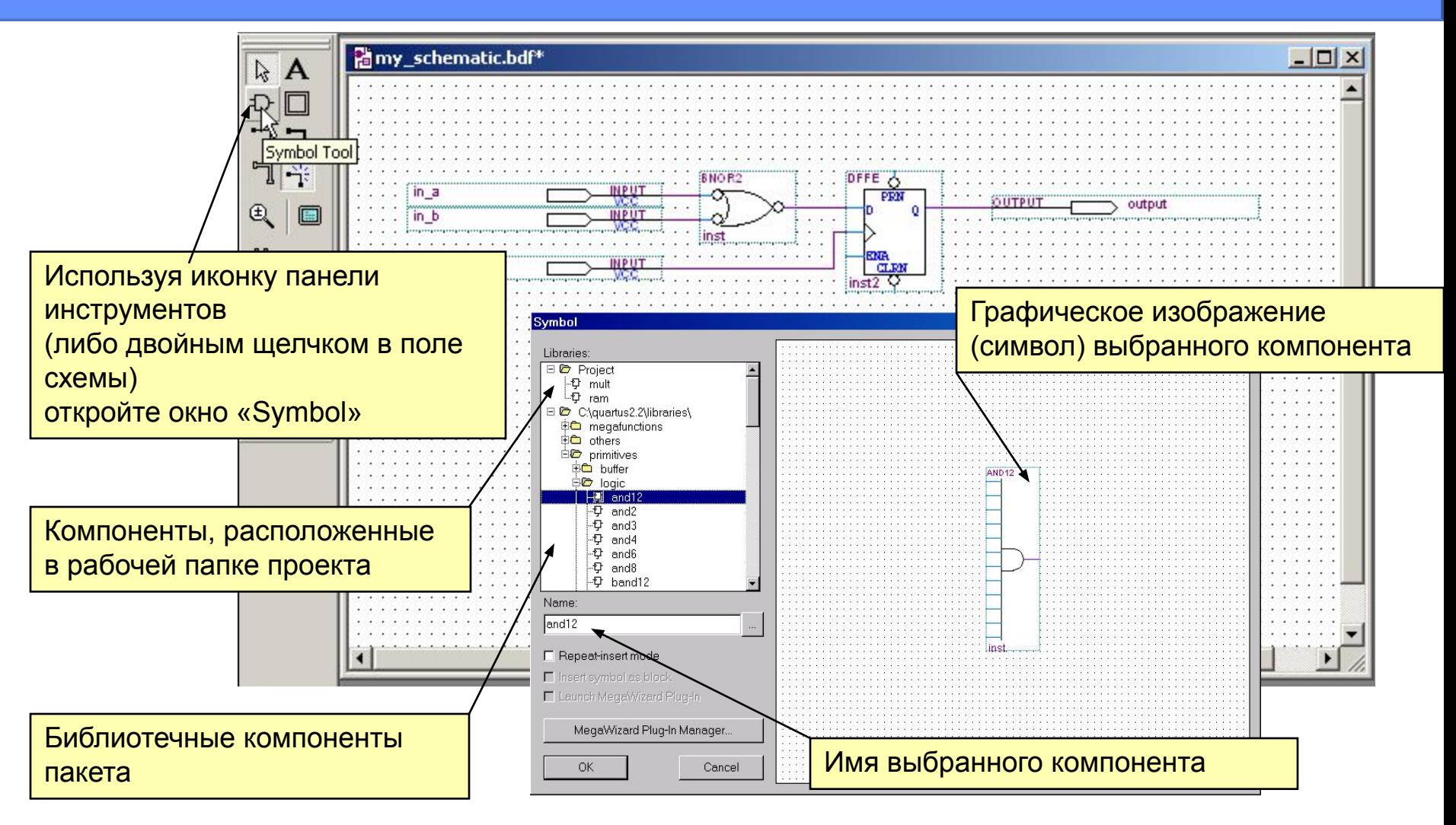

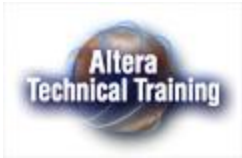

#### **Шины, цепи, каналы связи**

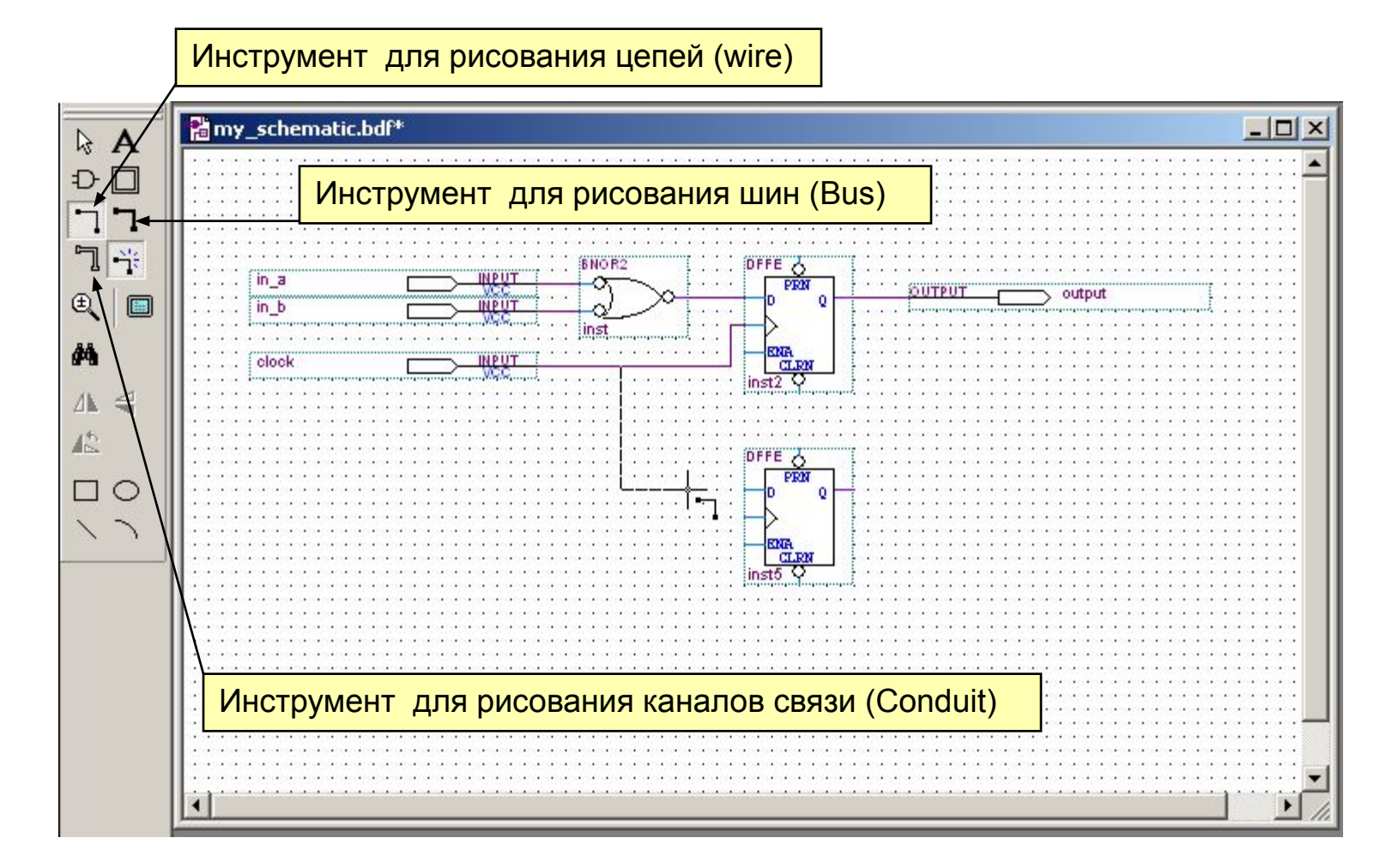

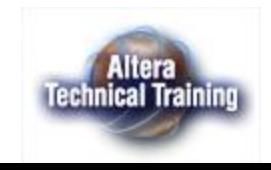

## **Изменение имени и свойств объекта**

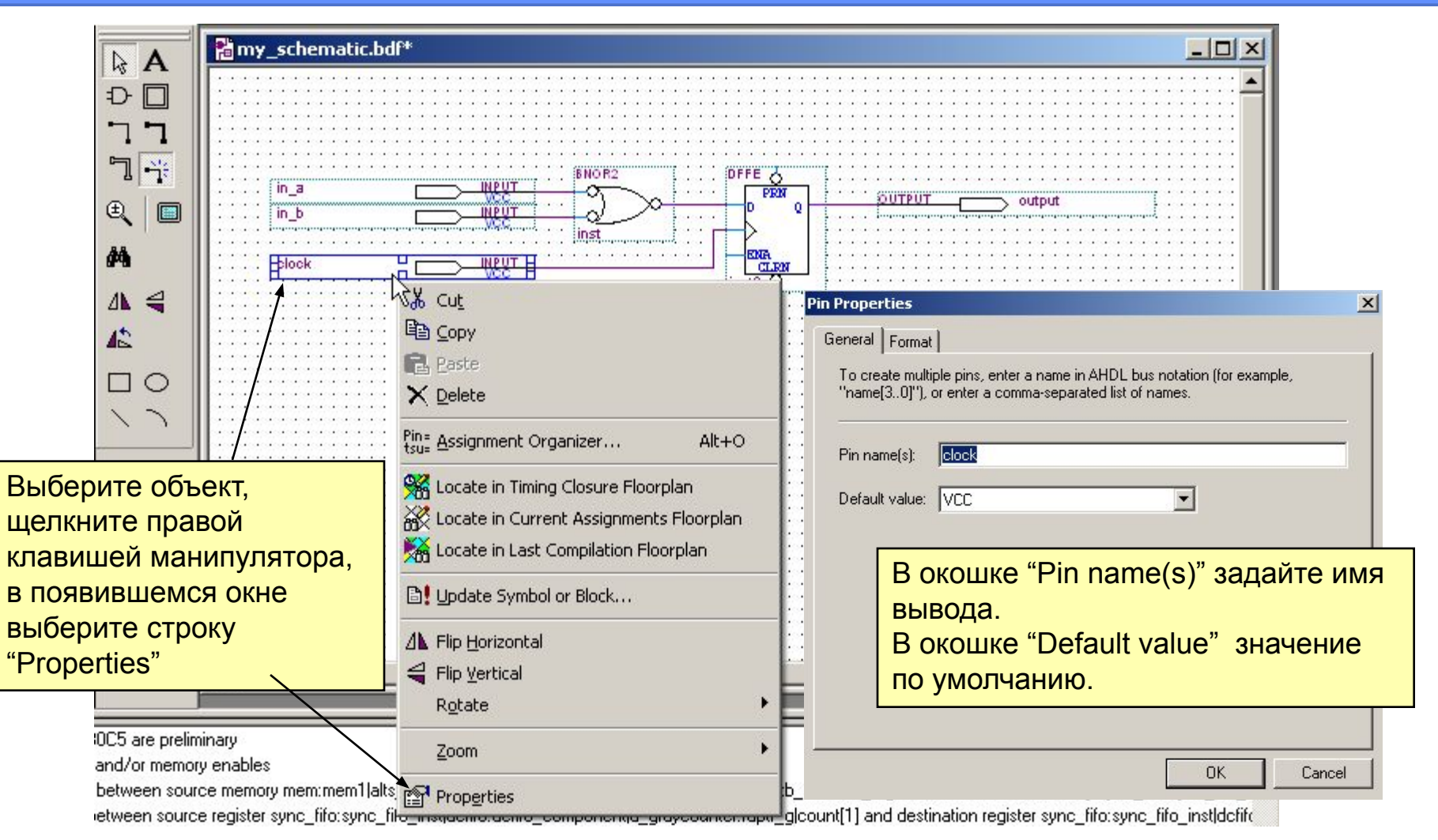

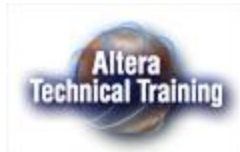

#### **Создание символа**

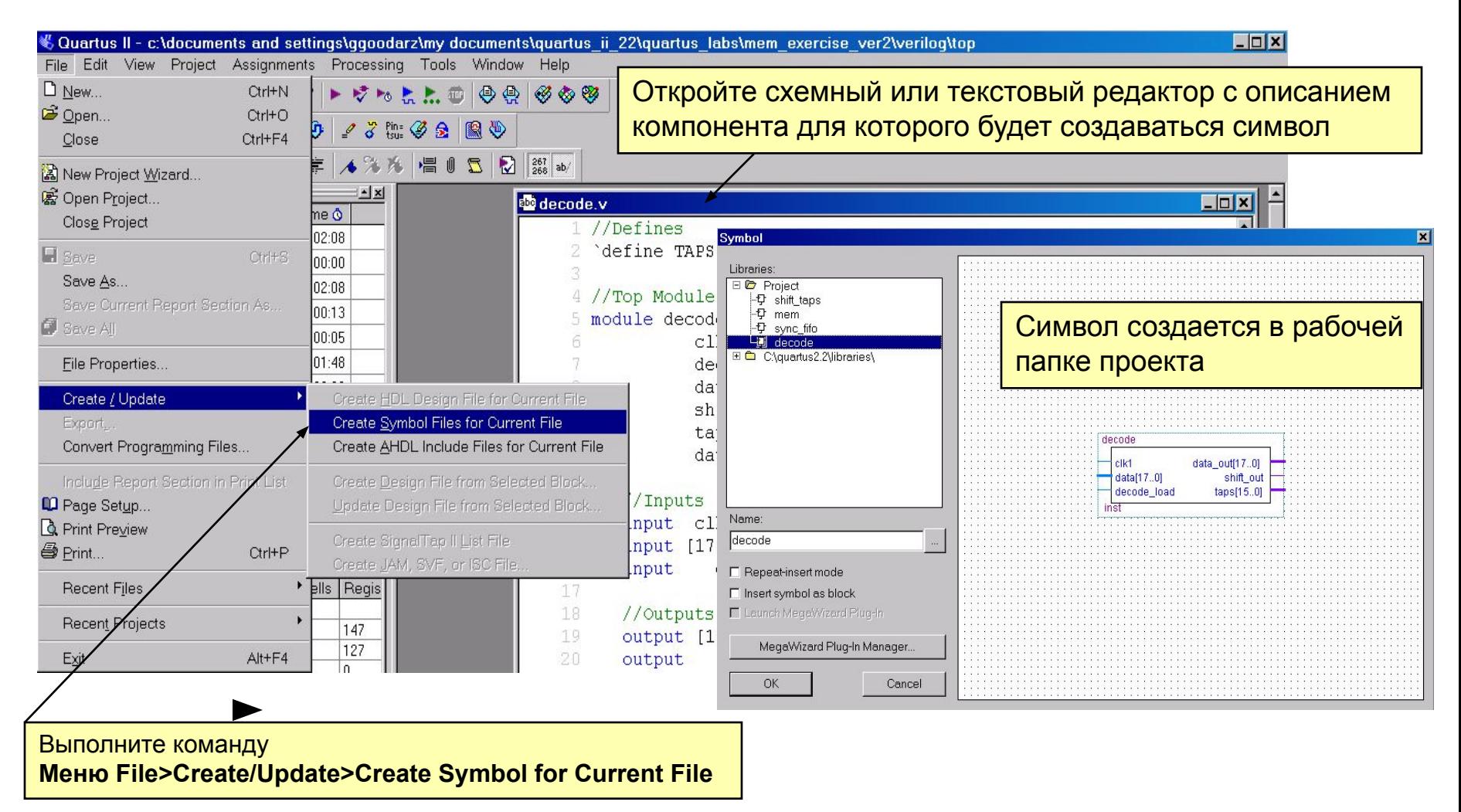

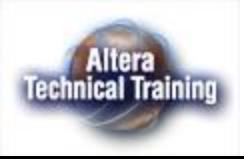

# **Задание опций схемного редактора**

#### ■ Меню : Tools > Options

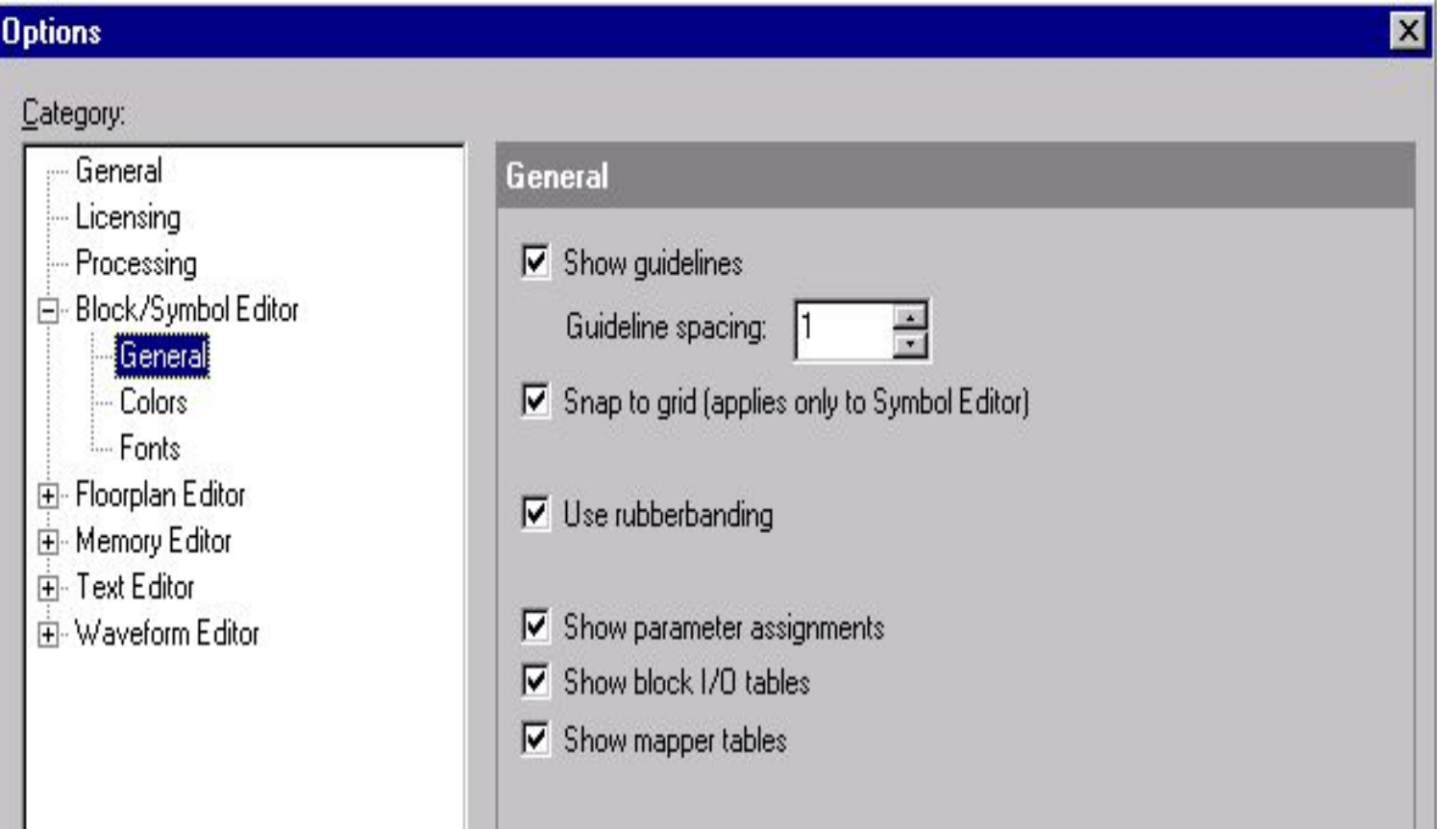

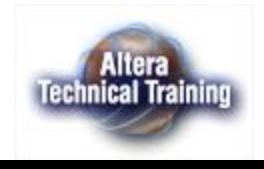

## **Редактор файла инициализации памяти.**

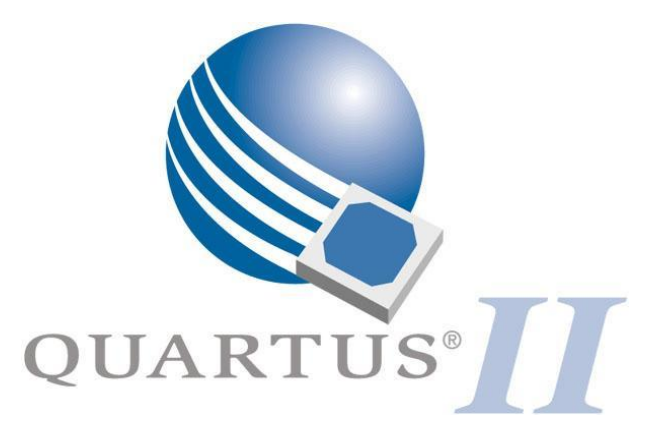

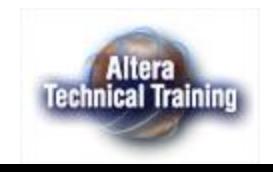

 $26$   $\sim$  Copyright © 2003. Тренинг партнер фирмы Altera® в России. Санкт-Петербург, СПбГПУ - ЭФО

#### **Редактор памяти**

- Создание (редактирование) файла инициализации памяти в формате (.hex) или (.mif)
- Использование для создания СБИС
	- Если в проекте есть блок памяти ( RAM, ROM, Dual-port RAM), то редактор памяти позволяет задать содержимое памяти, которое будет загружено при включении питания СБИС
- Использование для моделирования
	- Редактор памяти позволяет задать содержимое модуля памяти для проведения моделирования

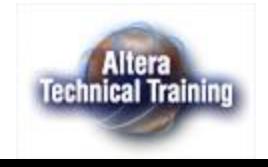

#### **Редактор памяти – создание нового файла**

#### **Меню : File > New > закладка Other Files**

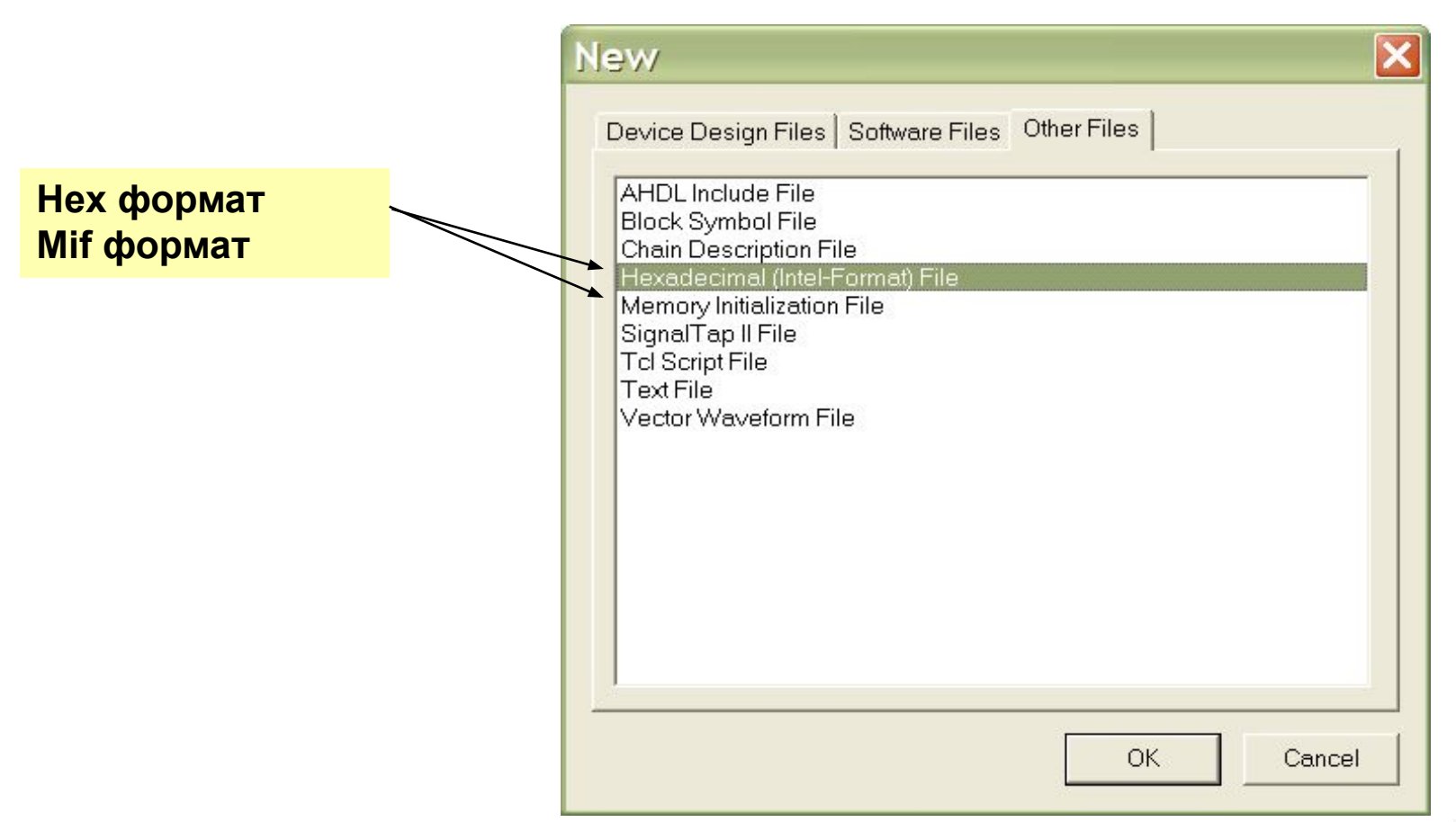

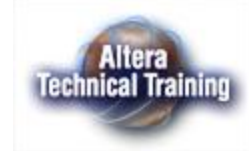

#### **Редактор памяти – создание нового файла**

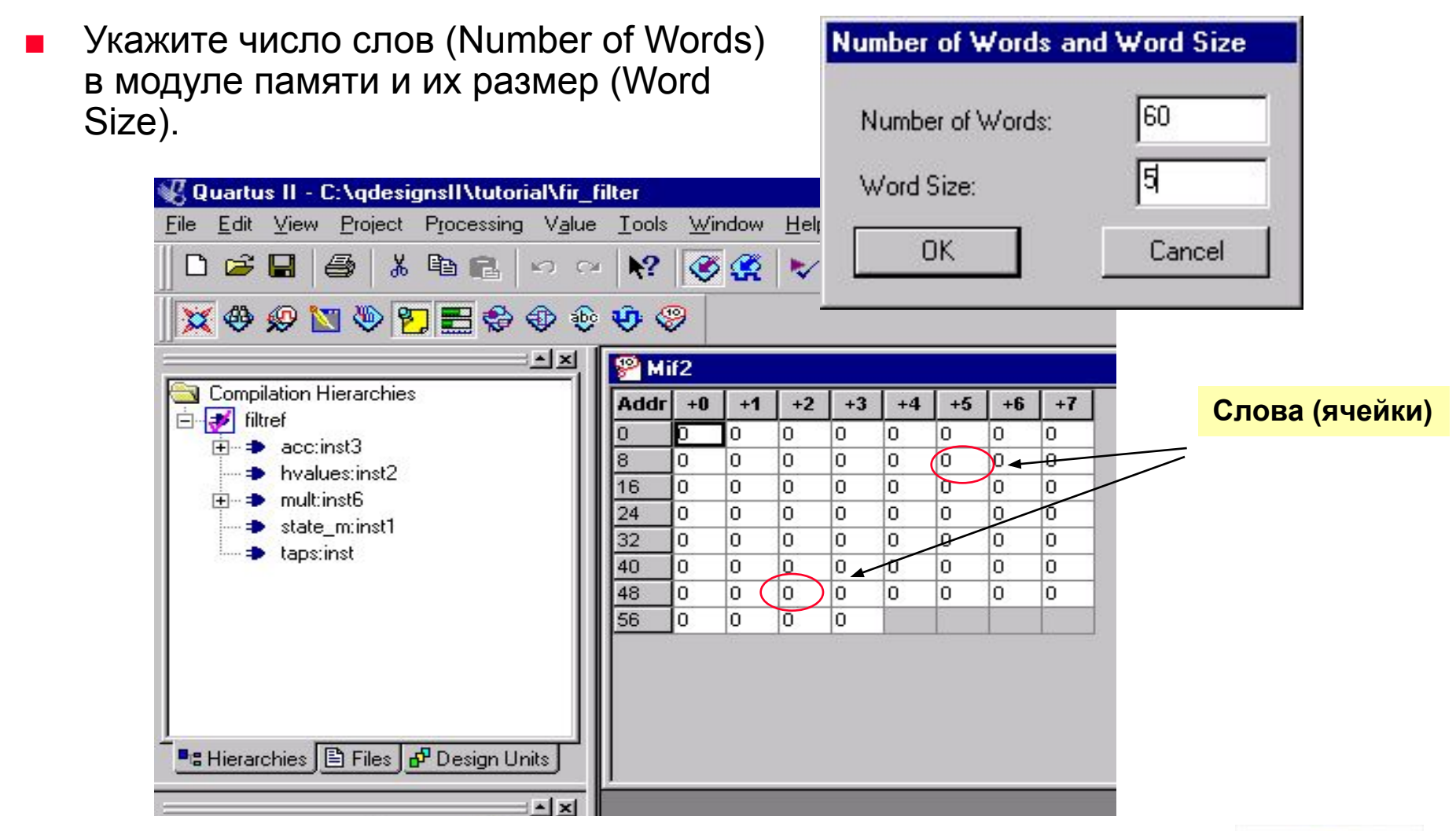

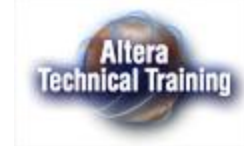

#### **Использование файла инициализации памяти**

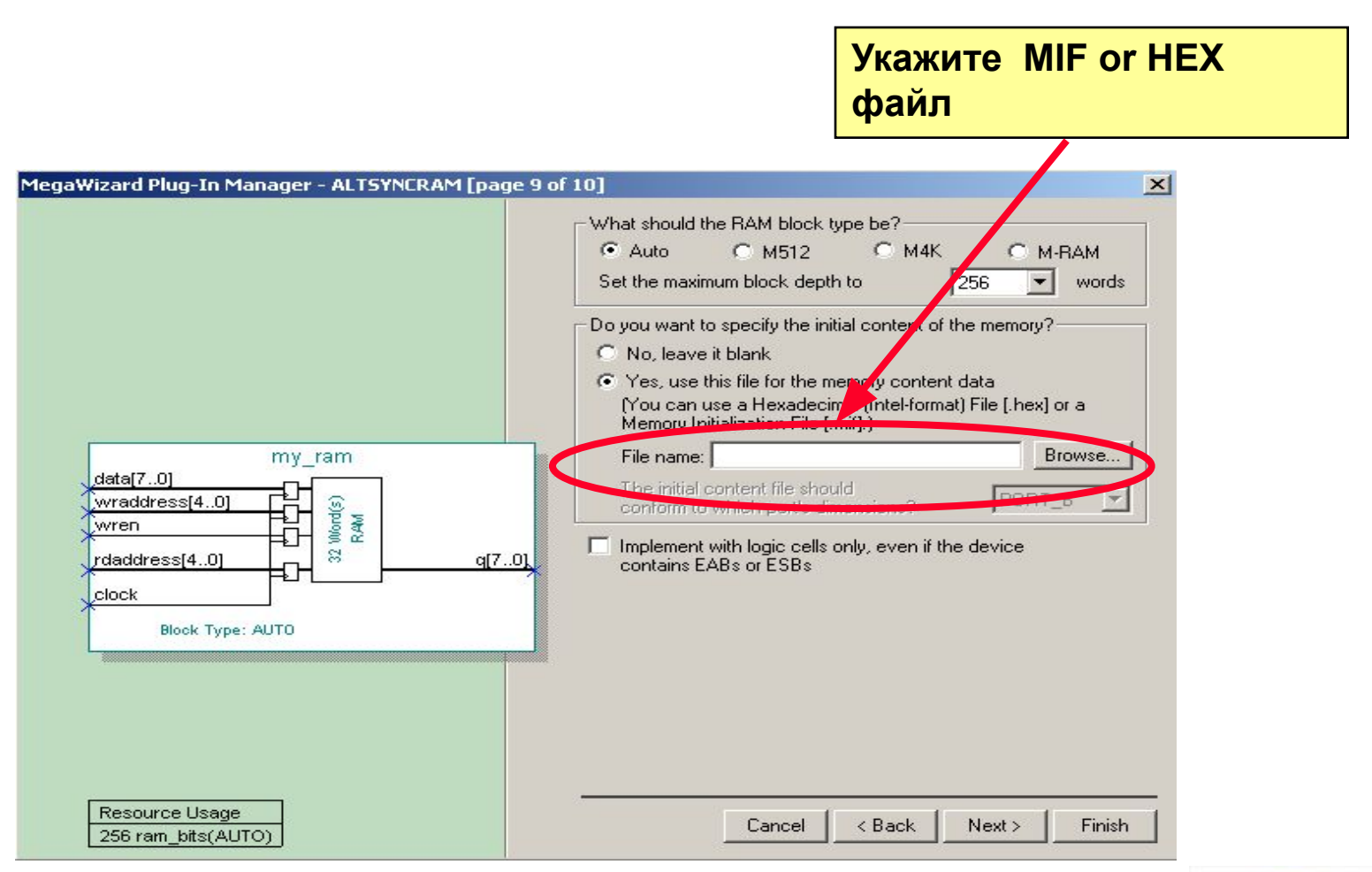

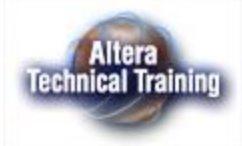

#### **Понятие «проект» в пакете Quartus II**

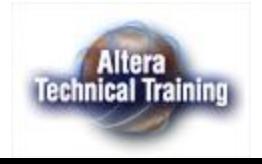

# **Проект в пакете Quartus II**

- Под термином «проект» понимается набор файлов, связанных с проектируемым модулем, и библиотек.
	- Файлы могут быть:
		- Логическими описывающими алгоритм работы модуля.
		- Вспомогательными содержащими дополнительную информацию о проектируемом модуле
	- Проект может содержать либо несколько логических файлов, образующих иерархическое описание модуля (при этом один из логических файлов должен быть файлом верхнего уровня иерархии описаний), либо один логический файл (по умолчанию являющийся файлом верхнего уровня в иерархии описаний).
- Проект может быть создан с помощью:
	- Мастера **New Project Wizard**
	- Управляющий программ на языке tcl (test control language), созданных либо пользователем, либо в средствах автоматизации проектирования Synplify, LeonardoSpectrum

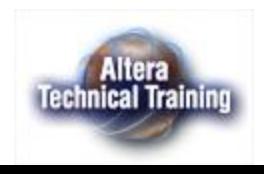

# **Мастер New Project Wizard - запуск**

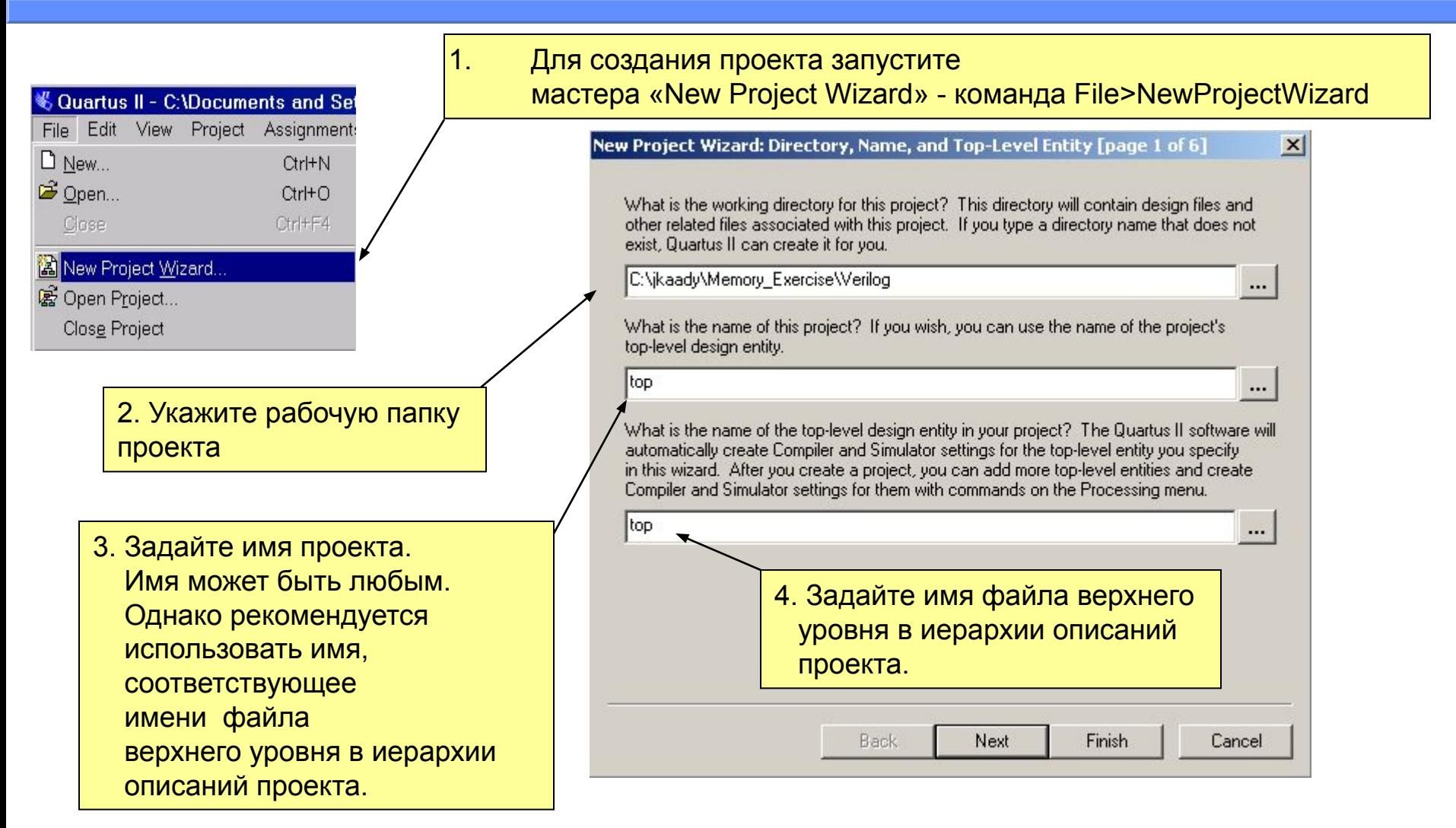

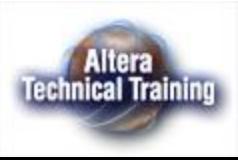

#### **Мастер New Project Wizard – добавление файлов к проекту**

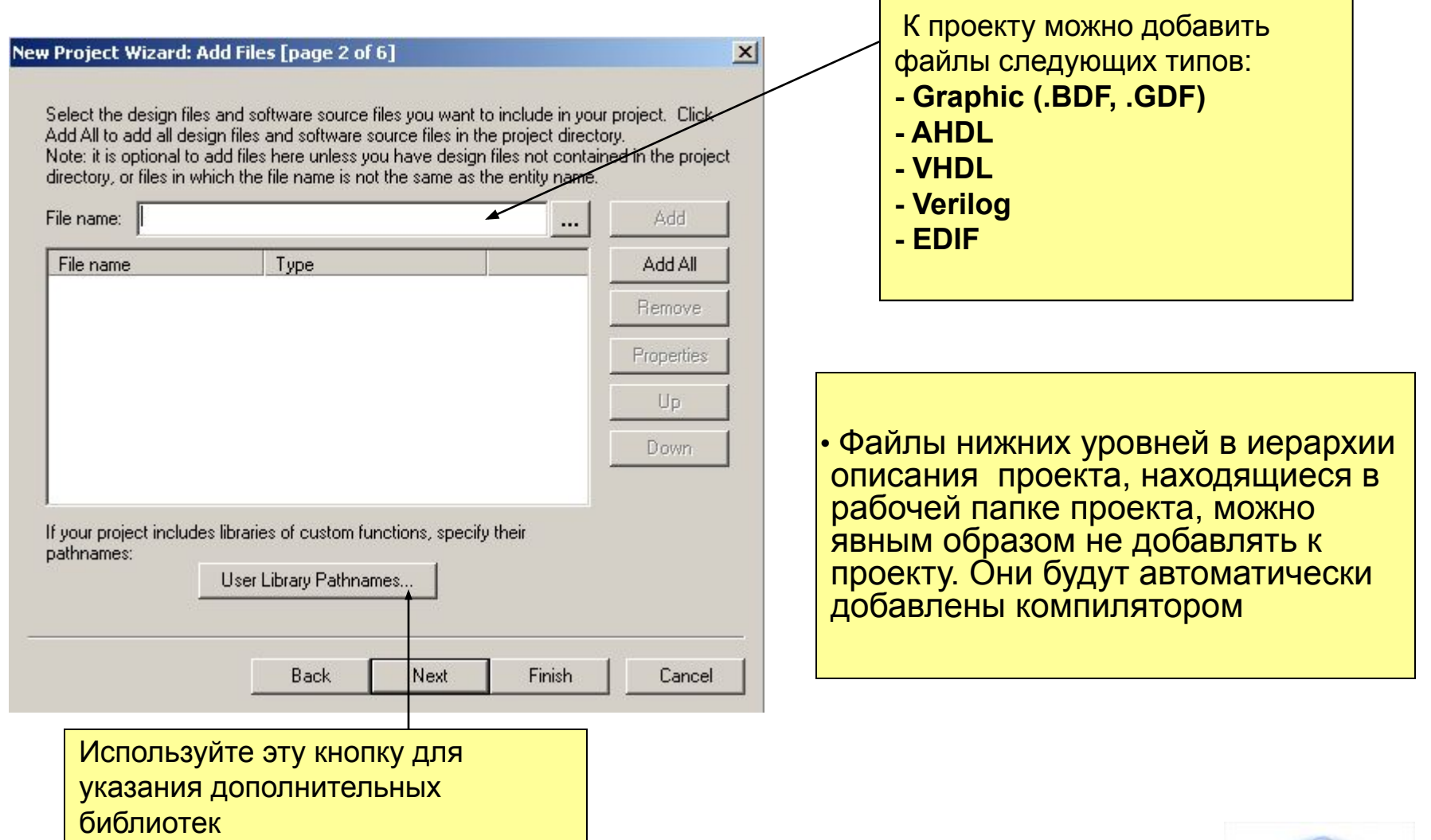

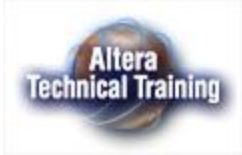

#### **Мастер New Project Wizard - задание дополнительных библиотек (User Libraries)**

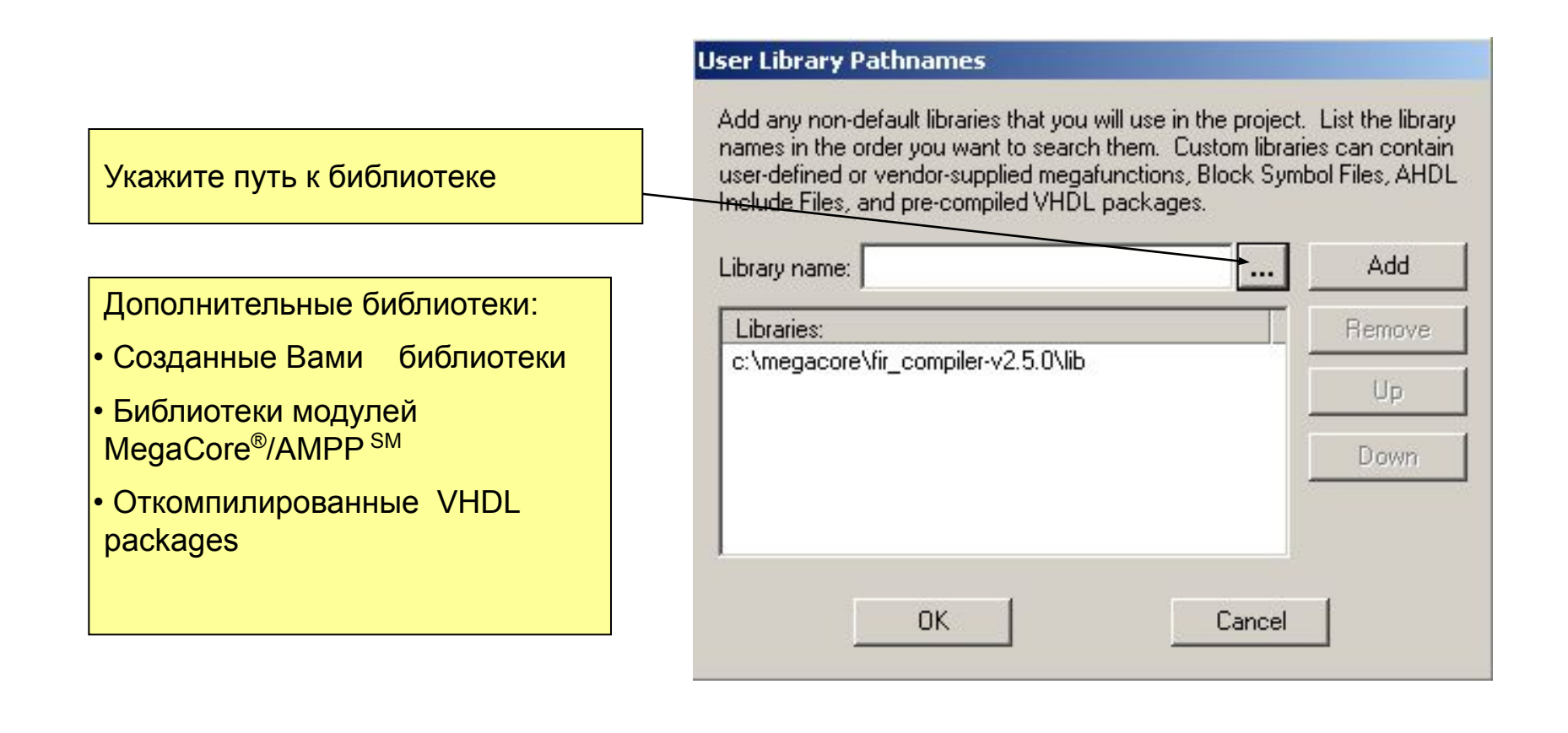

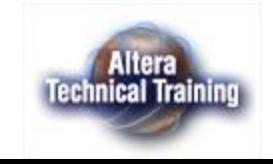

#### **Мастер New Project Wizard - Подключение дополнительных средств автоматизации проектирования (EDA Tool)**

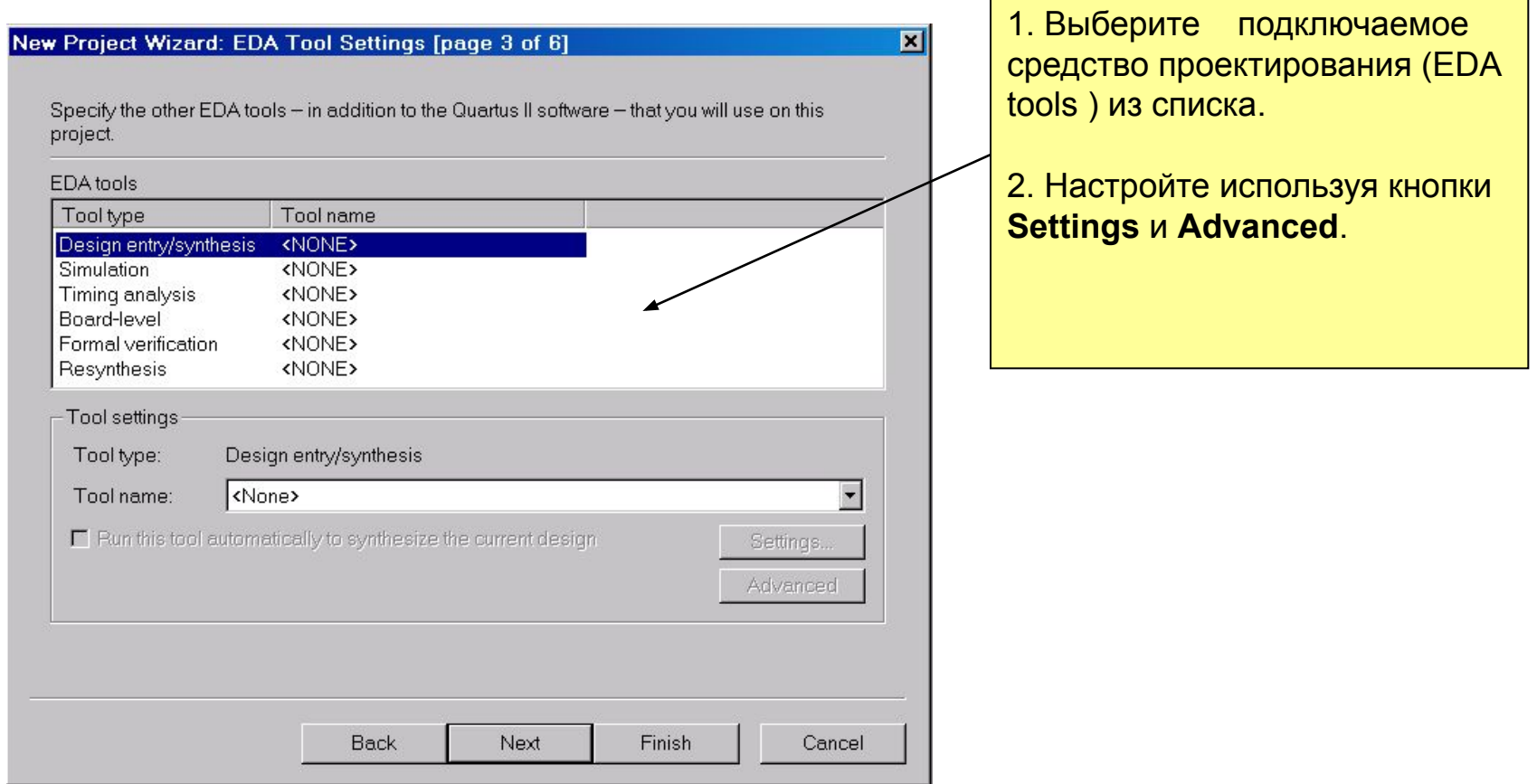

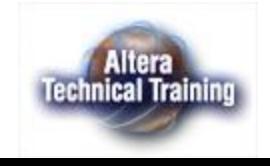
### **Мастер New Project Wizard - выбор семейства СБИС для реализации проекта**

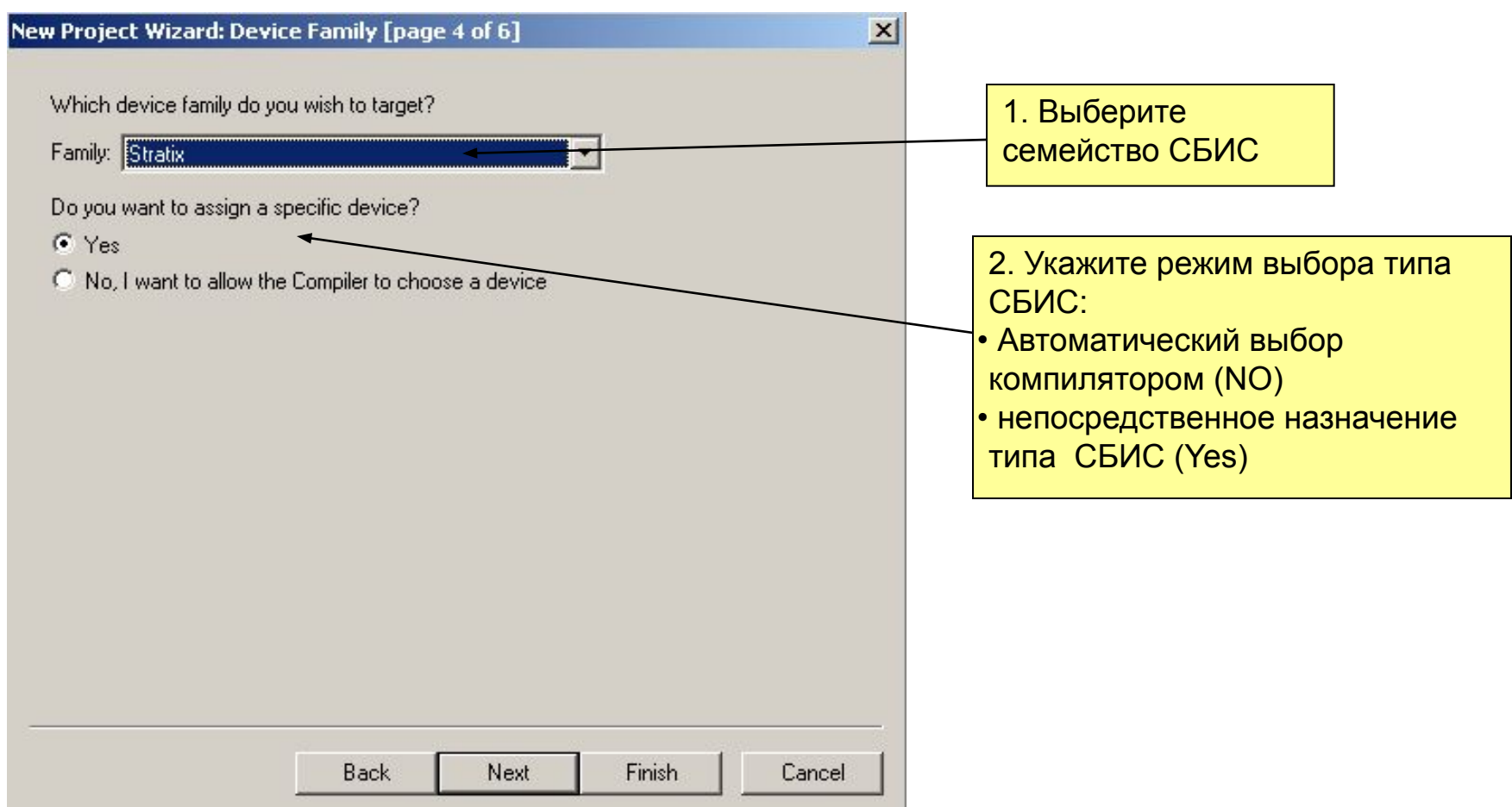

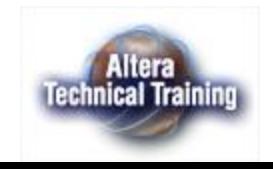

### **Мастер New Project Wizard - назначение типа СБИС**

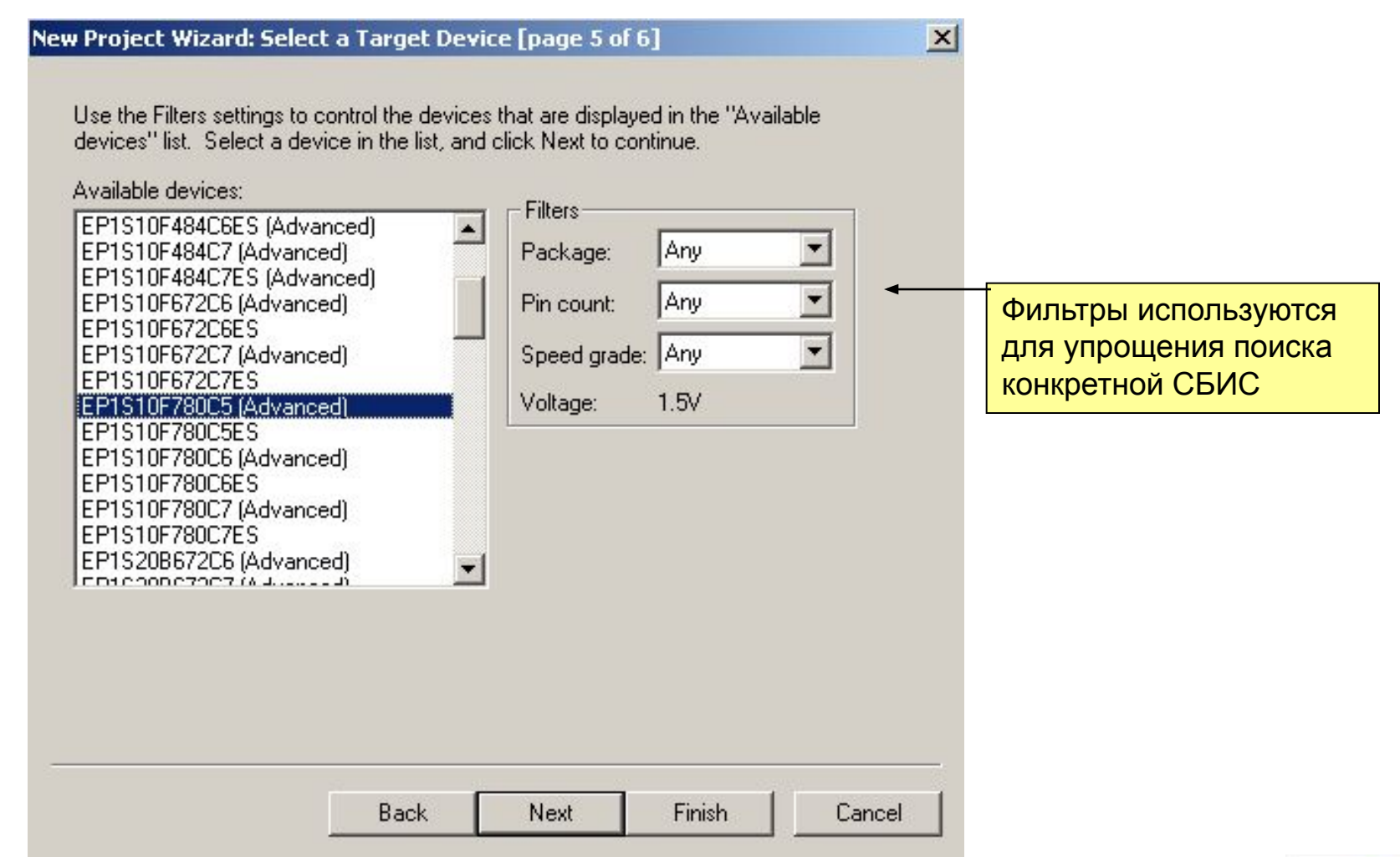

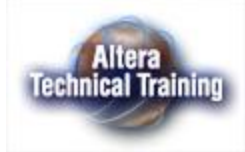

### **Мастер New Project Wizard - окно с результатами сделанных установок**

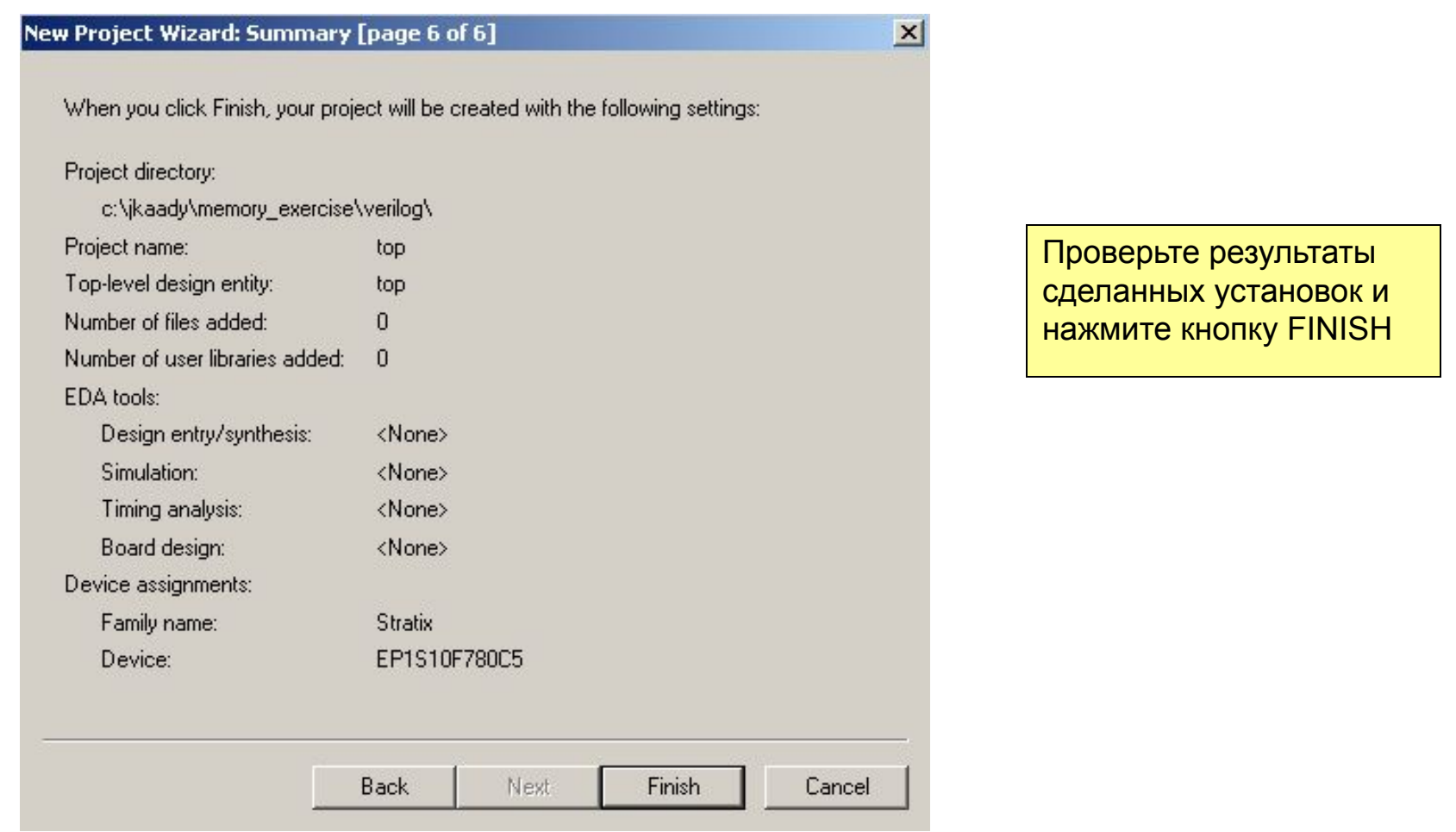

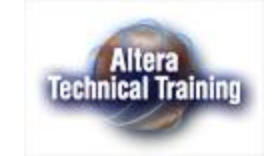

# **Project Configuration File**

- Автоматически генерируется мастером **New Project Wizard** Имя, задаваемое по
- умолчанию –

### <**имя проекта.quartus**>

- Хранит конфигурацию проекта
- Может редактироваться в текстовом редакторе

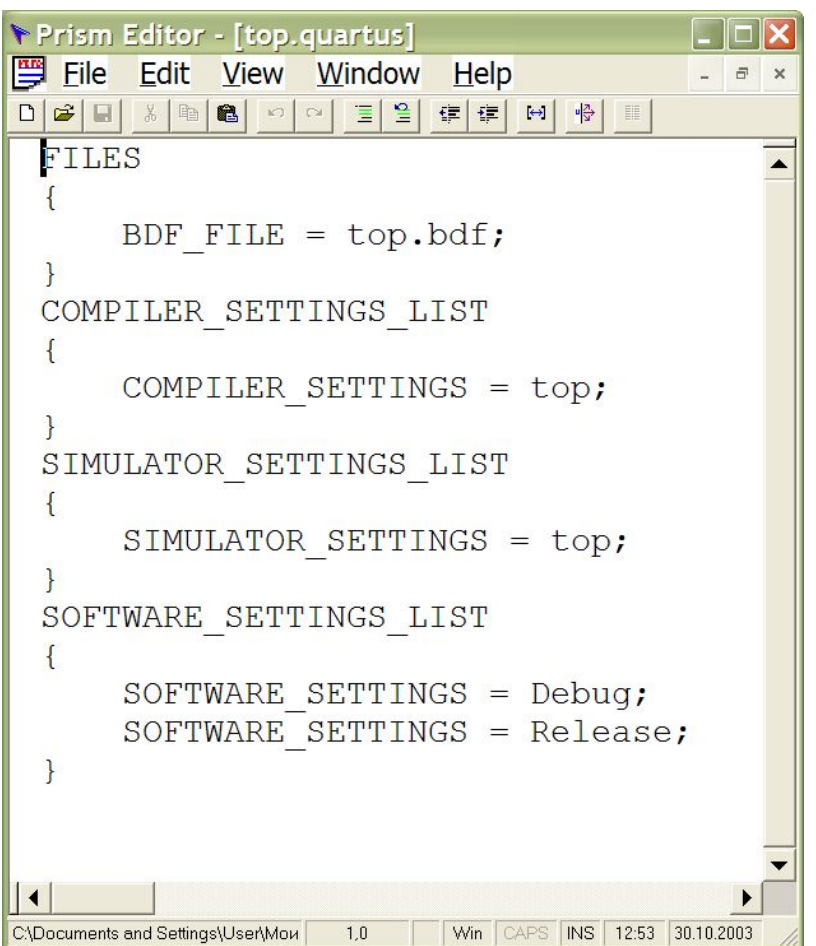

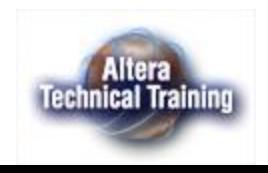

### **Файл с установками проекта - \*.PSF (Project Settings File)**

- Автоматически генерируется мастером **New Project Wizard**
- Имя, задаваемое по умолчанию <**имя проекта.psf**>
- Хранит установки проекта
- Может редактироваться в текстовом редакторе

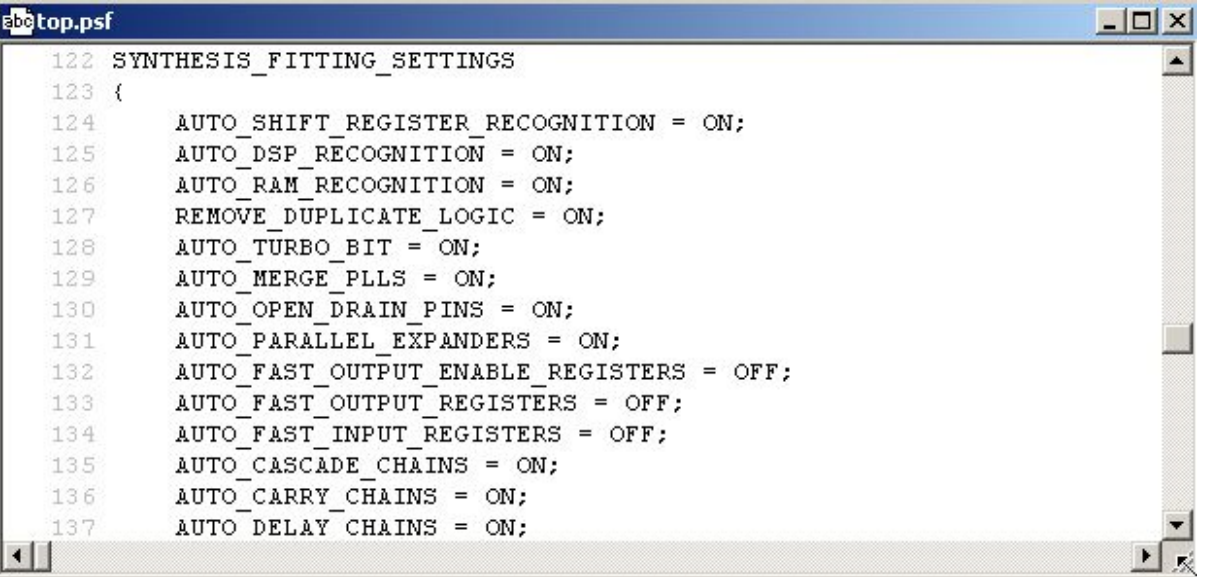

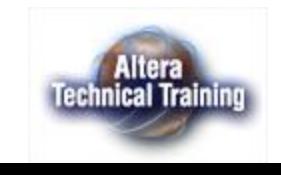

## **Изменение установок проекта**

- Меню настроек «Assignments Menu» позволяет получить доступ ко всем настройкам и установкам проекта.
- Для задания установок проекта следует открыть окно установок: меню **Assignments -> Settings**

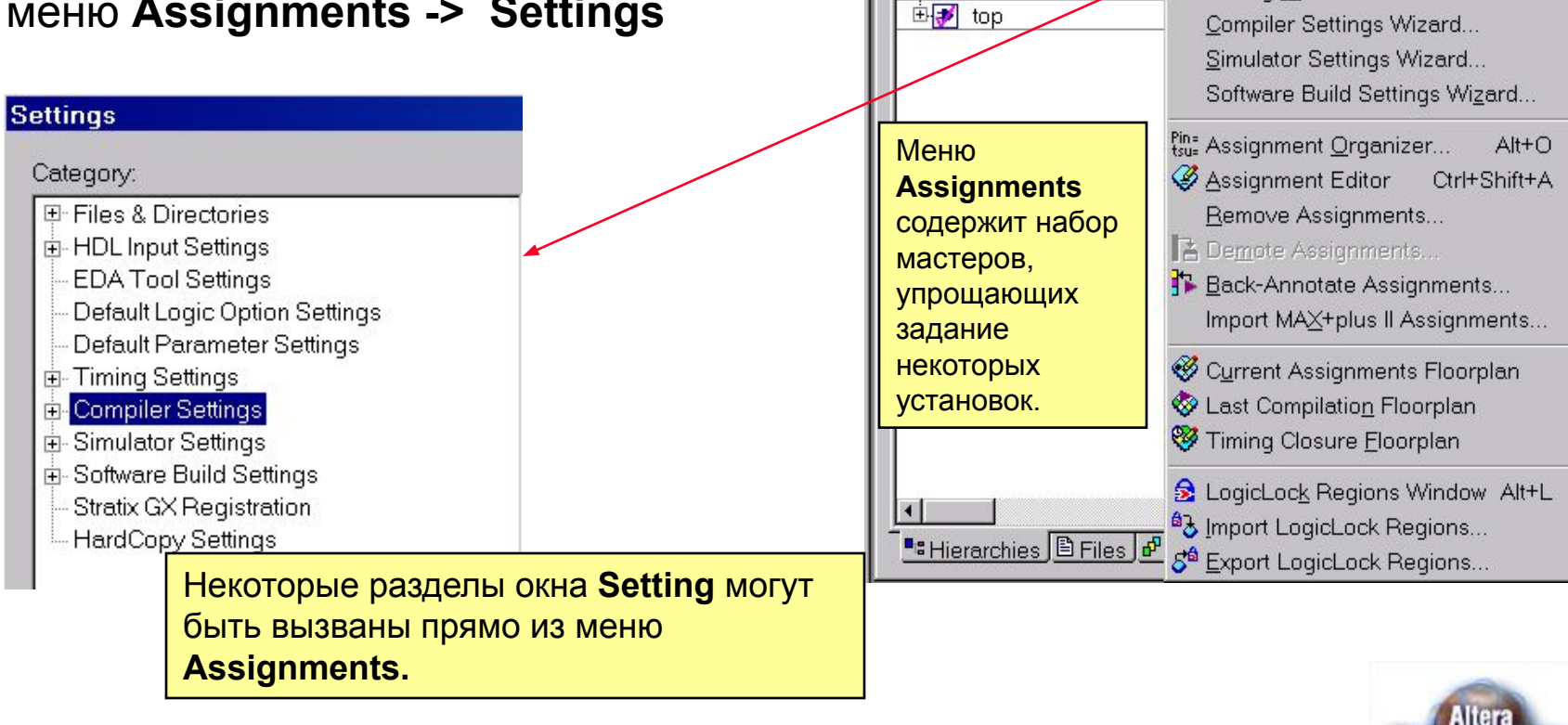

File

Entity

Edit View

**X 4 N Z & E** 

**X** Project Navigator

Compilation Hierarchie

 $D$  $B$  $H$  $B$ 

Project

※ �� ■ <sup>•</sup> Device...

Quartus II - C:\Documents and Settings\ggoodarz\My Docu

Assign Pins...

Settings...

Timing Settings... ₹ EDA Tool Settings...

Timing Wizard...

Assignments Processing Tools Wir

Ctrl+Shift+E

**Technical Training** 

### **Как открыть проект?**

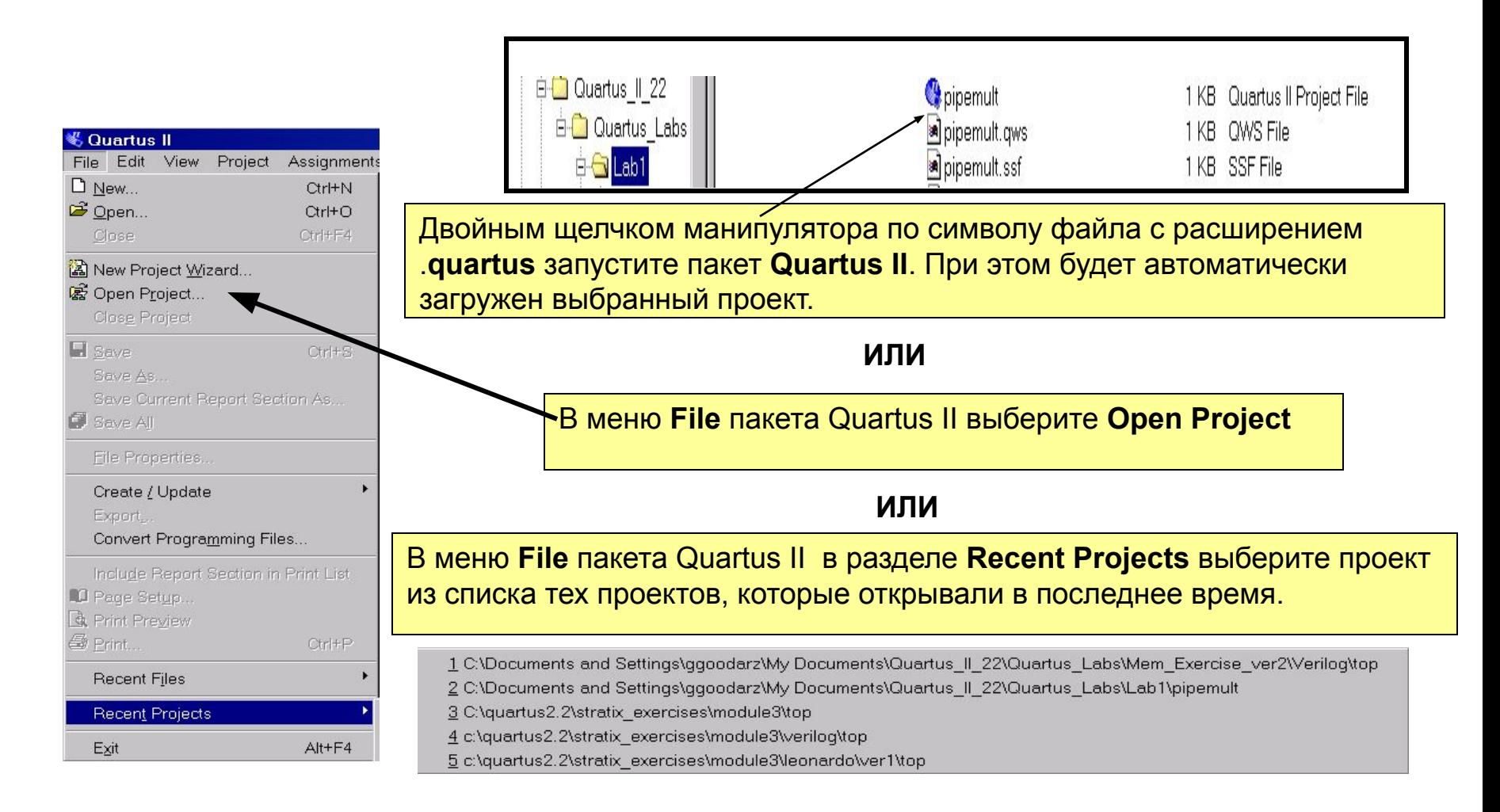

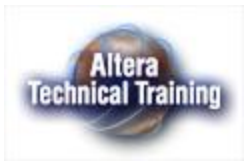

### **Архивация и восстановление проекта «Archive & Restore»**

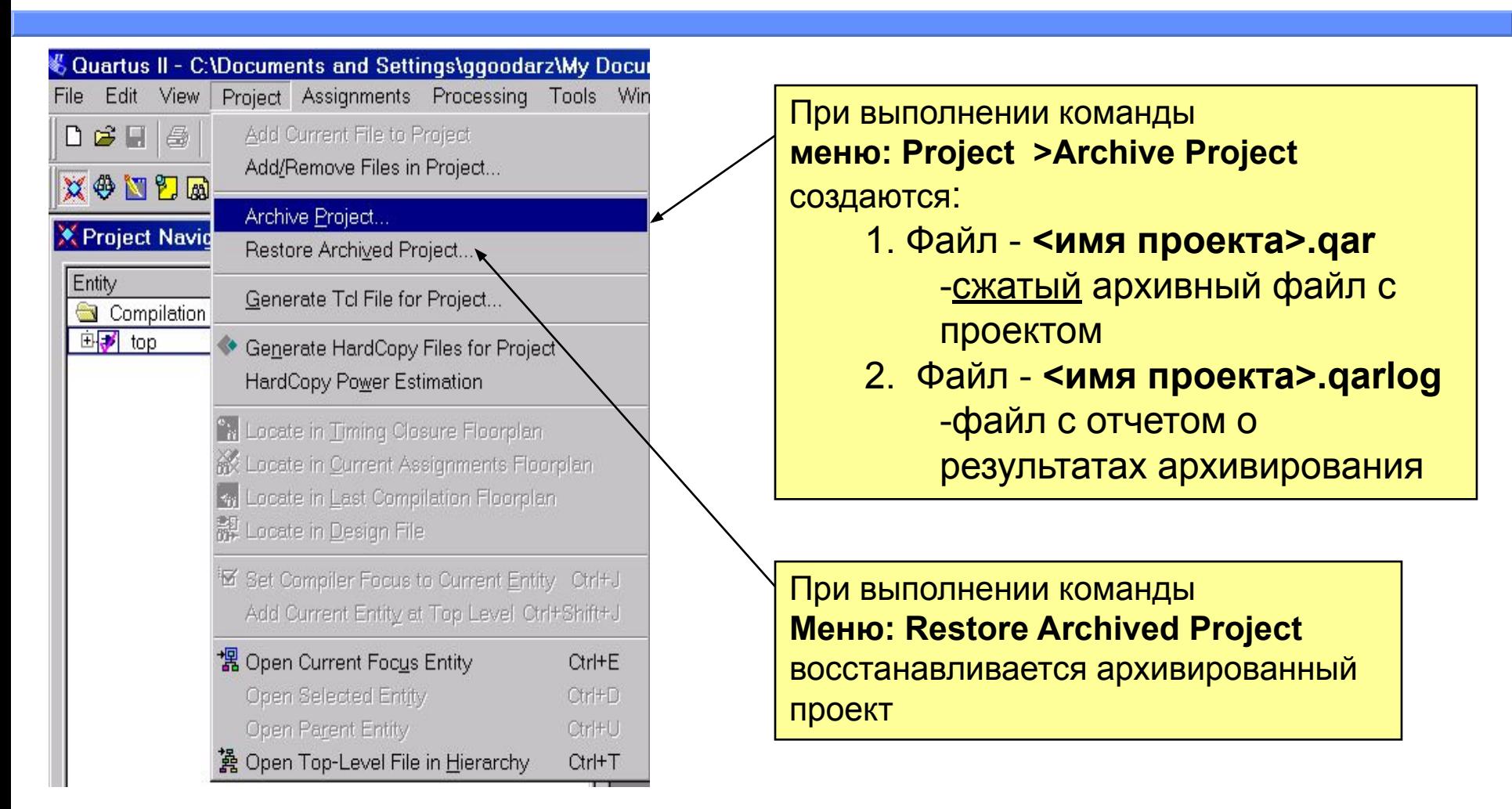

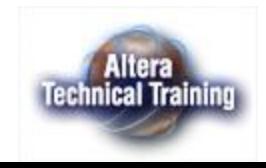

## **Навигатор проекта «Project Navigator»**

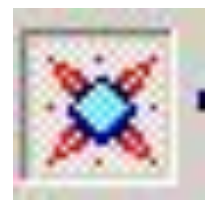

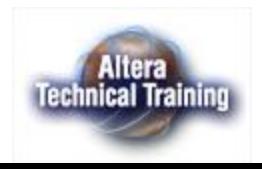

### **Закладка "Hierarchies" навигатора проекта**

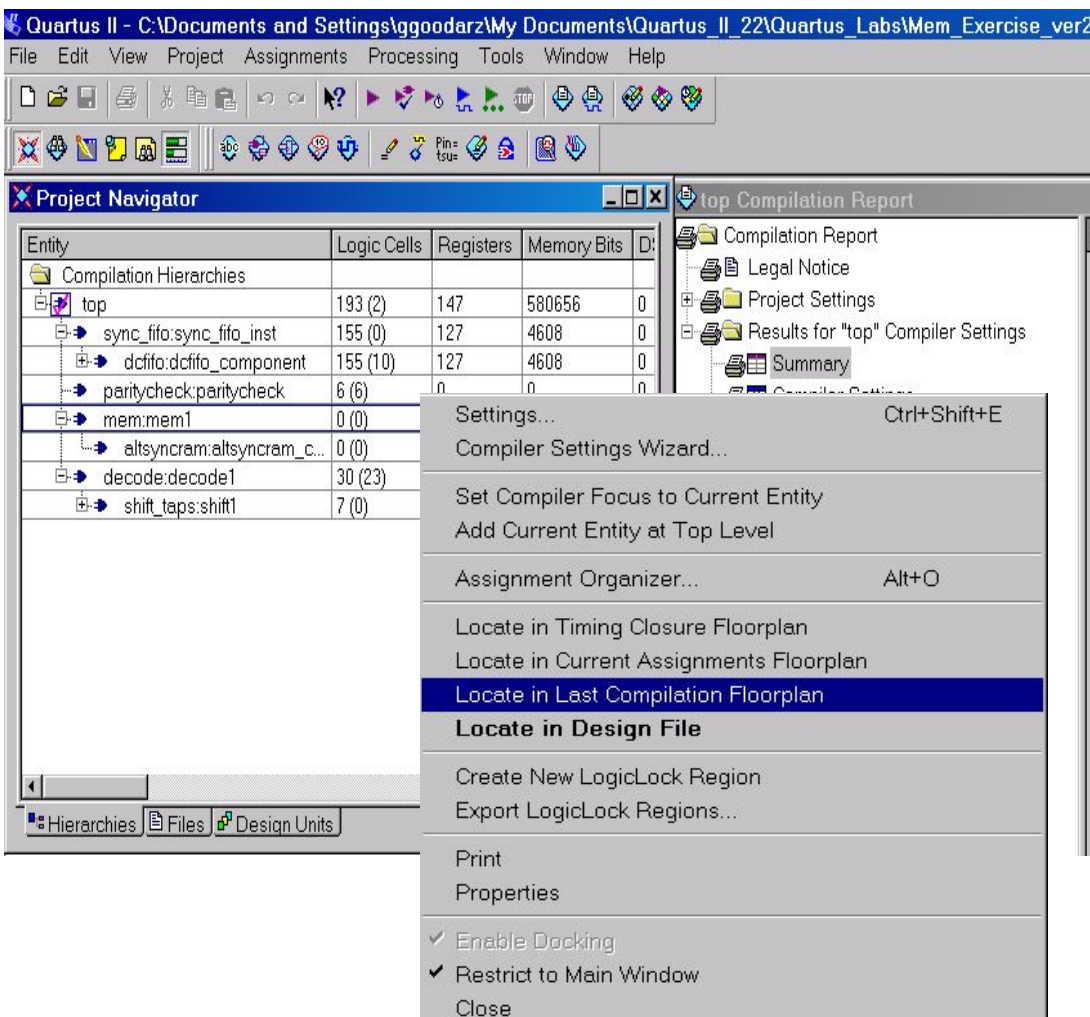

- Отображает иерархию проекта «Hierarchy View» ■ Навигатор может быть использован для выполнения установок для всего проекта и индивидуальных установок для каждого из модулей проекта
	- Для вызова меню настройки выберите модуль проекта и щелкните правой клавишей манипулятора

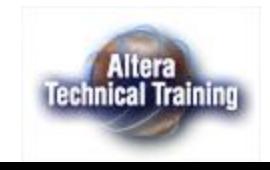

## **Закладка «Files» навигатора проекта**

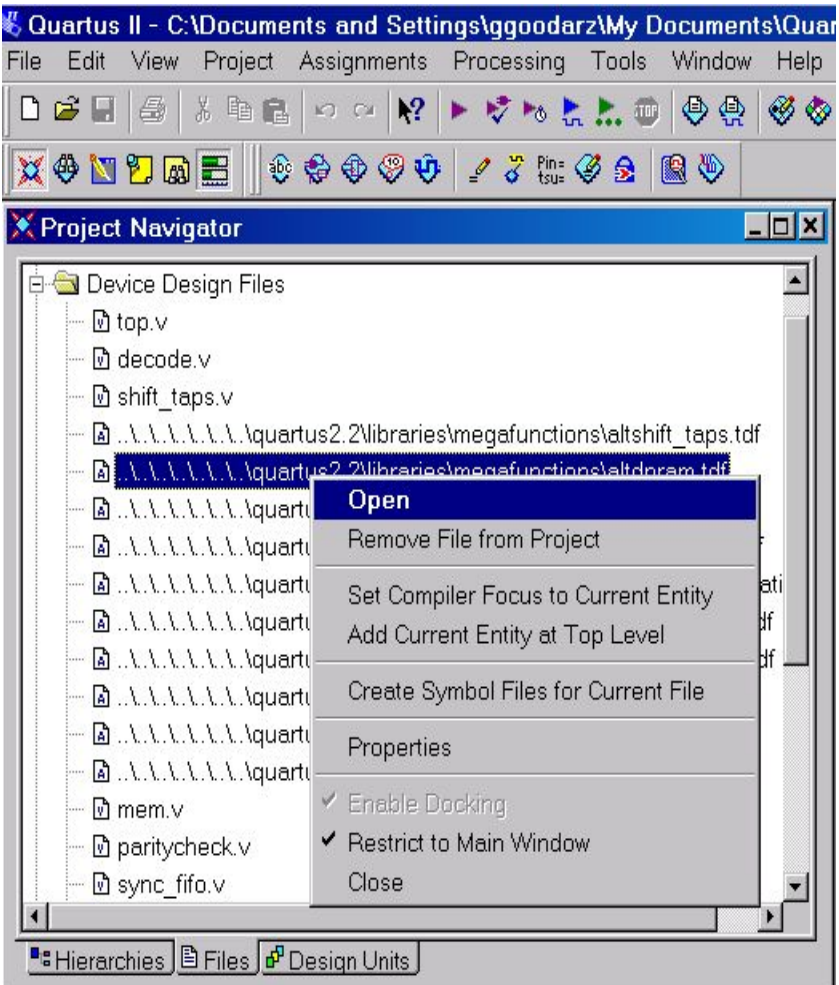

- Отображает папки
	- Device Design Files (логические файлы проекта)
	- Software Files (файлы с программами)
	- Other Files (вспомогательные файлы проекта)
- Имеет меню для работы с файлами (для вызова меню выберите файл и щелкните правой клавишей манипулятора)

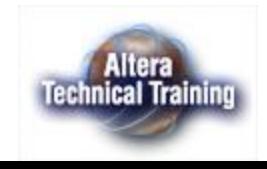

### **Закладка «Design Units» навигатора проекта**

- Отображает все компоненты проекта
- Использованный способ описания проекта и язык описания
- Файл с описанием компонента

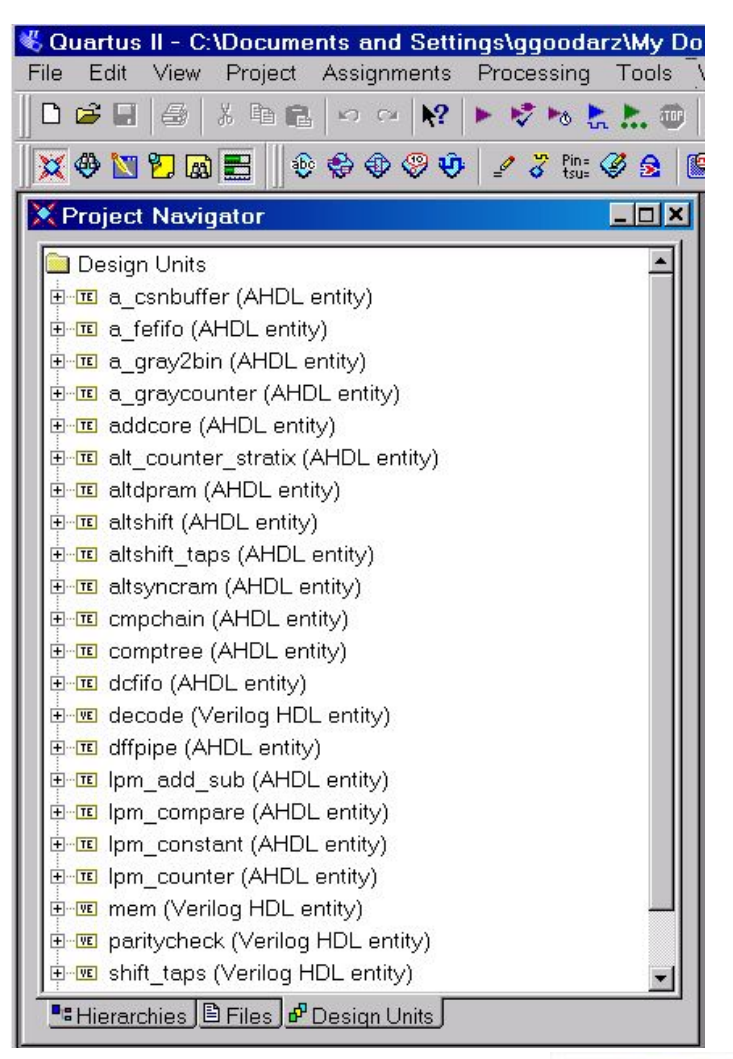

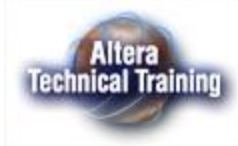

### **Компиляция проекта в пакете Quartus II**

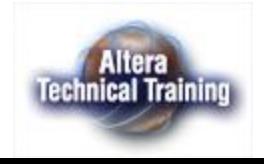

## **Что такое объект компиляции «Focus Points»?**

- Компонент в иерархии описаний проекта, который будет компилироваться так, как если бы он был компонентом верхнего уровня в иерархии описаний.
- Файл верхнего уровня в иерархии описания проекта (Top-level entity) является объектом компиляции по

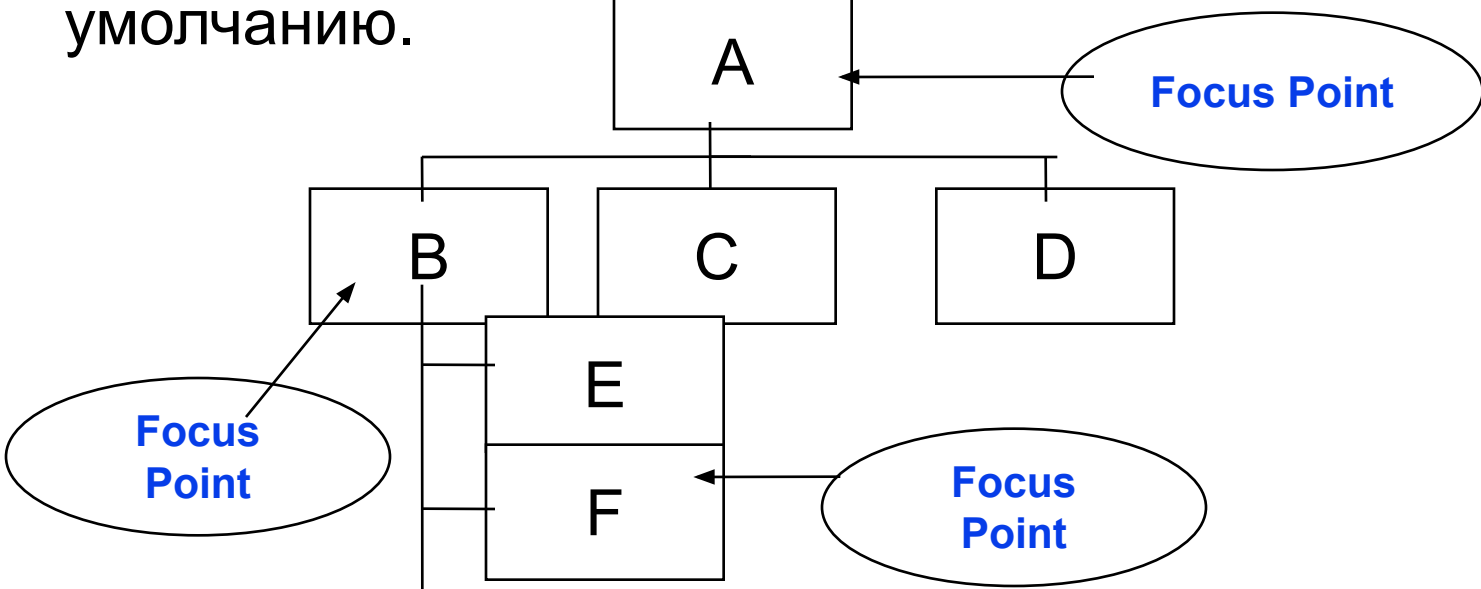

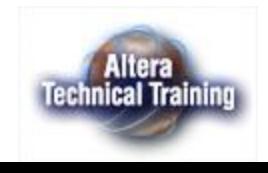

# **Объект компиляции «Focus Points»**

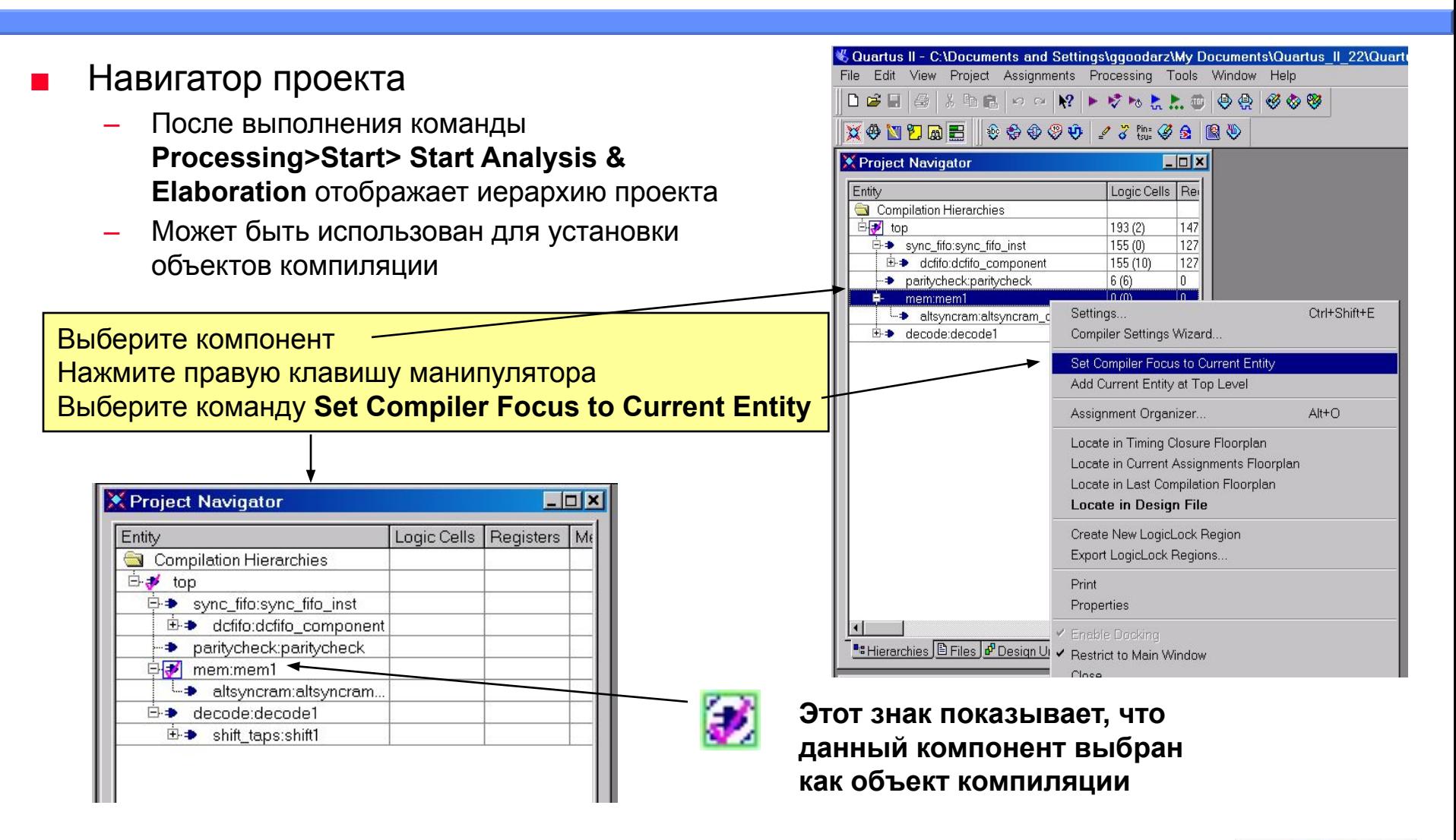

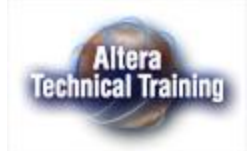

### **Режимы компиляции**

- Полная компиляция (Start Compilation)
	- Полная компиляция, включая сборку СБИС
- **Start Analysis & Elaboration** 
	- Проверка синтаксиса и построение базы данных объекта компиляции
- **Start Analysis & Synthesis** 
	- Проверка синтаксиса, построение базы данных, синтез, оценка быстродействия объекта компиляции
- **Start Timing Analysis** 
	- Только оценка быстродействия объекта компиляции
- **Start Design Assistant** 
	- Запуск «помощника в проектировании»
- **Start SignalProbe** 
	- Запуск компиляции в режиме SignalProbe
- Stop остановка процесса компиляции

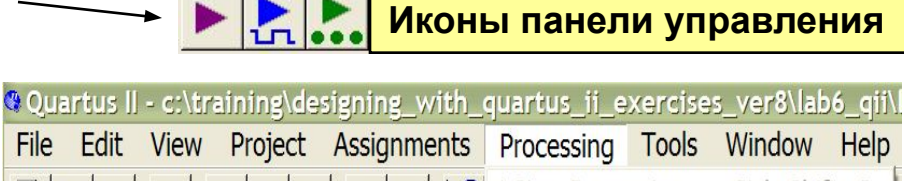

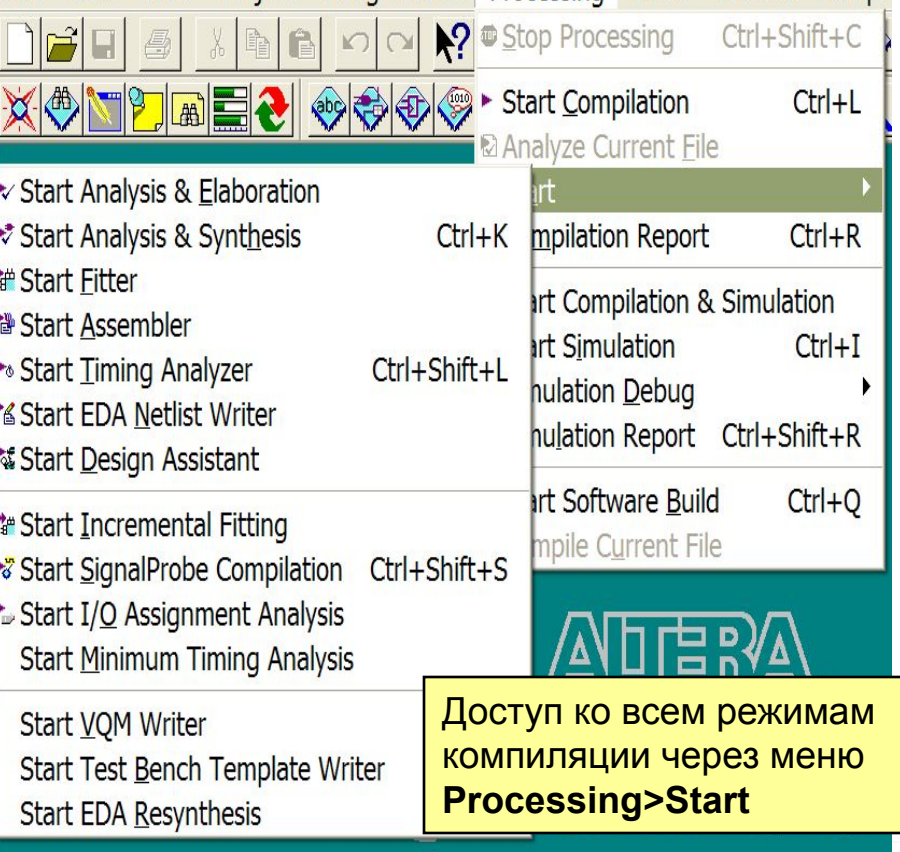

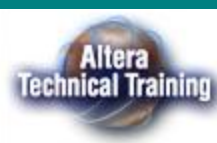

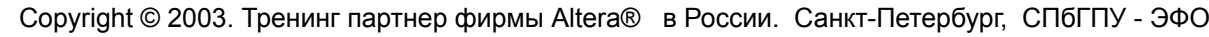

File -

**STOP** 

### **Окно состояния (Status) и окно сообщений (Message)**

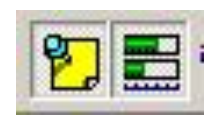

#### Запустите полную компиляцию проекта, появятся: Окно состояния компиляции; Окно сообщений.

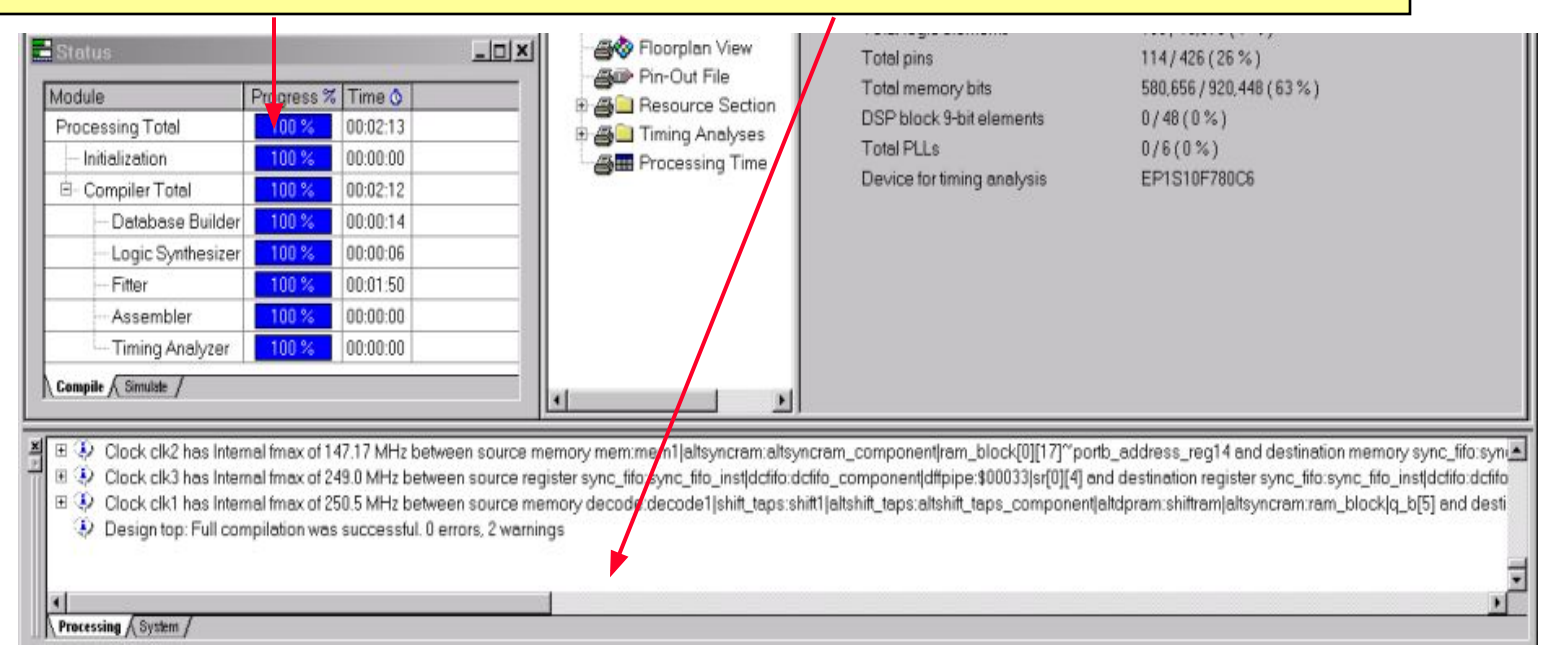

**•Окно состояния** отображает процесс выполнения этапов компиляции **•Окно сообщений** отображает :

- Информационные сообщения(синий символ)- **informational**,
- Предупреждения (желтый символ) **warning**
- Сообщения о ошибках (красный символ) **error messages**

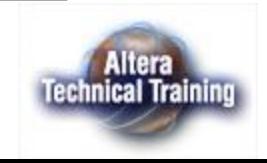

### **Отчет о компиляции (Compilation Report)**

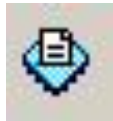

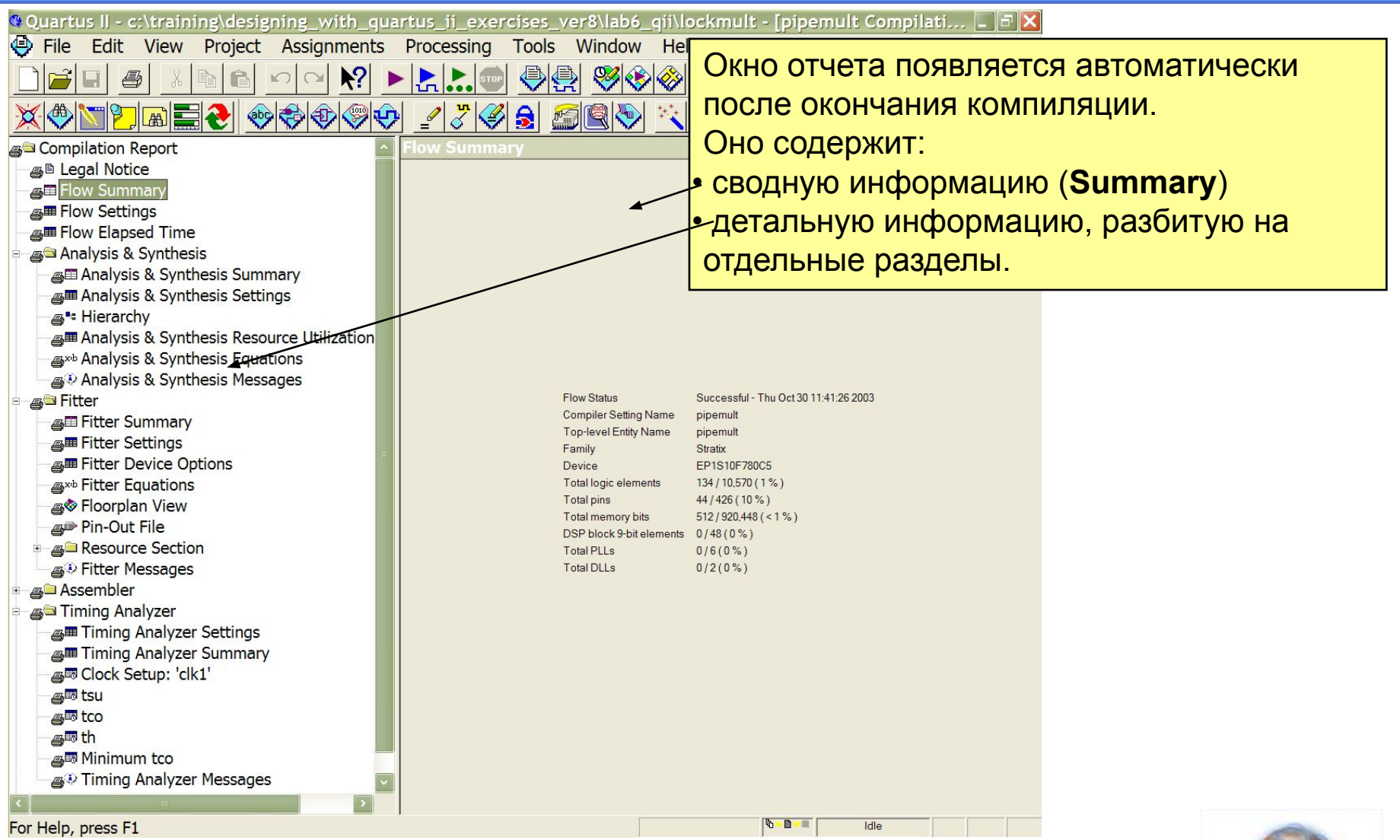

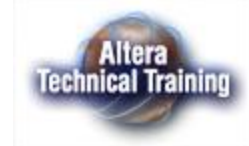

# **Редактор топологии (Floorplan)**

#### Редактор топологии позволяет:

- Осуществлять текущие назначения (current assignments)
- Отображать результаты последней компиляции (Last <sup>-</sup> compilation)
- Оптимизировать временные параметры (timing closure)

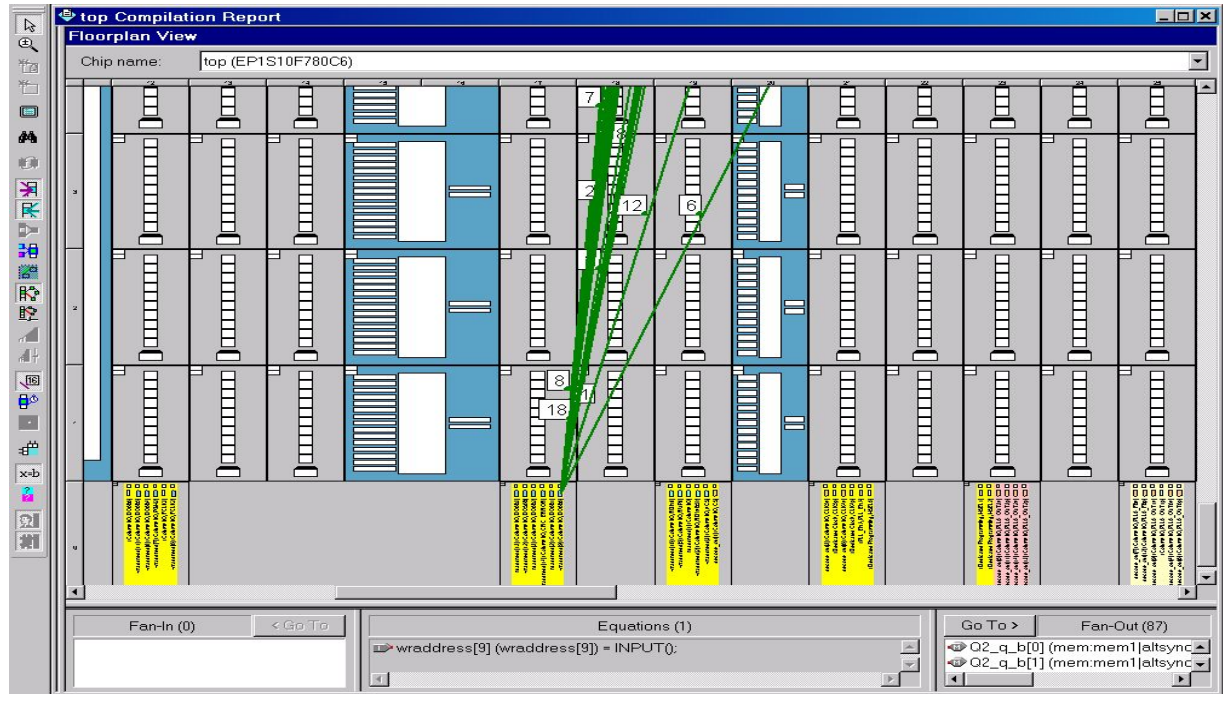

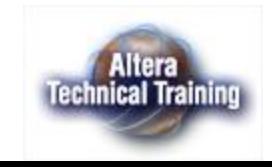

## **Установки компилятора «Compiler Settings»**

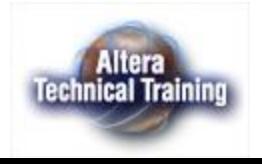

## **Редактирование установок компилятора «Compiler Settings»**

- Прежде всего необходимо проверить синтаксис и построить базу данных для объекта компиляции (**Processing>Start> Start Analysis & Elaboration** )
- Для редактирования установок компилятора используется:
	- Мастер Compiler Settings (упрощает задание некоторых, базовых, установок)
	- Окно Setting (вызывается меню **Assignments> Settings> Compiler settings)** позволяет задать все установки компилятора, включая
		- Выбор, установка, задание параметров СБИС
		- Назначение выводов «Pin Assignments»
		- Настройка системы логического синтеза «Synthesis Logic Options»
		- Задание требований по быстродействию «Timing Requirements»

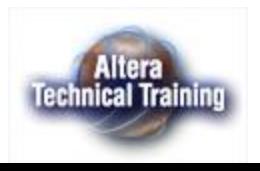

## **Мастер - Compiler Settings(1)**

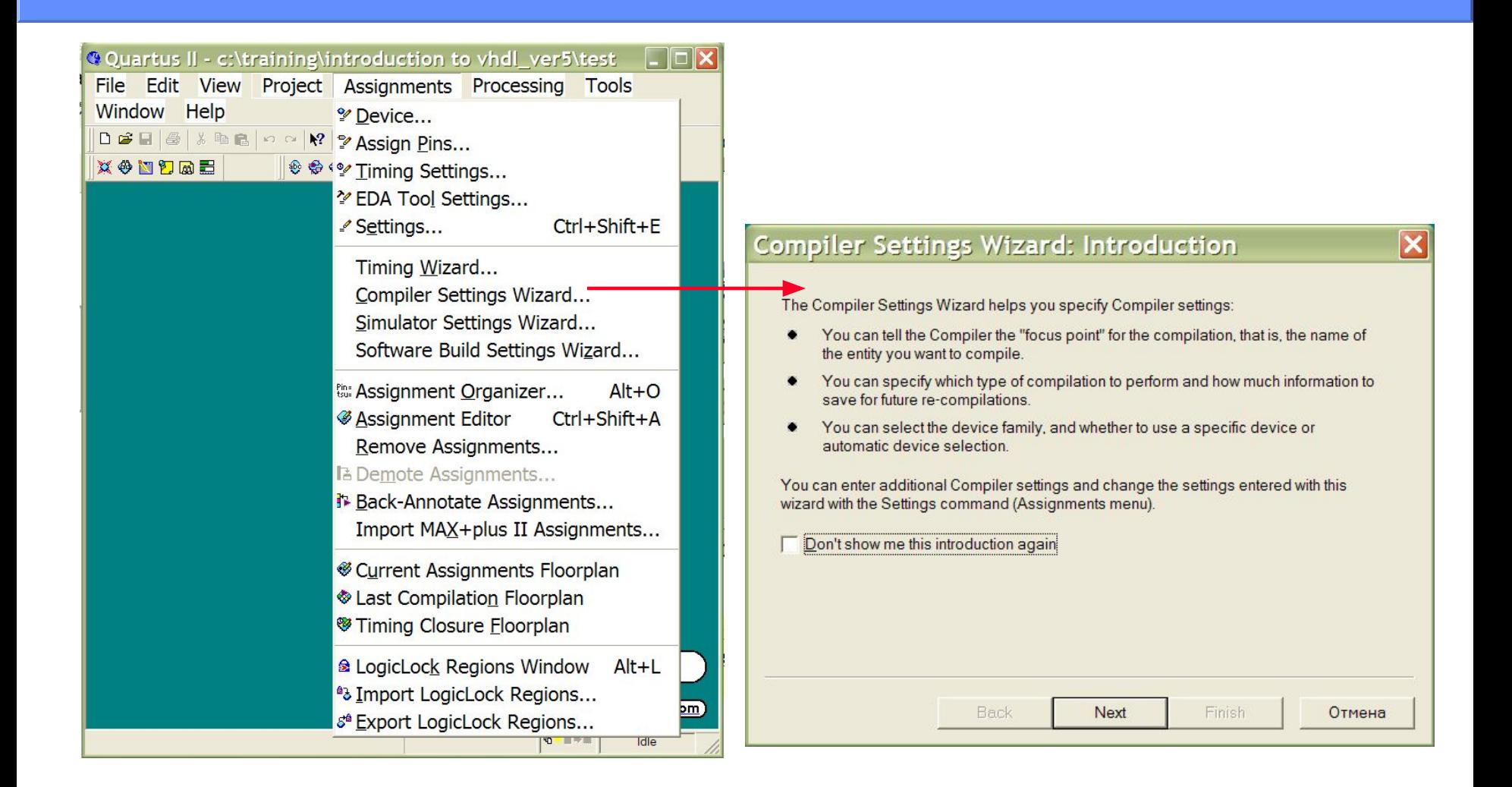

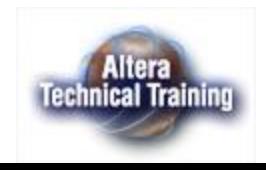

# **Мастер - Compiler Settings (2,3)**

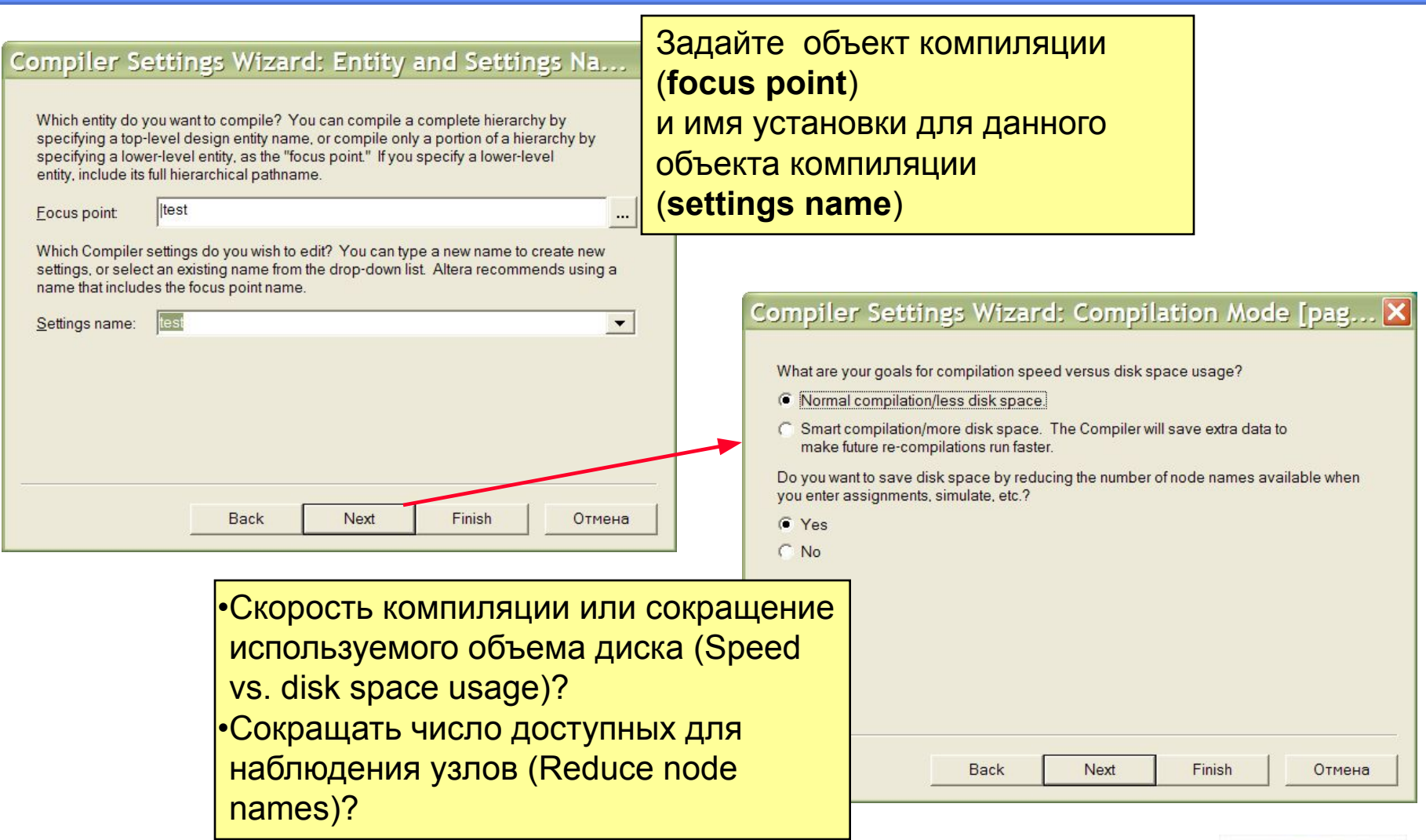

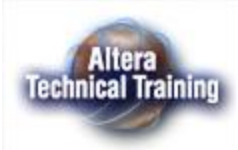

# **Мастер - Compiler Settings (4,5)**

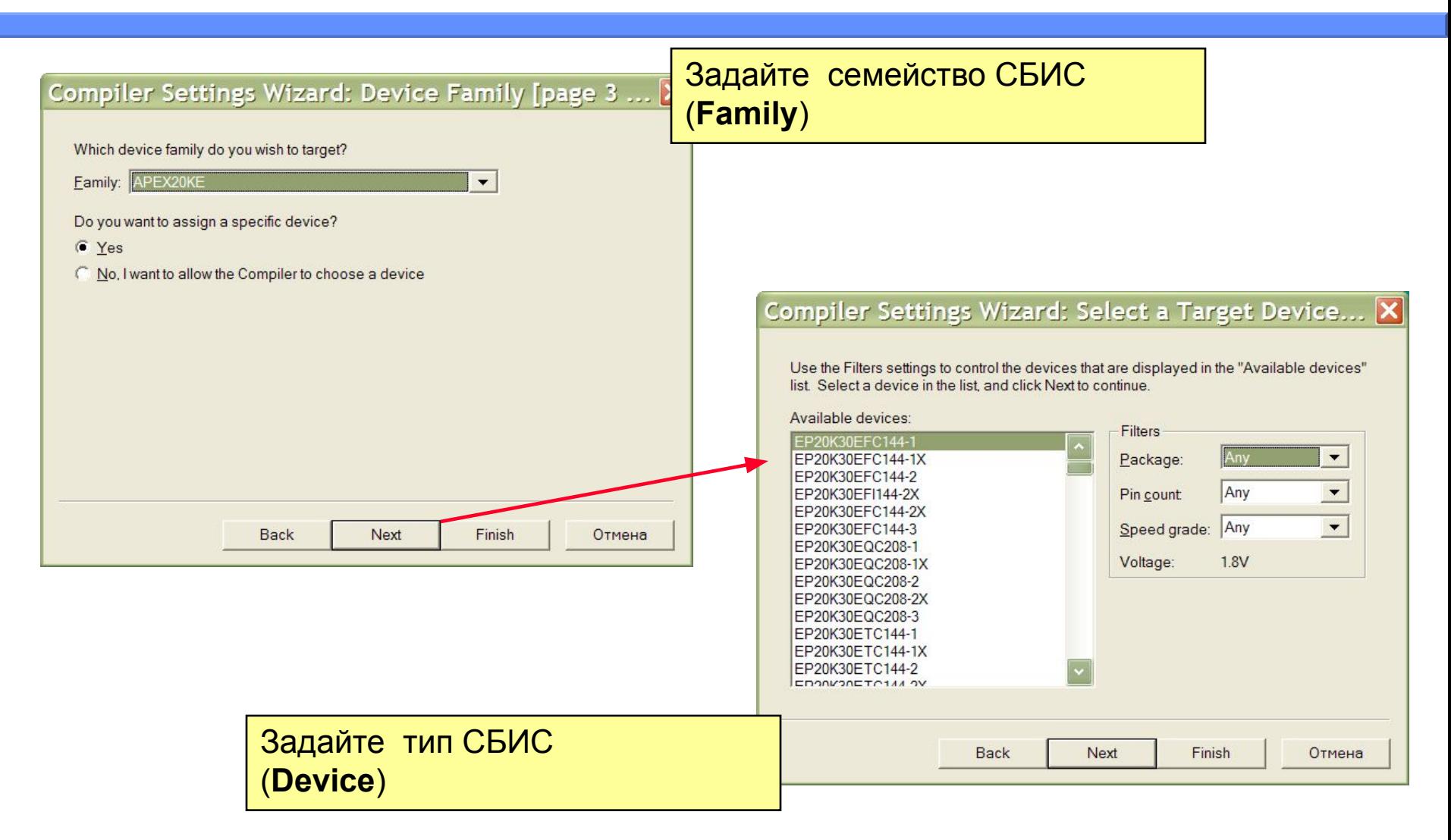

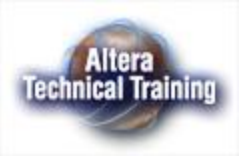

### **Мастер - Compiler Settings (результаты установок)**

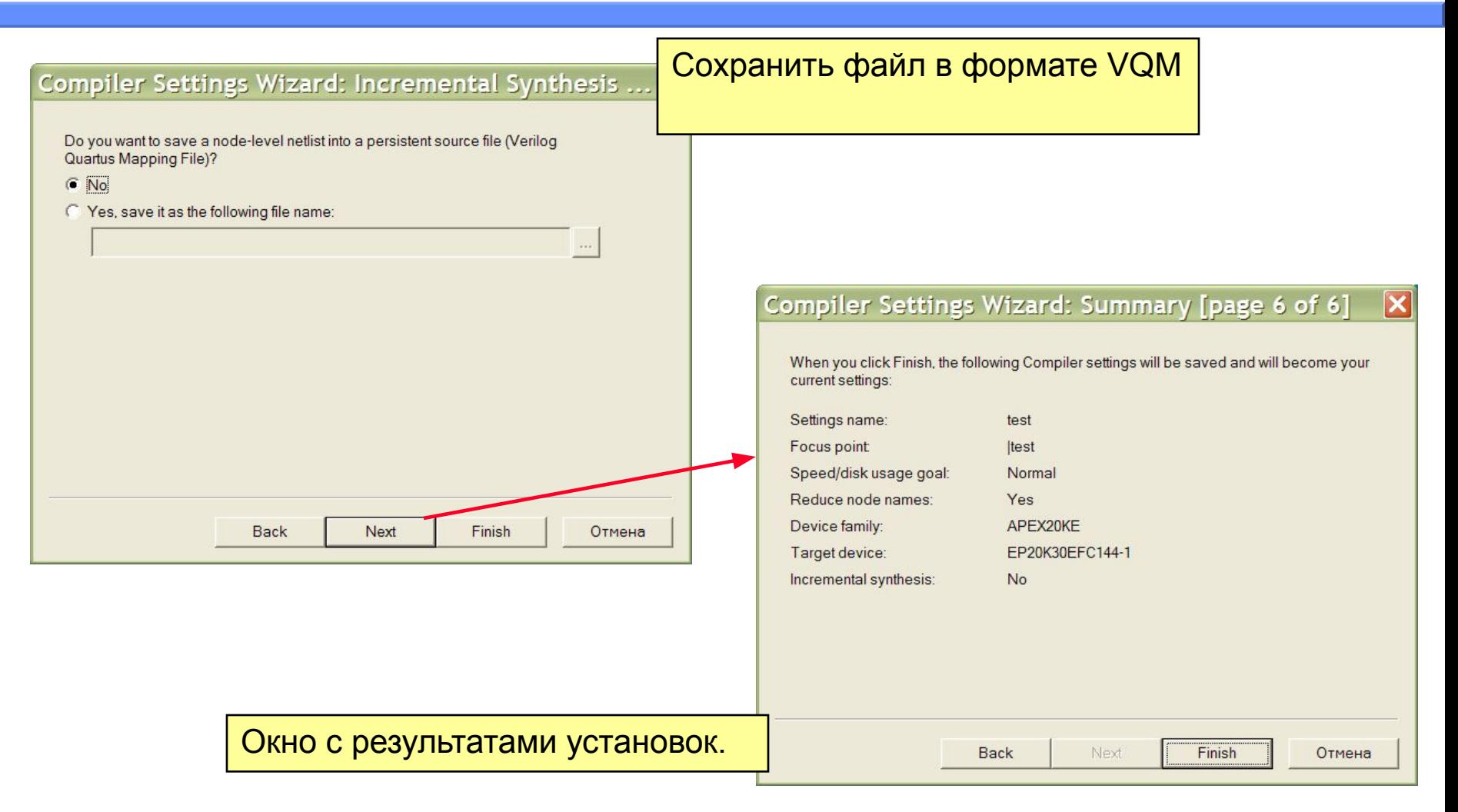

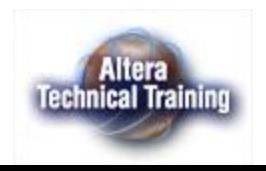

### **Окно Settings - редактирование установок компилятора**

#### Для редактирования установок и настроек компилятора выберите меню: **Assignments > Settings >Compiler Settings**

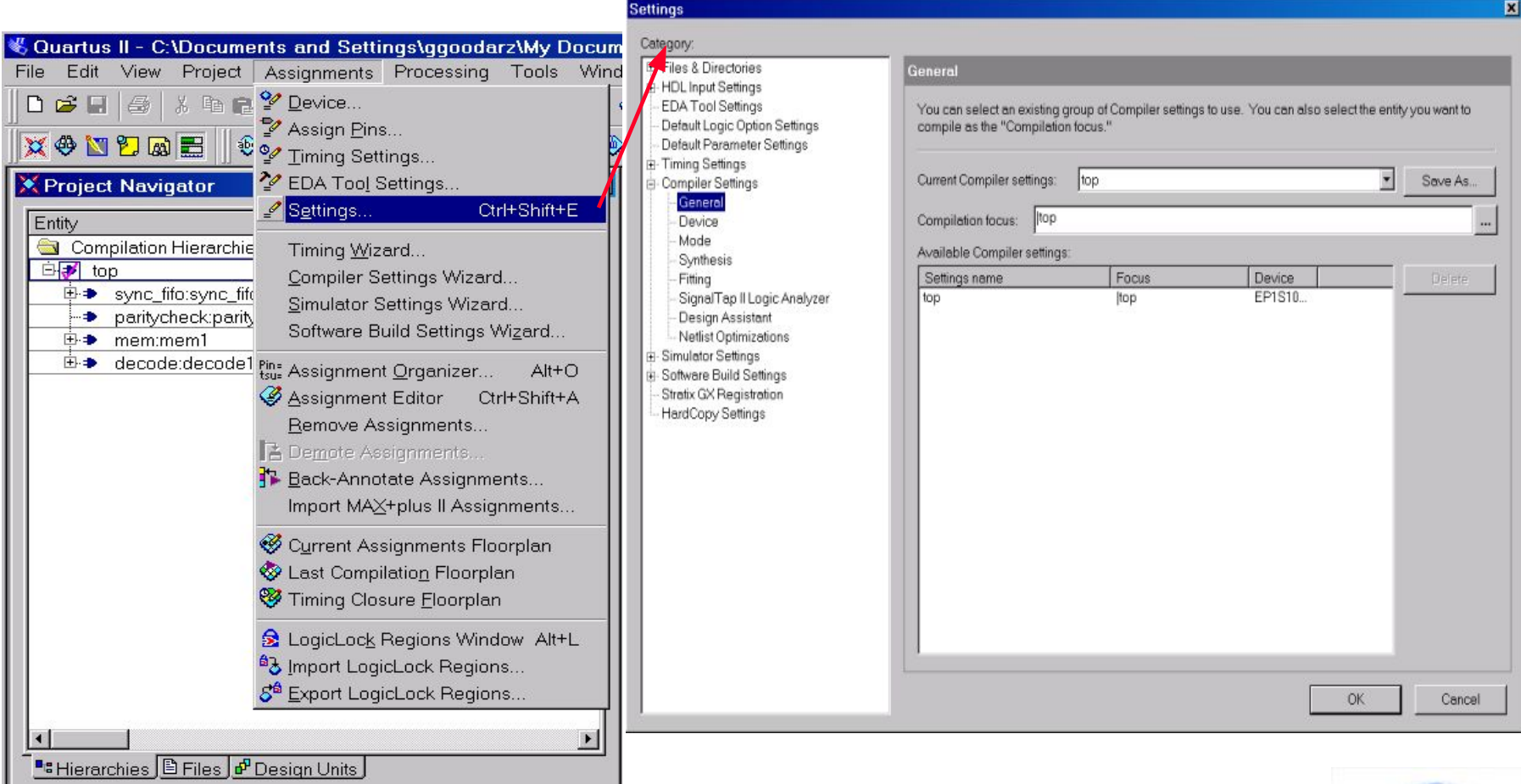

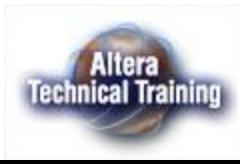

### **Окно Settings - выбор, установка, задание параметров СБИС**

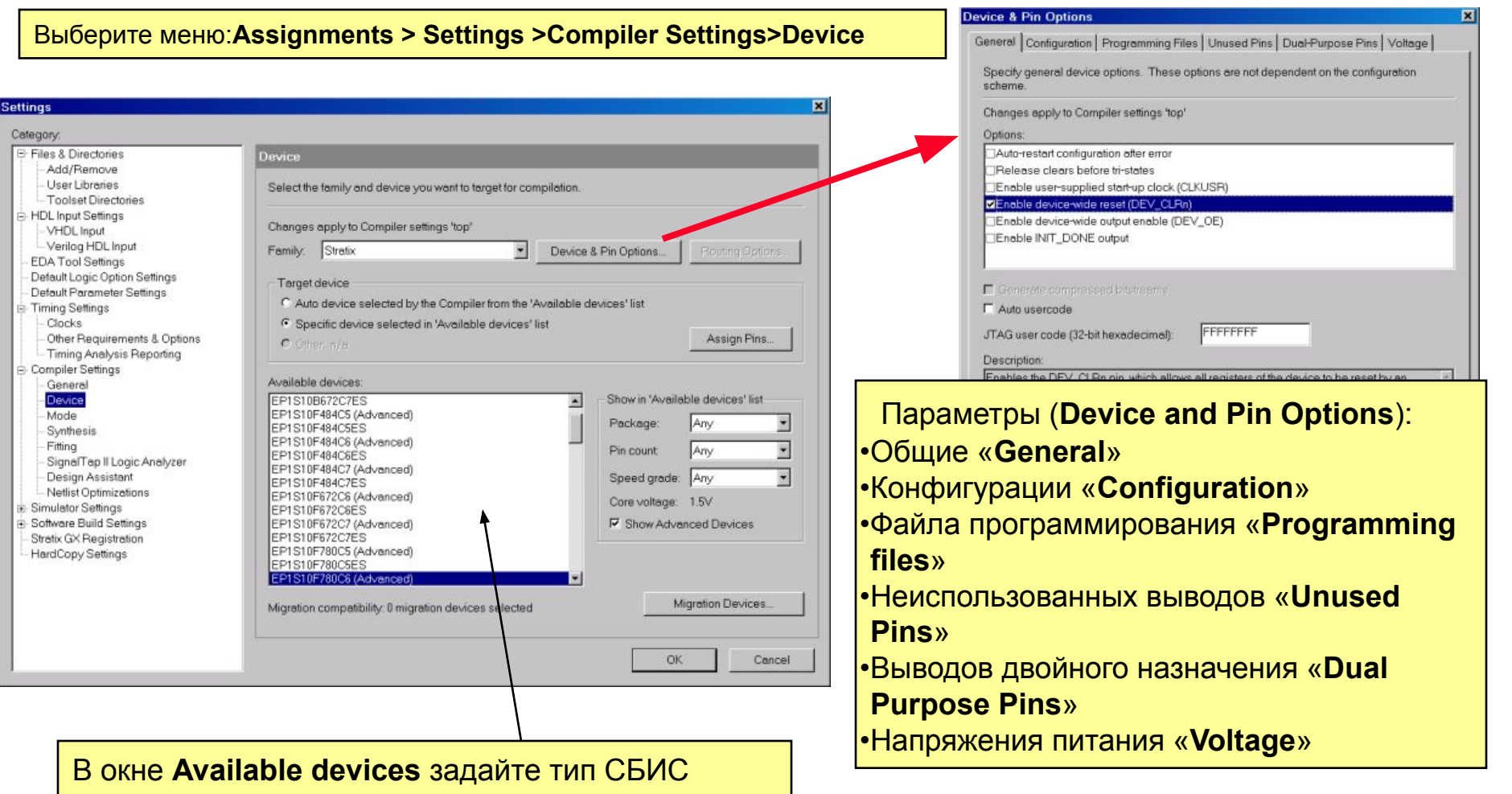

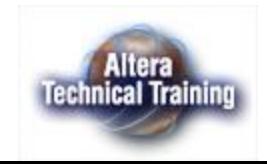

### **Окно Settings - назначение выводов «Assign Pins»**

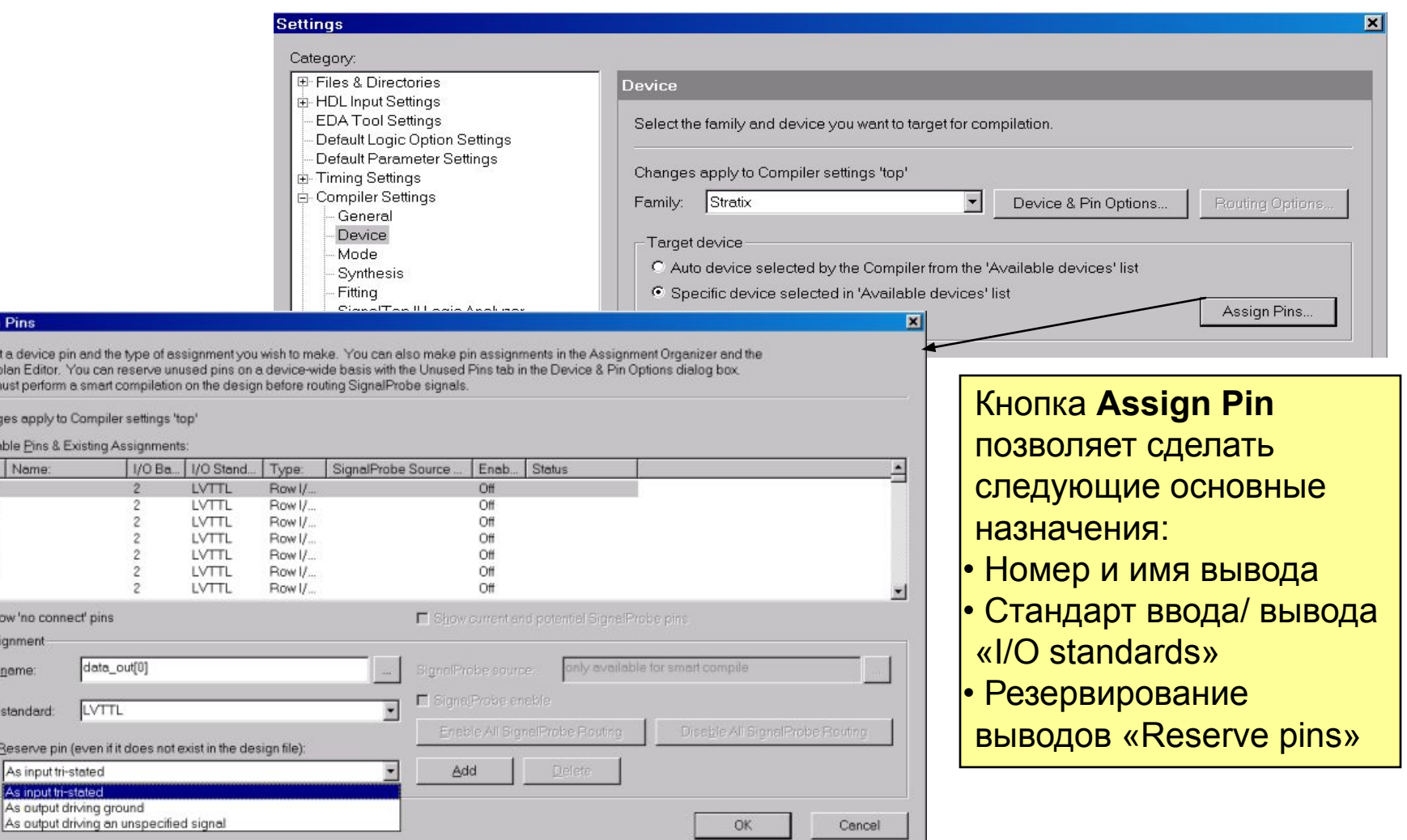

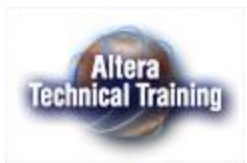

**Assign** Selec Floor You n Chan Avail

Nu...<br>
G27<br>
G28<br>
K21<br>
K22<br>
H26<br>
H25<br>
L22

.<br>⊏ sh Ass Pin  $U^{\text{O}}$  $\blacksquare$ 

### **Окно Settings - меню «Mode»**

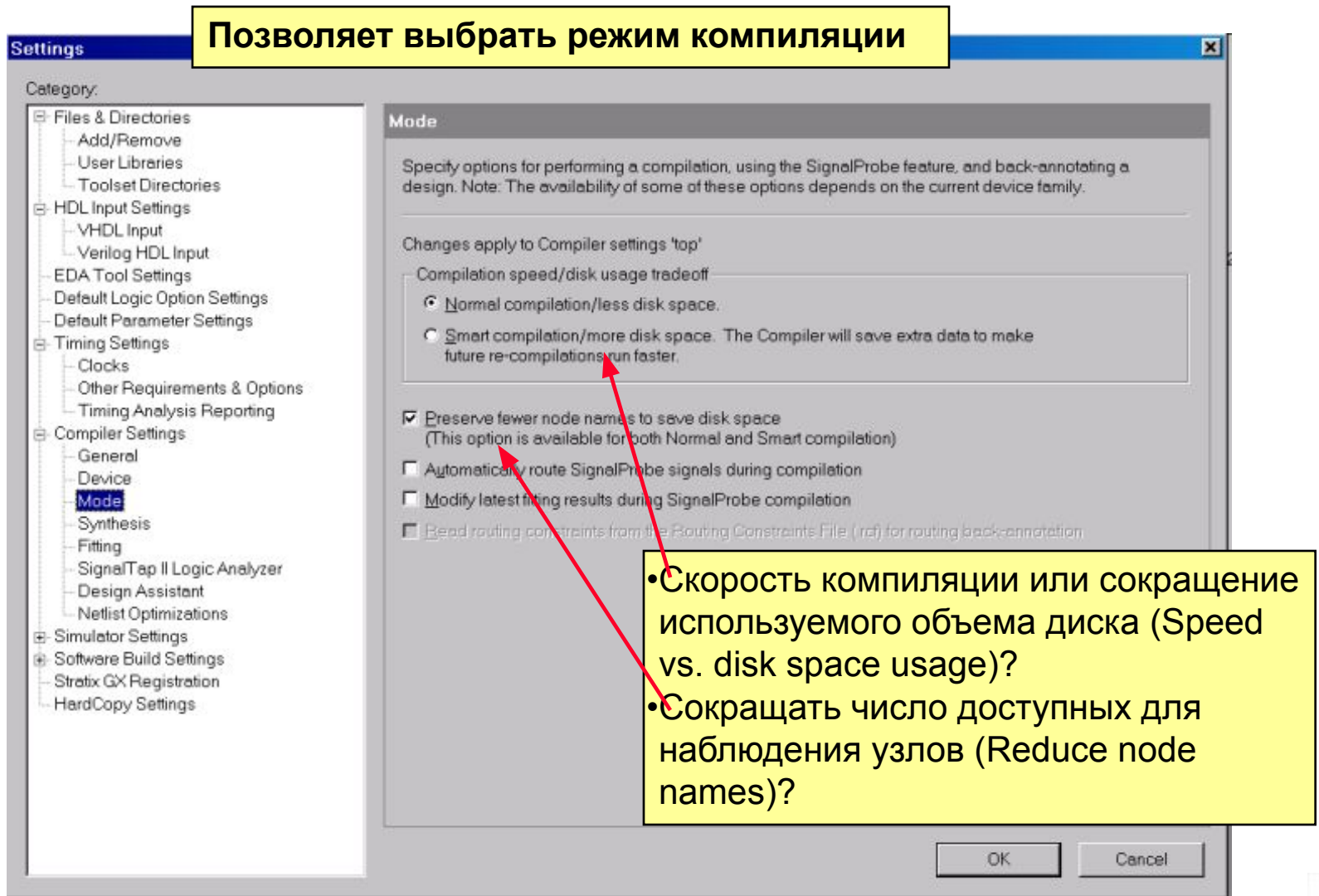

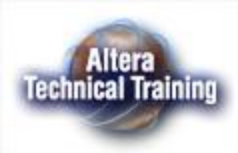

### **Окно Settings - меню «Synthesis»**

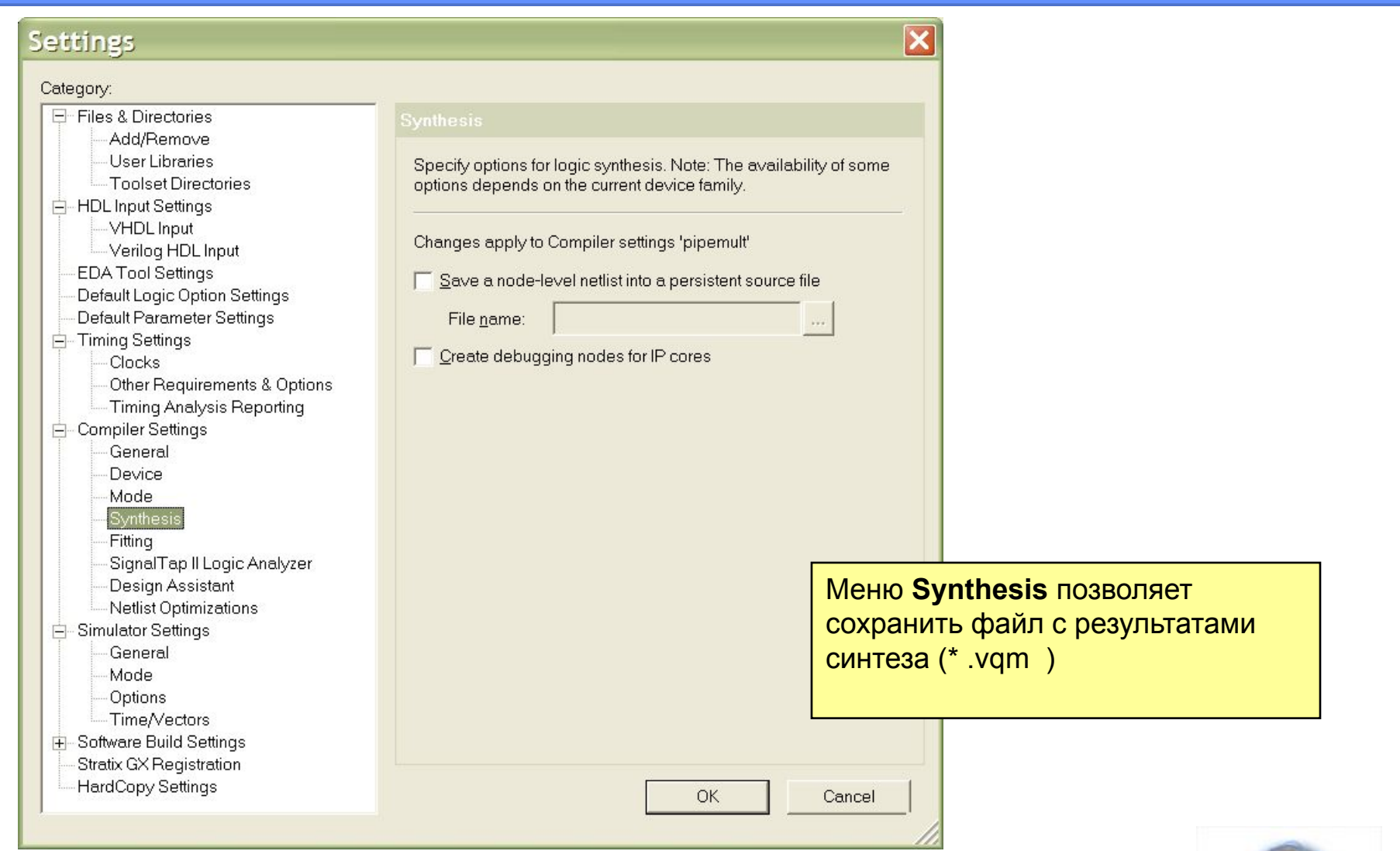

**Altera**<br>Technical Training

## **Окно Settings - меню «Fitting»**

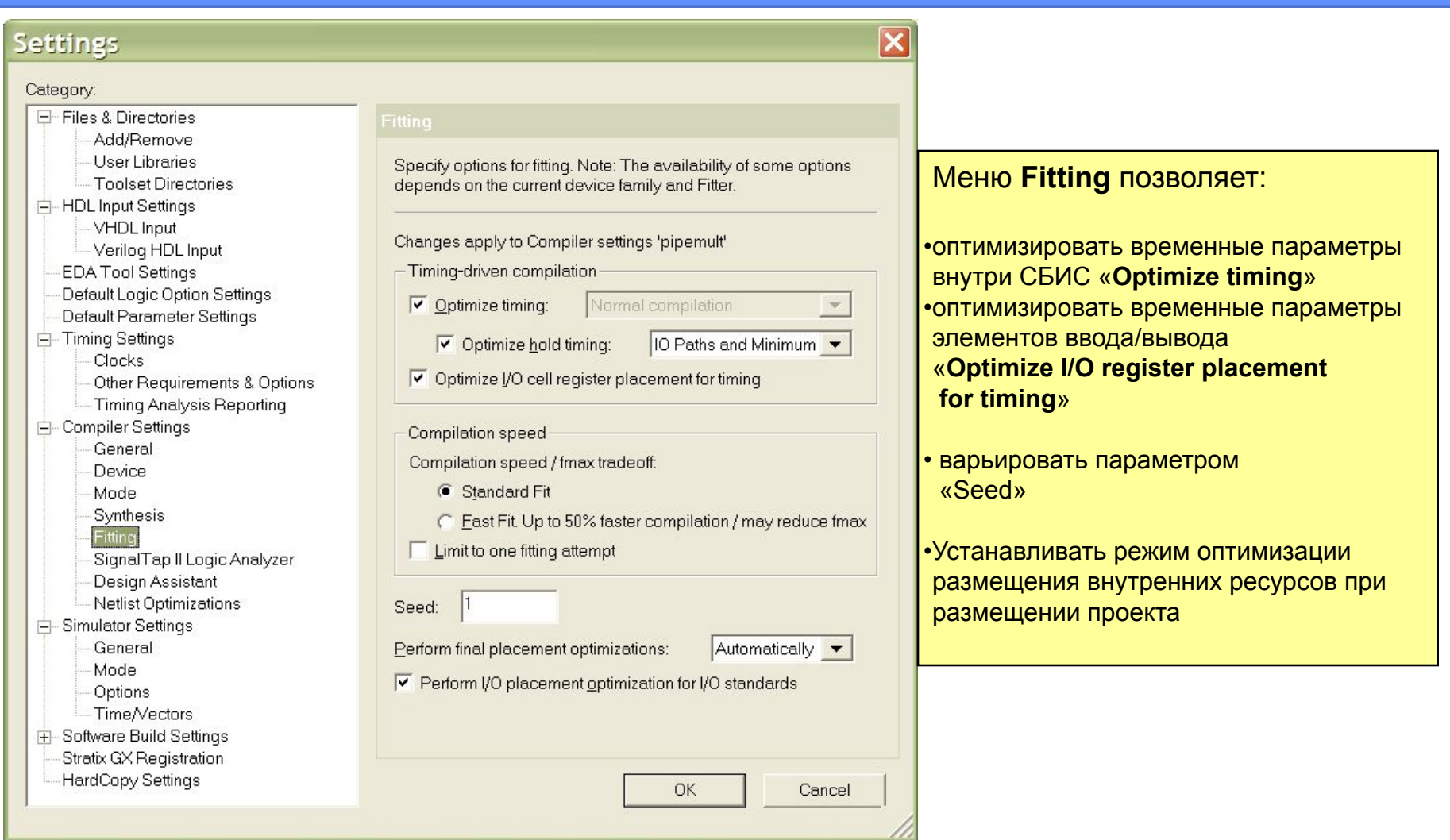

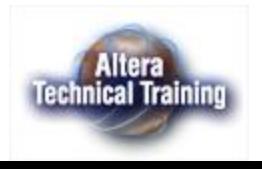

## **Окно Settings - меню «SignalTapII»**

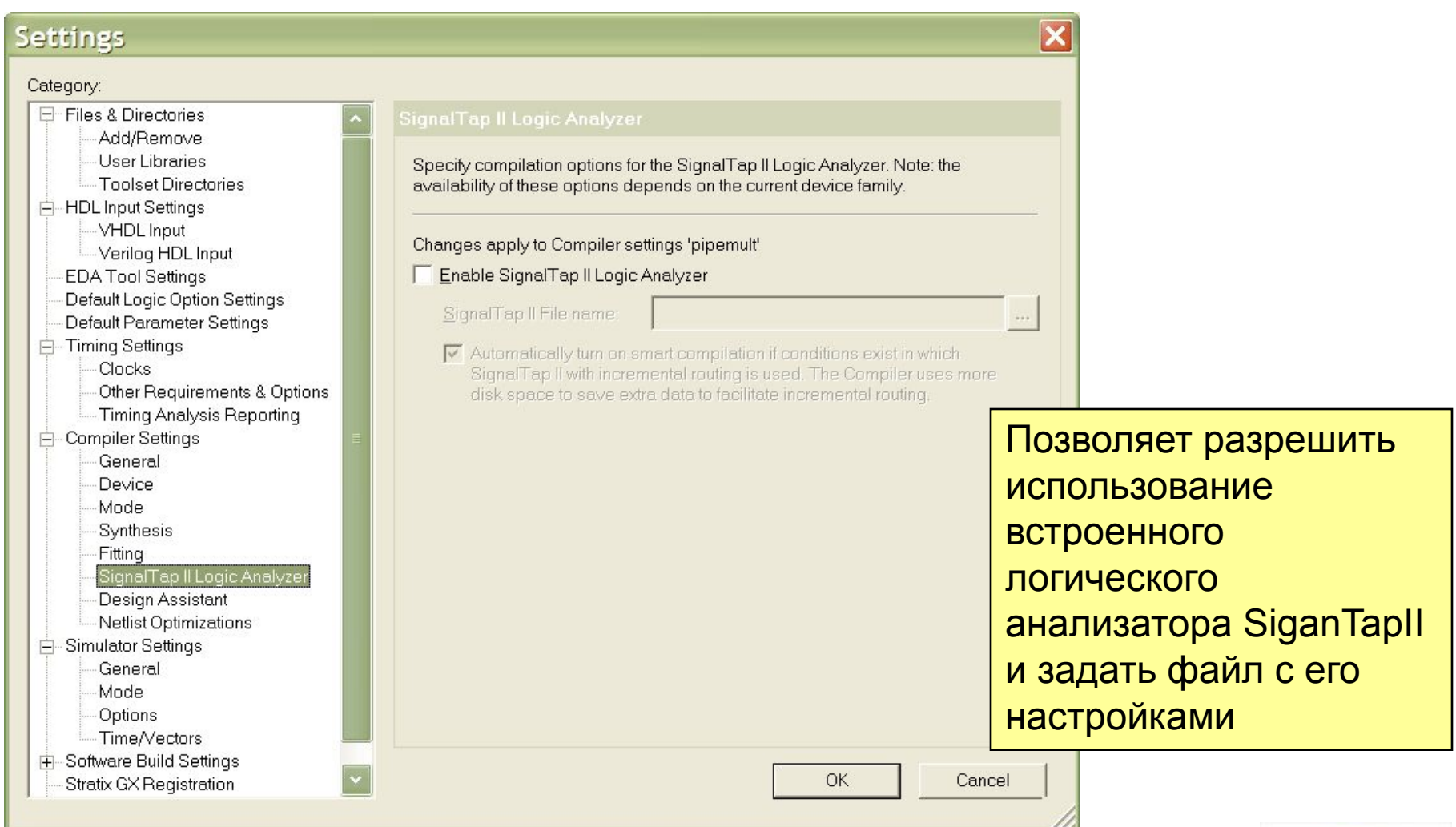

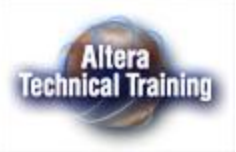

## **Окно Settings - меню «SignalTapII»**

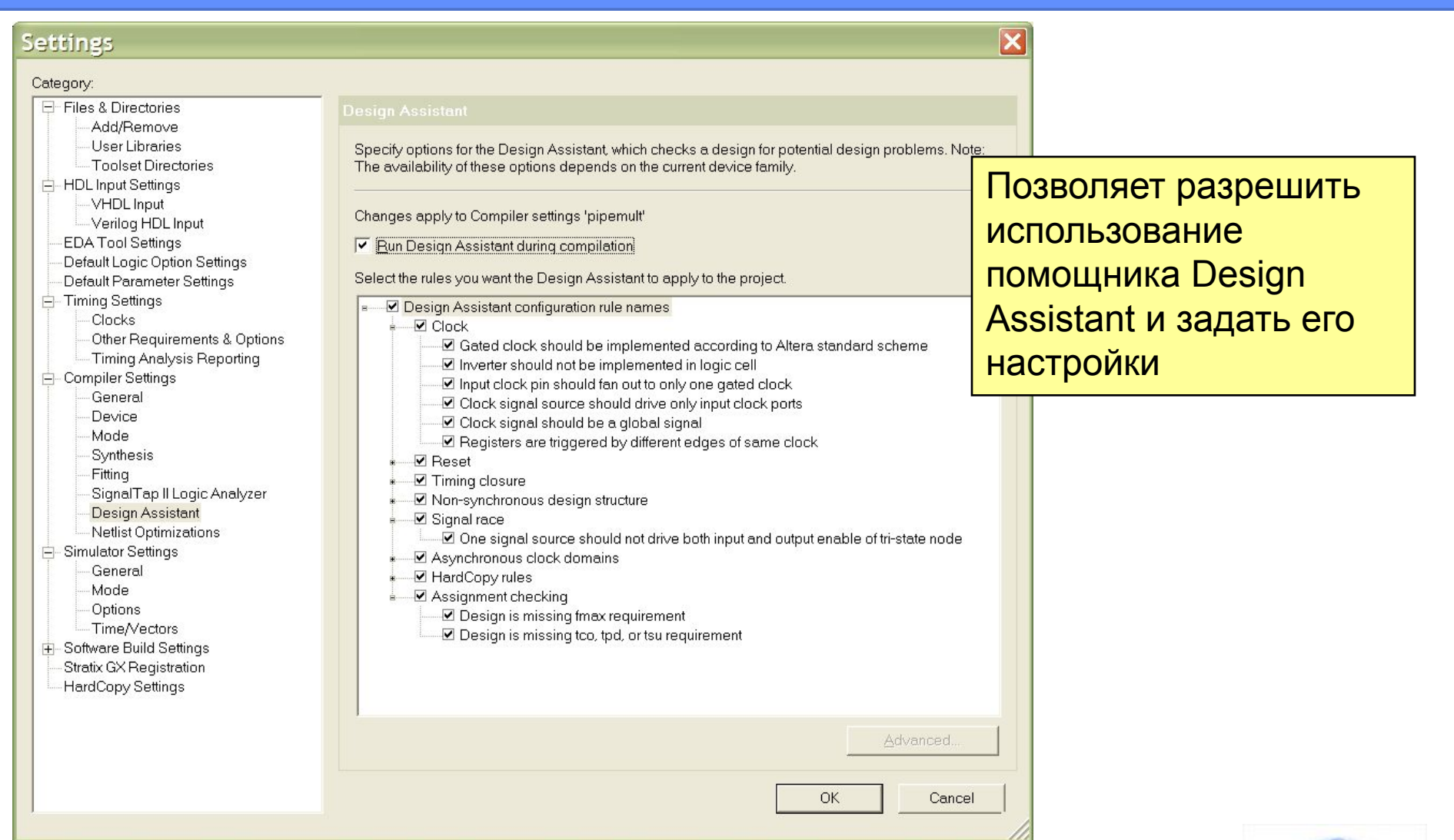

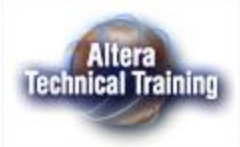

### **Окно Settings - меню «Netlist оptimizations»**

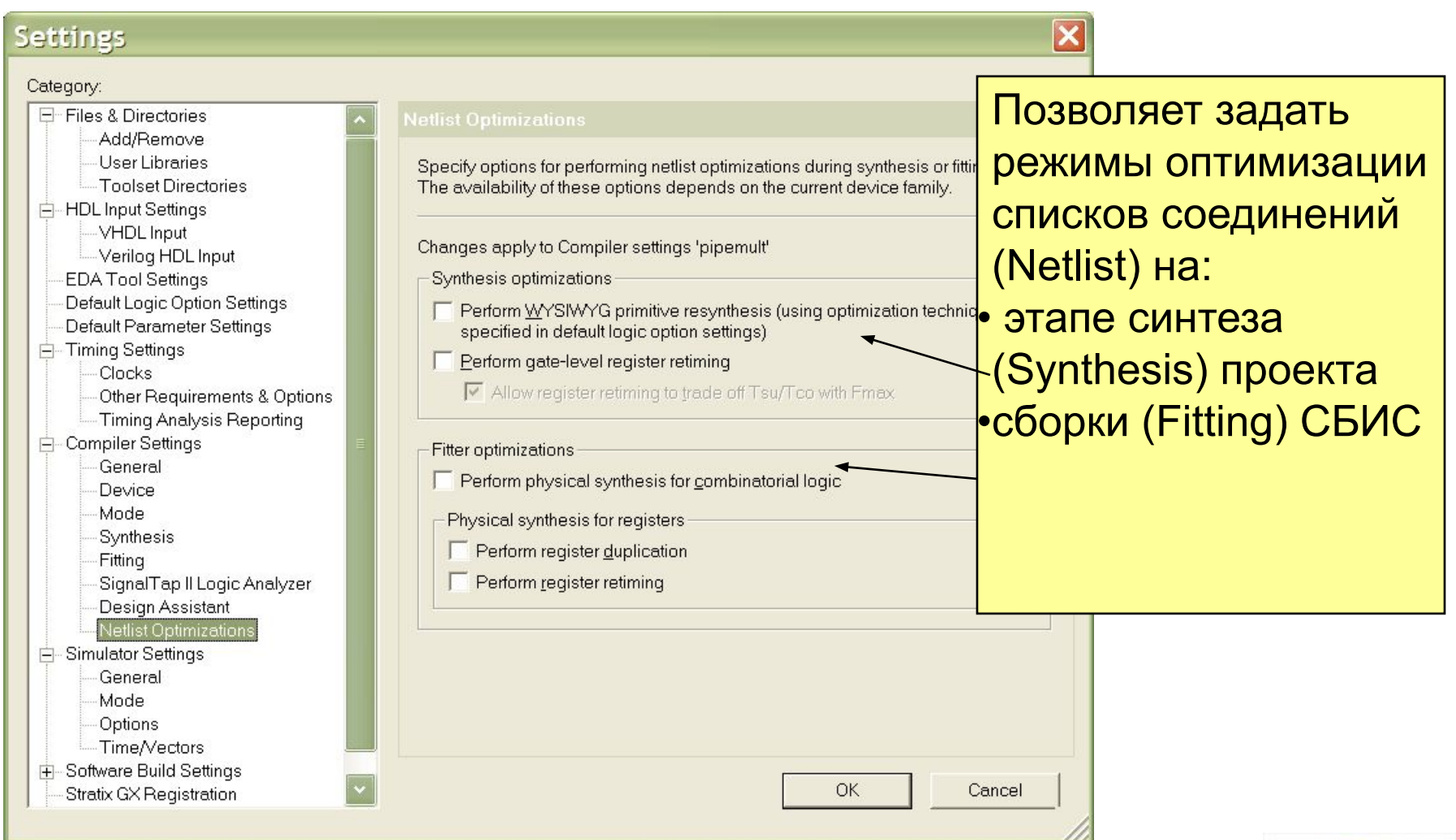

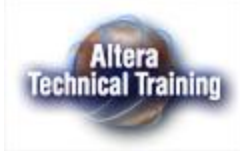

### **Повторный синтез примитивов WYSIWYG (WYSIWYG Primitive Resynthesis)**

Используется со списком соединений в формате **Unmap** Аtom, полученном во внешних системах **ATOM Netlist** автоматизации проектирования Преобразует примитивы (логические элементы выбранного семейства Remap СБИС) до уровня вентилей и, затем, **Place**  $\equiv$  LE  $\equiv$  $\mathbf{r}$ собирает их обратно в **Route** примитивы. Опция недоступна при использовании синтеза,

lechnical Trainin

интегрированного в пакет

QuartusII.

### **Коррекция временных соотношений (Gate-level Register Retiming)**

- Опция, осуществляя изменения на вентильном уровне, позволяет:
- Перемещать регистры сквозь комбинационные схемы с тем, чтобы выровнять временную диаграмму.
- Выравнивать критические (Critical) и некритические (Non-critical) цепи распространения сигналов.

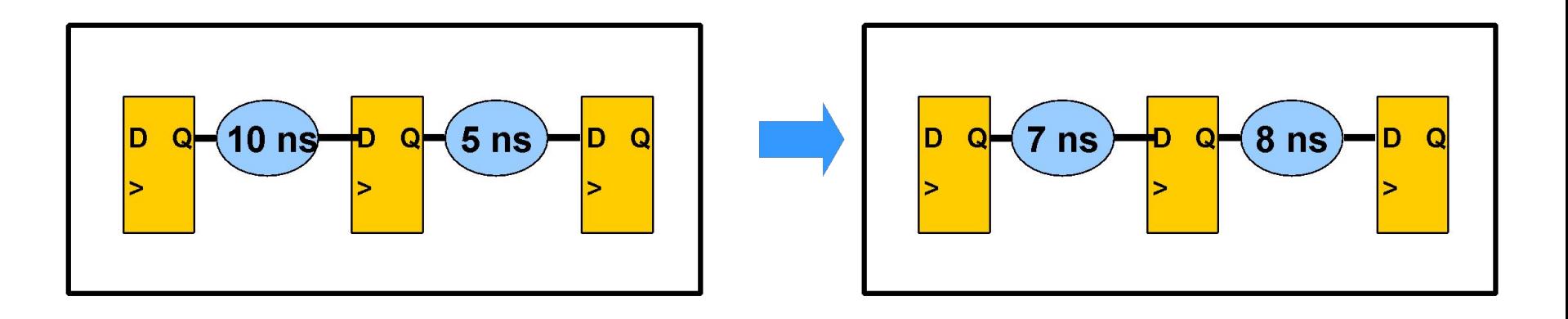

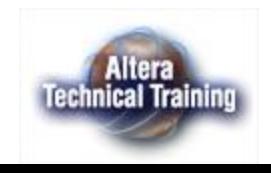
### **Файл с установками компилятора - .CSF (Compiler Settings File)**

- Содержит установки компилятора
- Имя файла <имя объекта компиляции>.csf
- Может редактироваться в любом текстовом редакторе

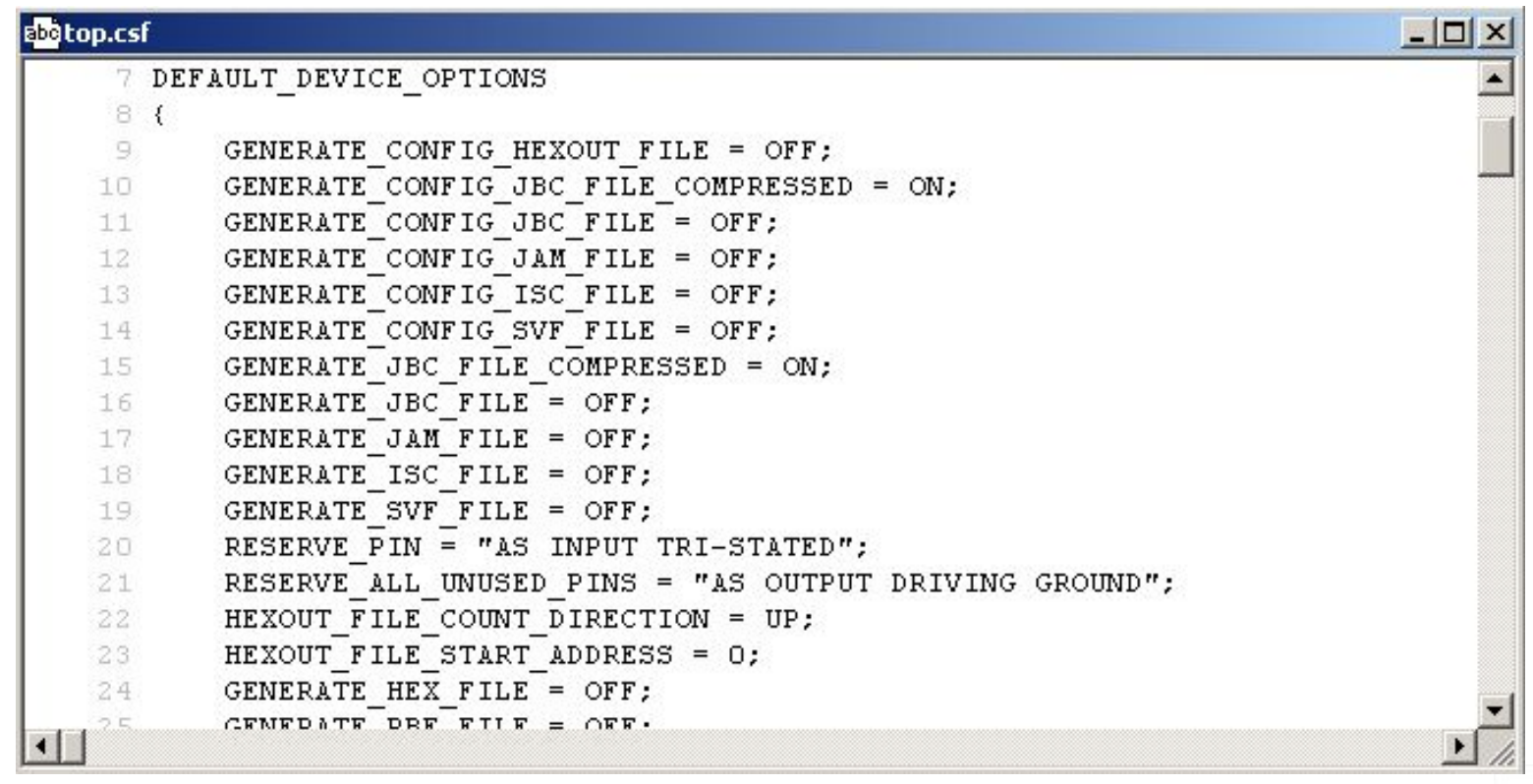

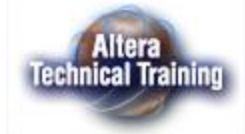

## **Редактор назначений «Assignment Editor»**

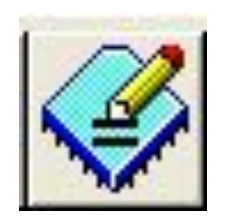

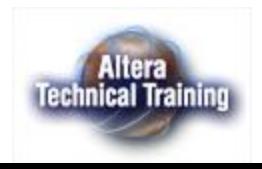

# **Редактор Assignment Editor**

- Заменил Assignment Organizer
- Поддерживает все семейства СБИС
- Позволяет использовать Clipboard (CTRL-C, CTRL-V & CTRL-X)
- Provides Spreadsheet Assignment Entry & Display

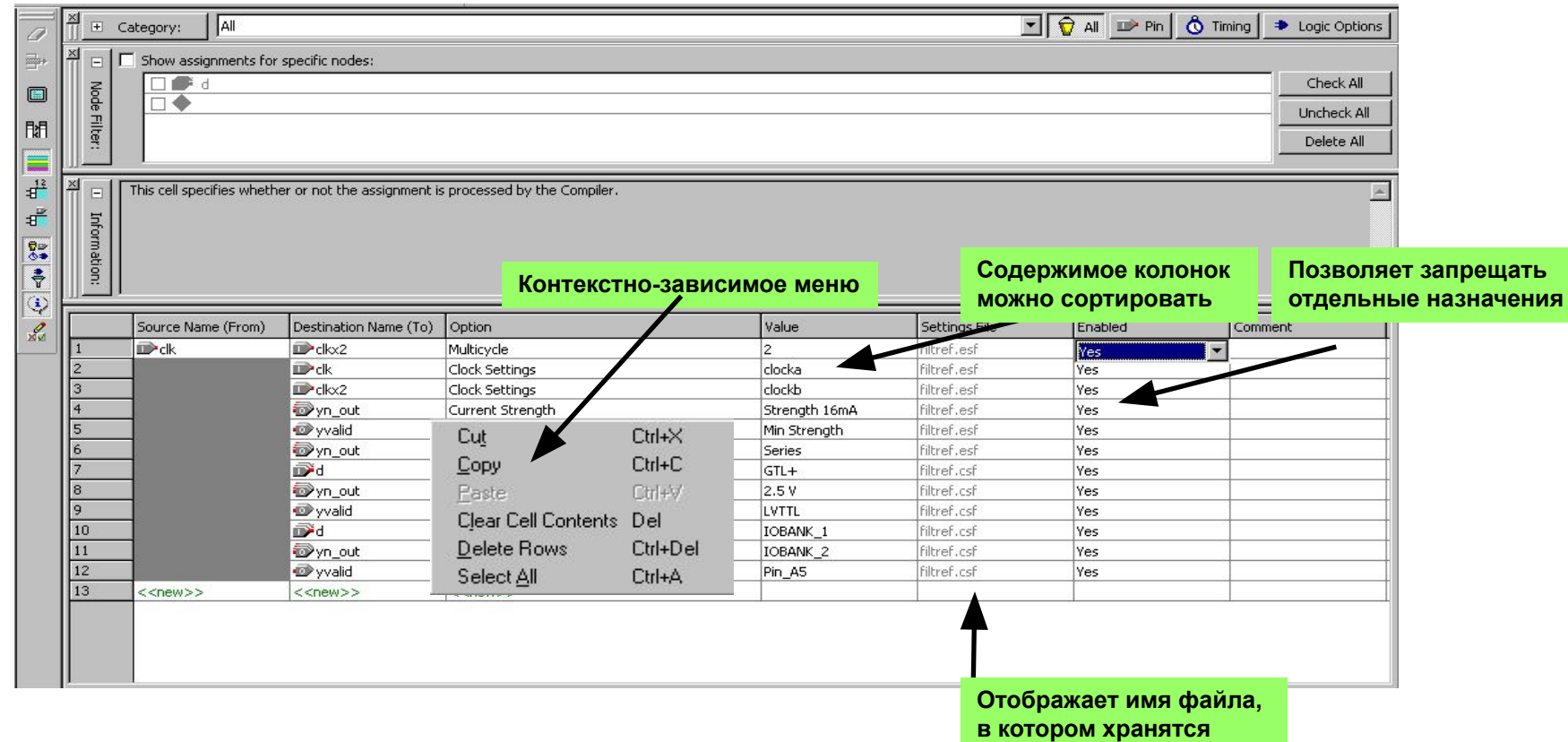

**настройки**

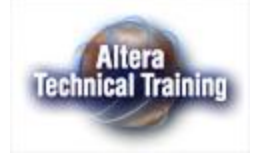

# **Запуск редактора Assignments Editor**

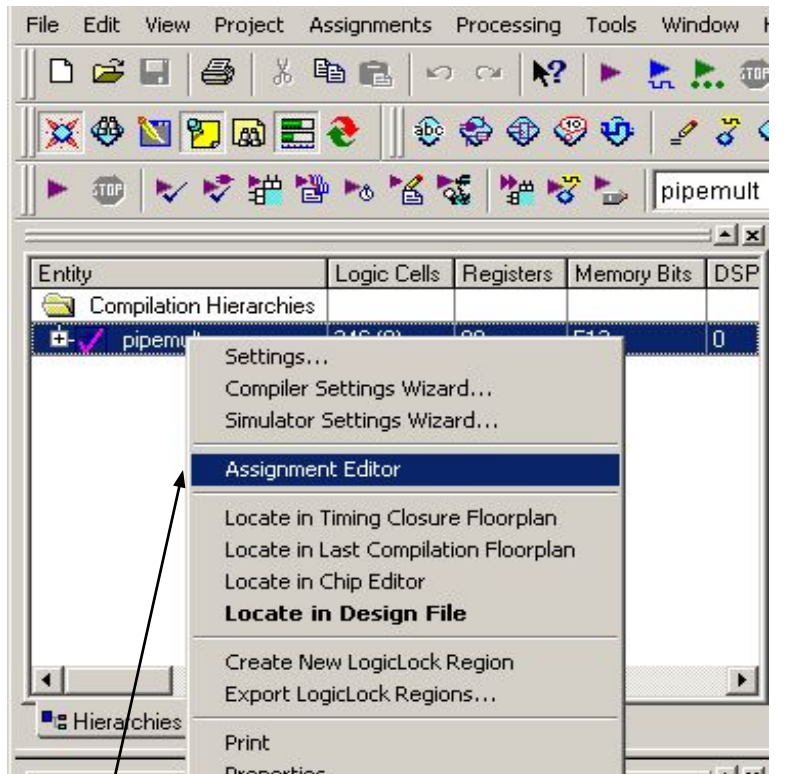

- Выделите модуль в навигаторе проекта **(**закладка **Hierarchies),**
- нажмите правую клавишу манипулятора и в появившемся меню выберите **Assigment Editor**

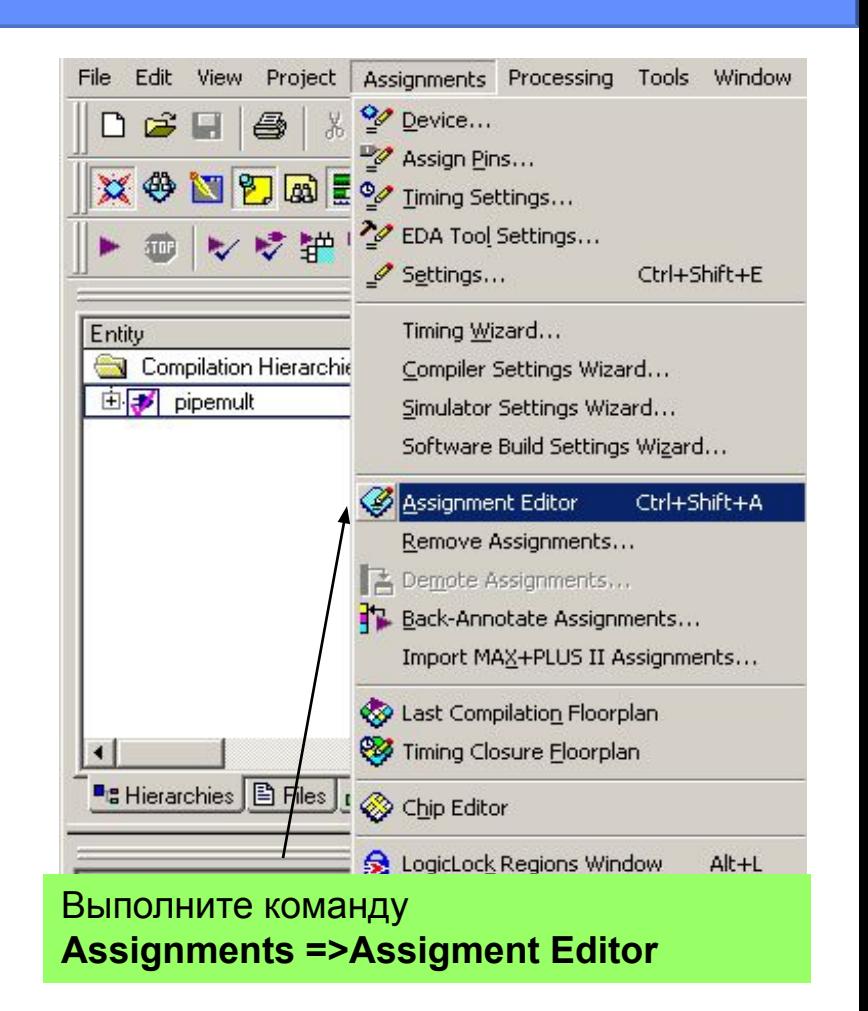

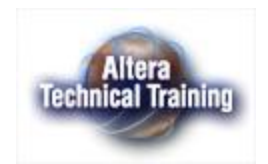

# **Запуск редактора Assignments Editor**

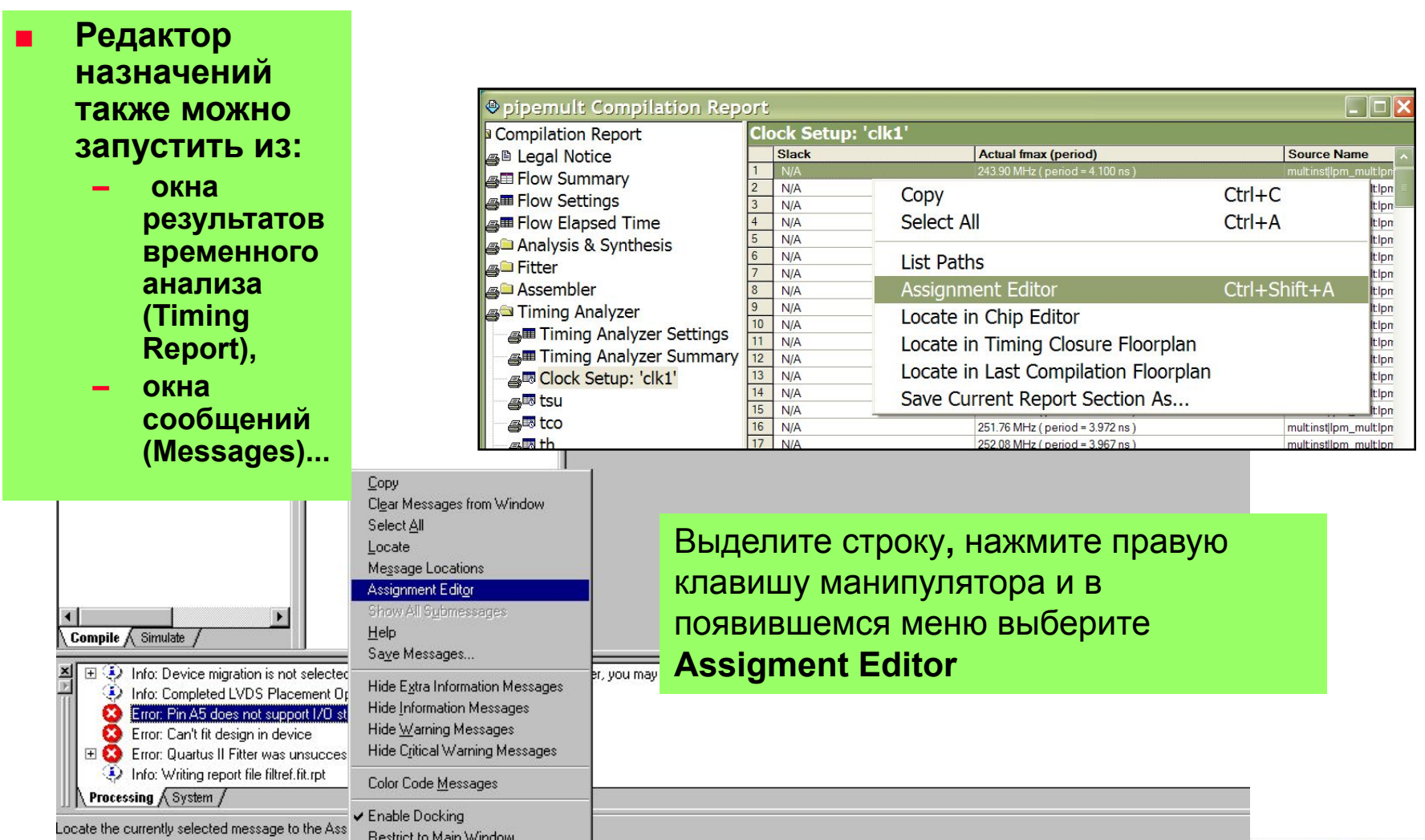

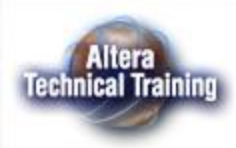

# **Assignment Editor (Закладка Category)**

■ Позволяет выбрать категорию назначения

Закладка может быть свернута или скрыта

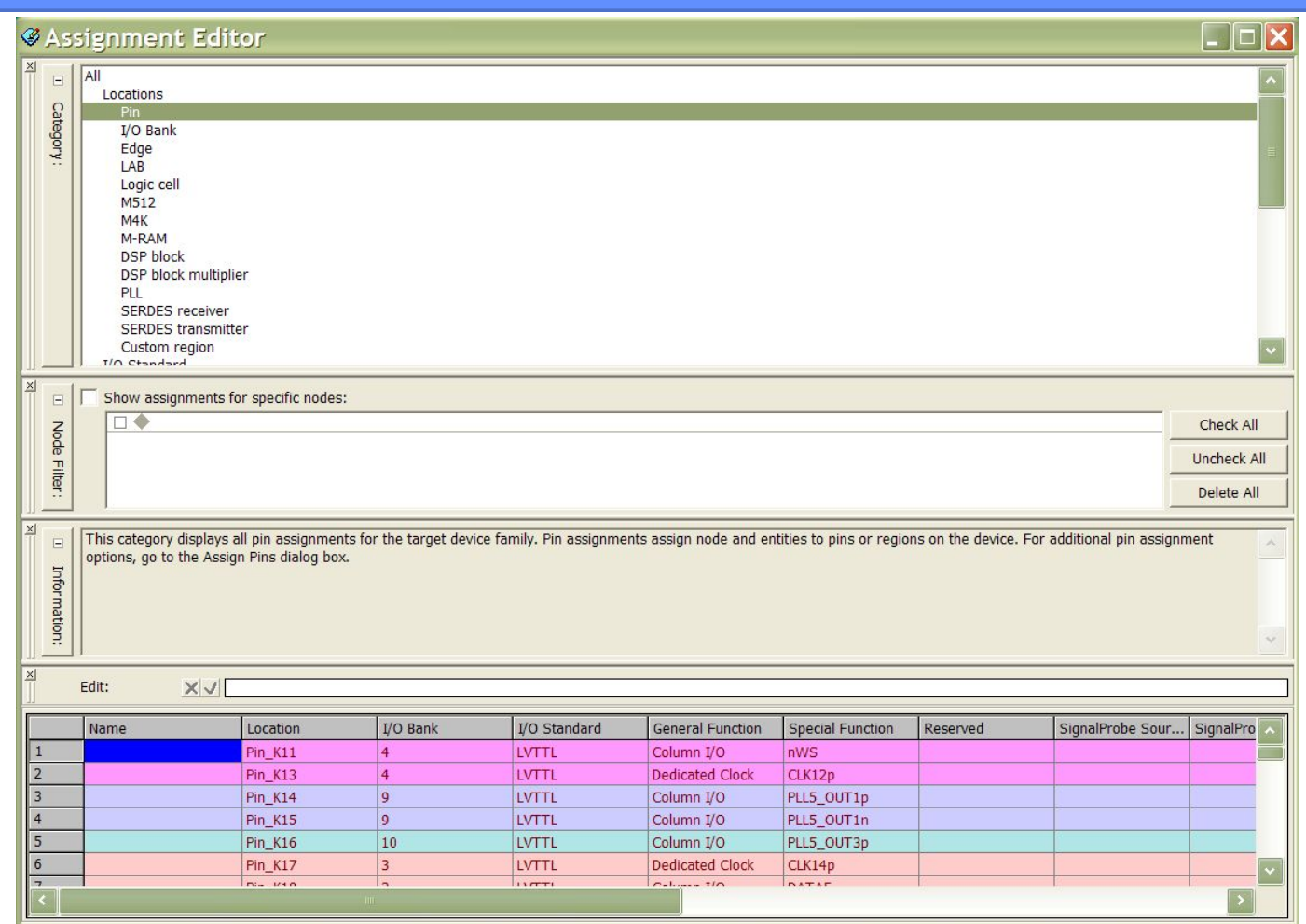

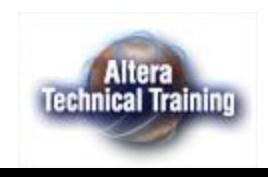

# **Assignment Editor (закладка Node Filter)**

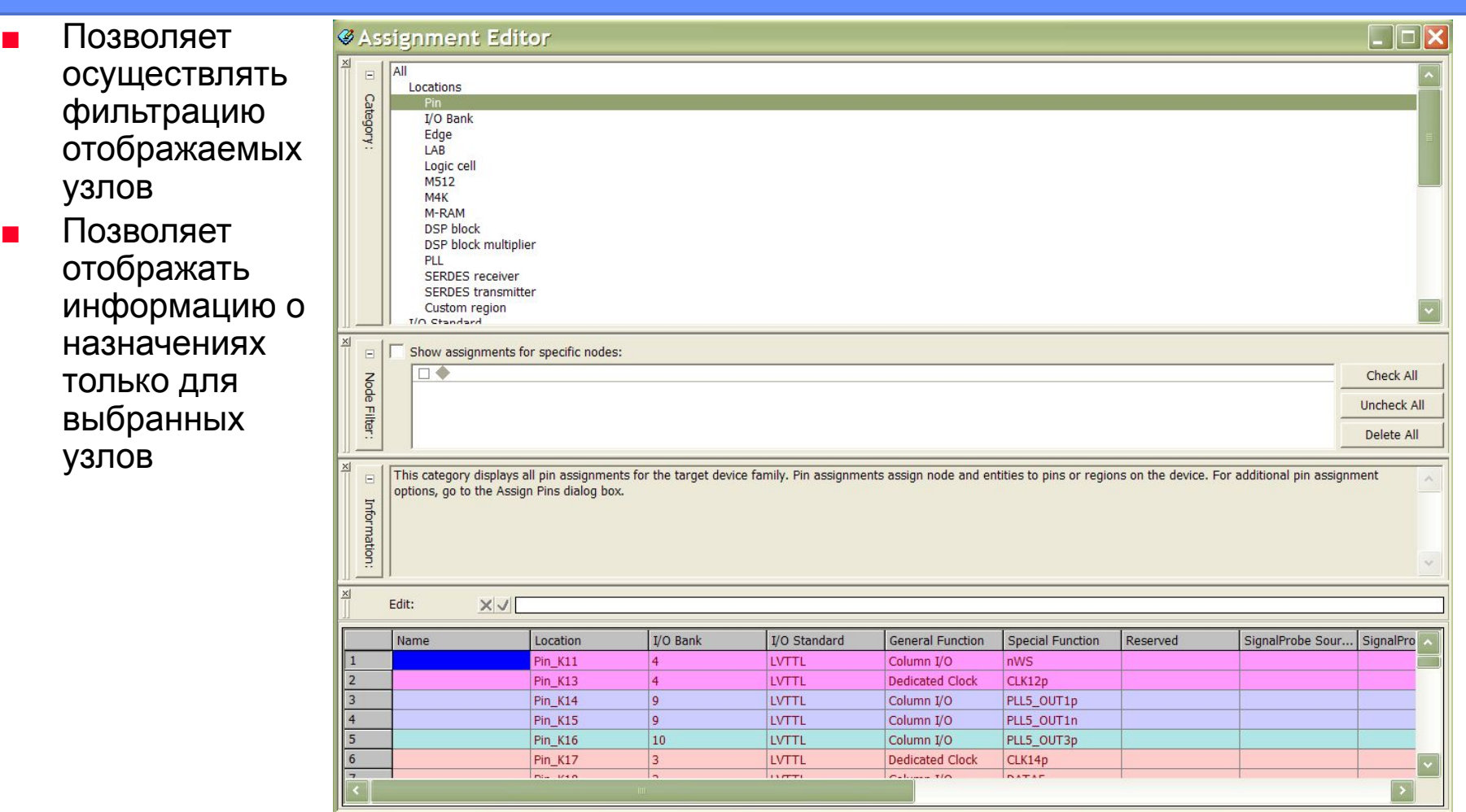

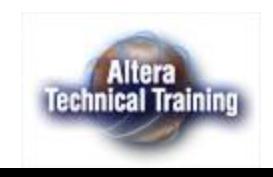

# **Assignment Editor (закладка Information)**

**■ Отображает информацию о выбранной категории или ячейке**

#### **■ Закладка может быть свернута или скрыта**

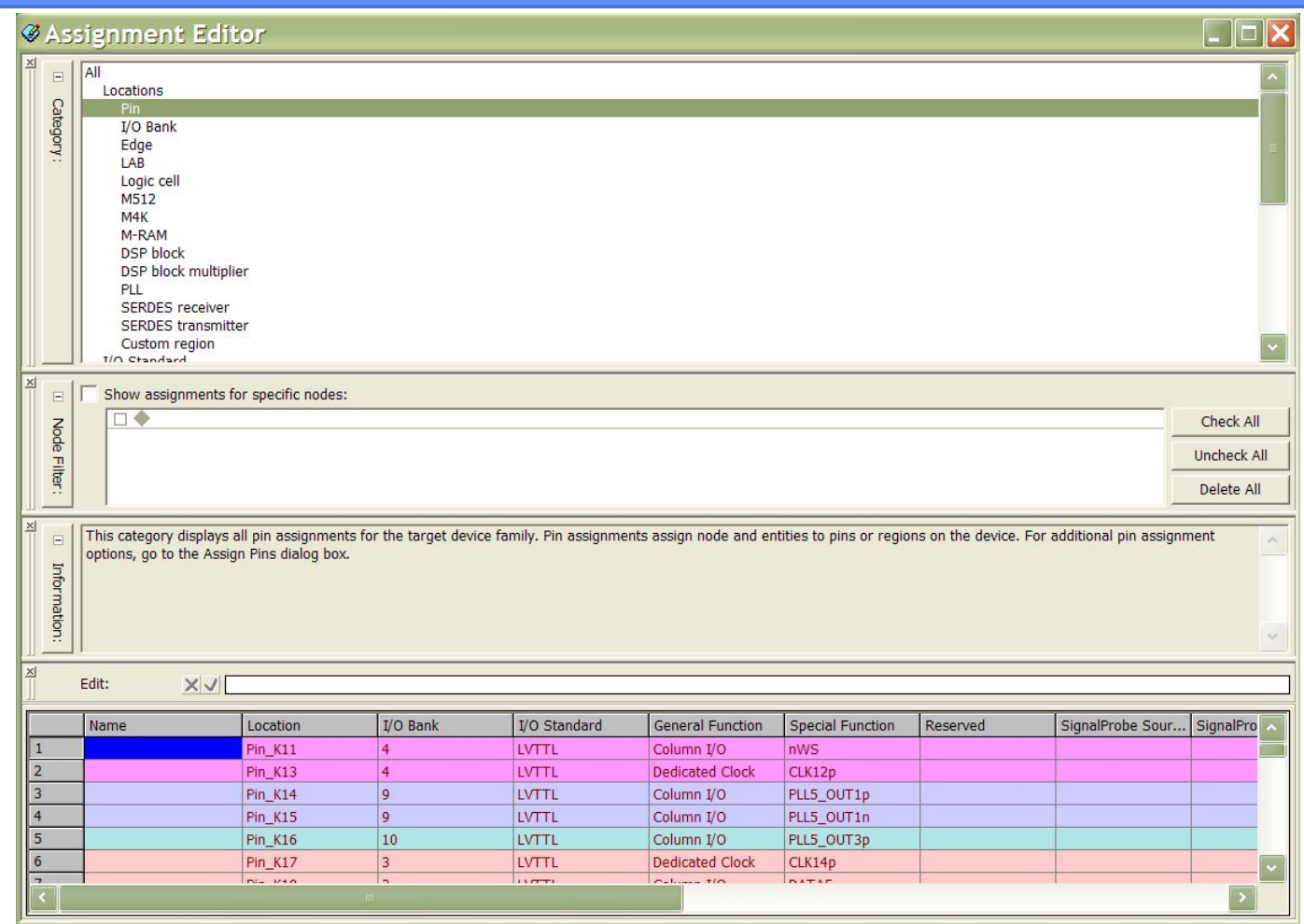

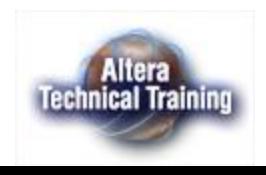

#### **Assignment Editor – настраиваемый набор столбцов**

- Каждая категория имеет собственный настраиваемый набор столбцов
- Категория Pin включает общие временные назначения (Timing Assignments)
- Для каждой категории предусмотрен столбец для комментариев -'Comment'

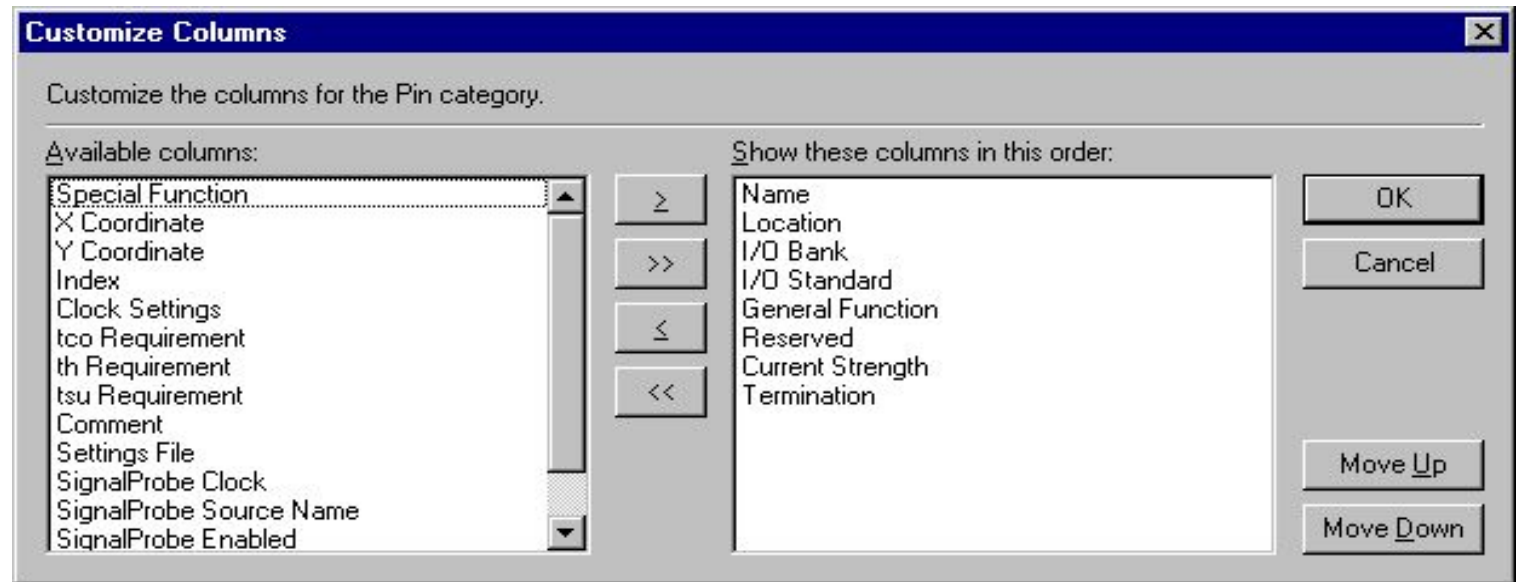

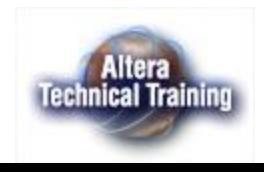

#### **Assignment Editor (динамическая проверка назначений)**

- Система динамической проверки назначений (Dynamic Checking of Assignments) обеспечивает:
	- **– Проверку допустимости назначений в процессе их ввода**
	- **– Отображение цветом статуса назначения**

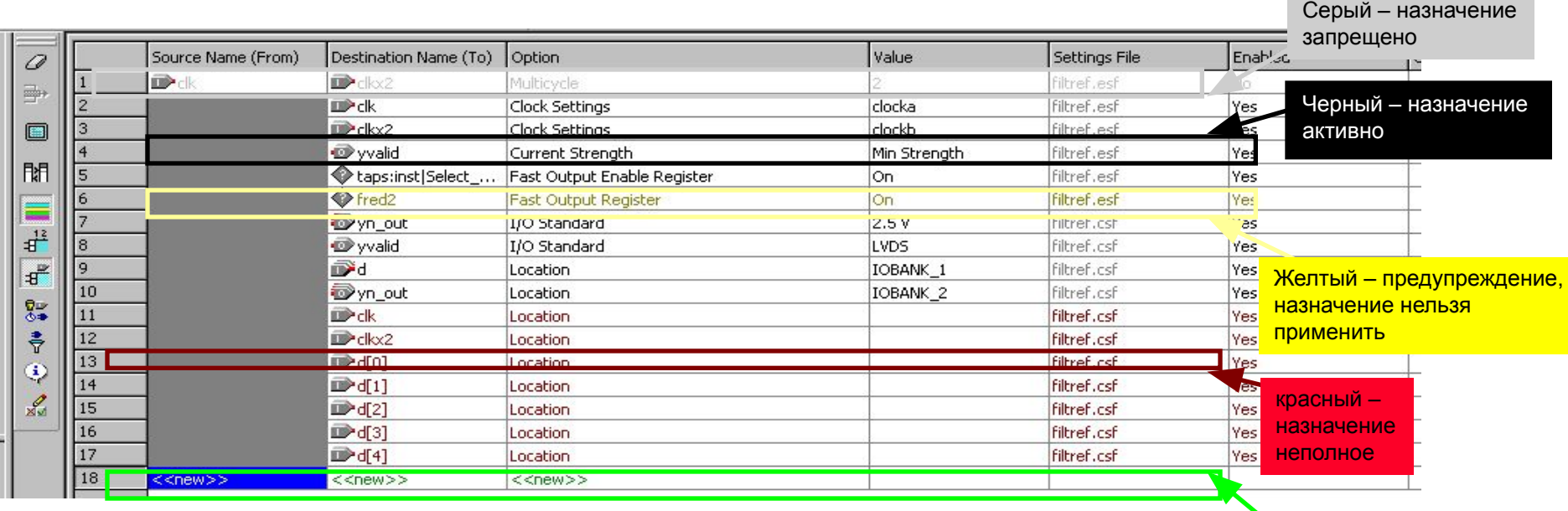

Зеленый – можно задать новое назначение

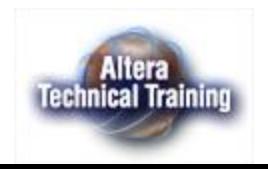

# **Assignment Editor (задание назначений)**

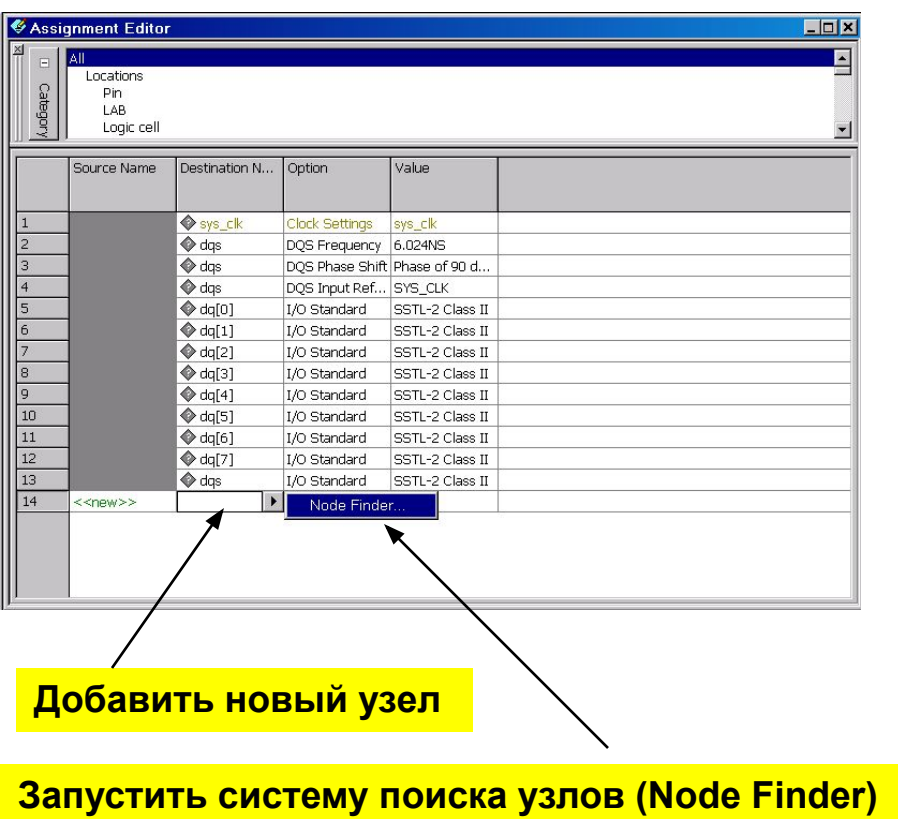

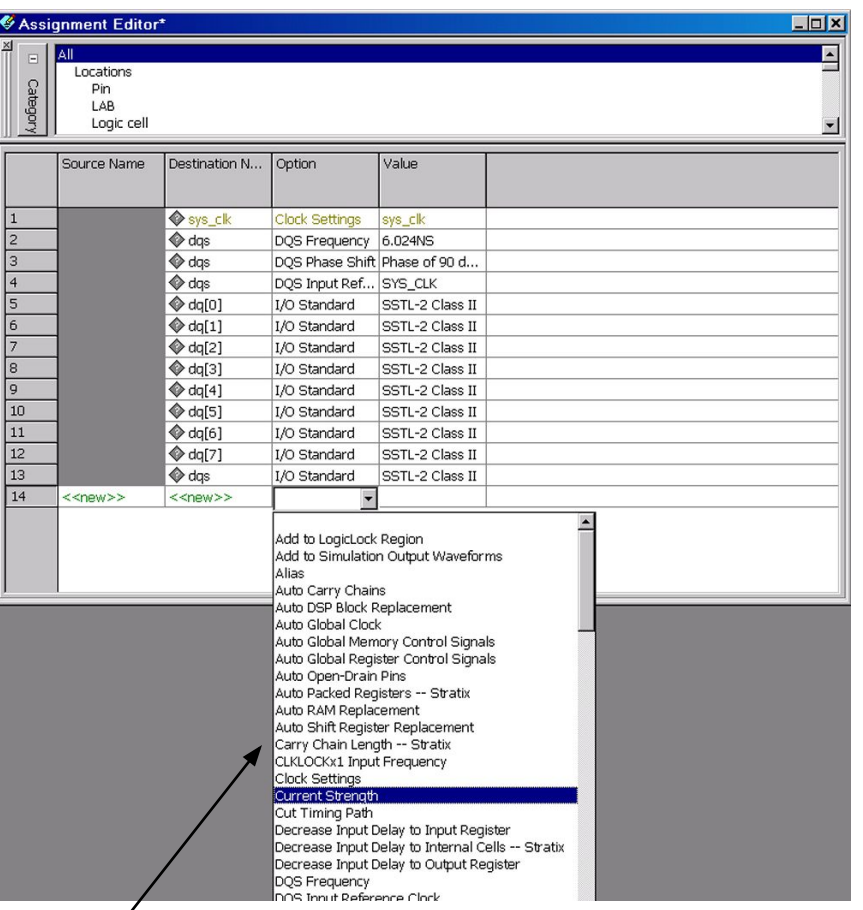

**Ввести назначение (контекстно-зависимое меню отображает применимые назначения)**

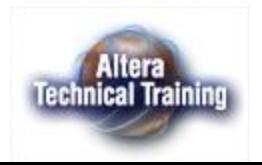

# **Система поиска узлов (Node Finder)**

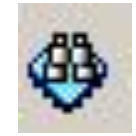

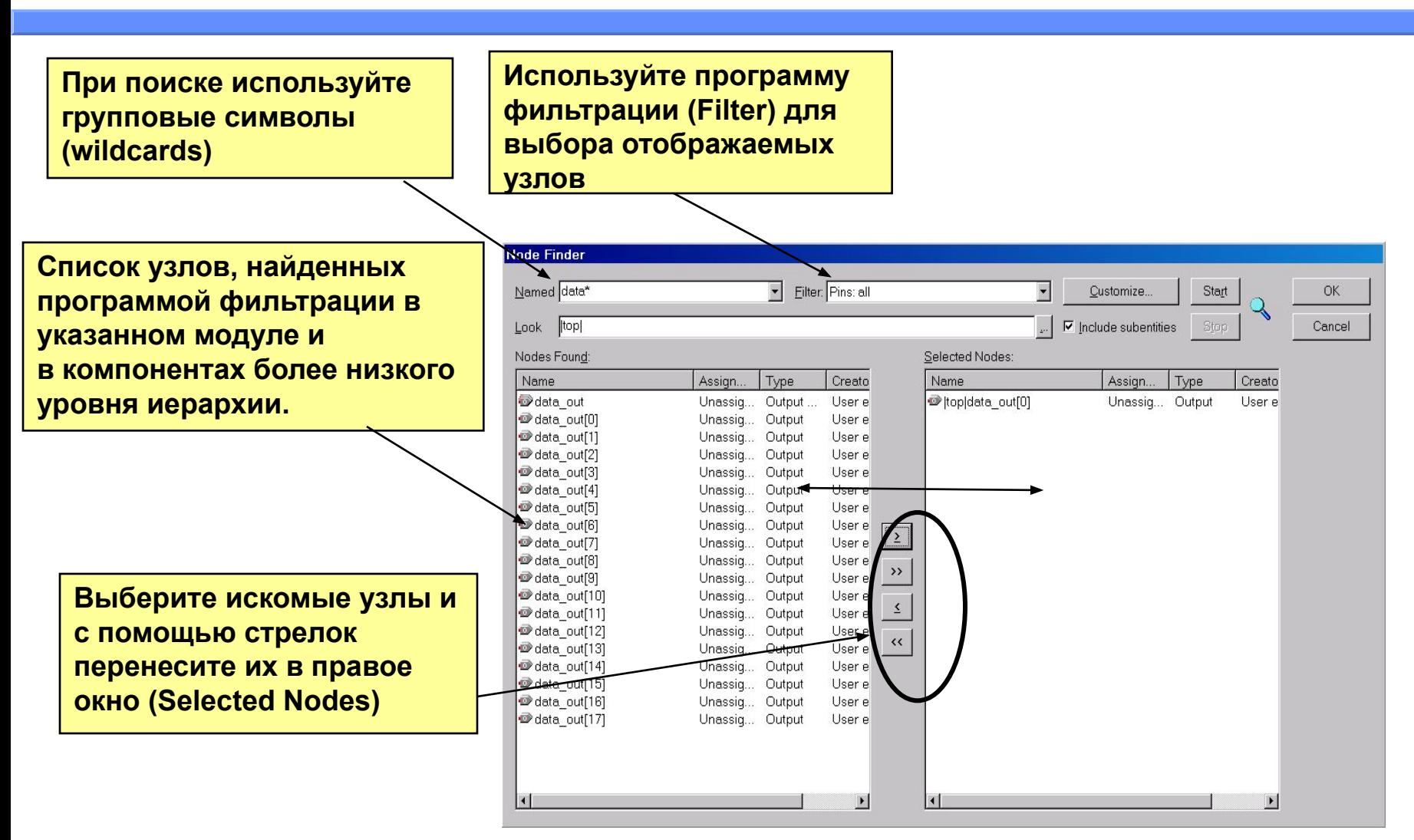

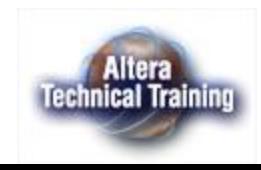

# **Настройка маски фильтрации**

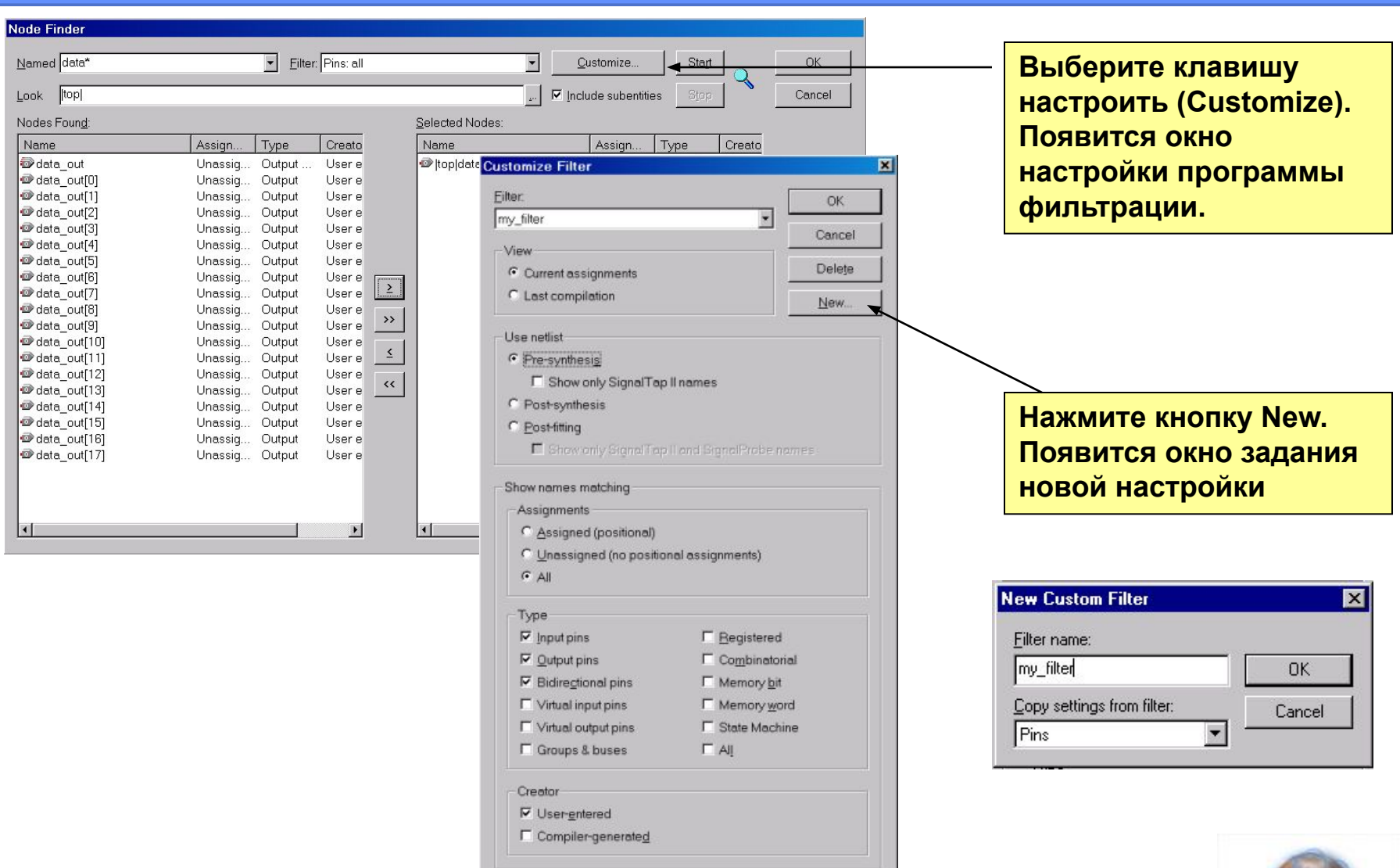

**Altera**<br>Technical Training

### **Assignment Editor (создание TCL файлов)**

- **■ При вводе назначения соответствующая Tcl команда отображается в окне сообщений (закладка System). Команду можно скопировать для созданий управляющего TCL файла**
- **■ Команда: меню File => Export Command автоматически создает Tcl файл с командами для всех назначений**

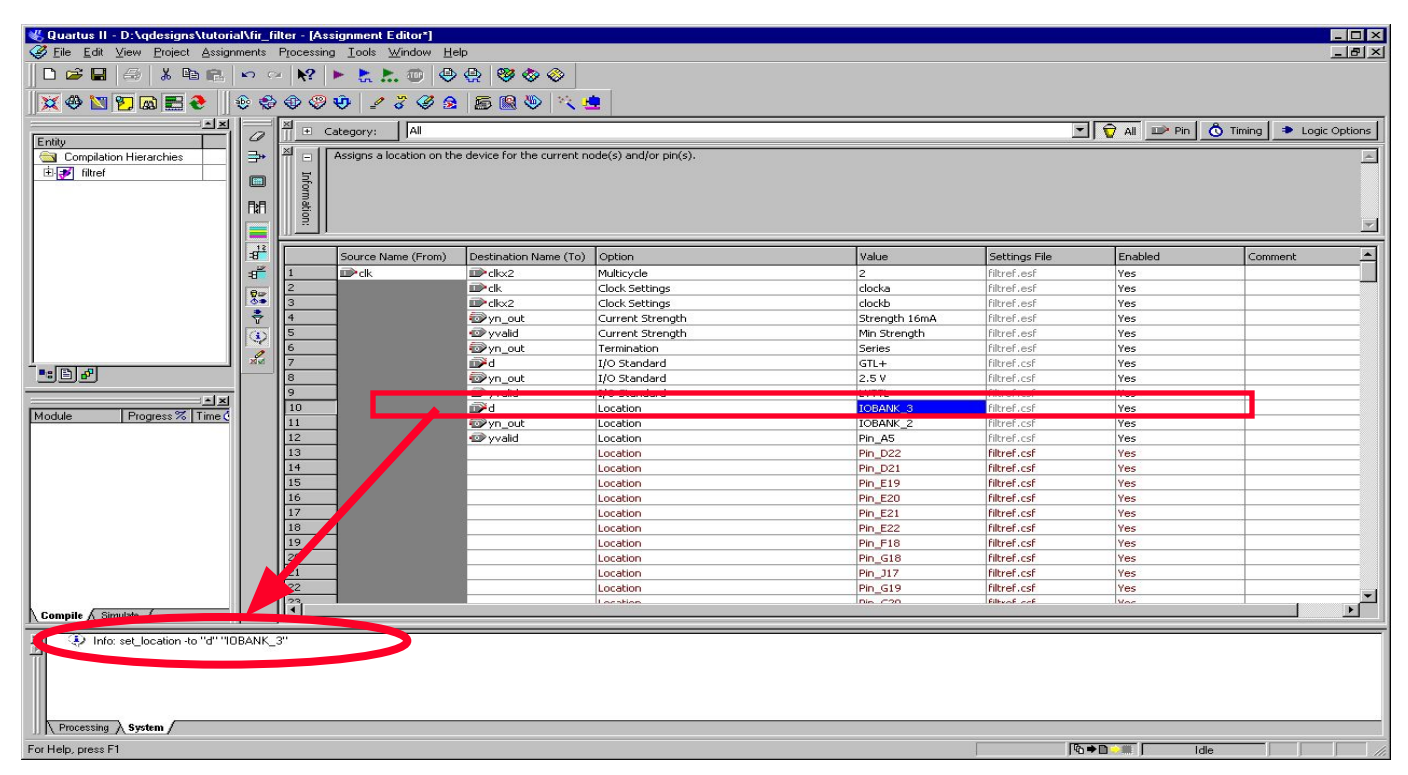

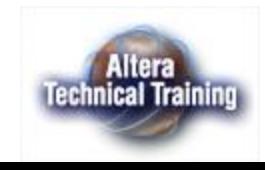

## **Assignment Editor (назначение выводов)**

- Позволяет отобразить все выводы проекта
- Для каждого вывода можно задать банк и\или номер вывода микросхемы
- Для каждого вывода можно задать стандарт ввода\вывода

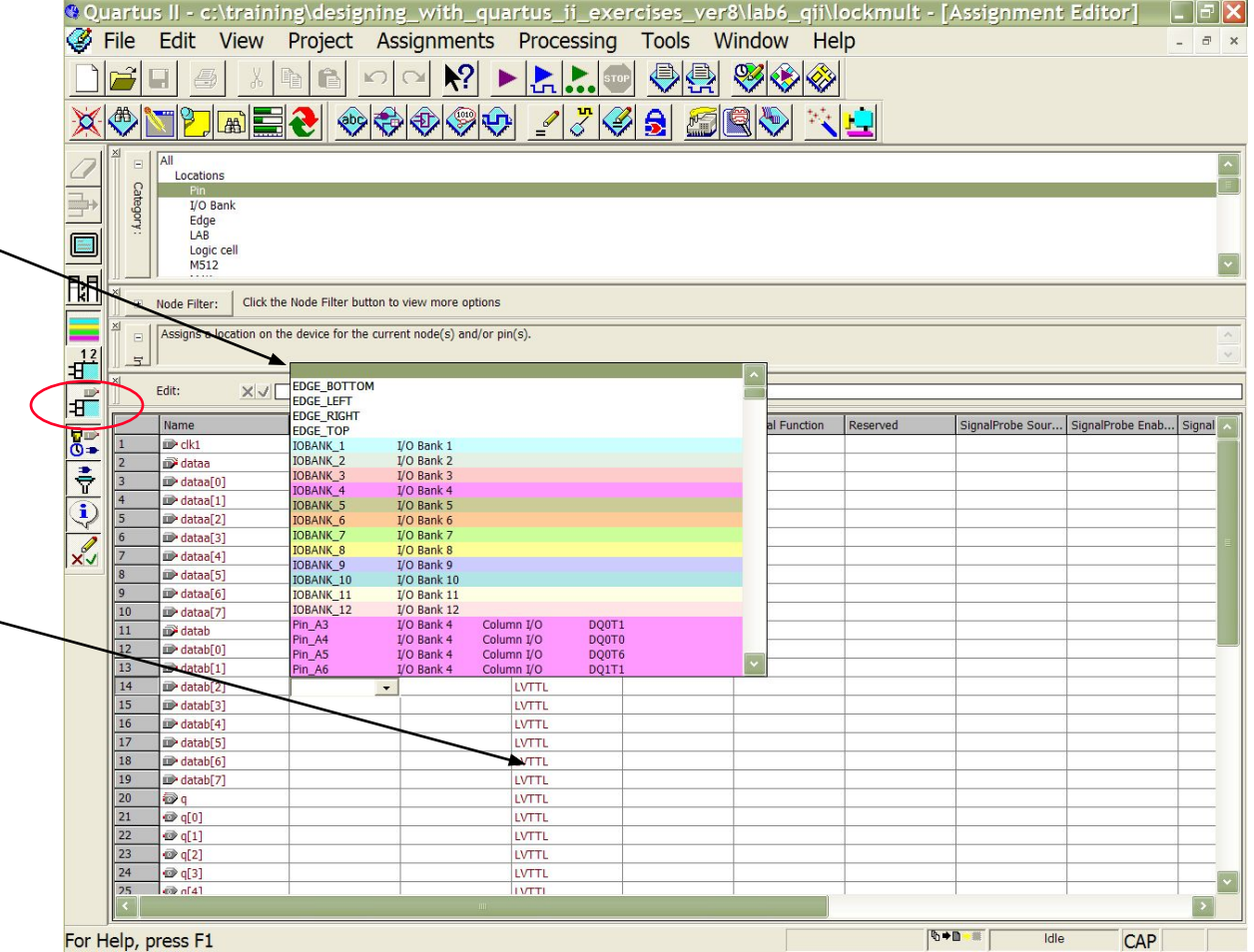

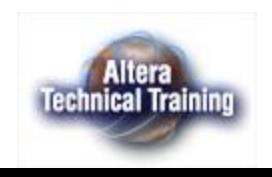

### **Assignment Editor (назначение выводов)**

- Позволяет отобразить все выводы СБИС и их свойства
- Для каждого вывода можно задать стандарт ввода\вывода

Quartus II - c:\training\designing\_with\_quartus\_ii\_exercises\_ver8\lab6\_qii\lockmult - [Assignment Editor] - 19 > File Project Assignments Processing Tools Window Help Edit **View**  $\overline{a}$  x ●慢  $R$  $\blacktriangleright$  $\mathscr{B}\otimes\mathscr{C}$ **BEN** 00000 1702 500 10 **AI** Locations I/O Bank Edge LAB Logic cell **M512** 时 F Node Filter: Click the Node Filter button to view more options Specifies the I/O standard of a pin. Different device families support different I/O standards, and restrictions apply to placing pins with different I/O standards together. For detailed information, refer  $\begin{array}{|c|} \hline \hline \hline \hline \end{array}$ to the device family data sheet and to Application Note 117 (Using Selectable I/O Standards in Altera Devices). This option is ignored if it is applied to anything other than a pin or a top-level design Edit: **XV LVTTL**  $\overline{\mathbf{H}}$ Name I/O Bank **General Function** Location I/O Standard **Special Function** Reserved SignalProbe Sour.. SignalProbe Enab..  $\sqrt{8}$ . Signal Pin\_G27  $\overline{2}$  $\blacktriangleright$  Row I/O DIFFIO\_RX21p Pin G28 DIFFIO RX21n  $\frac{1}{1}$  $1.5V$ DIFFIO\_TX21p Pin K21 1.5-V HSTL Class I Pin\_K22 DIFFIO\_TX21n  $\overline{2}$  $\overline{\ddot{\psi}}$  $1.8V$ **Pin\_H26**  $\overline{2}$ DIFFIO\_RX20p/R. 1.8-V HSTL Class I **Pin\_H25** DIFFIO RX20n/R.  $x<sub>l</sub>$  $2.5V$ 3.3-V PCML DIFFIO\_TX20p **Pin\_L22**  $\overline{2}$ **CTT** DIFFIO\_TX20n Pin\_L21  $\overline{2}$ Differential LVPECL Pin\_H27 DIFFIO\_RX19p 2  $GTL+$ 10 Pin\_H28 DIFFIO\_RX19n  $\overline{2}$ HyperTransport 11 **VCMOS Pin\_L23**  $\overline{2}$ DIFFIO\_TX19p LVDS  $12$ **Pin\_L24**  $\overline{2}$ DIFFIO\_TX19n **VTTL** 13 Pin\_J25  $\overline{2}$ DIFFIO\_RX18p SSTL-18 Class I 14 Pin\_J26  $\overline{2}$ DIFFIO RX18n SSTI-2 Class I 15  $Pin_L20$  $\overline{2}$ SSTL-2 Class II DIFFIO\_TX18p SSTL-3 Class I  $16\,$ Pin\_L19  $\overline{2}$ DIFFIO\_TX18n SSTL-3 Class II  $17$ Pin\_J27  $\overline{2}$  $0<sub>w</sub>$ DIFFIO\_RX17p 18 **Pin 328**  $|2|$ LVTTL Row I/O DIFFIO RX17n 19 Pin\_M22  $\overline{2}$ **LVTTL** Row I/O DIFFIO\_TX17p  $\boxed{20}$ **Pin\_M21**  $\overline{2}$ LVTTL Row I/O DIFFIO\_TX17n  $\sqrt{21}$  $Pin_K26$  $\overline{2}$ **LVTTL** Row I/O DIFFIO\_RX16p 22 Pin K25 LVTTL Row I/O DIFFIO RX16n  $\overline{23}$ **Pin\_M24**  $\overline{2}$ **LVTTL** Row I/O DIFFIO\_TX16p  $\sqrt{24}$  $\overline{2}$ Pin\_M23 LVTTL Row I/O DIFFIO\_TX16n  $\overline{25}$ Pin K77  $\overline{2}$ IVTTI **Pow I/O** DIFFIO RX15n ◎→■●■ For Help, press F1 Idle

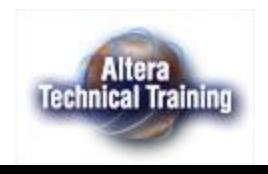

### **Assignment Editor (назначение выводов)**

- Для каждого вывода можно вывести столбцы с заданными временными параметрами
- Позволяет включить выключить отображение каждого банка ввода\вывода своим цветом

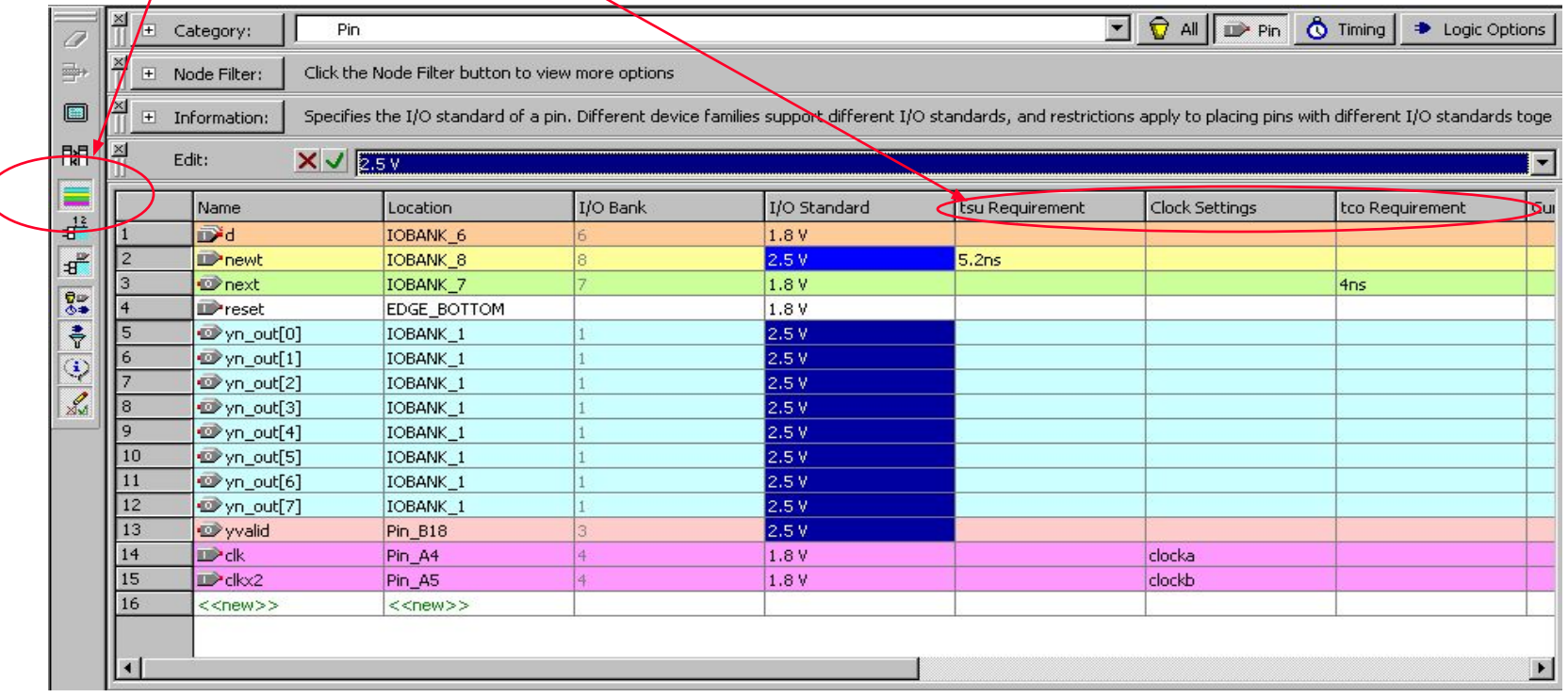

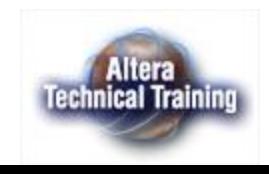

#### **Назначение выводов с использованием редактора разводки СБИС**

■ Перетащите вывод из системы поиска узлов (Node Finder) в редактор разводки СБИС (Floorplan)

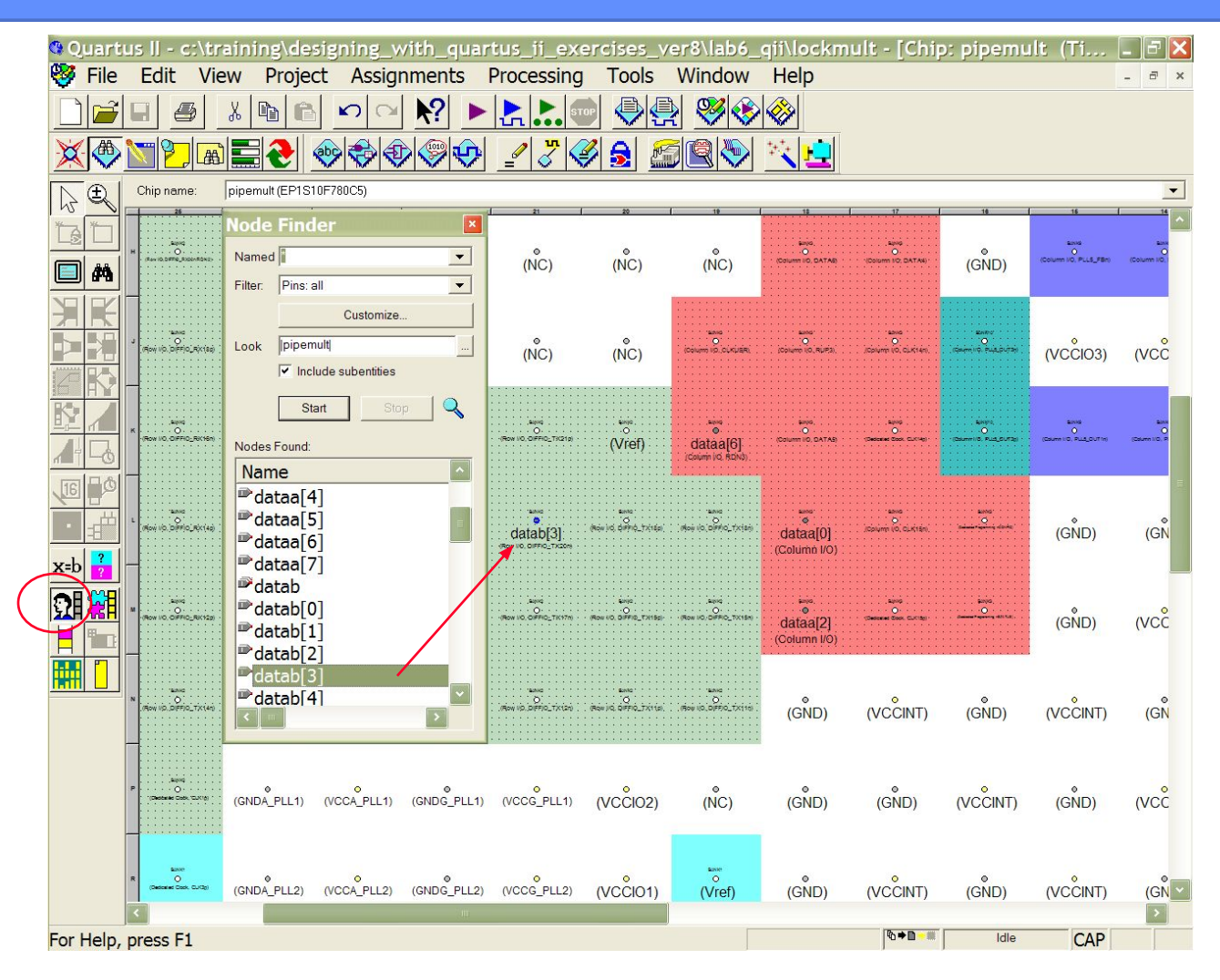

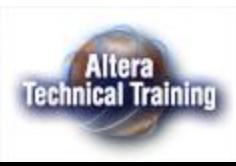

## **Анализ назначений выводов**

Позволяет быстро проверить допустимость сделанных назначений

- Не требует полной перекомпиляции проекта и даже не требует наличия всего проекта (для анализа достаточно Verilog Module Pin Declaration или VHDL Entity Statement или CSF File)
- Анализ проводится с помощью графического интерфейса или с помощью командной строки
- Проверку осуществляется в специальном режиме (Pin-Checker Mode) работы системы размещения ресурсов СБИС (Fitter)
	- Быстрое выполнение (~ 1 мин)
	- Результаты отображаются в отчете о компиляции
	- В файле Pin Out указывается пользовательское назначение или назначение компилятора
	- Проверяются все назначения (проверка не оканчивается при обнаружении ошибочного назначения)

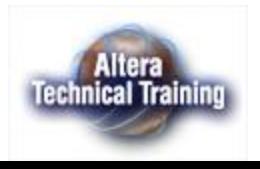

# **Запуск анализа назначений выводов**

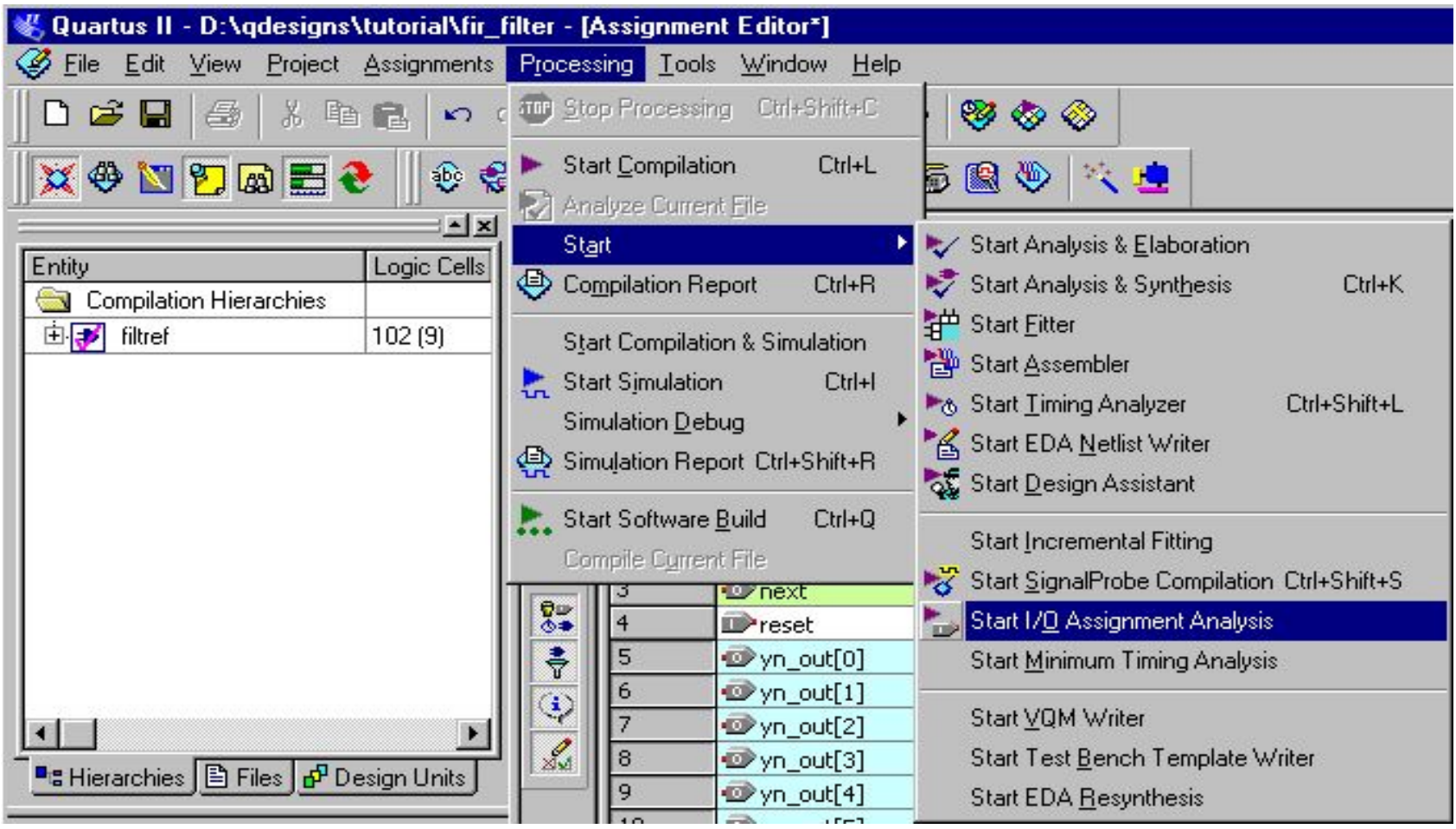

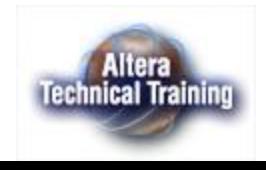

# **Файл для хранения назначений - .ESF (Entity Settings File)**

- Все заданные назначения хранятся в файле <имя объекта>.esf
- Файл будет автоматически создан пакетом Quartus II
- В рабочей папке проекта может быть несколько файлов <имя объекта>.esf.

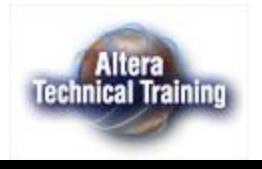

### **Анализ временных параметров СБИС «Timing Analysis»**

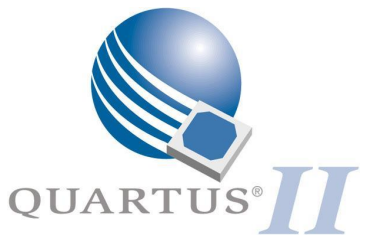

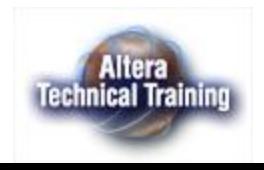

# **Особенности**

- В пакет Quartus II встроен статический временной анализатор
- Временной анализ однотактной синхронизации
	- fmax (максимальная тактовая частота)
	- Tsu время предустановки (setup time ) ,
	- $-$  Th время удержания (hold time),
	- Tco задержка тактовая частота выход (clock-to-out time)
- Временной анализ многотактной (Multi-clock) синхронизации
	- Позволяет проводить анализ при наличии нескольких синхросигналов,
	- Используется принцип анализа временных зазоров (Slack analysis)
- Временной анализ осуществляется автоматически после компиляции.

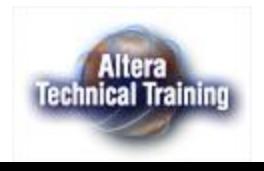

#### **Раздел результатов временного анализа**

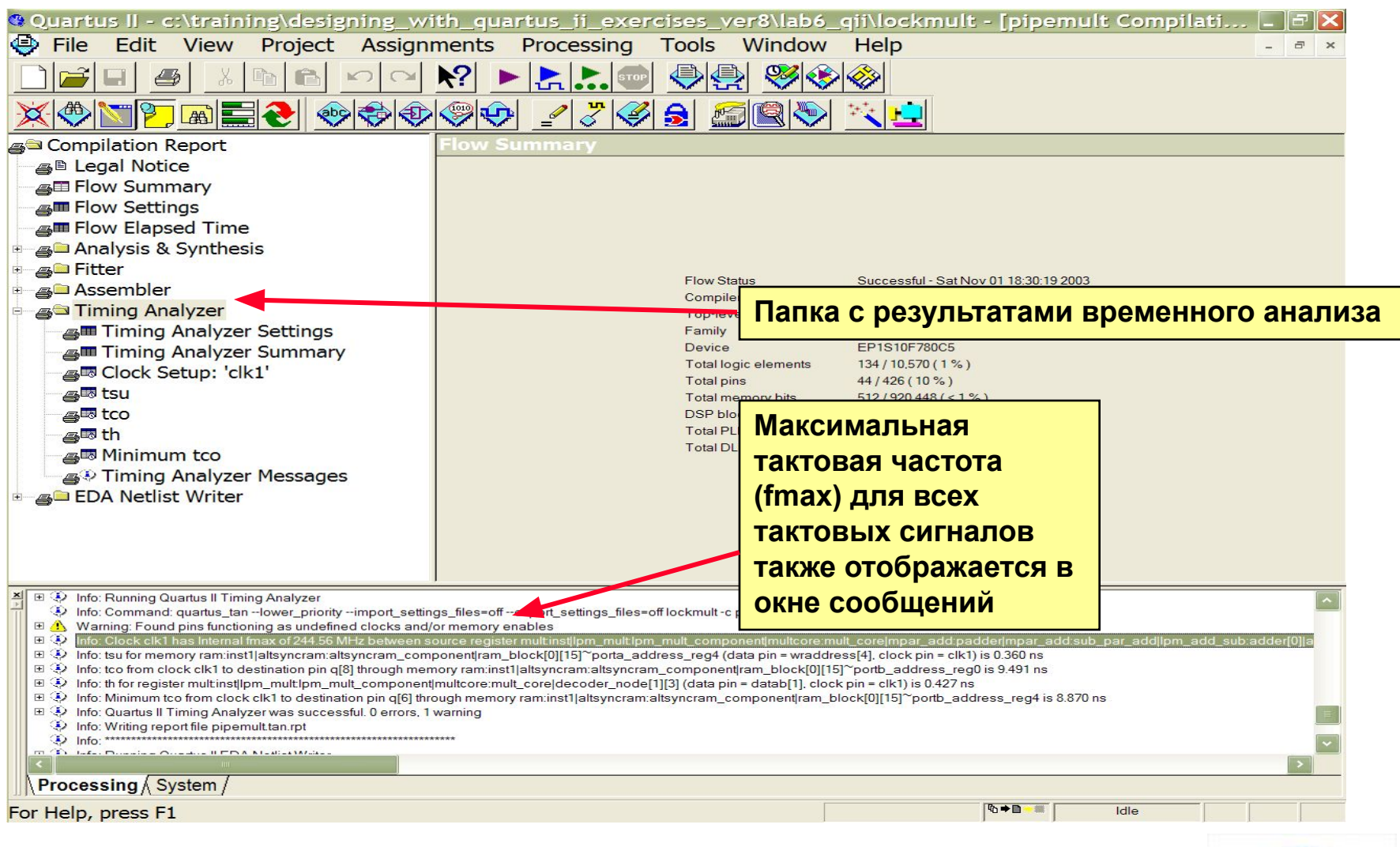

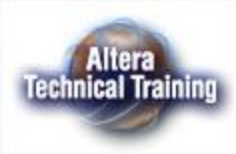

### **Результаты временного анализа**

- **■ Результаты временного анализа, находятся в папке с отчетом о компиляции**
	- **– Установки системы временного анализа**
	- **– Результаты временного анализа суммарно**
	- **– Таблица результатов анализа для тактового сигнала**
	- **– Задержки передачи данных от входа до выхода СБИС - tpd (Pin to Pin Delays)**
	- **– Времена предустановки сигналов на входах СБИС -tsu (Input Setup Times)**
	- **– Времена удержания сигналов на входах СБИС - th (Input Hold Times)**
	- **– Задержки от тактового импульса до появления сигнала на выходе СБИС - tco (Clock to Out Delays)**

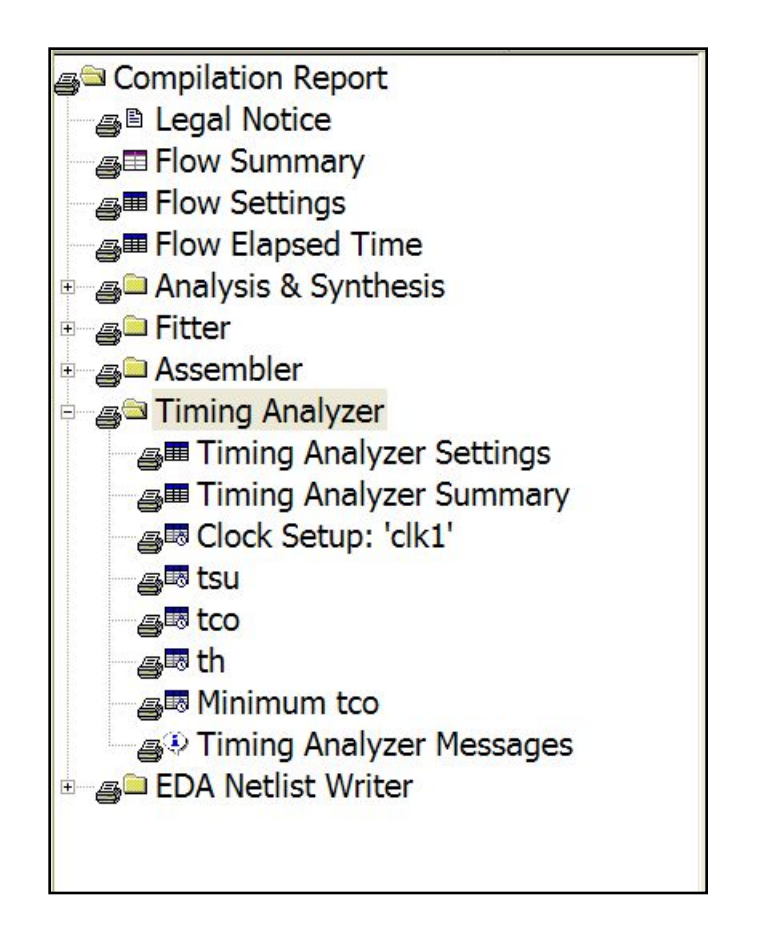

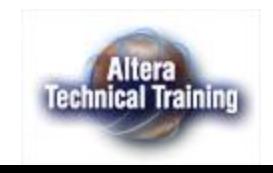

#### **Анализ критического пути распространения сигнала (выбор пути для детального анализа)**

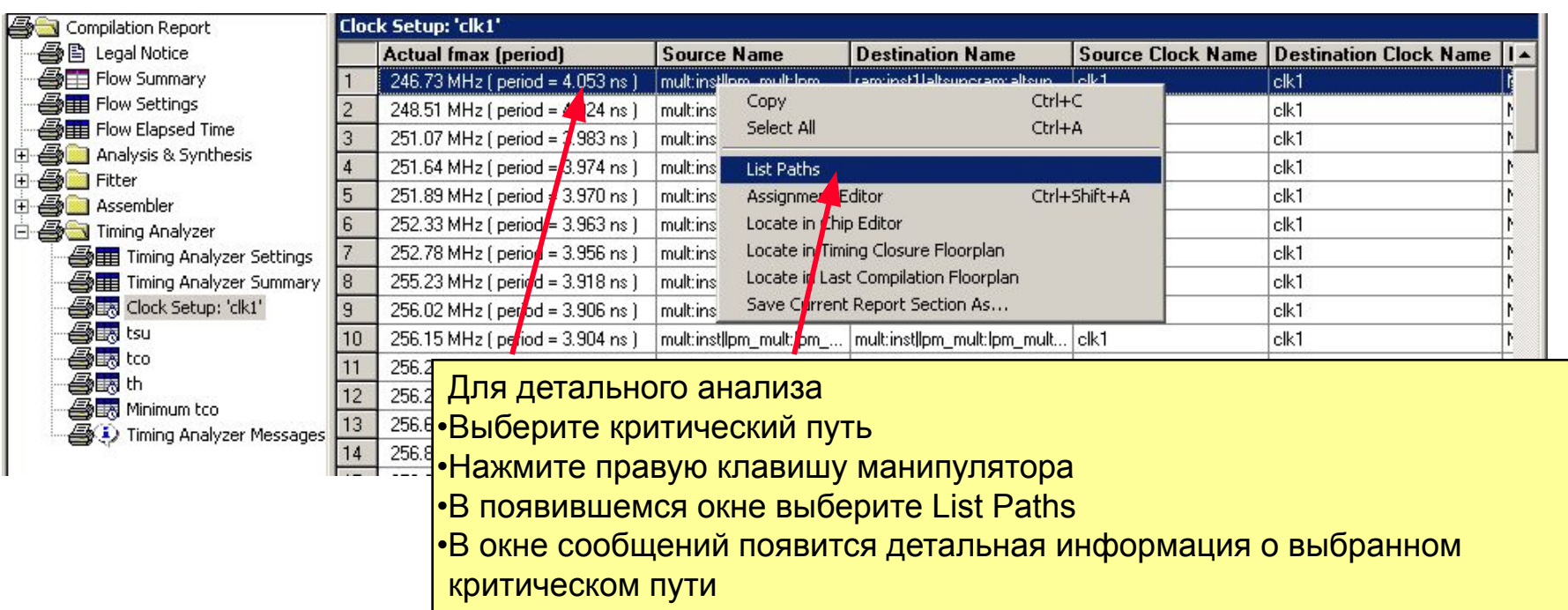

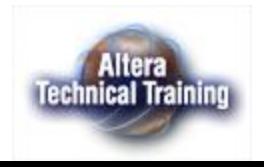

### **Отображение критического пути в редакторе топологии СБИС**

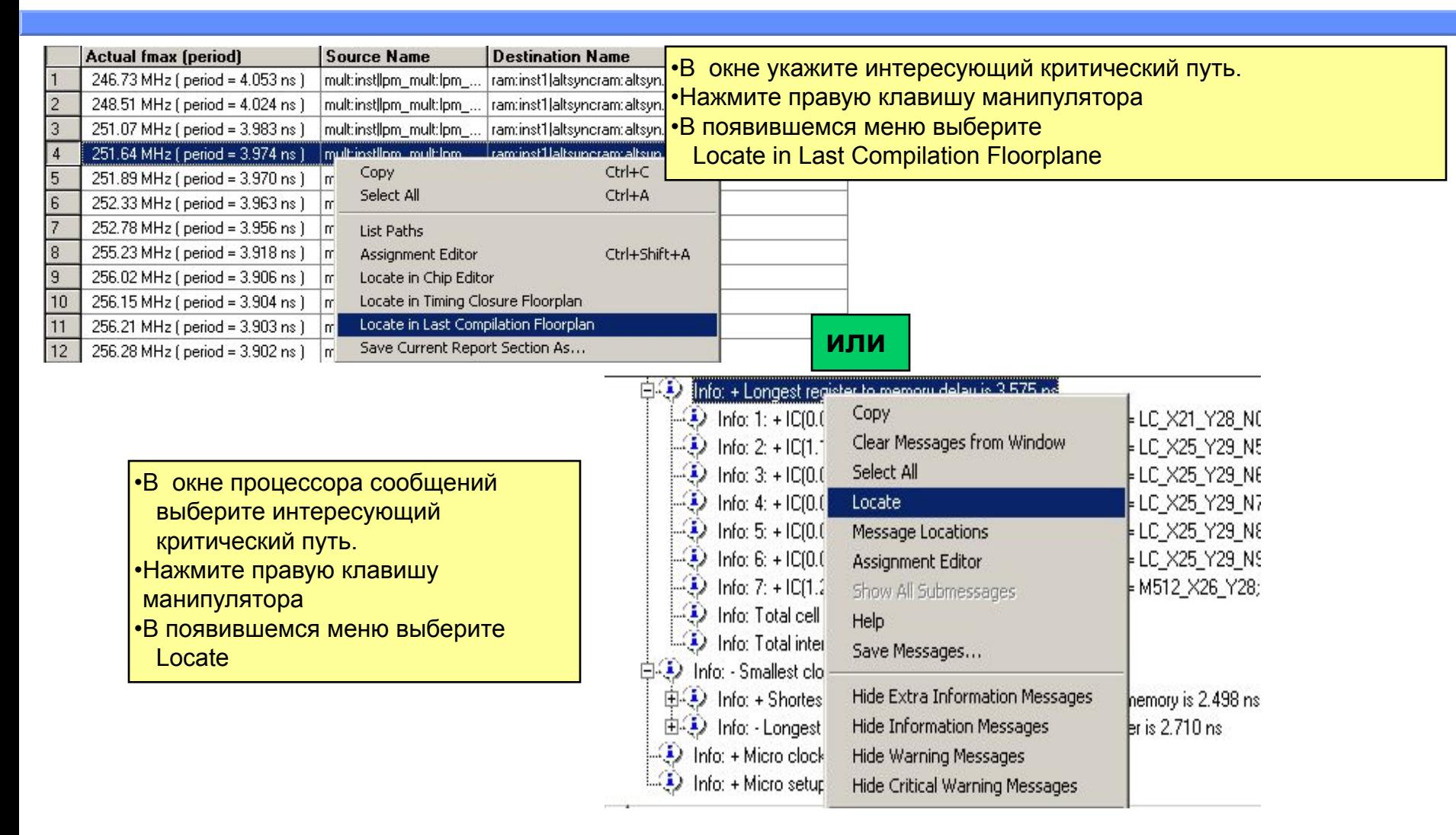

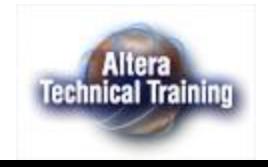

#### **Отображение критического пути в редакторе топологии СБИС**

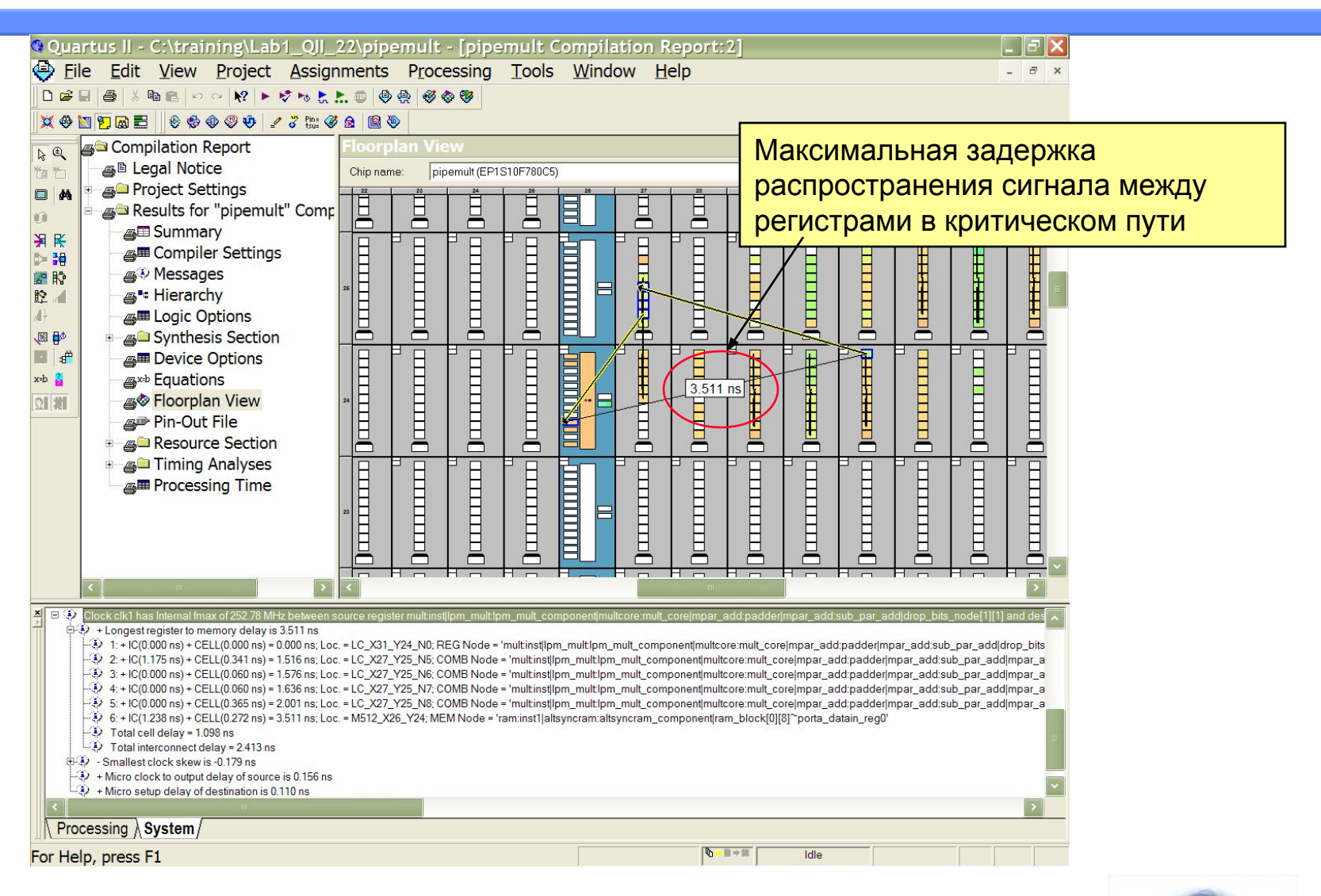

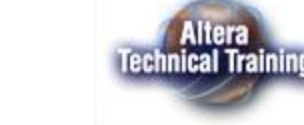

#### **Максимальная тактовая частота с учетом внешних задержек - System fmax (Модели внешних задержек)**

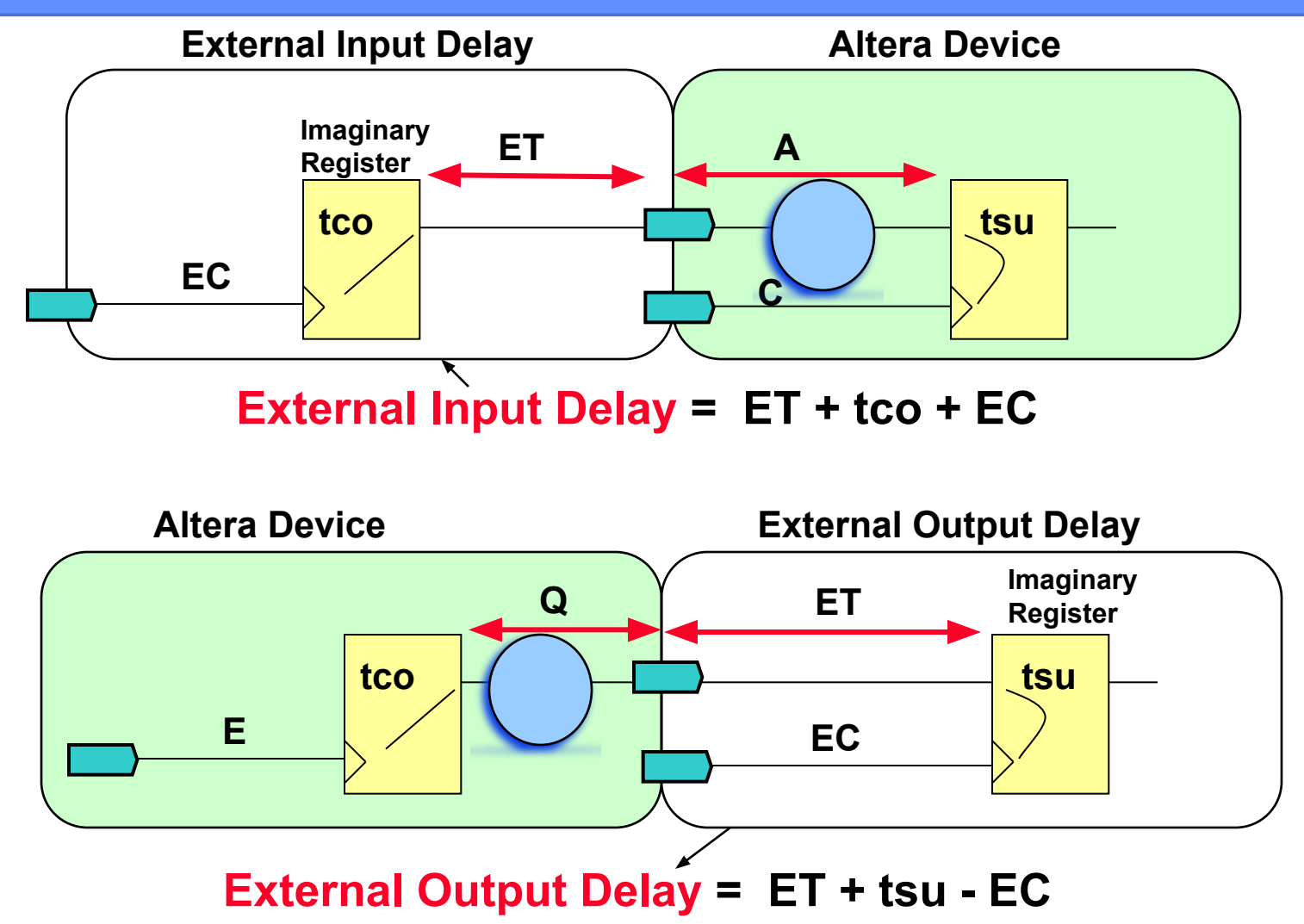

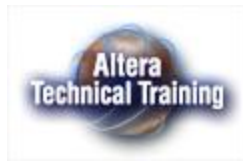

#### **Управление объемом информации, отображаемым в результатах временного анализа (Timing Analysis Reporting).**

#### **Команда Assignments > Settings > Timing Settings > Timing Analysis Reporting**

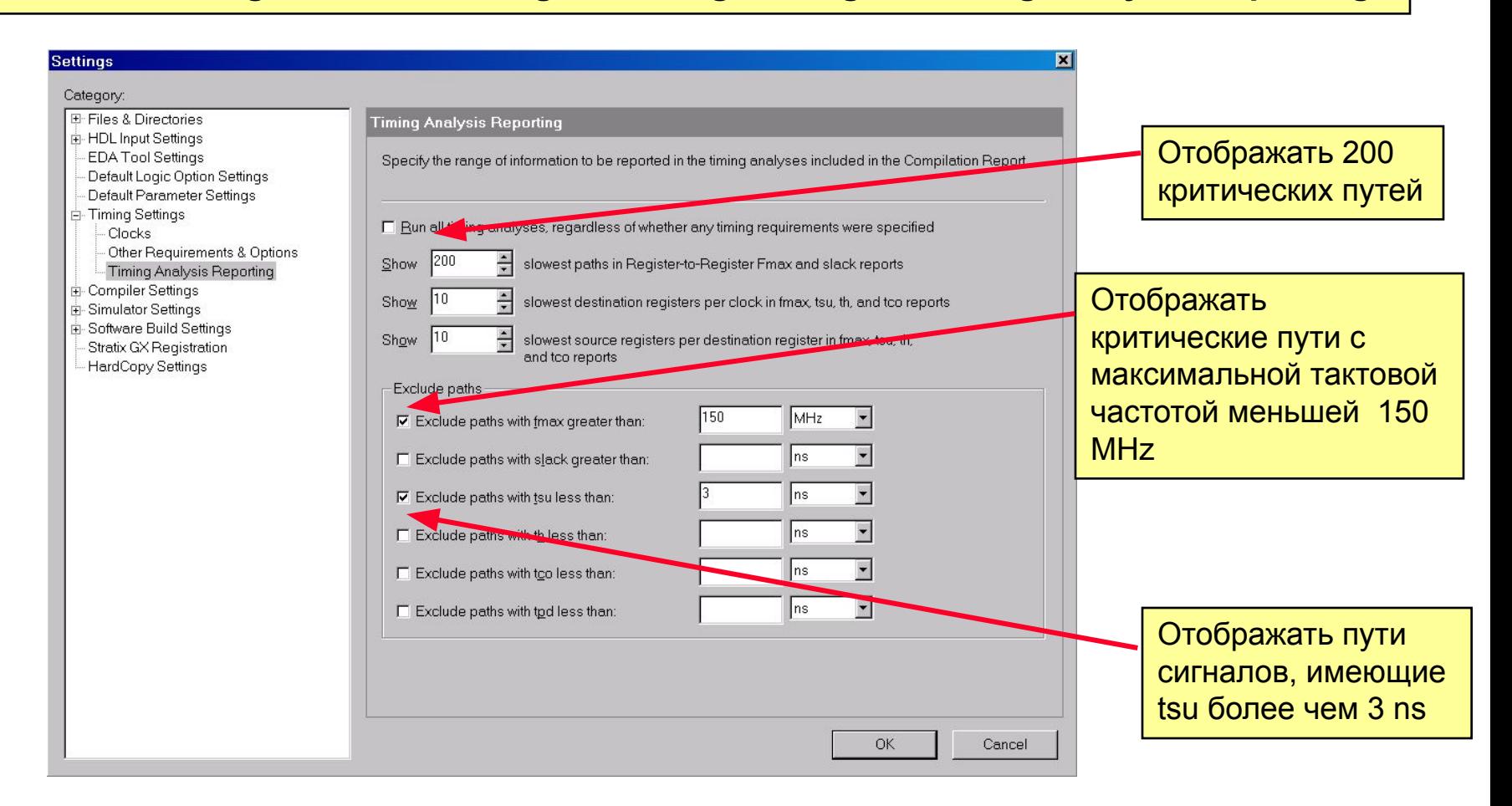

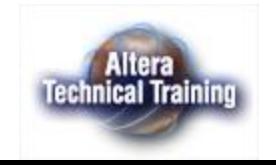

### **Установка требований к временным параметрам (Timing Assignments)**

- Пакет позволяет задать требования для пяти параметров:
	- Максимально допустимой частоте работы fmax.
	- Необходимому времени предустановки сигналов на входах СБИС относительно фронта тактового сигнала - tsu.
	- Требуемому времени удержания сигналов на входах СБИС относительно фронта тактового сигнала– thold.
	- Задержки от фронта тактового сигнала на входе СБИС до появления данных на ее выходах – tco.
	- Задержки распространения сигналов от входов до выходов СБИС tpd.
- Назначение требований может быть осуществлено глобально (для всей СБИС), либо индивидуально (для каждого конкретного вывода или группы выводов). Второй способ является более предпочтительным.

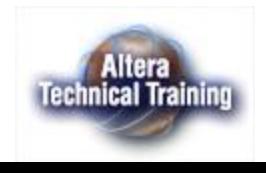

#### **Компиляция с доминированием установленных временных параметров (Timing Driven Compilation)**

- Данный режим компиляции, Timing Driven Compilation (TDC), понуждает компилятор так располагать логические элементы, чтобы удовлетворить заданным требованиям к временным параметрам СБИС.
- Для установки режима выполните команду – **Assignments>Settings>Compi ler Settings>Fitting**
- Существует две настройки:
	- **– Optimize Timing** позволяет оптимизировать критические пути внутри СБИС.
	- **– Optimize I/O cell register placement for timing** – позволяет автоматически использовать триггеры в элементах ввода вывода СБИС.

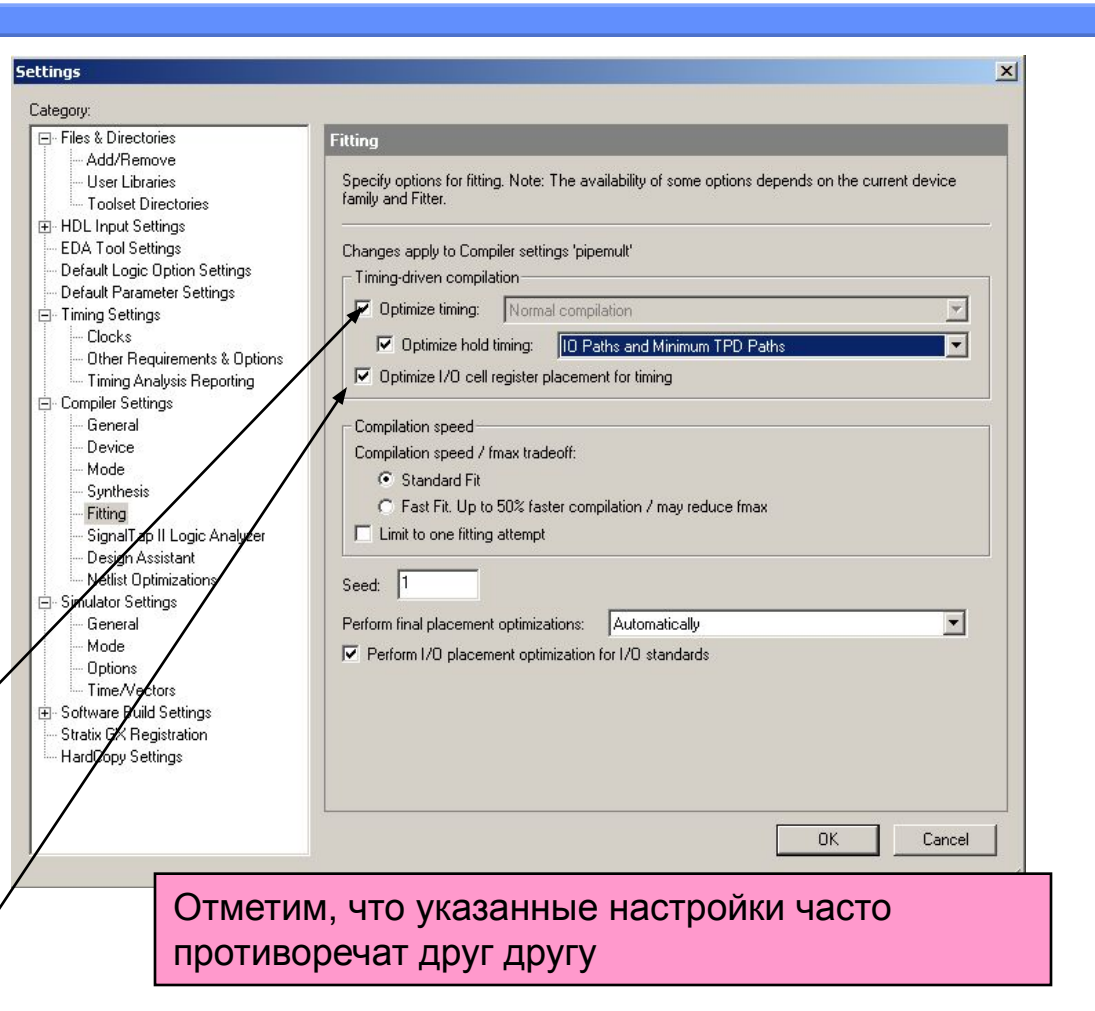

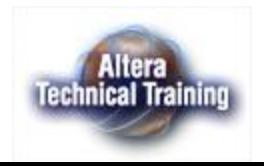

#### **Глобальная установка требований к временным параметрам (задание максимальной тактовой частоты)**

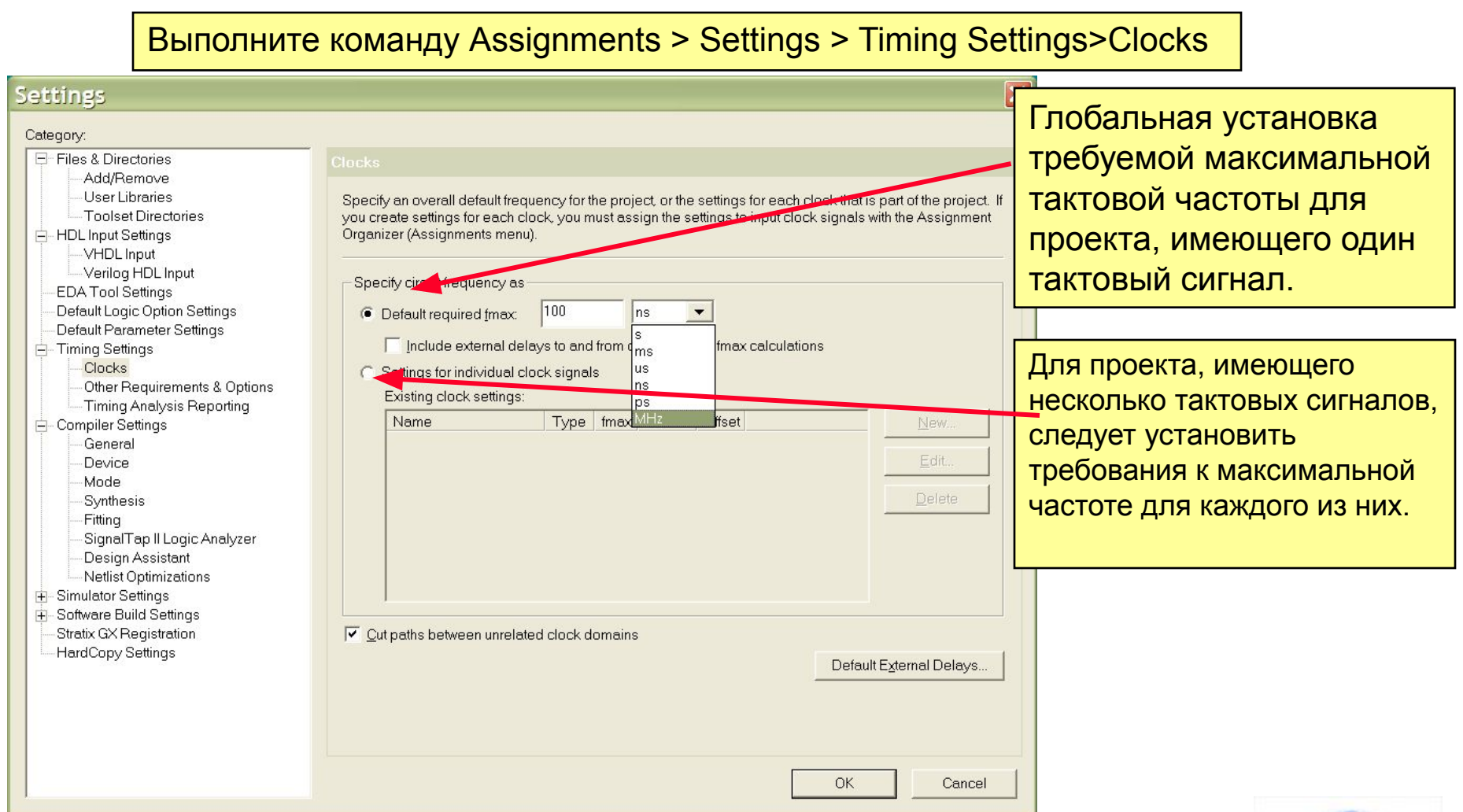

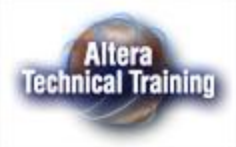

#### **Максимальная тактовая частота с учетом внешних задержек - System fmax**

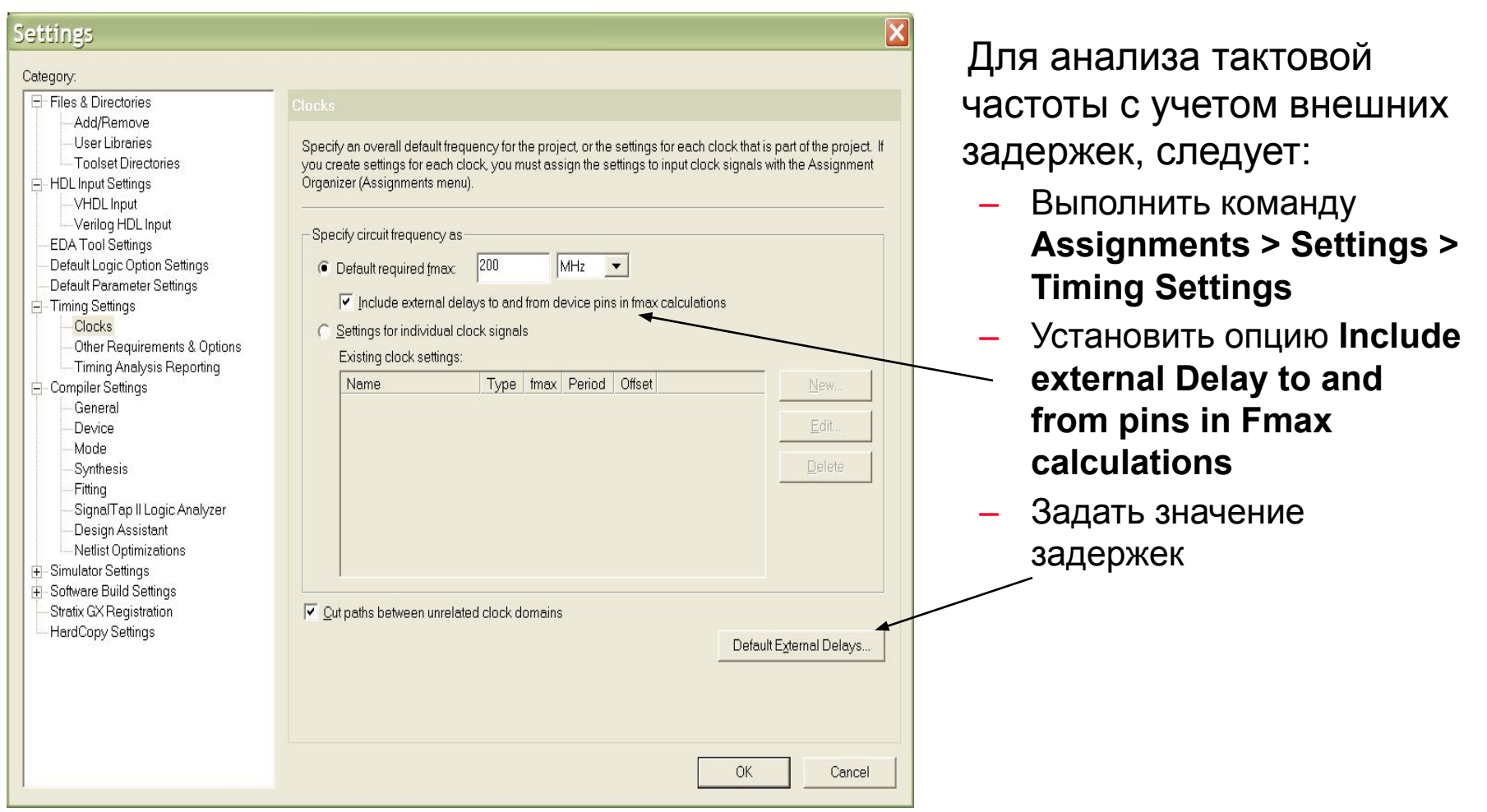

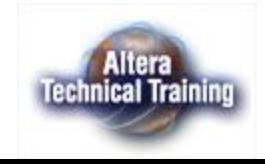

## **Установка внешних задержек**

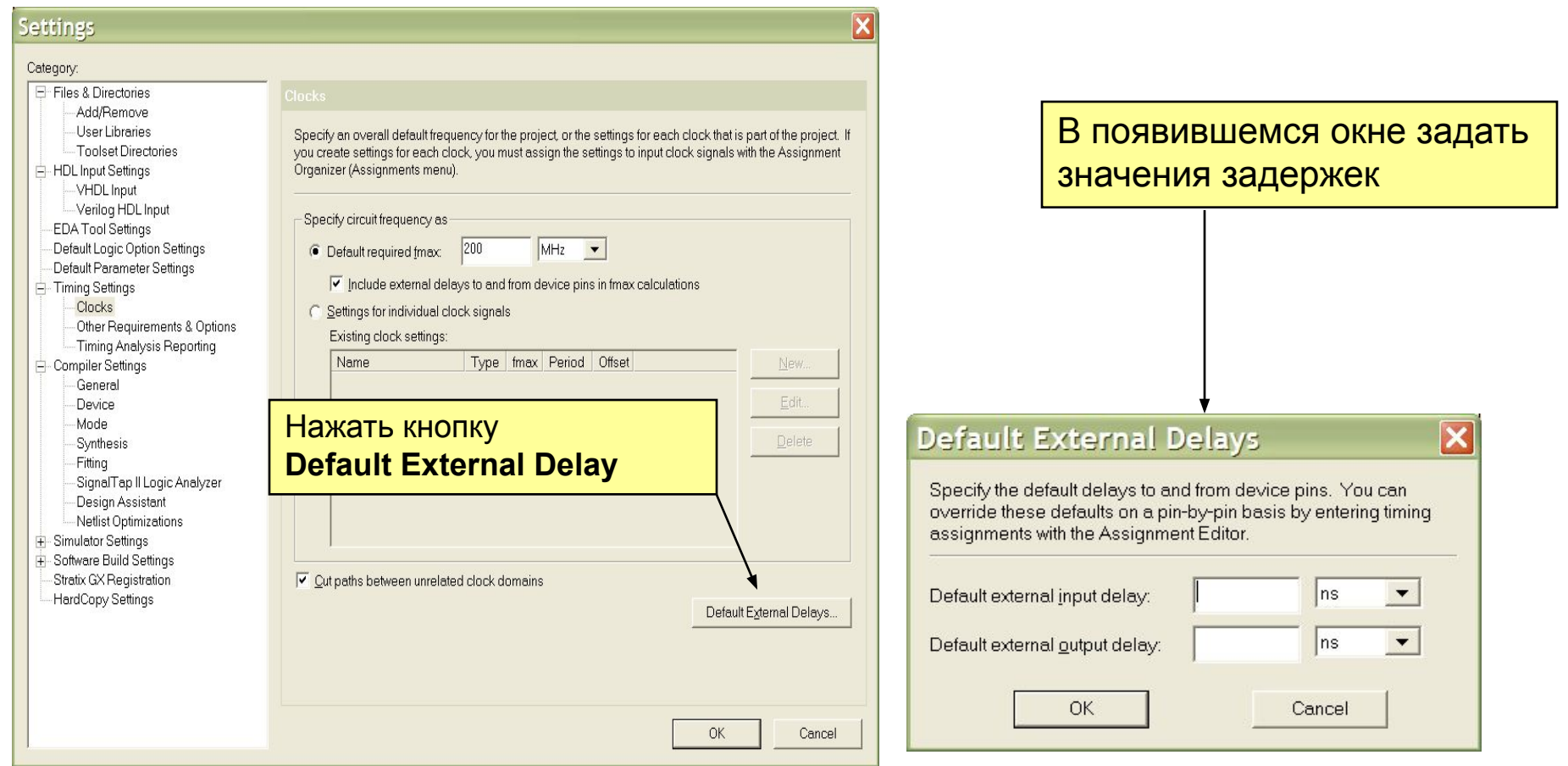

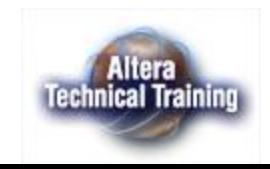

### **Индивидуальная установка требований к временным параметрам**

- Параметры tsu (setup time), th (hold time), tco (clock-to-out) могут устанавливаться индивидуально для каждого вывода СБИС.
- Существует два режима задания этих параметров:
	- Для всех цепей, связанных с входом (Single point)
	- Точка-точка (Point-to-point)

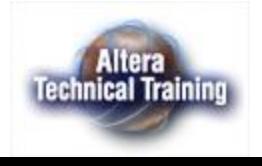
#### **Пример: назначение требований к параметру Setup**

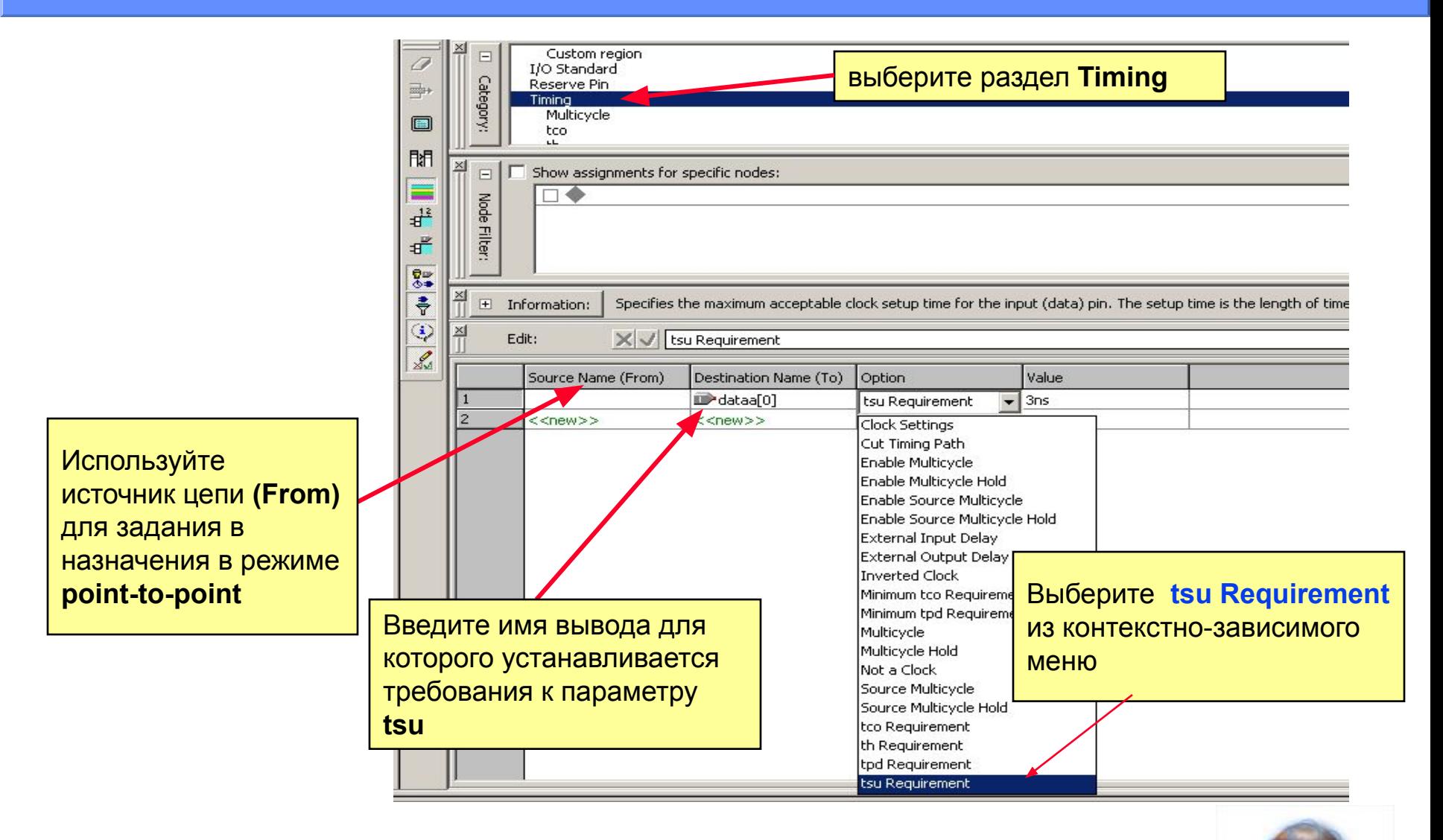

**Altera Technical Training** 

# **Режим - Multi-Clock Frequency Analysis**

- Позволяет анализировать временные параметры проекта, содержащего цепи передачи сигналов между регистрами, синхронизируемыми различными тактовыми сигналами.
- По умолчанию в пакете Quartus II считается, что независимые тактовые сигналы имеют одинаковую частоту и одинаковый активный фронт.

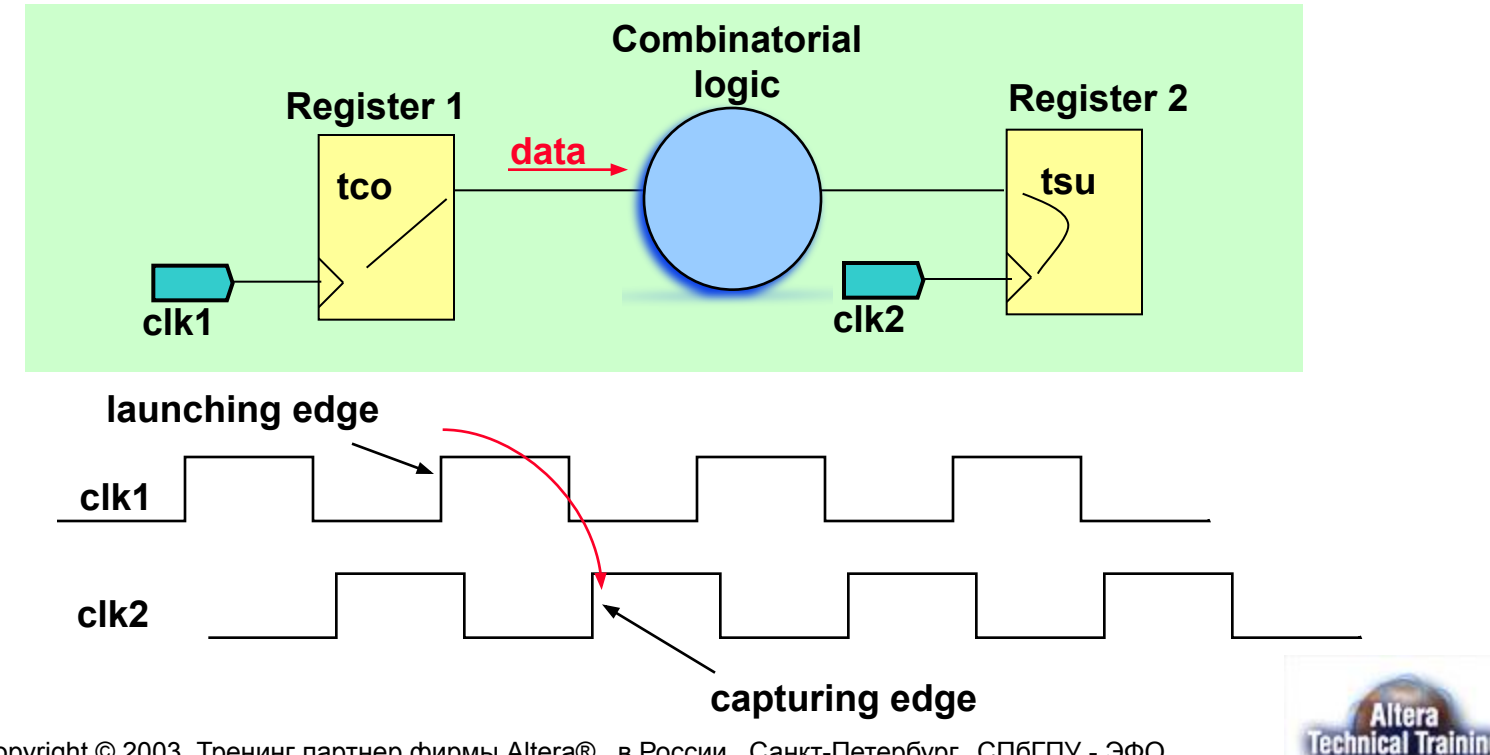

#### **Резерв времени между двумя тактовыми частотами**

Понятие «резерв времени» (Slack) используется для того, чтобы отслеживать задержку сигнала между регистром1 и регистром2

Положительный резерв времени (Positive Slack)

- Время поступления сигнала из регистра1 будет удовлетворять требуемому времени предустановки сигнала на входе регистара2 до прихода фронта синхросигнала на регистр2.
- Отрицательный резерв времени ( Negative Slack)
- Время поступления сигнала из регистра1 не будет удовлетворять требуемому времени предустановки сигнала на входе регистара2 до прихода фронта синхросигнала на регистр2.

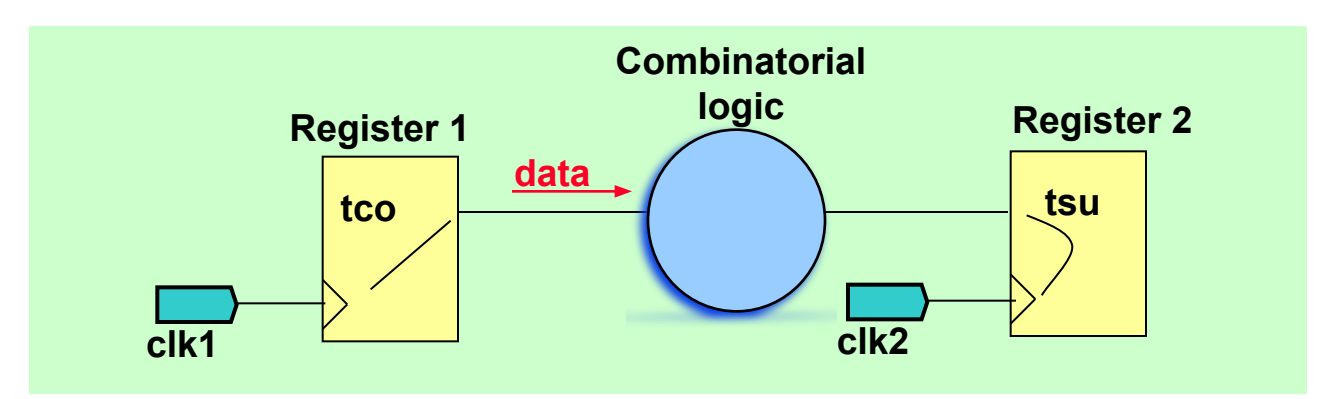

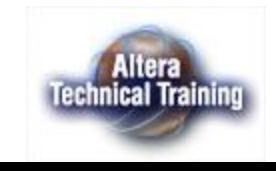

## **Задание тактовых сигналов**

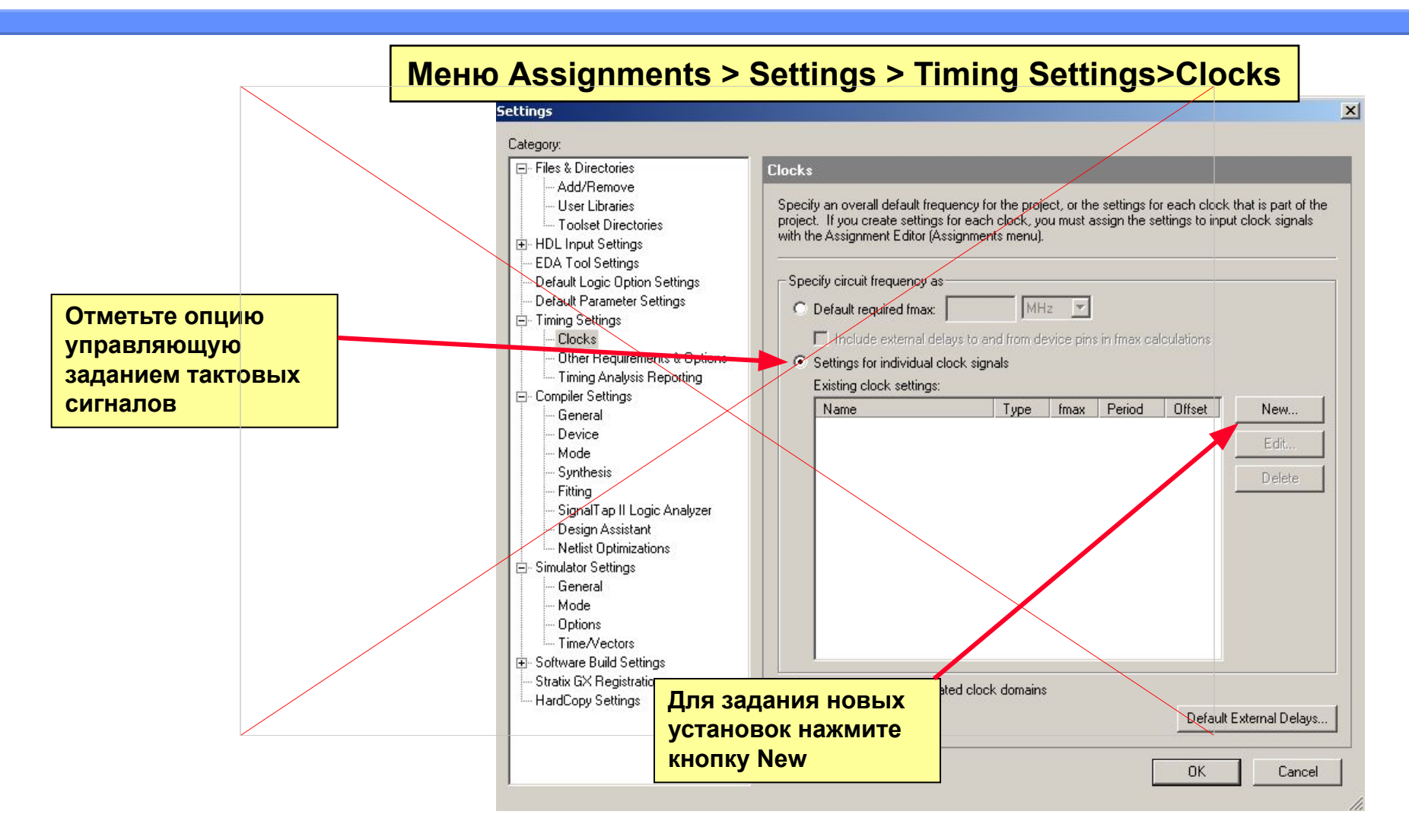

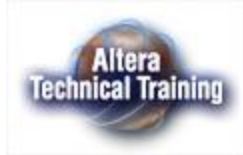

#### **Задание базового тактового сигнала (Base Clocks)**

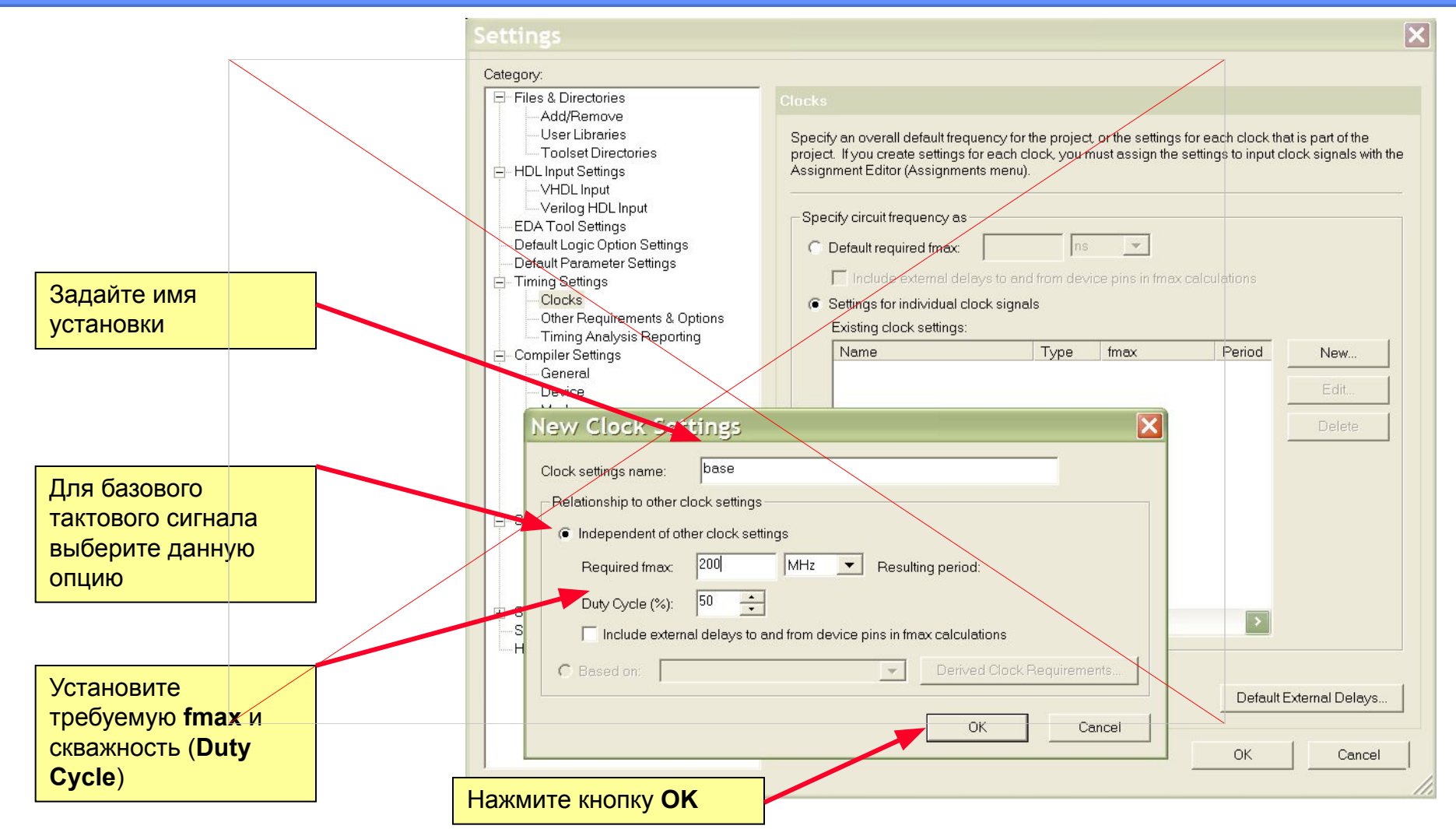

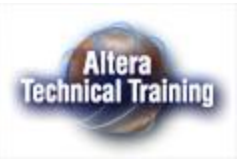

#### **Задание вторичного тактового сигнала (Derived Clocks)**

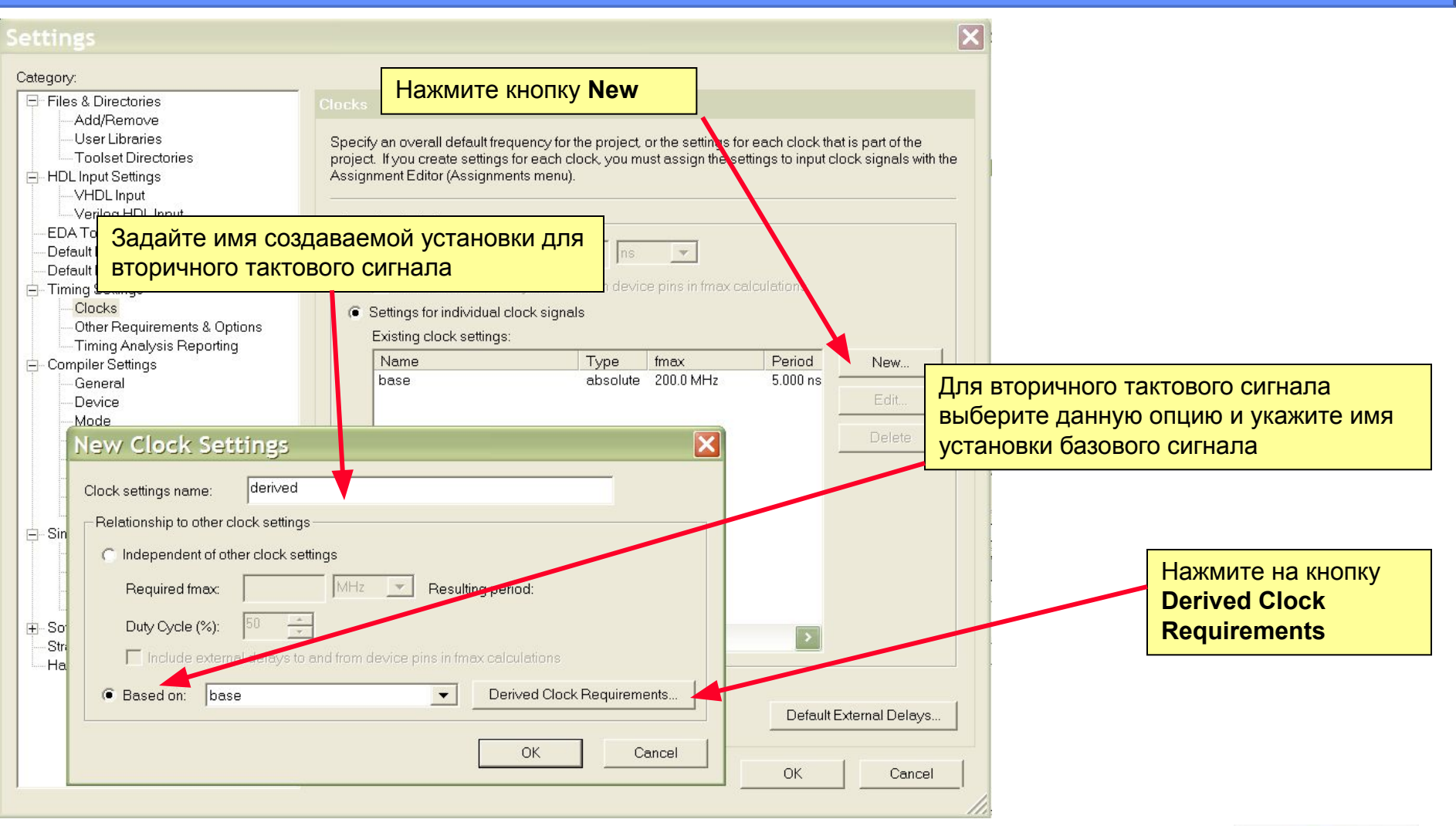

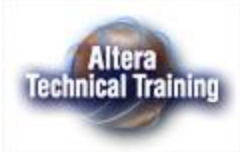

#### **Задание требований к параметрам вторичного тактового сигнала (Derived Clocks)**

Установите соотношение тактовых частот базового и вторичного тактовых сигналов и сдвиг фаз между ними. Вторичный тактовый сигнал может быть инвертированным базовым сигналом.

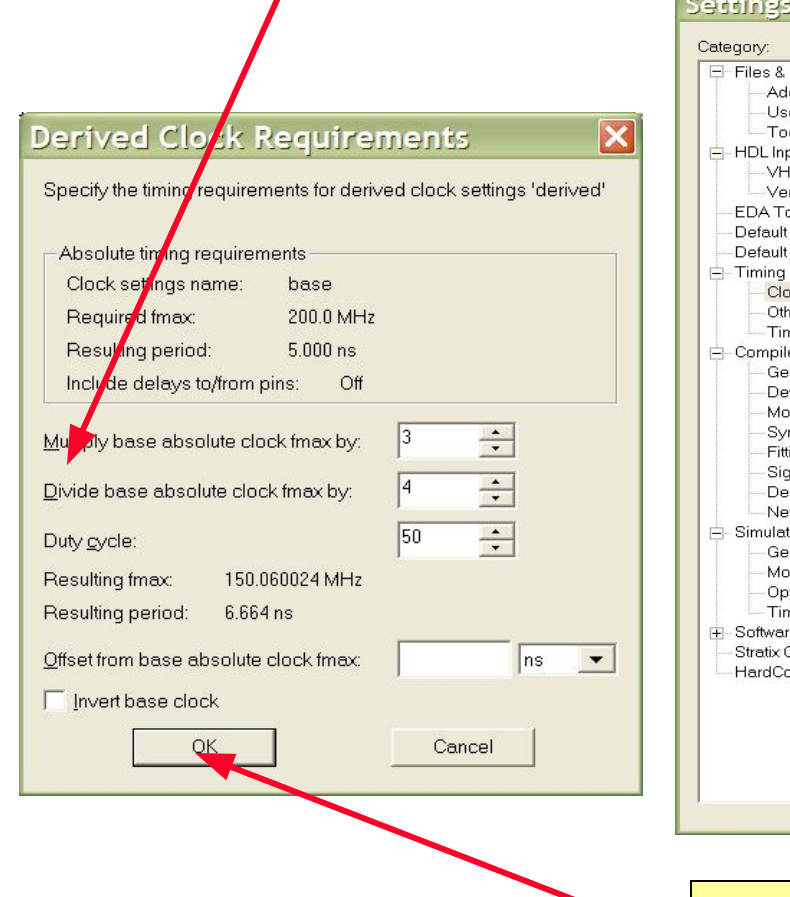

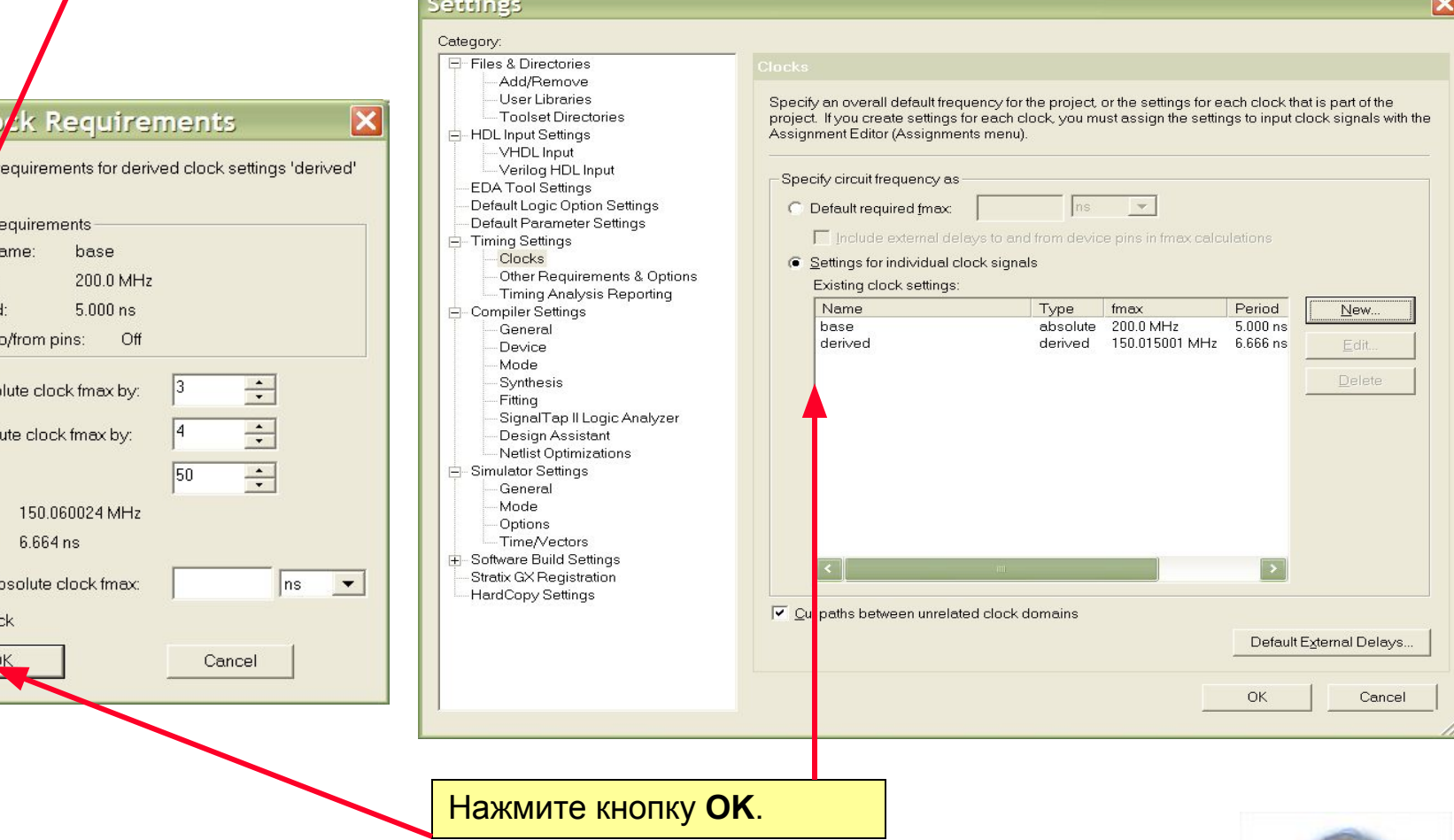

Altera **Technical Training** 

# **Многотактовая синхронизация**

- Сигнал, время распространения которого от регистра к регистру превышает длительность одного такта тактового сигнала – сигнал с многотактовой синхронизацией
- Объявление сигнала с многотактовой синхронизацией позволяет системе анализа временных параметров (Timing Analyzer) анализировать время прихода этого сигнала в течений нескольких периодов тактового сигнала

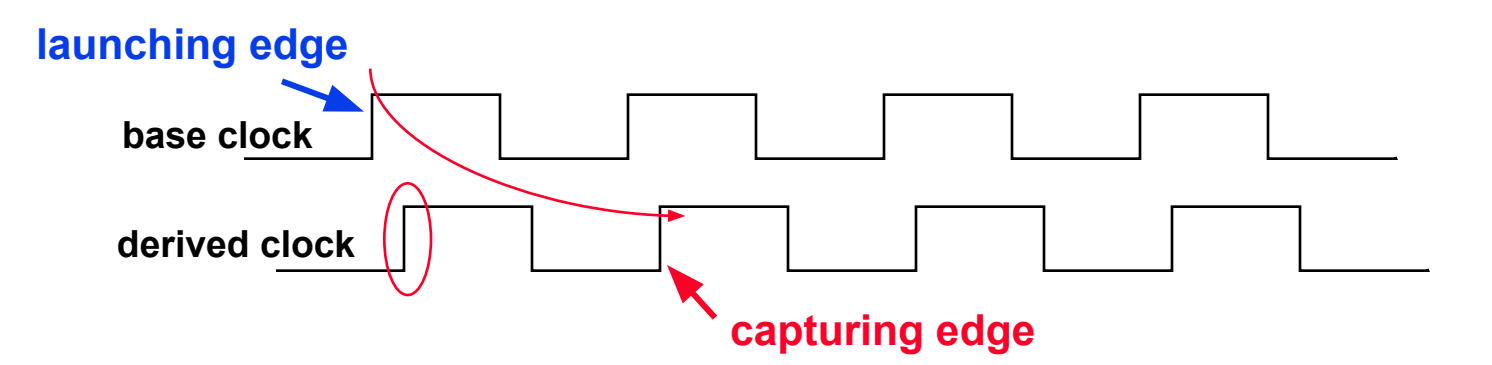

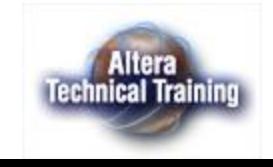

#### **Установка многотактовой синхронизации (Multi-Cycle Assignment)**

#### **Assignments > Assignment Editor...**

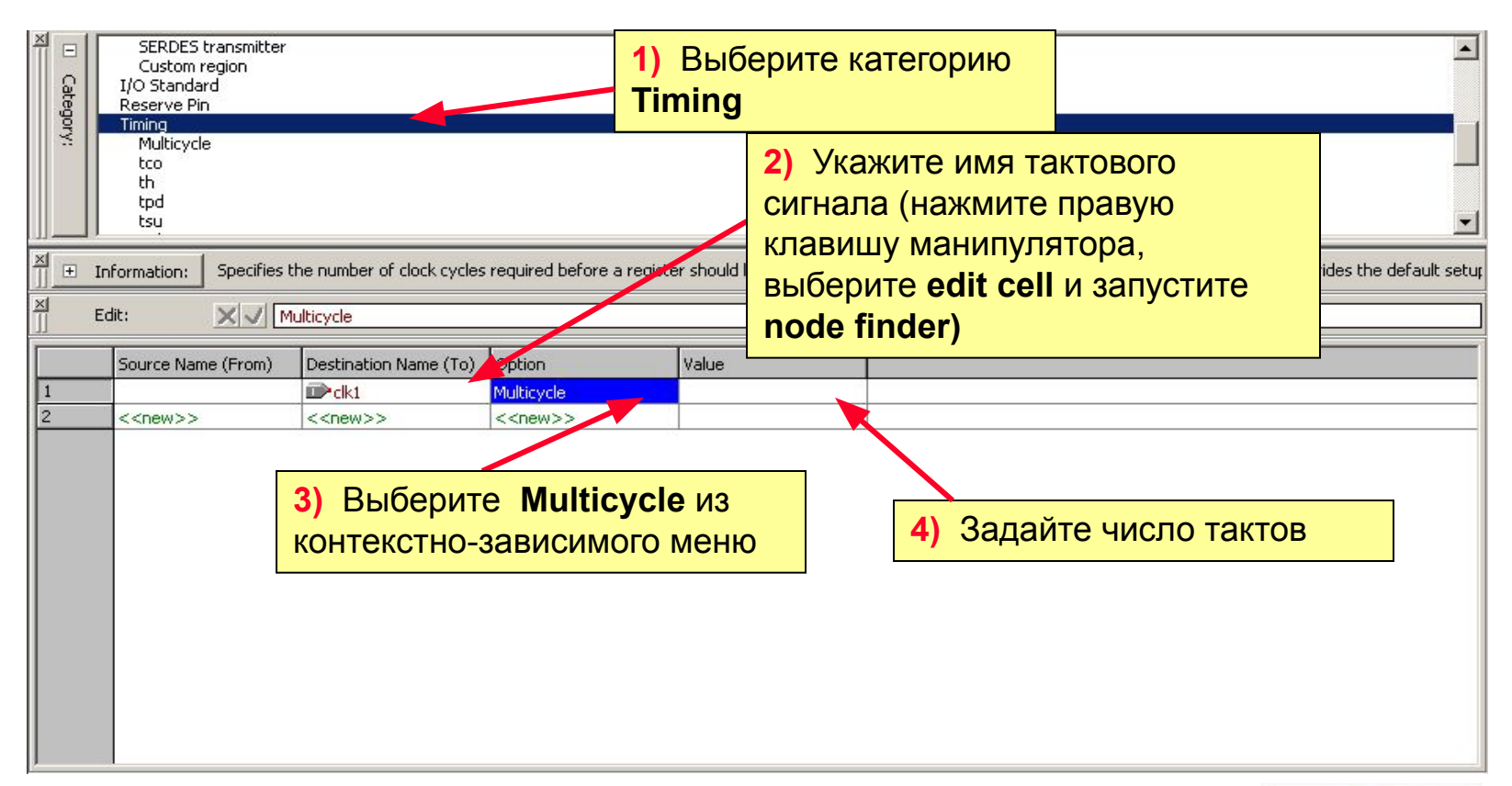

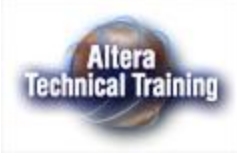

# **Система LogicLock**

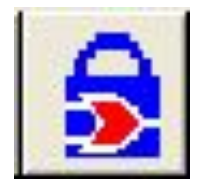

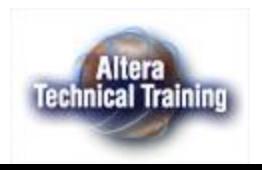

# **Система LogicLock (общие понятия)**

- *■ Система LogicLock* **упрощает блочно-иерархический подход к проектированию, обеспечивая возможность разработки и оптимизации каждого блока в отдельности с** *привязкой* **его к выделенной** *зоне* **физических ресурсов СБИС.**
- *■ Система LogicLock* **позволяет реализовать:**
	- **– Модульную процедуру проектирования (Modular Design Flow)**
	- **– Командно-ориентированную процедуру проектирования (Team-Based Design flow)**
	- **– Процедуру проектирования последовательного наращивания функций (Incremental Design Flow)**
- *■ Зона LogicLock* **набор параметров, определяющий прямоугольную зону физических ресурсов на СБИС.**
- *■ Привязка* **модулей (entities), узлов (nodes) или критических путей распространения сигналов (paths) к зоне LogicLock вынуждает компилятор размещать указанные логические ресурсы компактно в выделенной зоне физических ресурсов СБИС.**

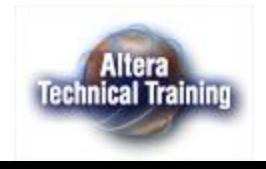

## **Цели использования системы LogicLock**

#### ■ Цели использования:

- **– На этапе оптимизации отдельного модуля**
	- *• Достижение максимальной производительности.* Что обеспечивается компактным размещением логических ресурсов в выделенной зоне физических ресурсов СБИС
- **– На этапе интеграции модулей в проект верхнего уровня иерархии**
	- *• Сохранение достигнутого уровня быстродействия модуля.* Что обеспечивается возможностью фиксации как размещения логических ресурсов в выделенной зоне физических ресурсов, так и результатов трассировки соединений. И возможностью их экспорта в проект верхнего уровня иерархии описаний
- **– При реализации процедуры проектирования с последовательным наращиванием функций**
	- *• Минимизация времени перекомпиляции всего проекта и сохранения достигнутого уровня быстродействия как исходного проекта, так и добавляемого модуля.* Что достигается путем фиксации размещения логических ресурсов и результатов трассировки соединений исходного проекта и возможностью экспорта результатов размещения логических ресурсов и результатов трассировки добавляемого модуля в исходный проект.

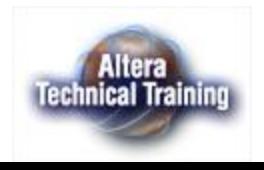

# **Оптимизация быстродействия модуля**

Размещение связанных логических ресурсов в непосредственной близости друг от друга (в рамках заданной зоны) позволяет добиваться максимального быстродействия (максимальной тактовой частоты работы) модуля

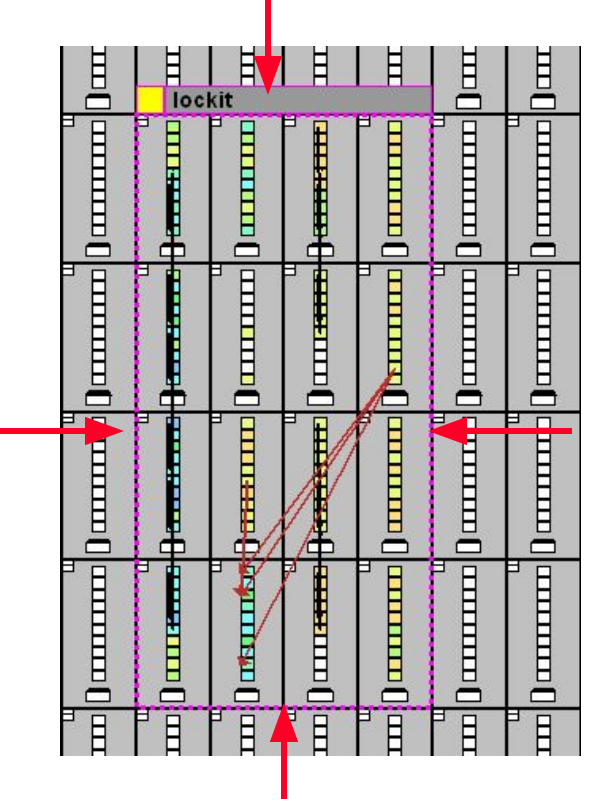

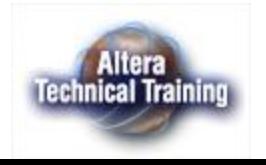

#### **Поддержка семейств СБИС и систем проектирования**

- Поддерживаемые семейства СБИС
	- Stratix
	- Stratix GX
	- Cyclone
	- APEX II
	- All APEX 20K
	- Excalibur
- Поддерживаемые средства проектирования
	- Любые средства проектирования, обеспечивающие формирование списка соединений в формате .edf или .vqm с использованием ATOM примитивов
		- Synplify
		- LeonardoSpectrum
		- FPGA Express

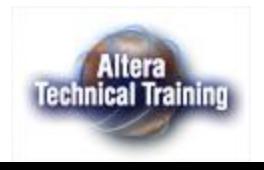

#### **Окно зон LogicLock (LogicLock Regions Window)**

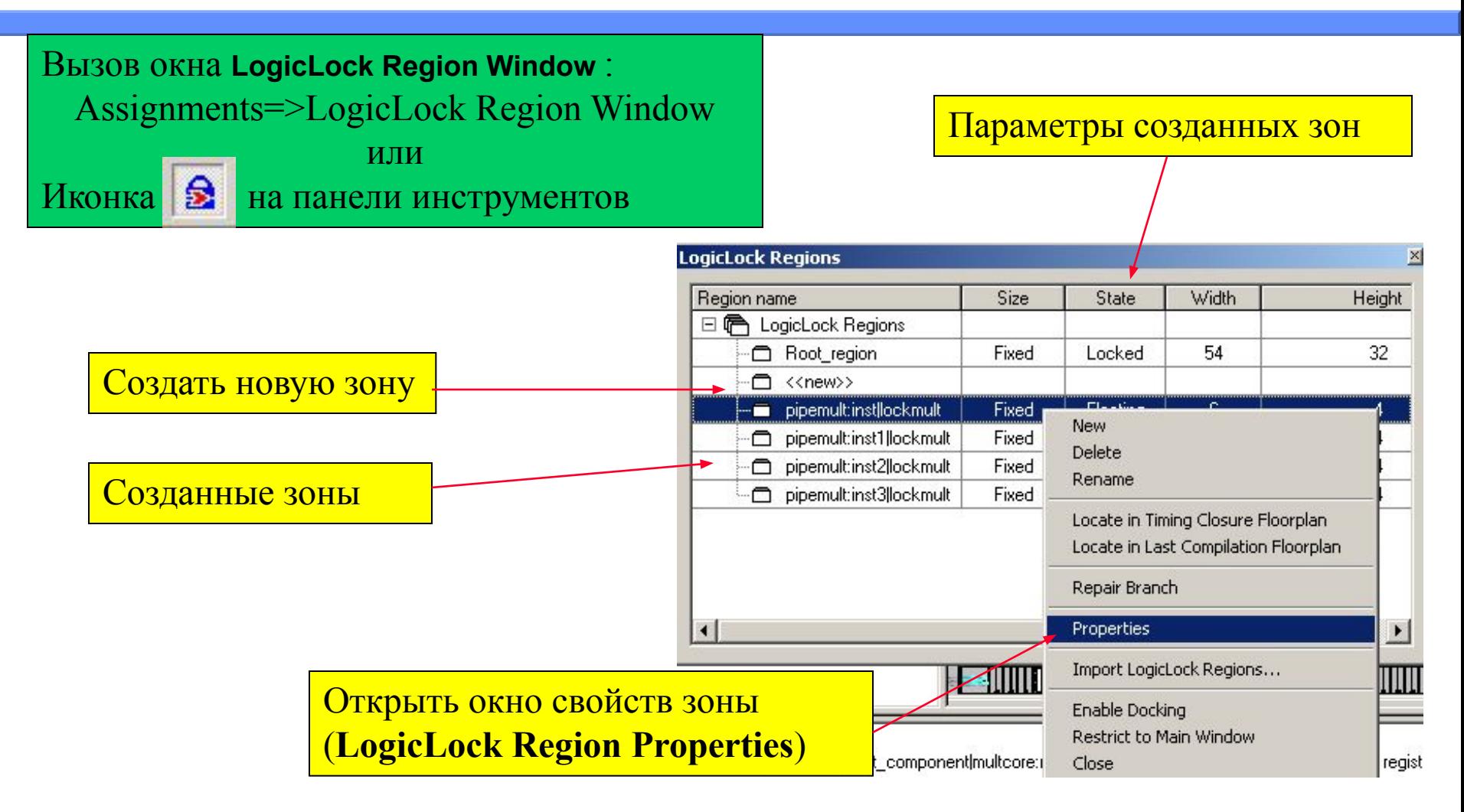

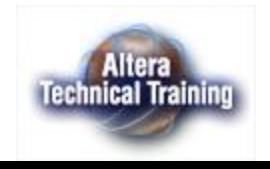

#### **Окно LogicLock Region Properties (закладка Contents)**

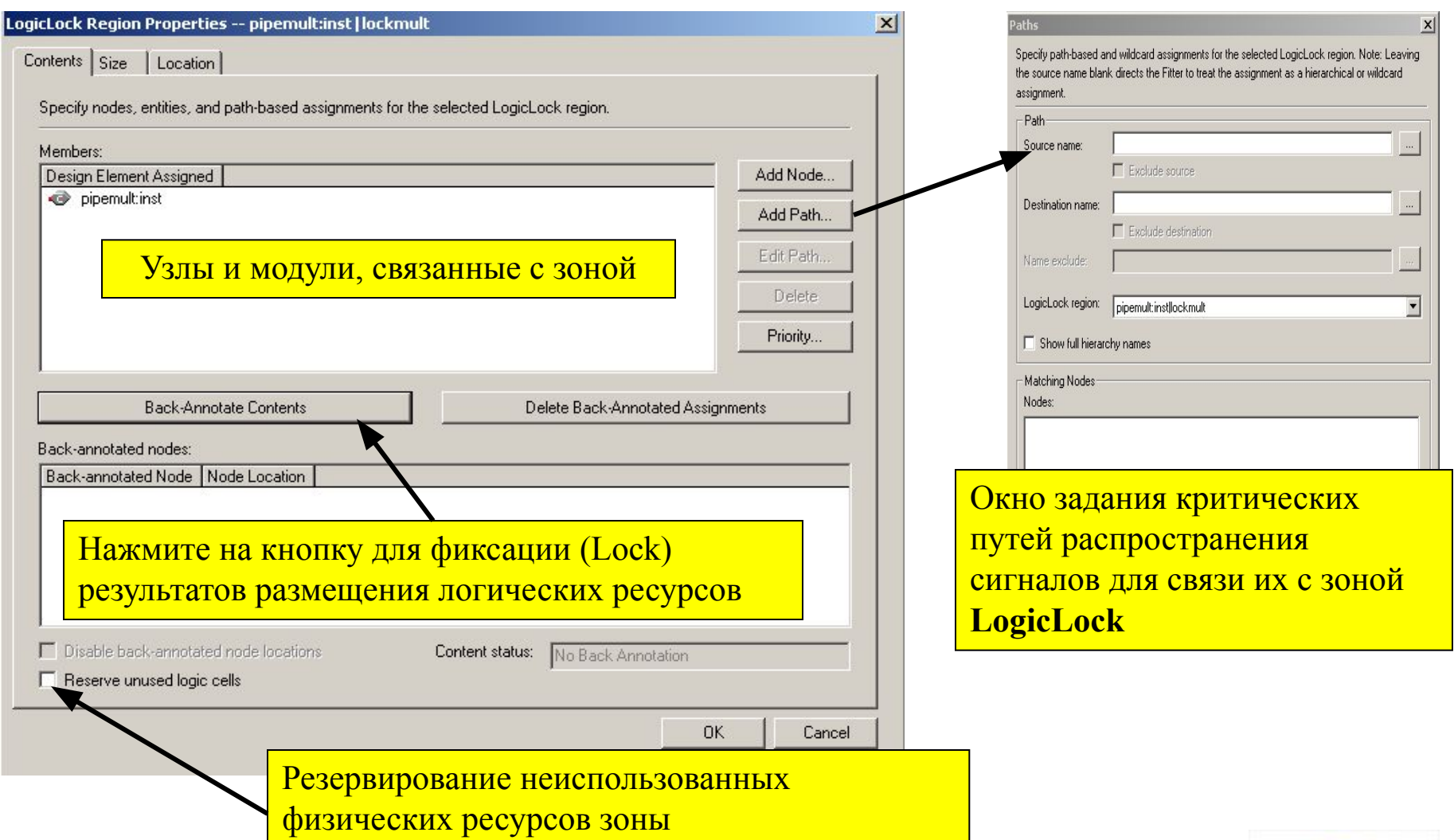

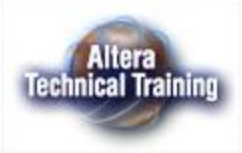

#### **Окно LogicLock Region Properties (закладка Size )**

Задание типа размера:

• Auto – размер, определяемый компилятором

• Fixed - размер, задаваемый пользователем

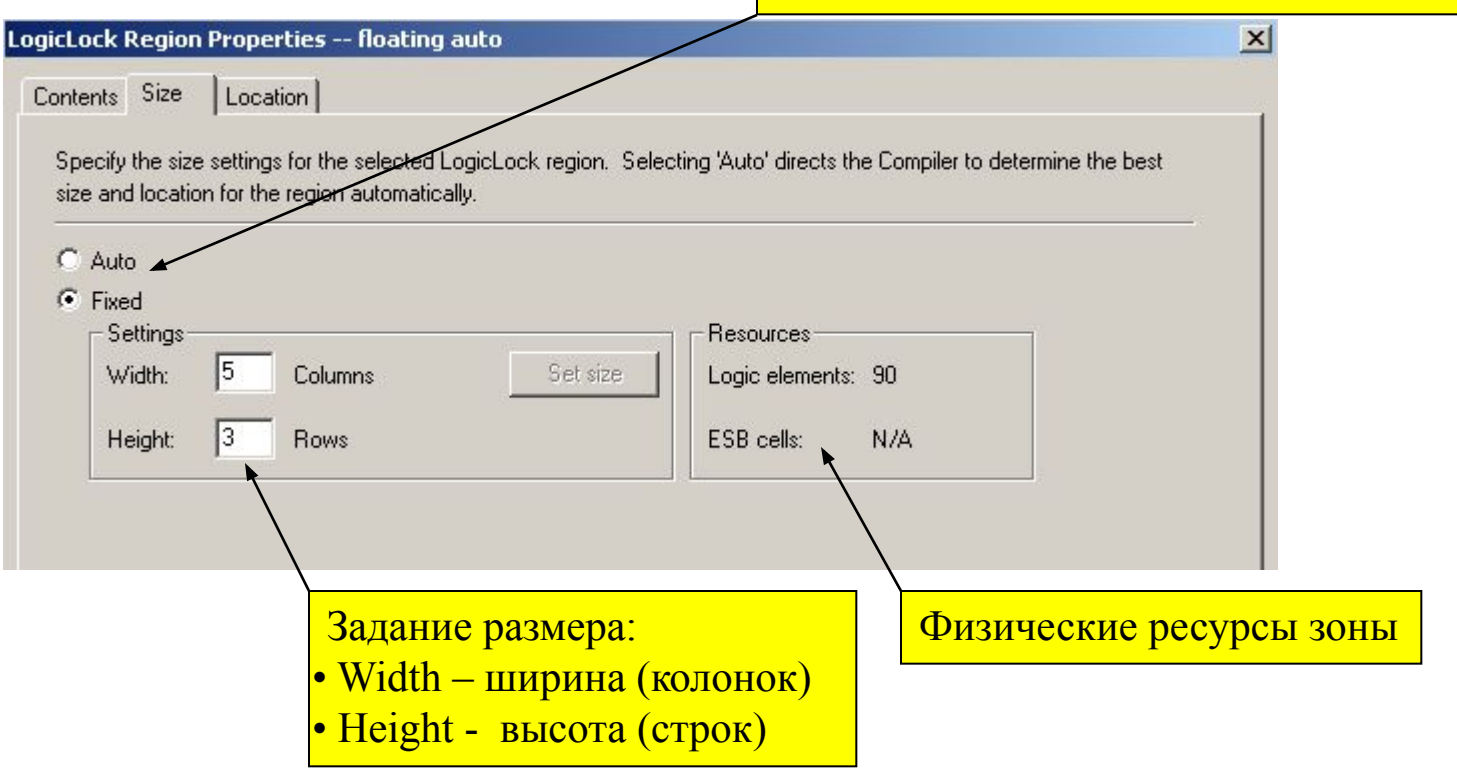

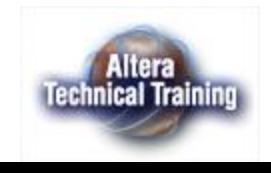

#### **Окно LogicLock Region Properties (закладка Location )**

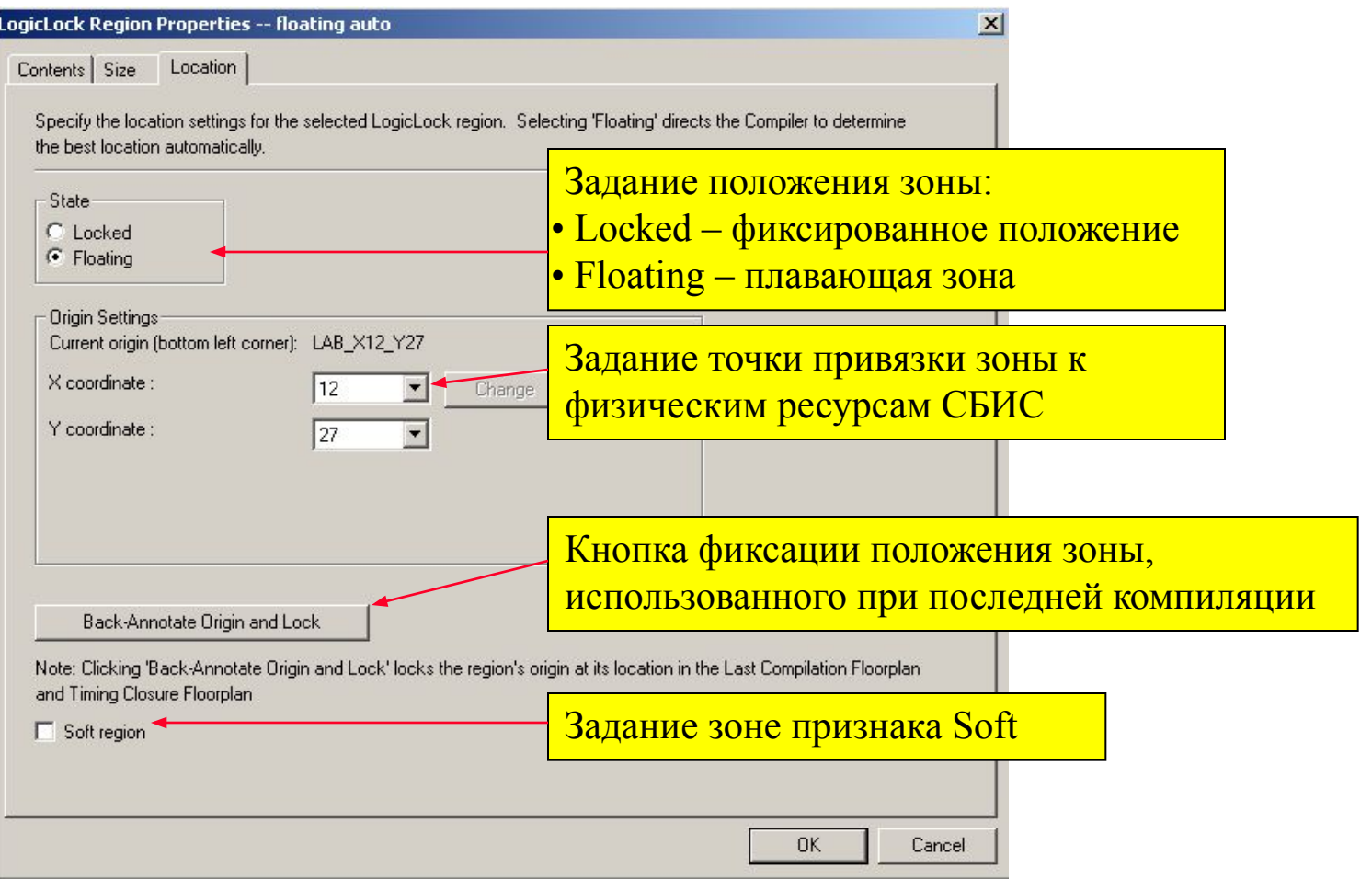

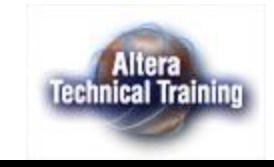

## **Создание зон LogicLock и связывание их с логическими ресурсами**

- Способы создания зон LogicLock
	- Использование строки <new> в окне LogicLock Regions
	- Использование иконки  $\left| \Box \mathbf{\hat{s}} \right|$  в редакторе размещения внутренних ресурсов СБИС (Timing Closure Floorplane)
- Способы связывания логических ресурсов с зоной LogicLock
	- Перетащить модуль из окна отображения иерархии проекта в окно LogicLock Regions
	- Перетащить модуль из окна отображения иерархии проекта в редактор размещения внутренних ресурсов СБИС (Timing Closure Floorplane)
- Создание зоны и одновременное связывание с логическими ресурсами проекта
	- В окне иерархического отображения проекта выделить логический ресурс (модуль), нажать правую клавишу манипулятора, и в появившемся контекстно-зависимом меню выбрать команду **Create New LogicLock region**

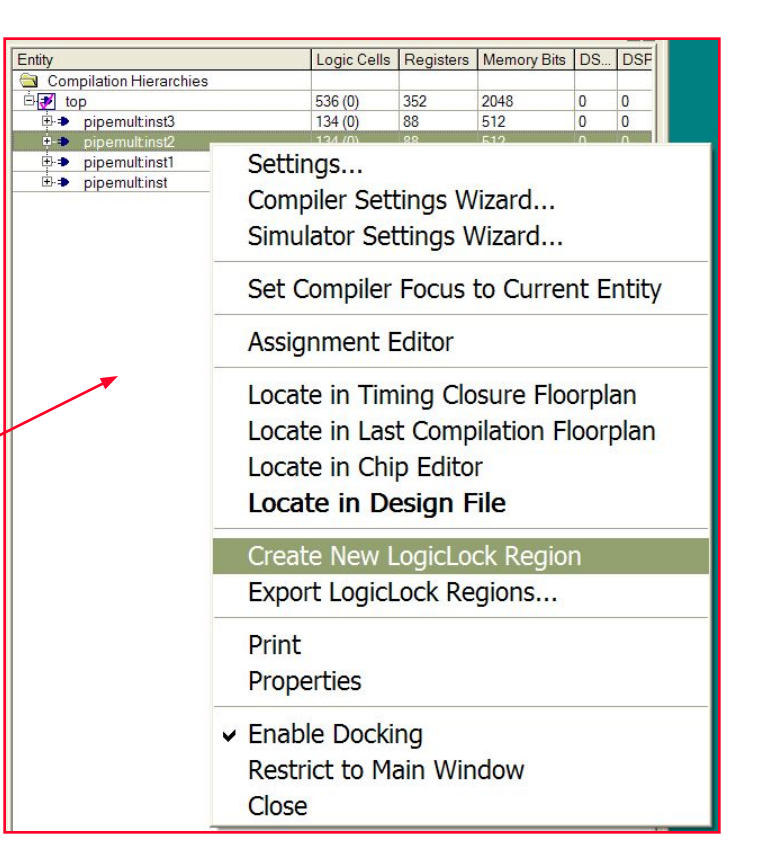

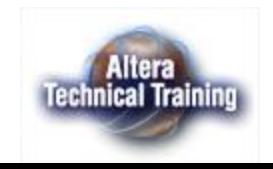

# **Типы зон LogicLock**

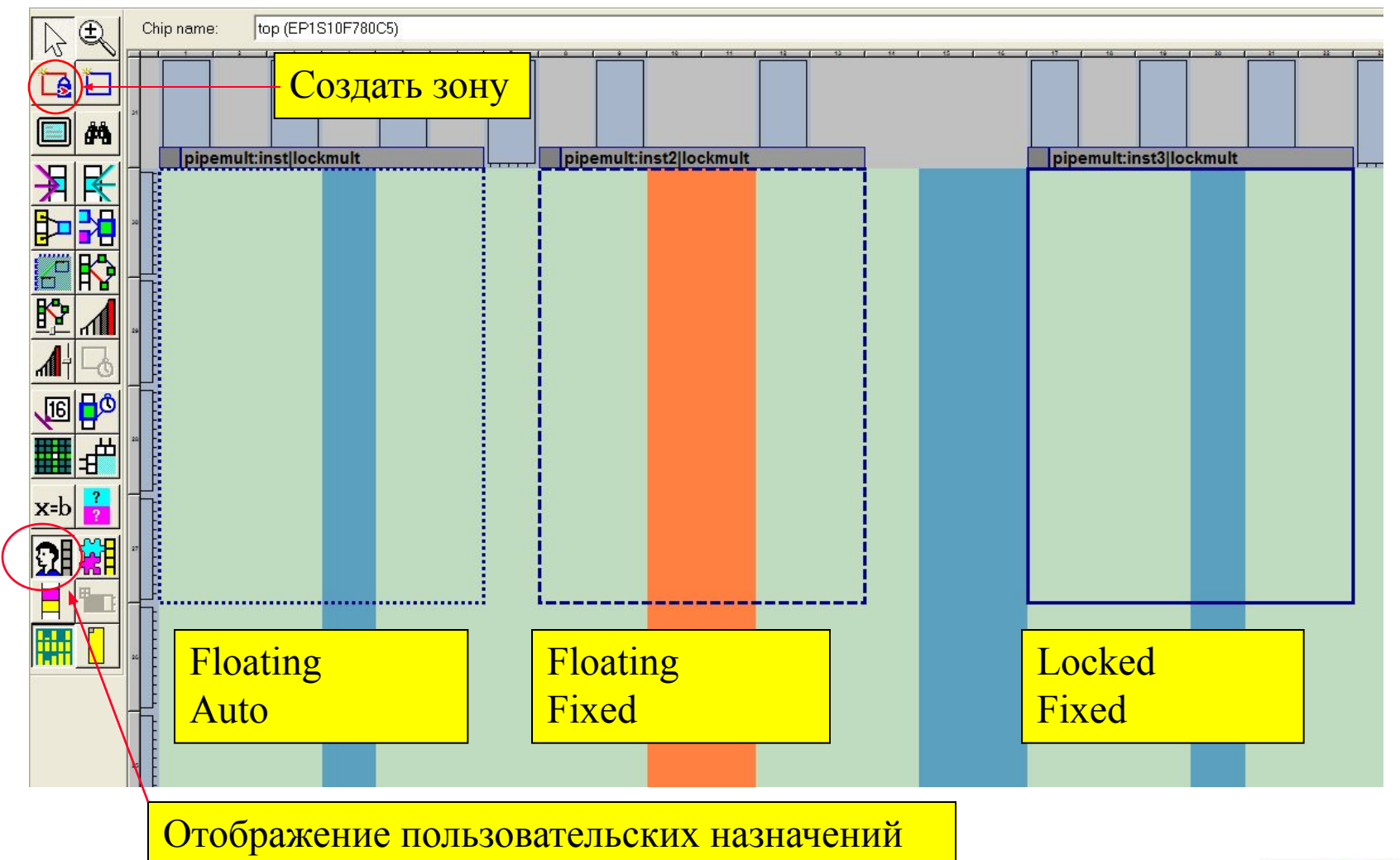

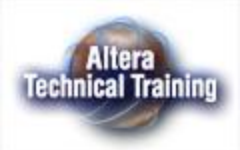

## **Иерархия зон (Parent and Children Regions**

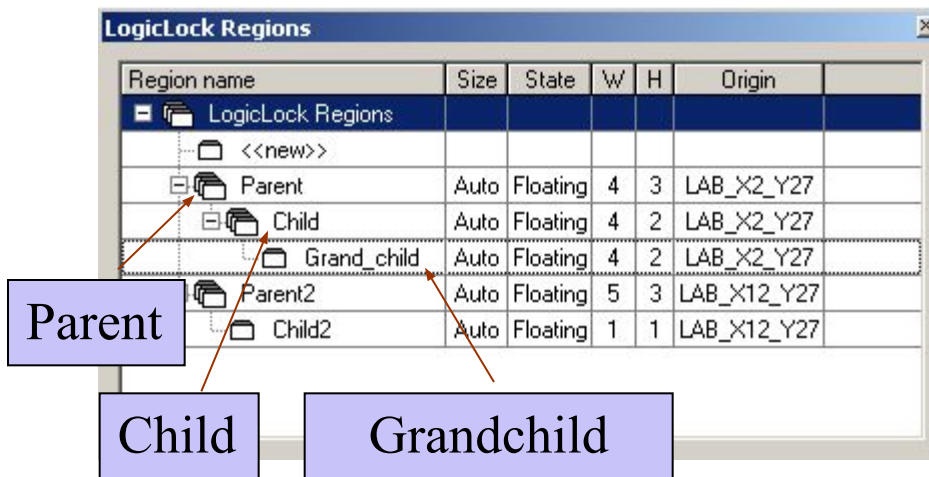

- Зоны Child должны размещаться внутри зоны Parent
- **зоны Child могут быть Float (Locked)** и Auto (Fixed) относительно зоны Parent (в зависимости от ее типа).
- Допускается многоуровневая иерархия зон (т.е. grandchildren)

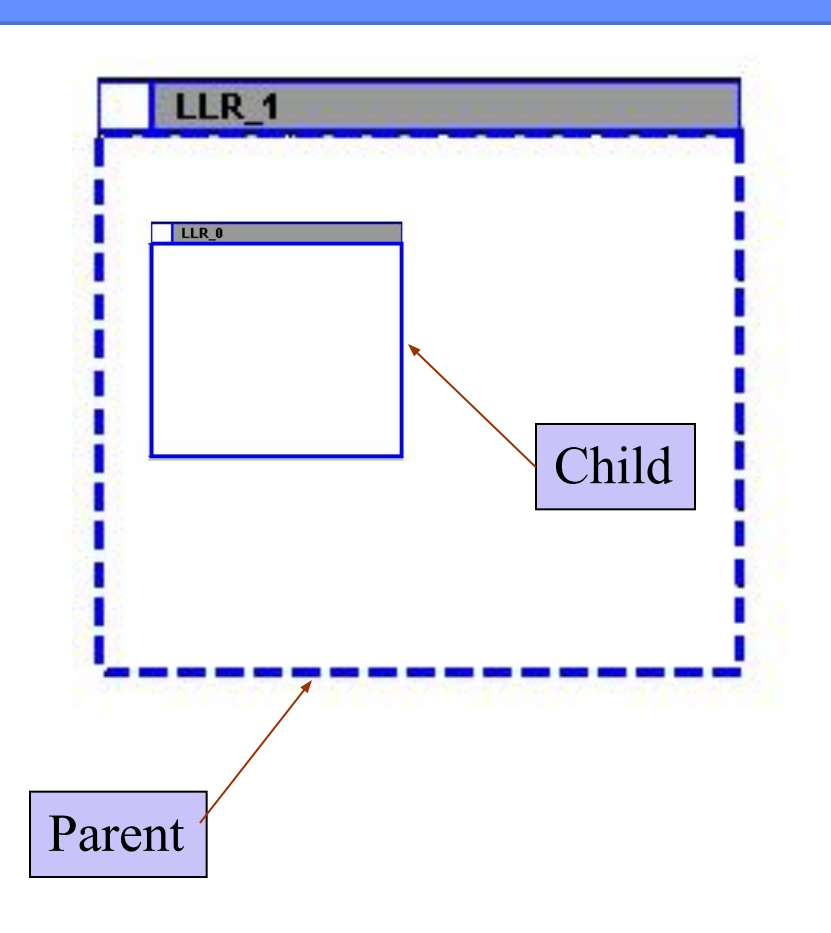

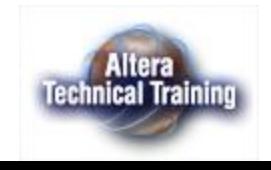

## **Блочно-иерархическое проектирование**

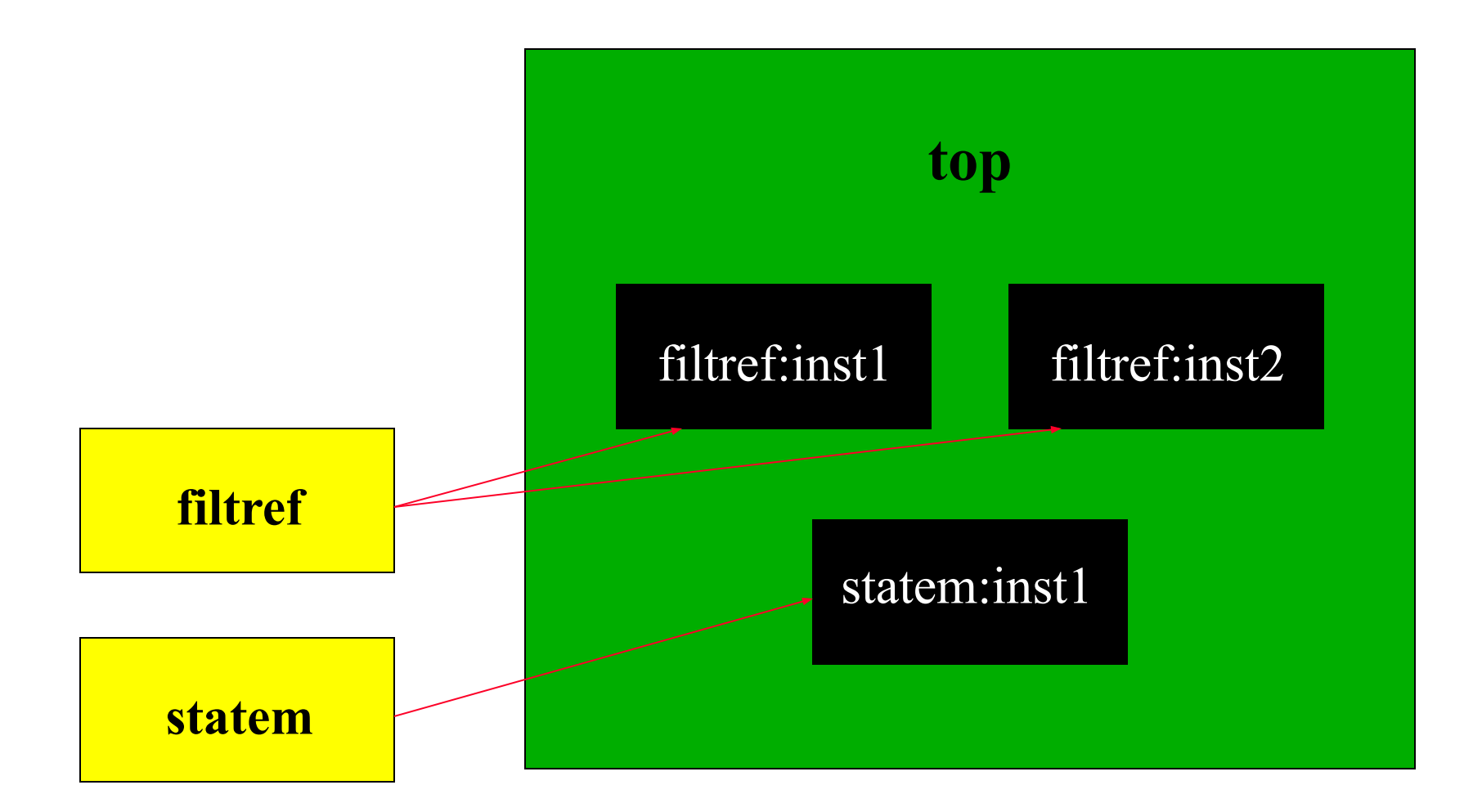

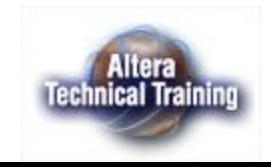

# **Этапы процедуры проектирования**

- **■ Реализовать декомпозицию проекта выделить набор модулей проекта**
- **■ Проектирование модулей нижнего уровня иерархии**
	- **– Проектирование и оптимизация модуля filtref** 
		- **• Создать проект для модуля filtref**
		- **• Отладить модуль**
		- **• Оптимизировать аппаратные затраты**
		- **• Оптимизировать быстродействие с использованием зоны logicLock**
		- **• Зафиксировать результаты размещения логических ресурсов**
		- **• Экспортировать результаты размещения логических ресурсов (файлы filtref.esf и filtref.vqm)**
	- **– Проектирование и оптимизация модуля statem (аналогично модулю filtref )**
- **■ Проектирование модуля верхнего уровня в иерархии проекта**
	- **– Создать проект top**
	- **– Скопировать файлы filtref.esf, filtref.vqm, statem .esf, statem .vqm в рабочую папку проекта Top.**
	- **– Импортировать модули filtref и statem в проект top.**
	- **– Осуществить компиляцию проекта Top**

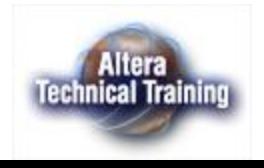

#### **Фиксация результатов размещения логических ресурсов (Back-Annotating Contents)**

- Фиксация результатов размещения логических ресурсов позволяет (но в общем случае не гарантирует) сохранить достигнутый уровень быстродействия модуля при его интеграции в модуль более высокого уровня в иерархии описаний проекта.
- Положение модуля, для которого осуществлена фиксация результатов размещения логических ресурсов, может оставаться плавающим.

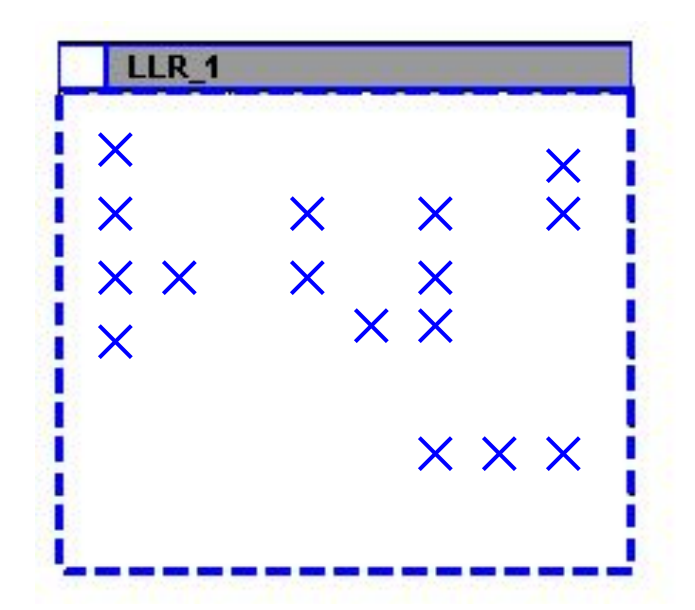

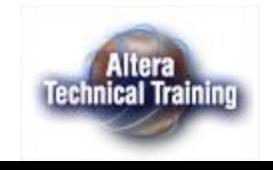

#### **Экспорт зоны logicLock и результатов размещения логических ресурсов**

- Позволяет передать информацию о зоне logicLock и о зафиксированных результатах размещения логических ресурсов модуля в другой проект
- Создается файл .esf

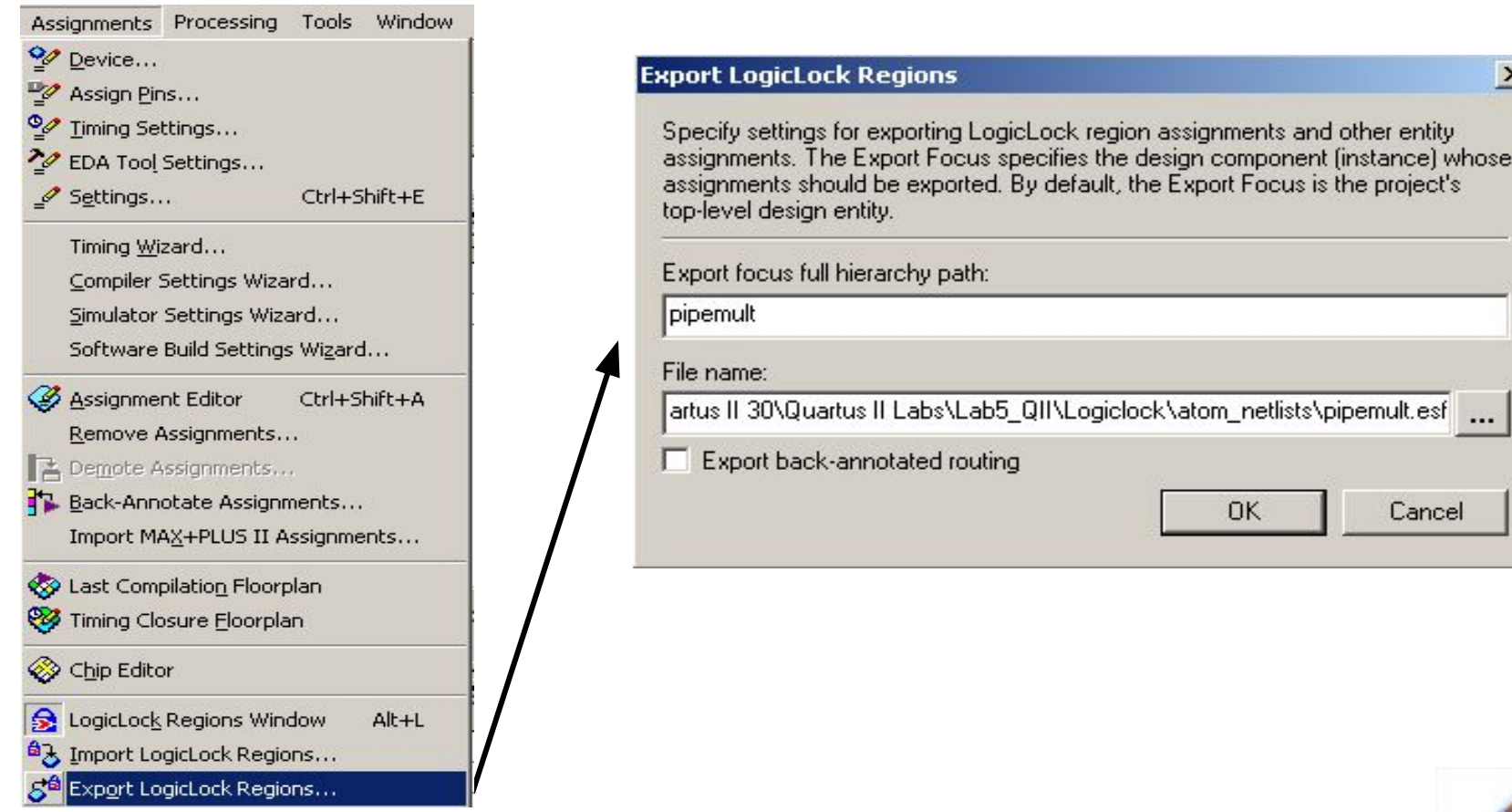

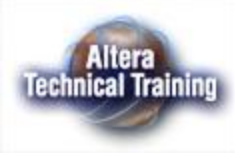

 $\times$ 

## **Импорт зоны logicLock и результатов размещения логических ресурсов**

- Позволяет получить информацию о зоне logicLock и о зафиксированных результатах размещения логических ресурсов для модуля нижнего уровня иерархии
- Читается файл .esf

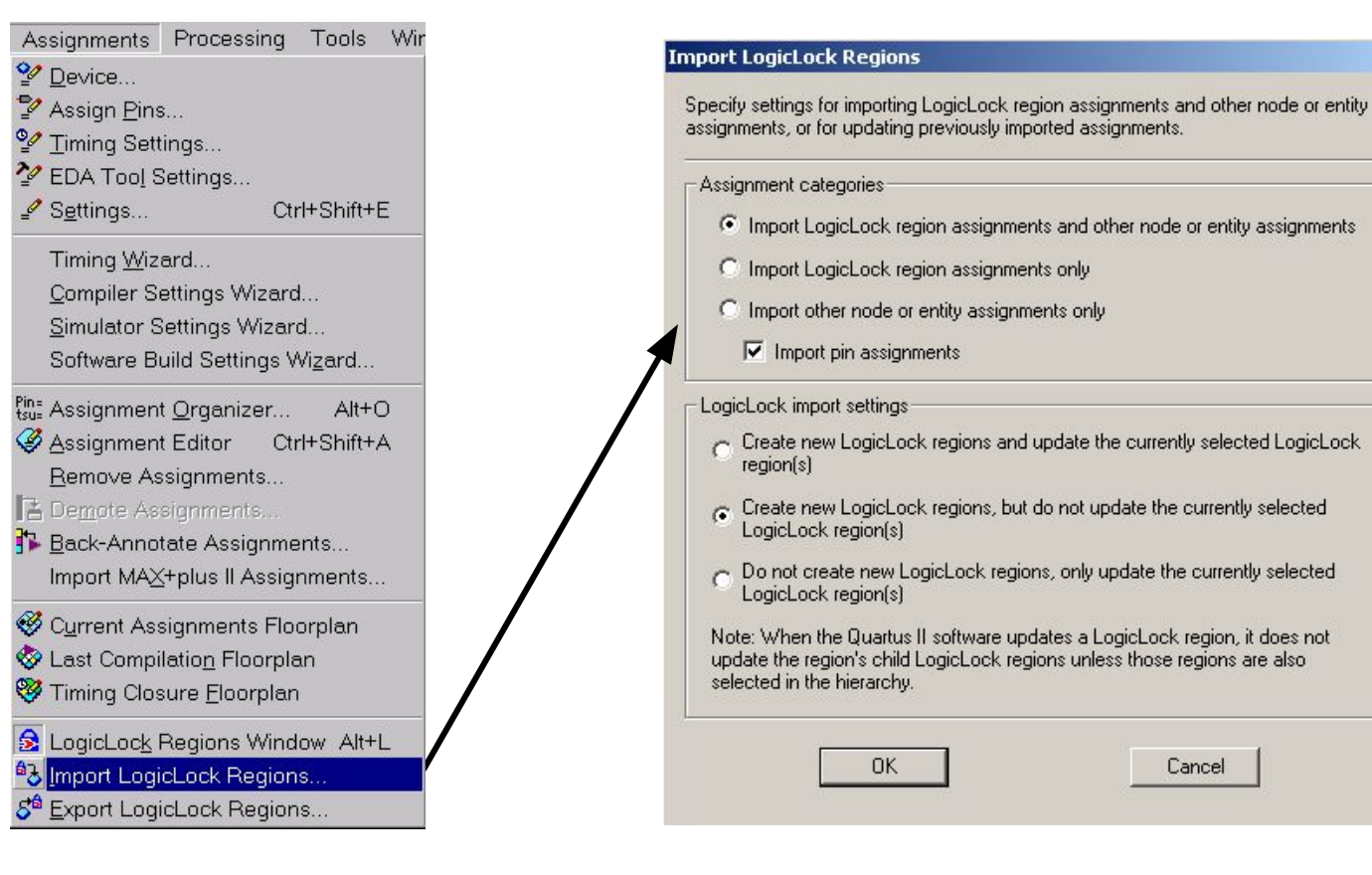

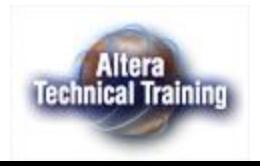

 $\vert x \vert$ 

# **Результат импортирования модулей**

- Все импортированные зоны имеют плавающее положение (floating origin). После импортирования положение может быть зафиксировано (lock)
- Взаимное расположение логических ресурсов внутри модулей сохранено, что позволяет (но не гарантирует) сохранить достигнутый ранее уровень быстродействия отдельных модулей.

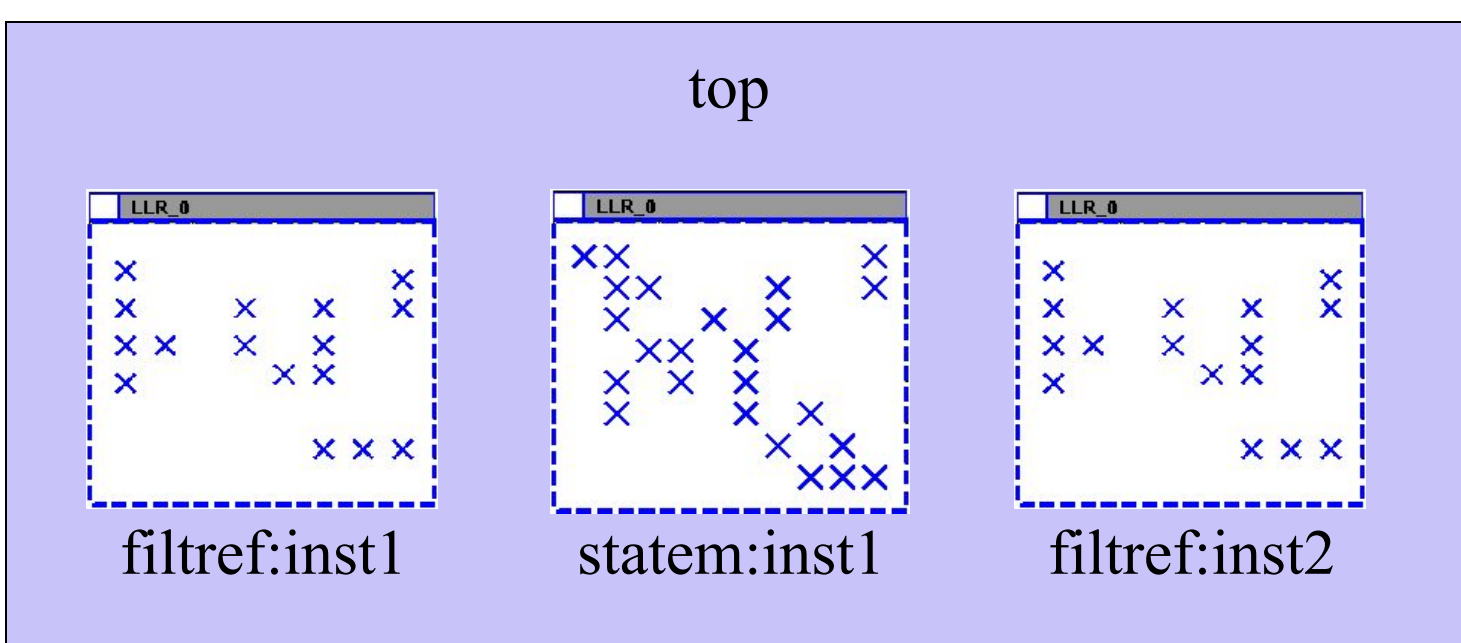

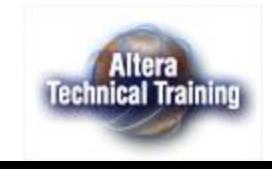

#### **Отображение в редакторе размещения внутренних ресурсов (Timing Closure Floorplan)**

Редактор размещения внутренних ресурсов позволяет отображать как текущие назначения, так и результат последней компиляции

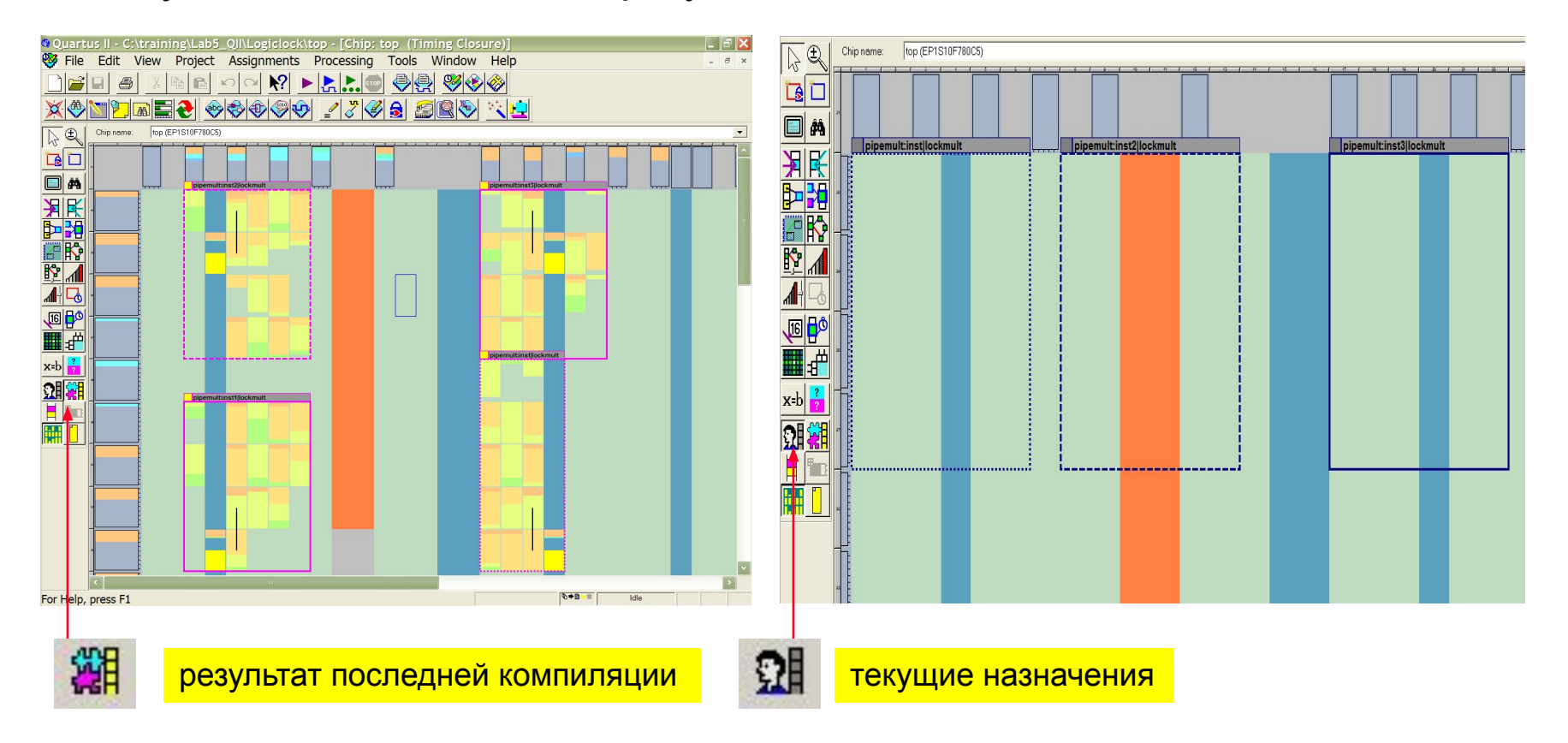

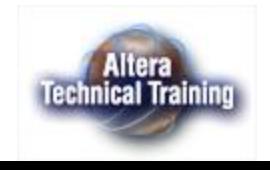

# **Моделирование в пакете Quartus II**

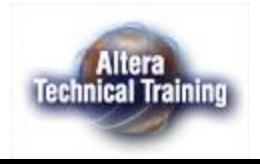

# **Возможные методы моделирования**

- *■ Ввод временных диаграмм в пакете QuartusII (Waveform entry )*
	- .vwf (vector waveform file) файл редактора временных диаграмм пакета Quartus II
	- .vec (vector file) векторный файл, использовавшийся в пакете MAX+PLUS II, поддерживается для обратной совместимости пакетов
	- .tbl (table file) табуляционный файл, используемый для импортирования временных диаграмм, созданных в пакете MAX+PLUS II (.scf), в пакет Quartus II
- Создание тестовых воздействий на языеTcl/TK
- Использование систем моделирования сторонних производителей (Modelsim, ActivHDL…)
	- Создание тестов на языках Verilog/VHDL

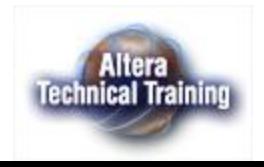

# **Поддерживаемые уровни сигналов**

- Система моделирования пакета QuartusII поддерживает 9 уровней сигнала
	- 1 Forcing '1'
	- 0 Forcing '0'
	- X Forcing unknown
	- U Uninitialized
	- Z High impedance
	- H Weak '1'
	- L Weak '0'
	- W Weak unknown
	- DC Don't Care

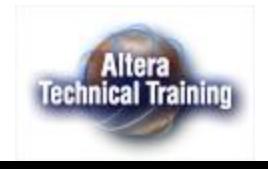

## **Задание параметров моделирования (Simulator Settings)**

- Параметры позволяют задать тип и режимы моделирования
- Quartus II позволяет сохранять набор заданных параметров (настройку) моделирования

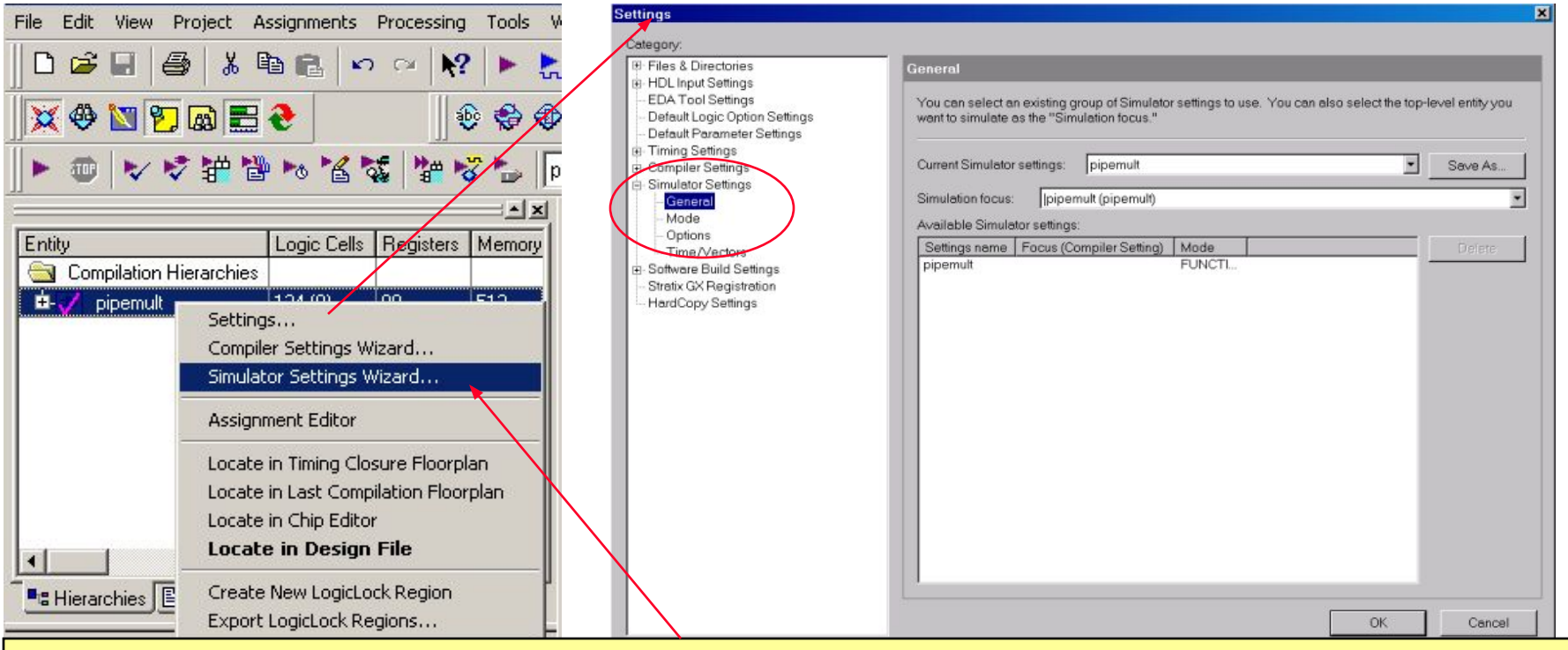

Для задания параметров моделирования может быть использован мастер **Simulator Setting Wizard**

Enable Docking Restrict to Main Window Close

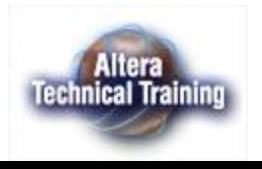

#### **Задание параметров моделирования (выбор объекта моделирования)**

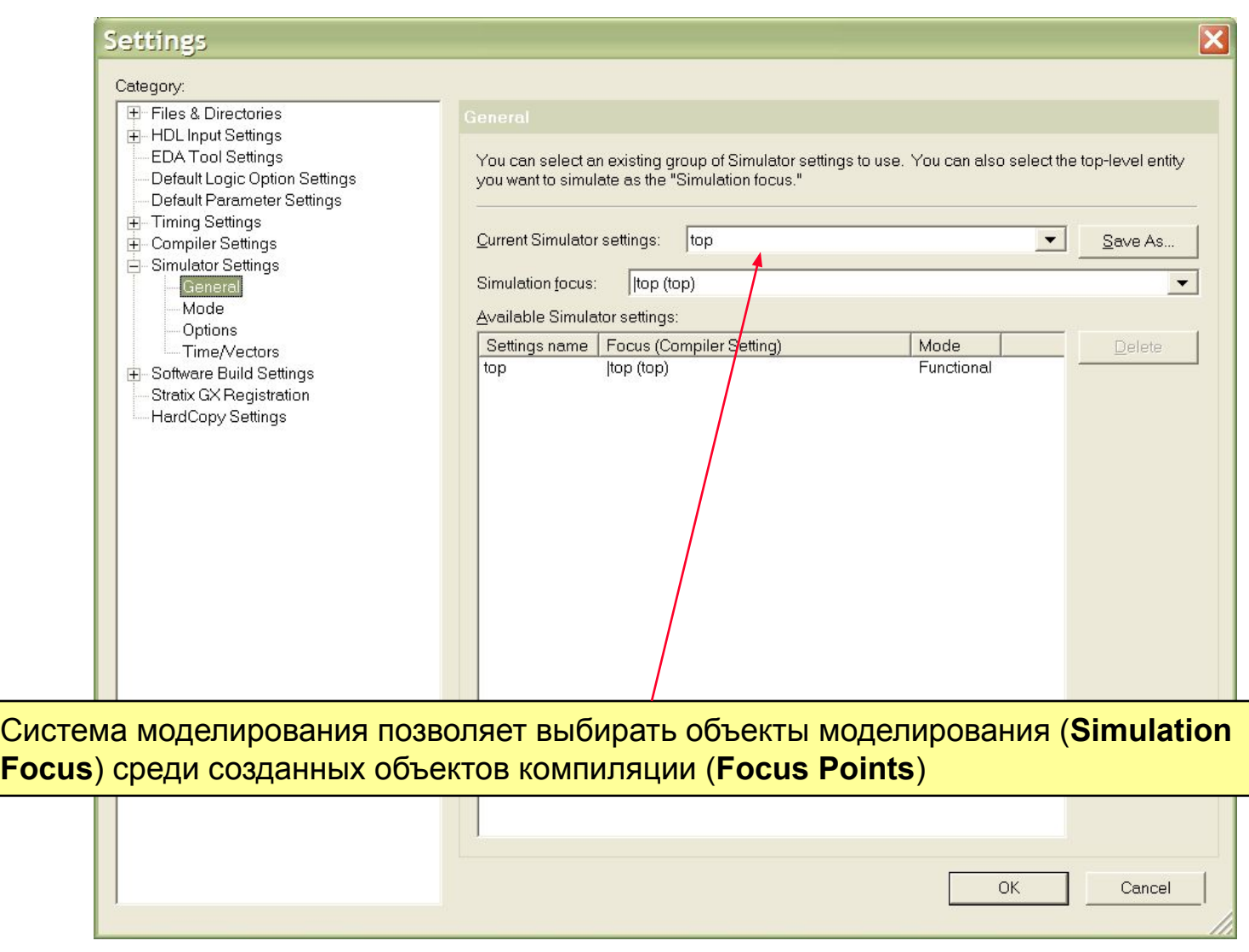

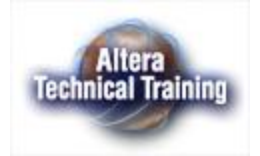

#### **Задание параметров моделирования (настроек - Time/Vectors)**

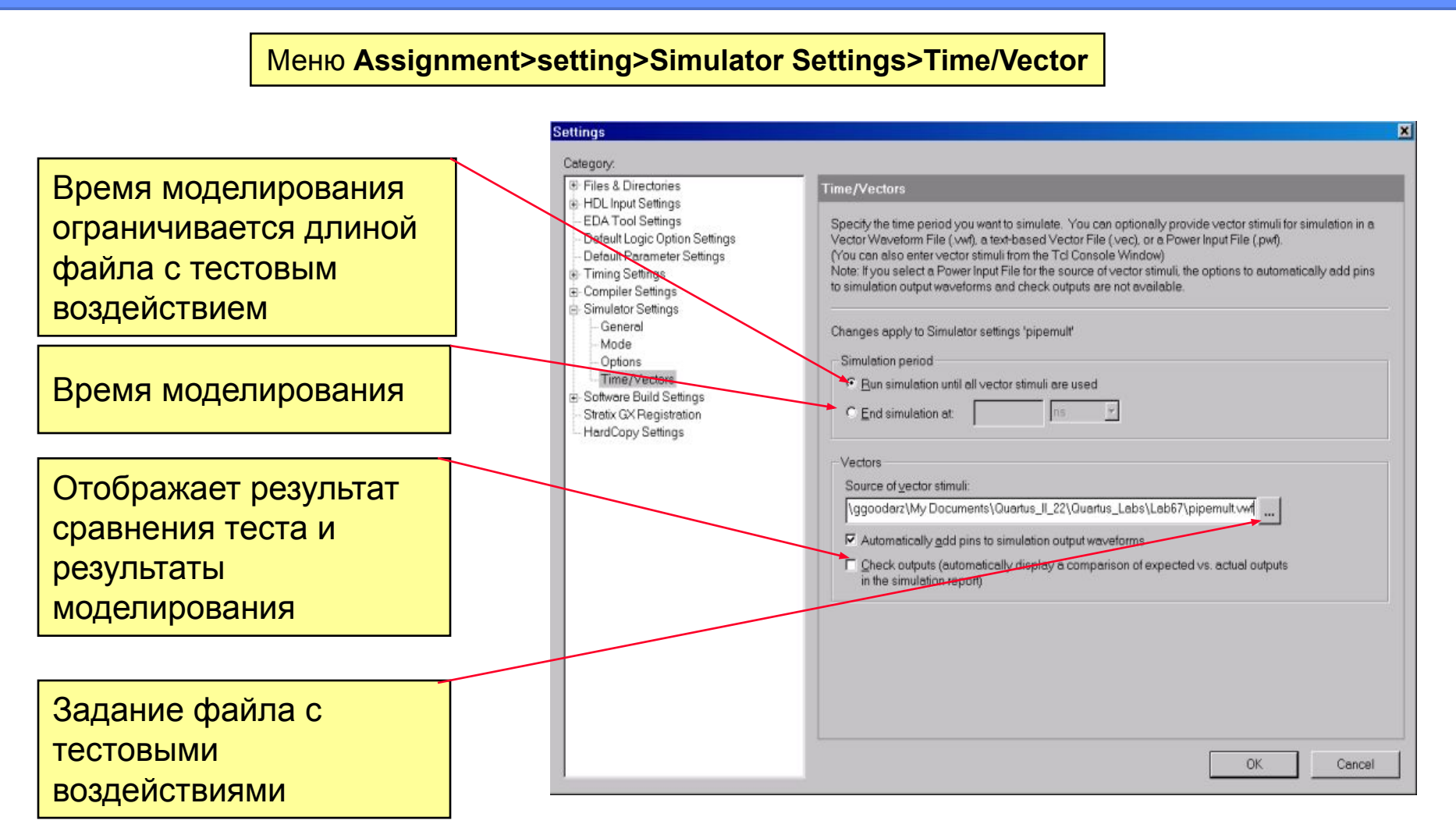

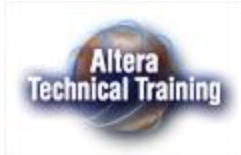

#### **Задание параметров моделирования (режим моделирования - Mode)**

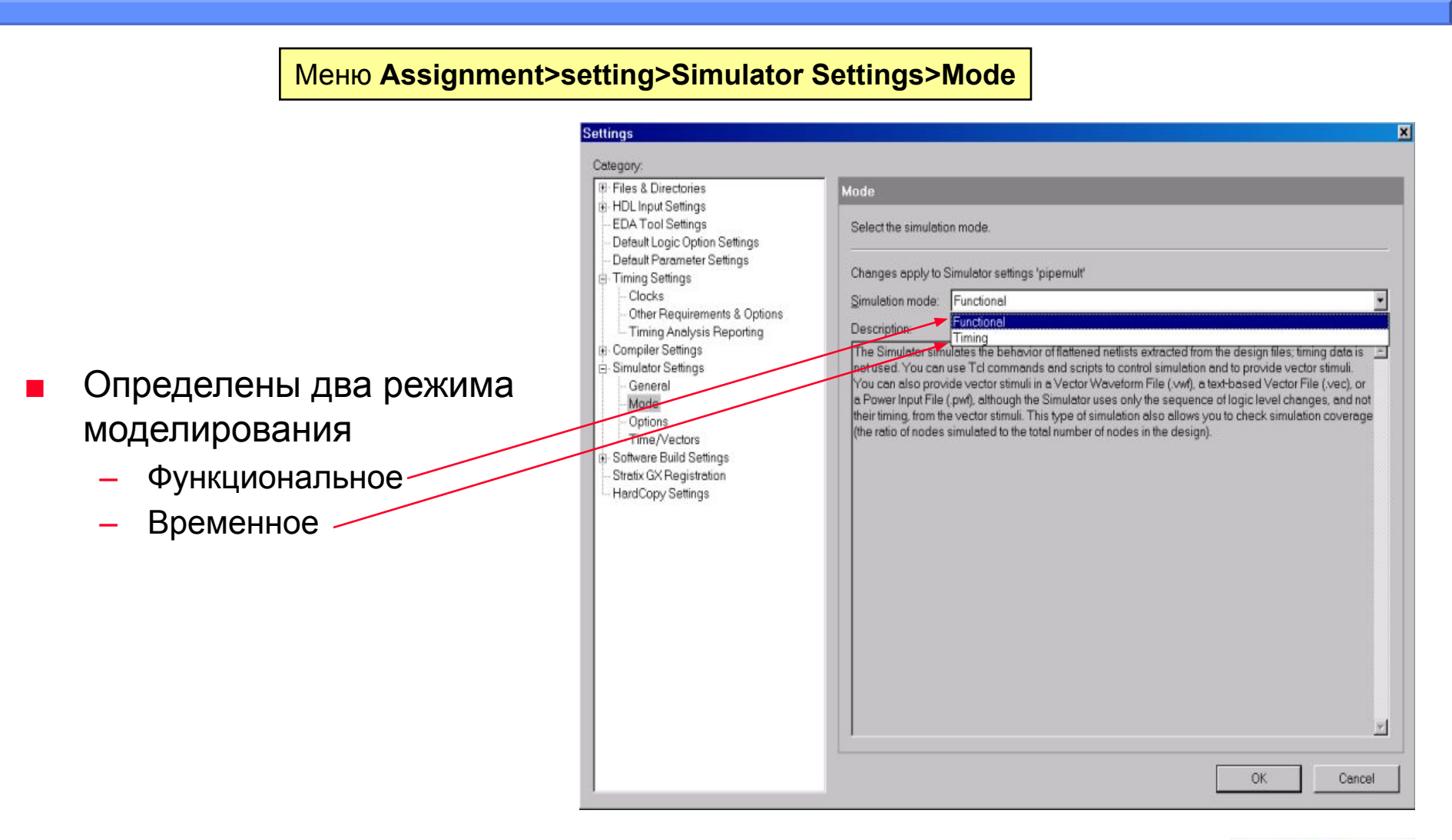

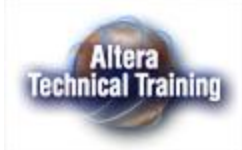

#### **Задание параметров моделирования (дополнительные параметры моделирования - Options)**

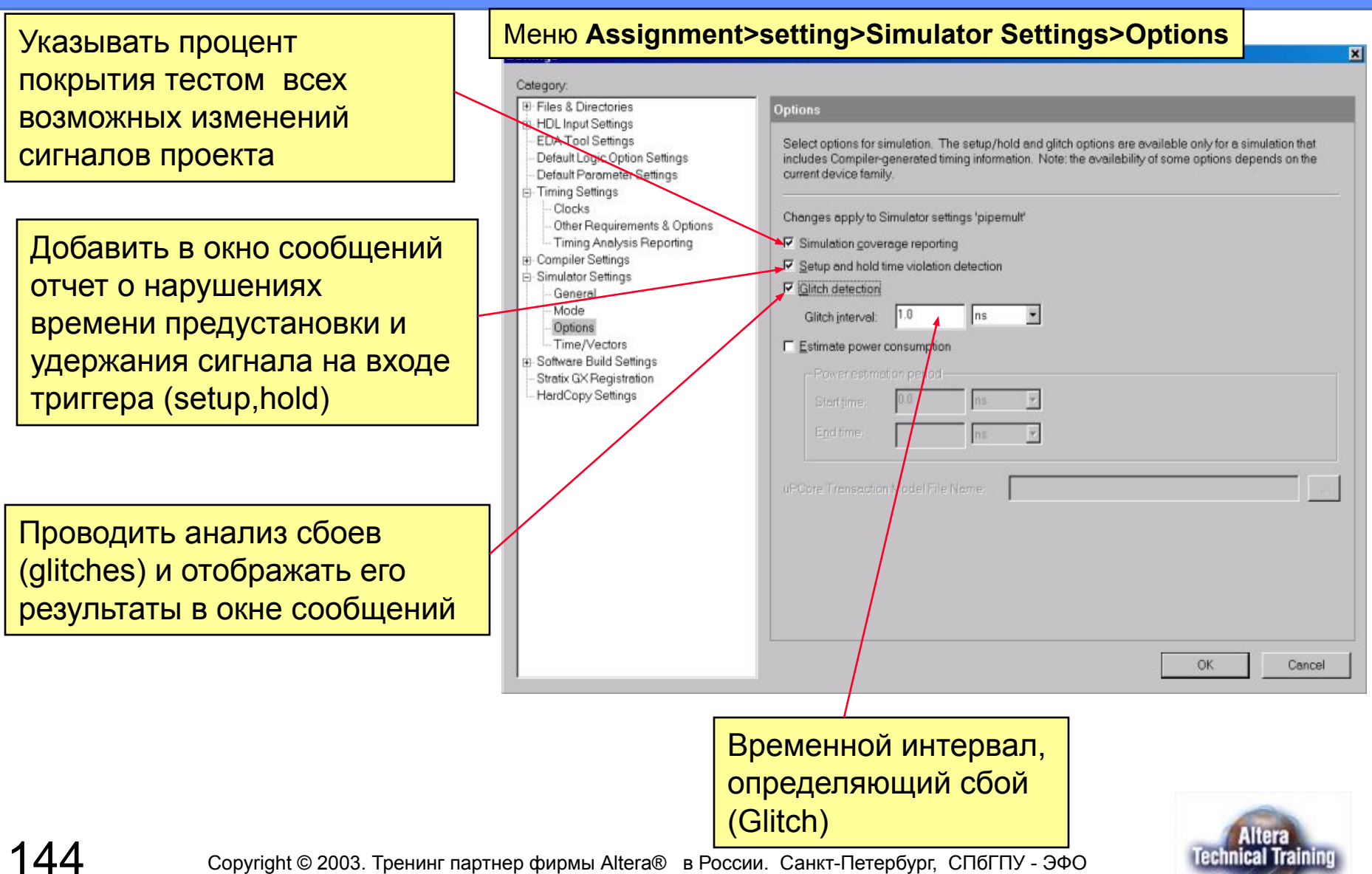
## **Создание файла с временными диаграммами (.VWF)**

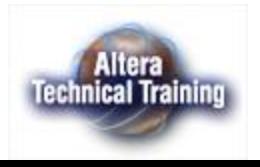

## **Создание файла временных диаграмм**

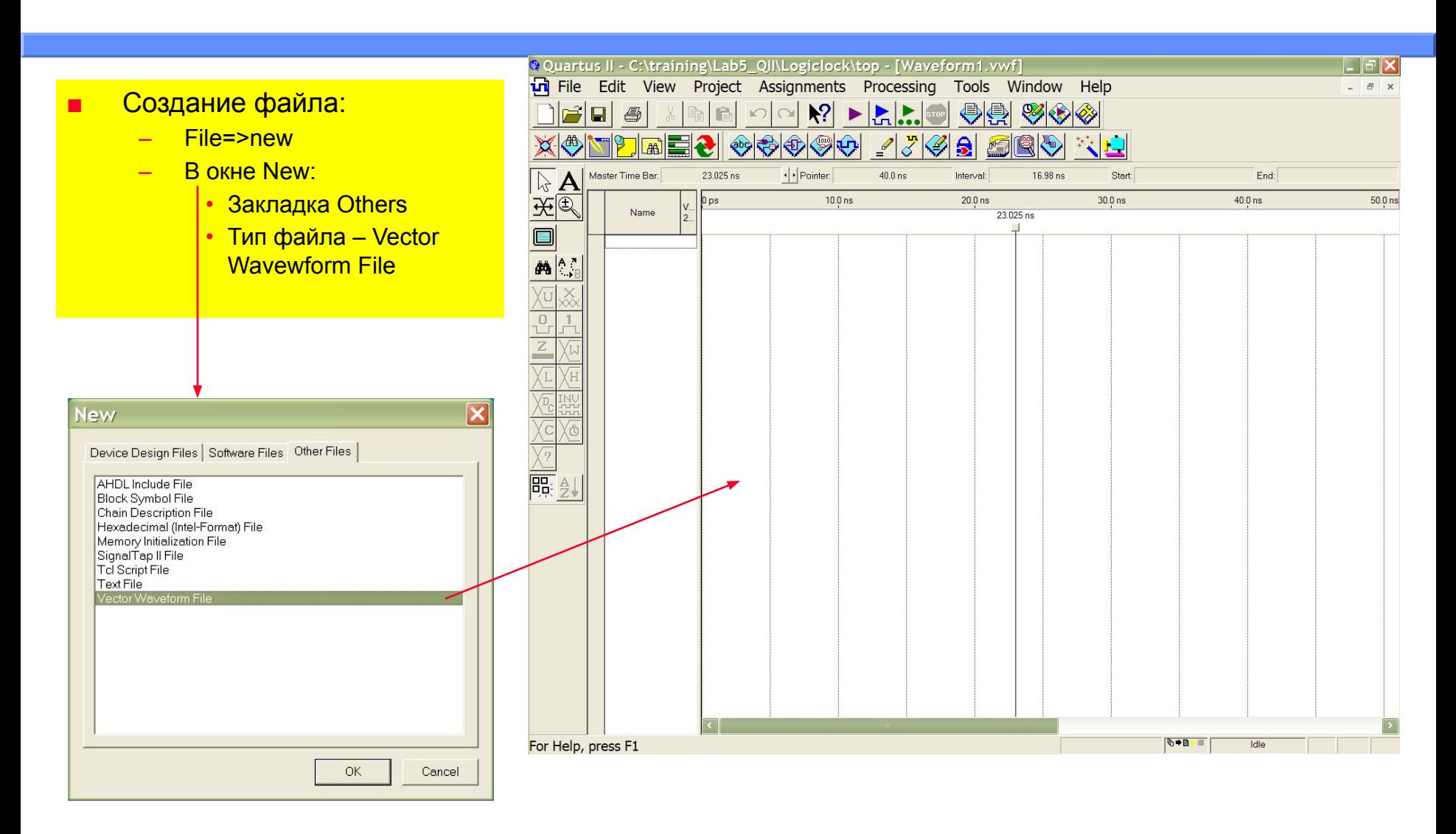

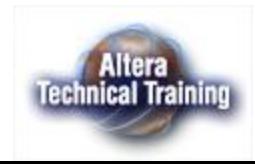

## **Ввод узлов (Nodes)**

#### ■ Команда **Edit=> Insert Node or Bus**

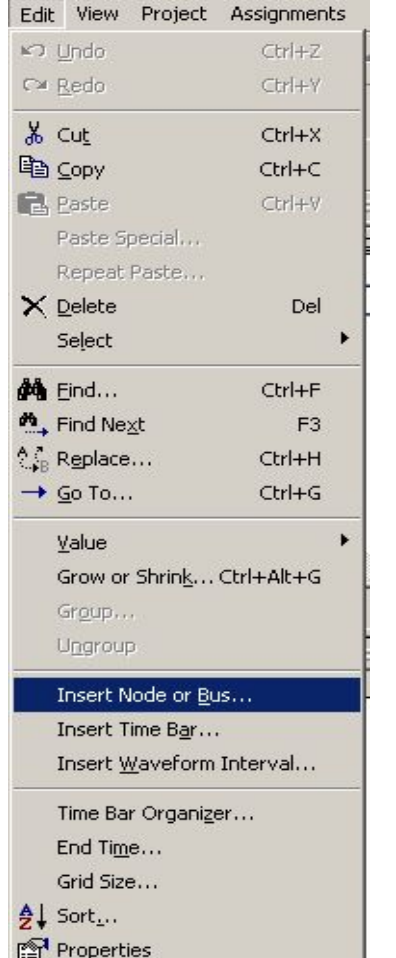

#### Выберите узлы с помощью системы Node Finder

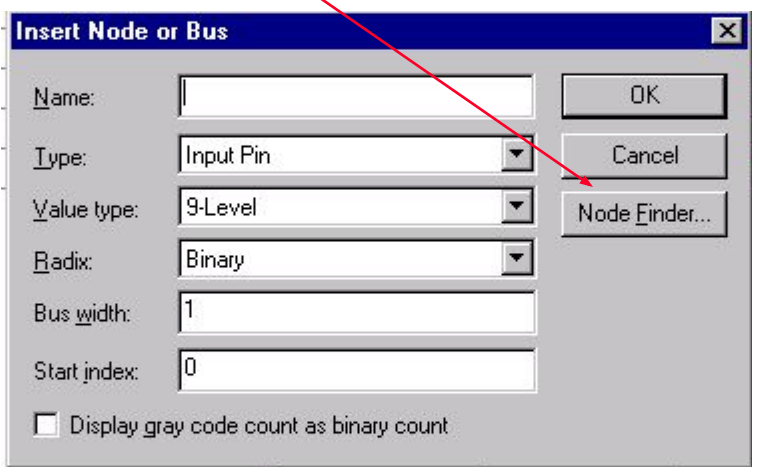

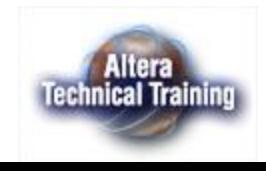

## **Задание длительности моделирования**

#### ■ Выполните команду **Edit=>End Time**Edit View Project Assignments ⊯D Undo  $CtrI+Z$ CX Redo Ctrl+Y  $\chi$  Cut  $Ctrl+X$ le Copy  $Ctrl + C$ **RA** Paste Ctrl+V Paste Special... Repeat Paste... X Delete **Del** Select **End Time**  $\vert x \vert$ do Find... Ctrl+F Hind Next F<sub>3</sub> Time: 500.0 **OK** |ns 然 Replace... Ctrl+H  $\rightarrow$  Go To...  $Ctrl + G$ Cancel Value Grow or Shrink... Ctrl+Alt+G Group... Ungroup Insert Node or Bus... Insert Time Bar... Insert Waveform Interval... Time Bar Organizer... End Time... Grid Size... **今↓ Sort**... Properties

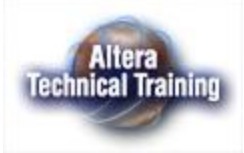

## **Ввод временных меток (Time Bars)**

- Только одна временная метка (**time bar**) может быть основной (**master**)
- Временные метки (**Time bars**) могут иметь абсолютную временную привязку (**absolute**)

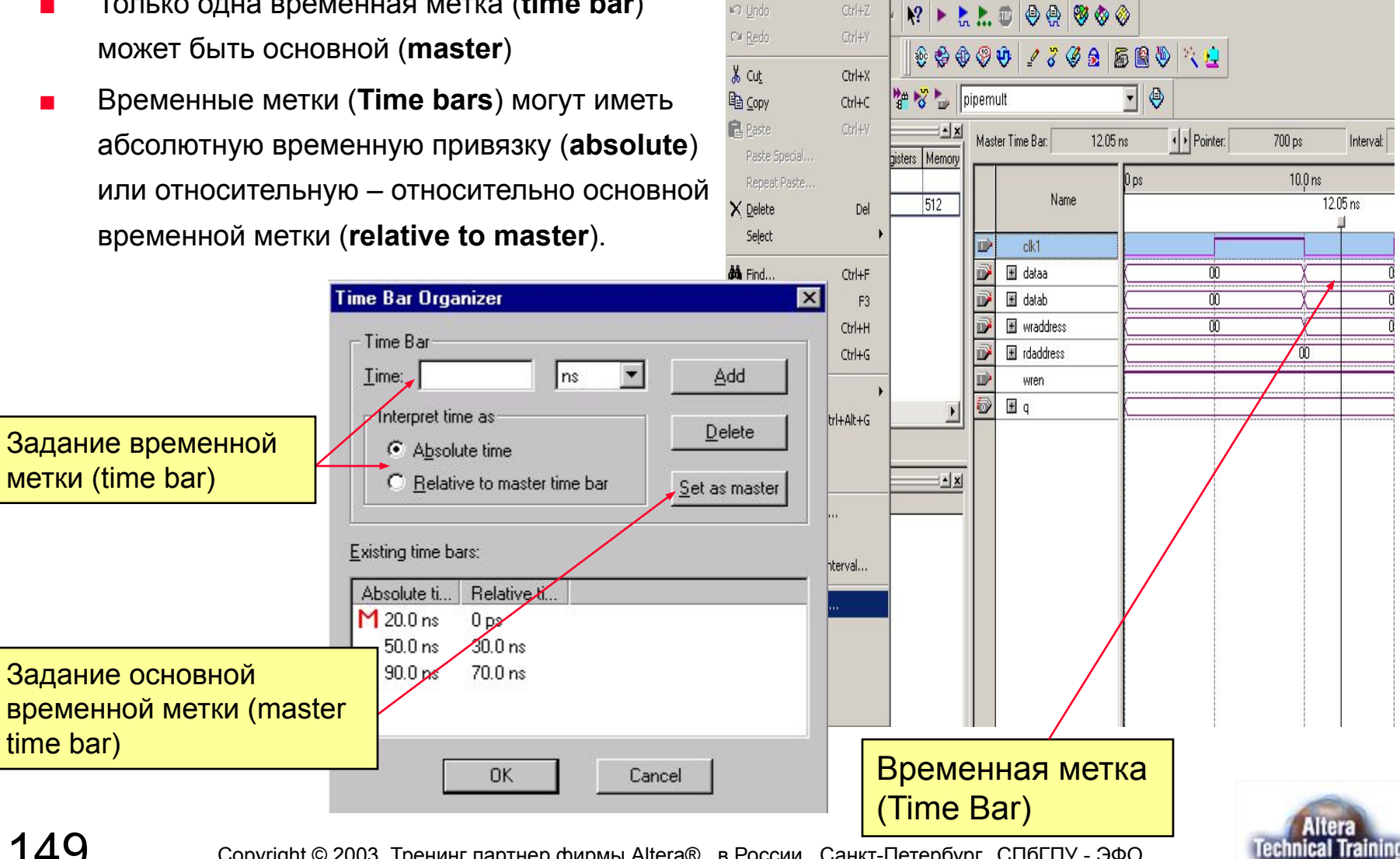

Edit View Project Assignments Processing Tools Window Help

erval:

#### **Ввод временной диаграммы входного сигнала (Stimulus Waveform)**

■ Выделите участок временной диаграммы, который

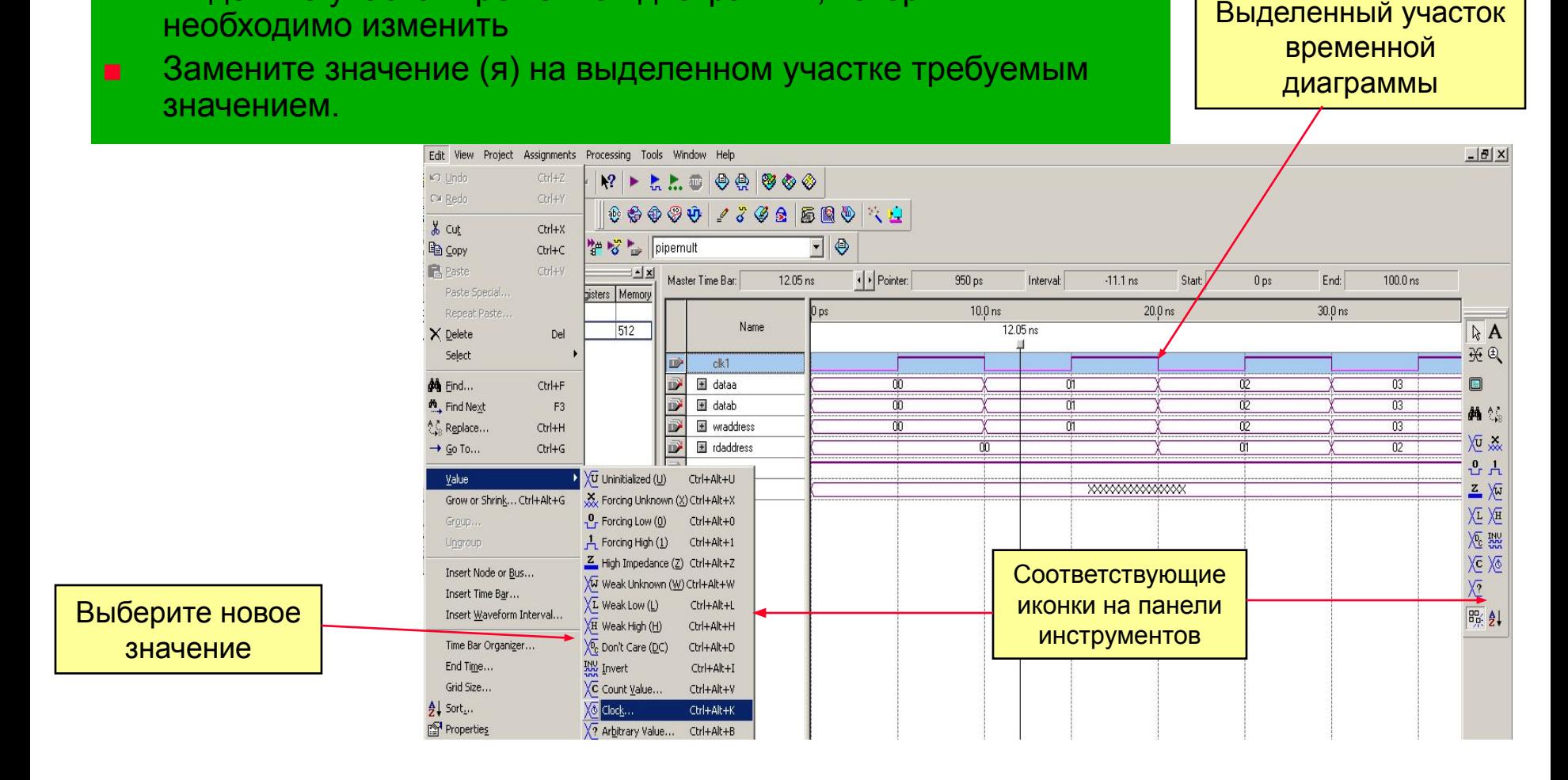

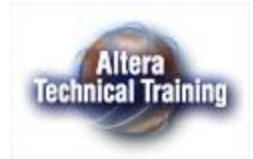

## **Запуск моделирования**

- Для запуска системы моделирования могут использоваться следующие команды:
	- Processing =>Start Compilation & Simulation
	- Processing => Start Simulation
	- Иконка  $\left| \right|$  на панели инструментов

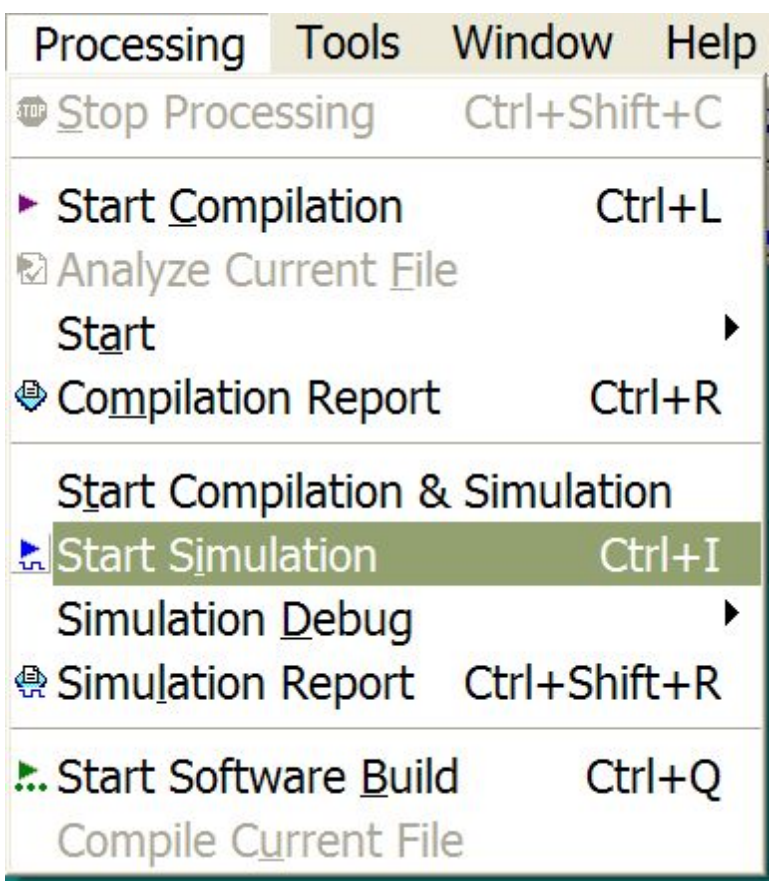

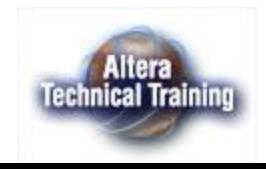

### **Отчет о результатах моделирования (Simulator Report)**

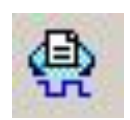

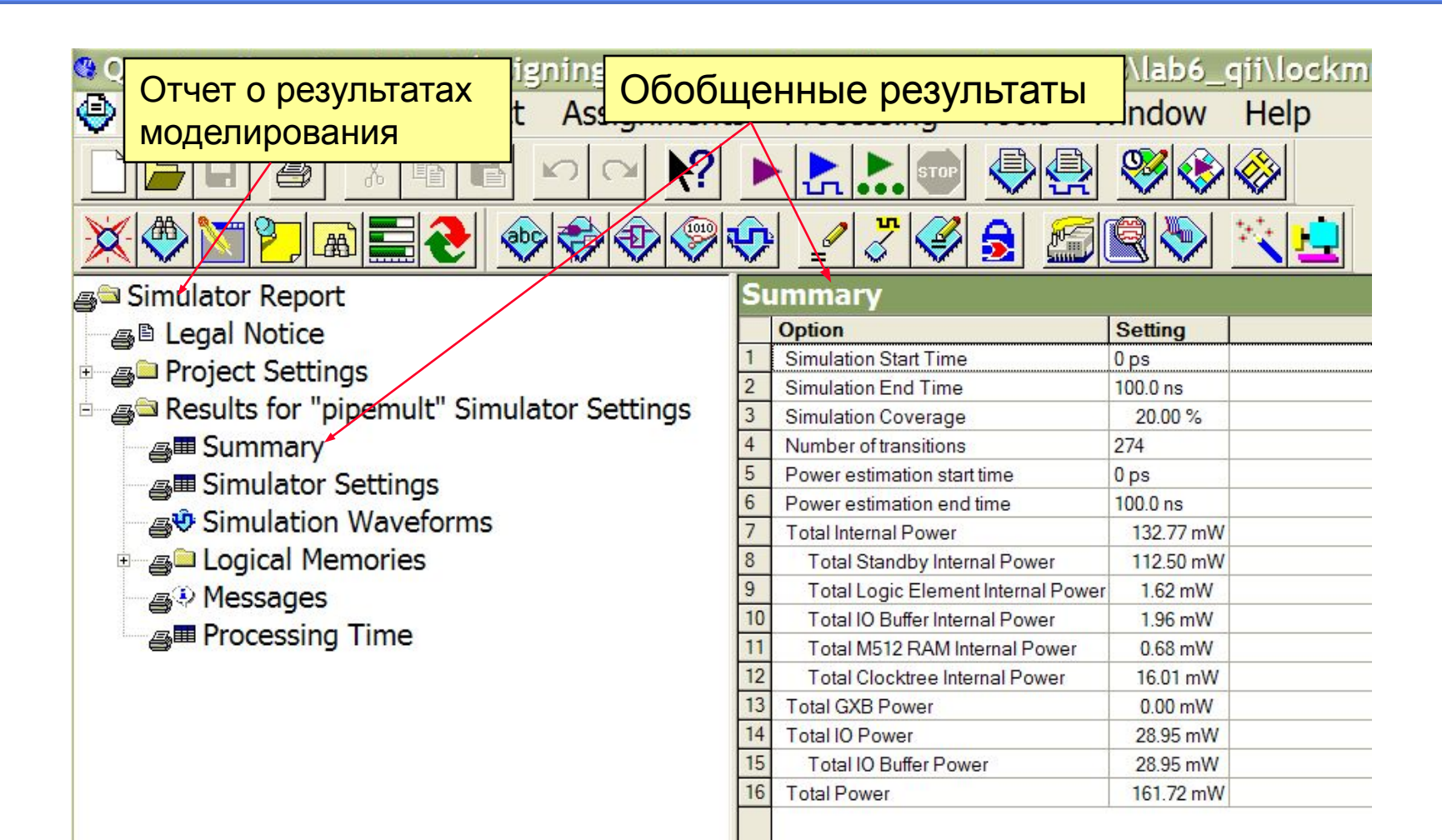

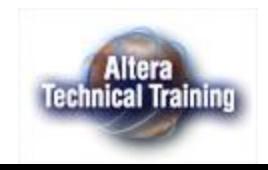

#### **Отчет о результатах моделирования (отображение временной диаграммы)**

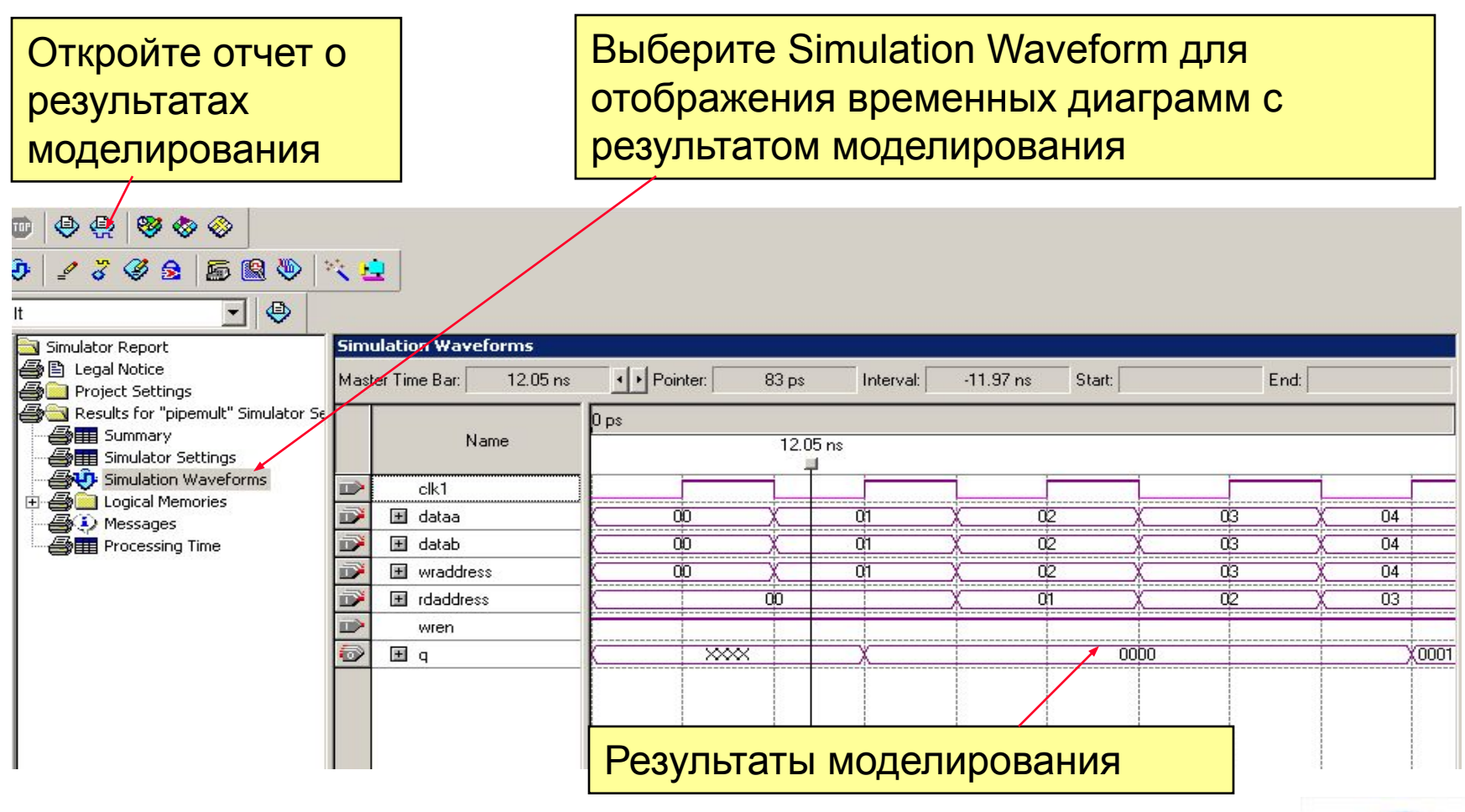

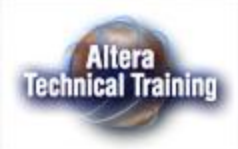

### **Сохранение временной диаграммы с результатами моделирования**

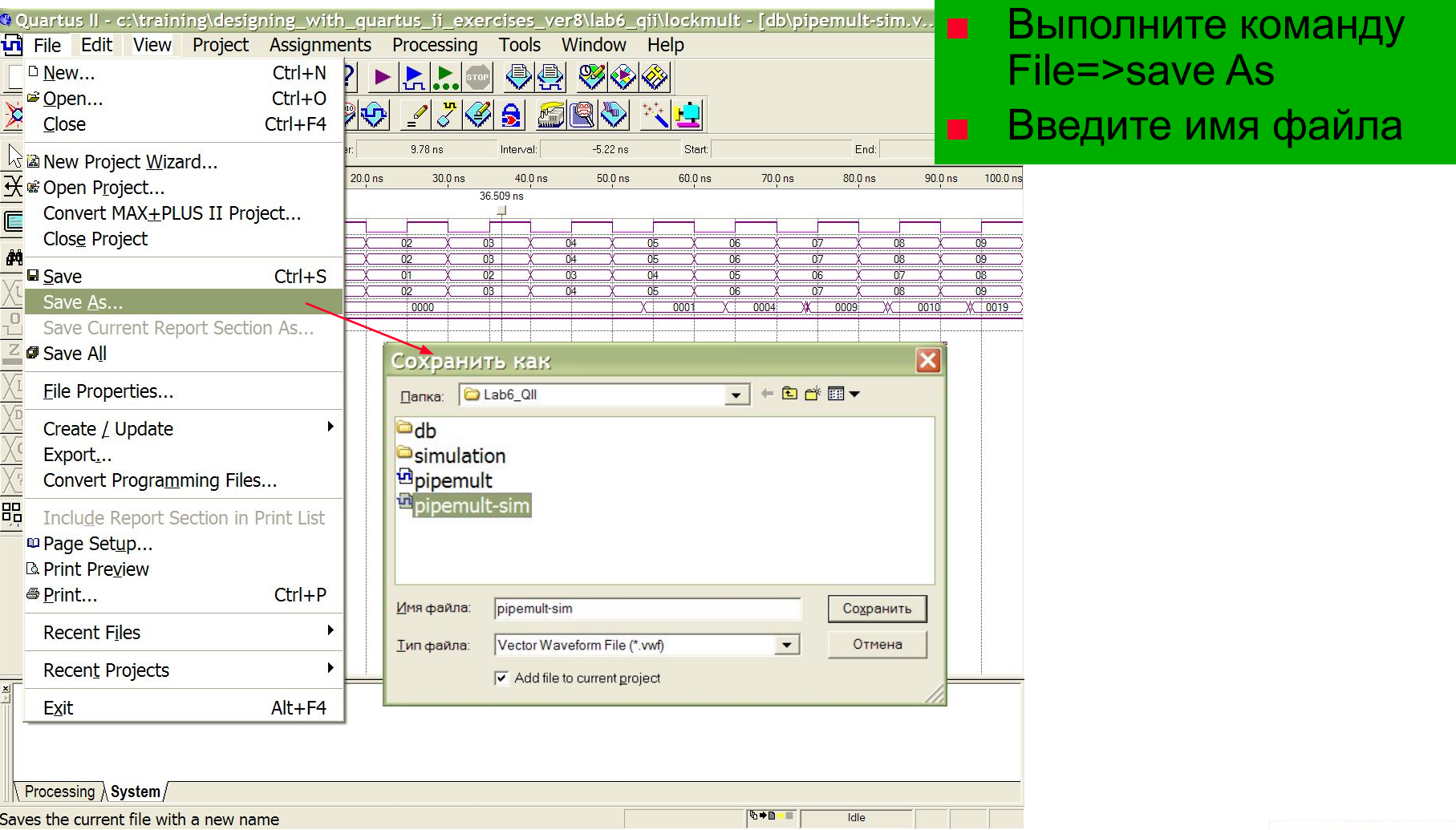

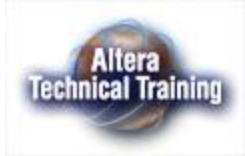

## **Сравнение временных диаграмм**

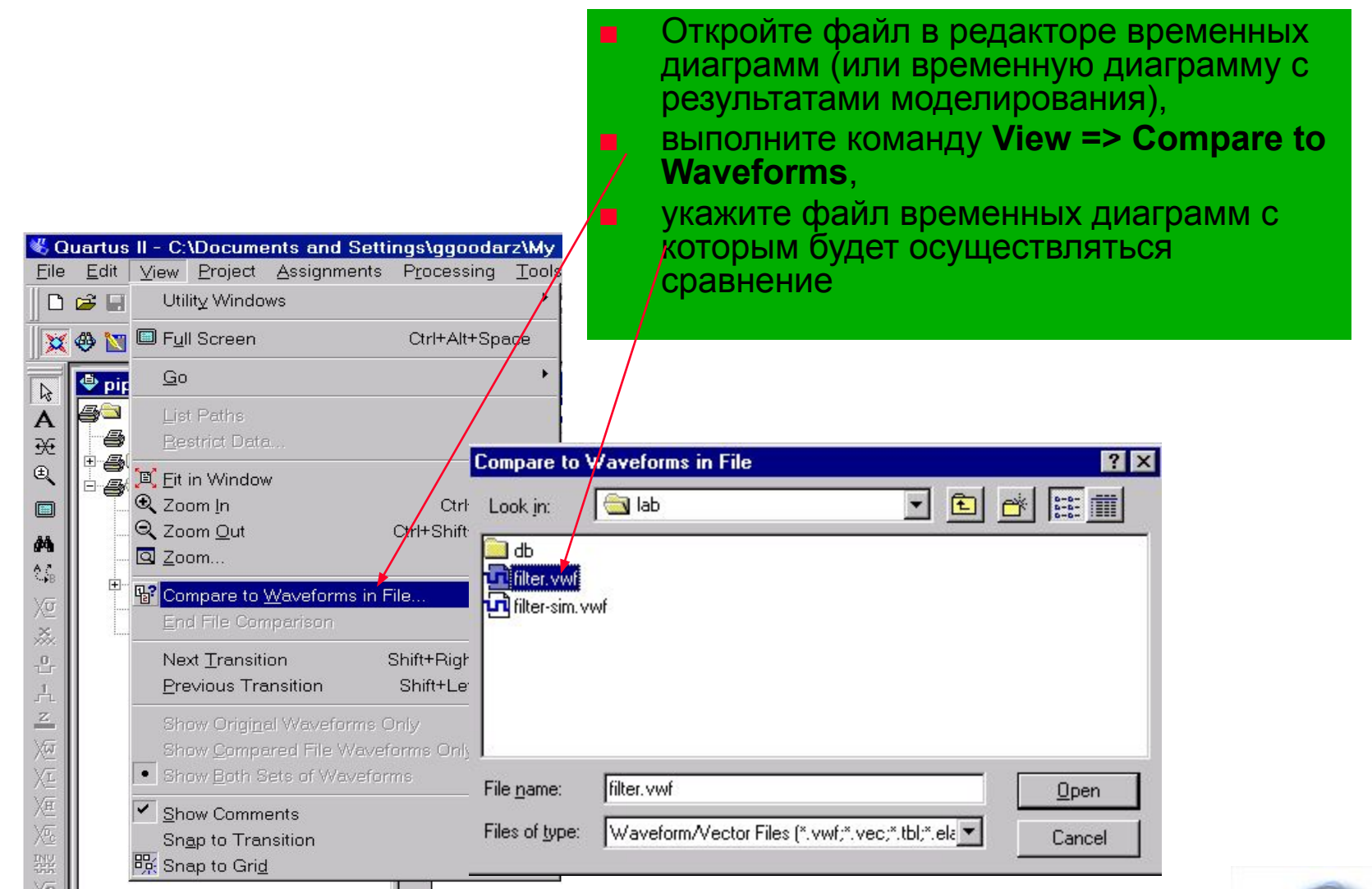

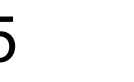

**Altera Technical Training** 

#### **Результат сравнения временных диаграмм**

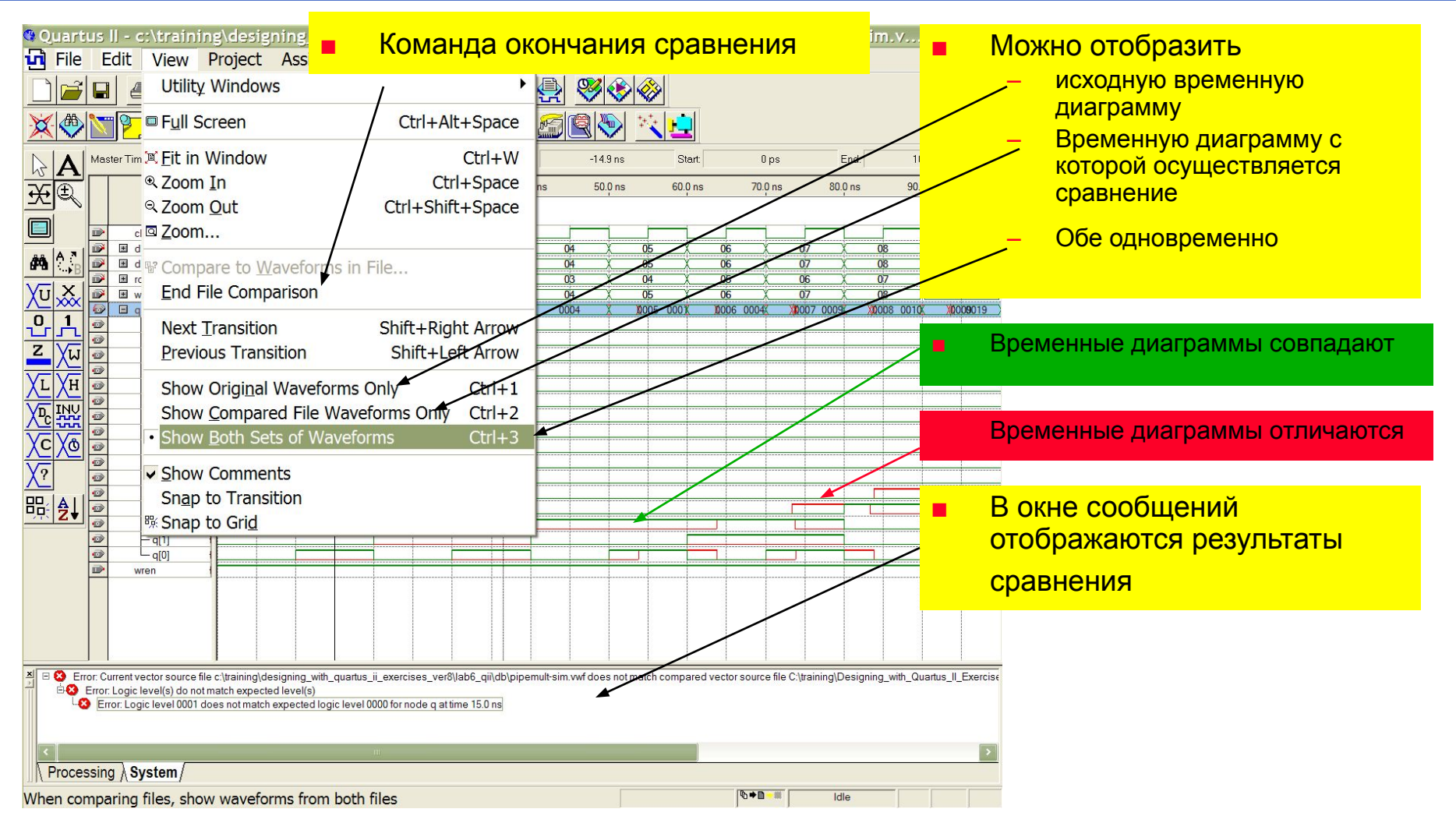

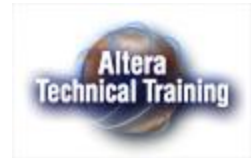

#### **Результат сравнения временных диаграмм**

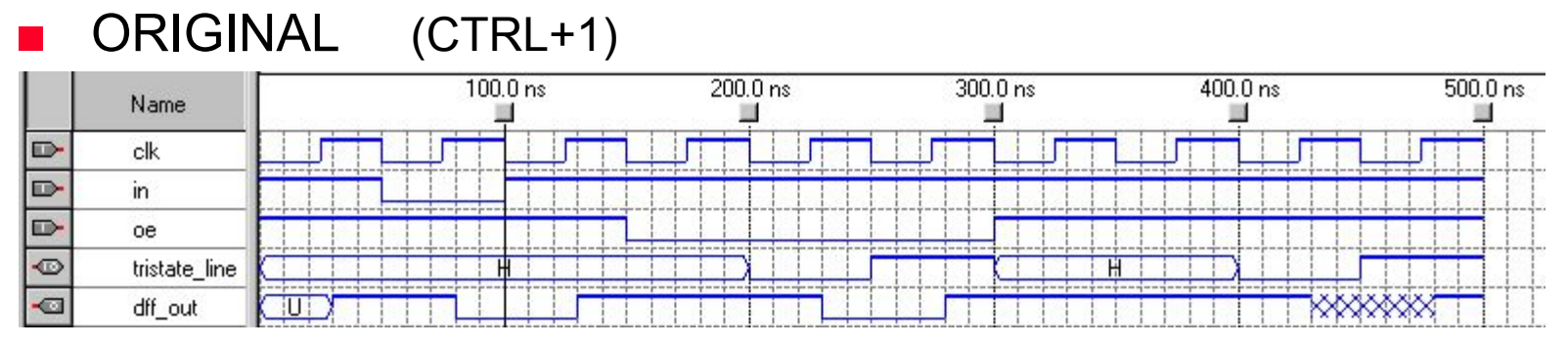

#### ACTUAL (CTRL+2)

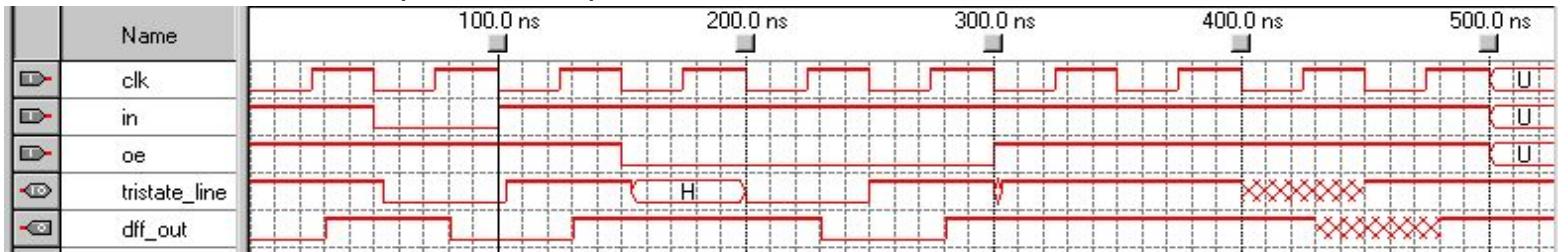

#### $COMPARFD (CTRI + 3)$

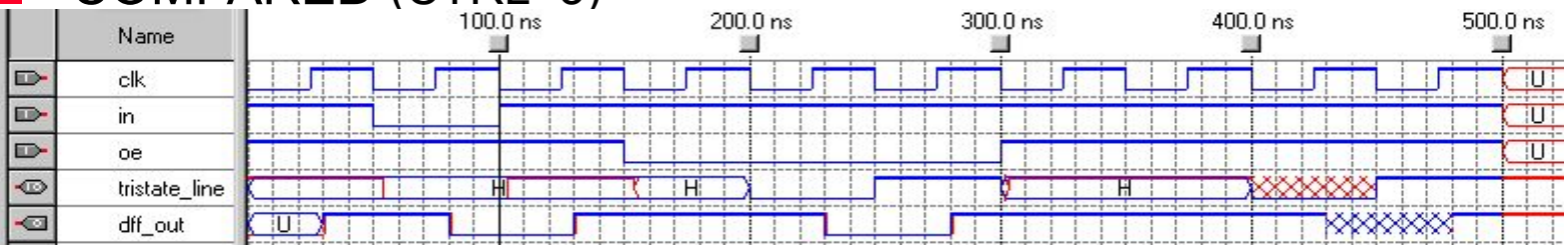

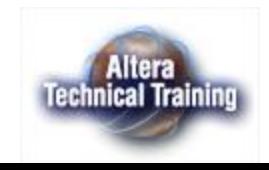

### **Система оценки потребления энергии - PowerGaugeTM**

- Оценивает потребление энергии базируясь на частоте и количестве переключений, задаваемых тестом введенным пользователем в редакторе временных диаграмм
- Поддерживаются семейства СБИС: STRATIX, APEX 20KE, Excalibur, & Mercury
- Пакет ModelSim позволяет получить файл .pwf, который может быть прочитан пакетом Quartus II для оценки быстродействия

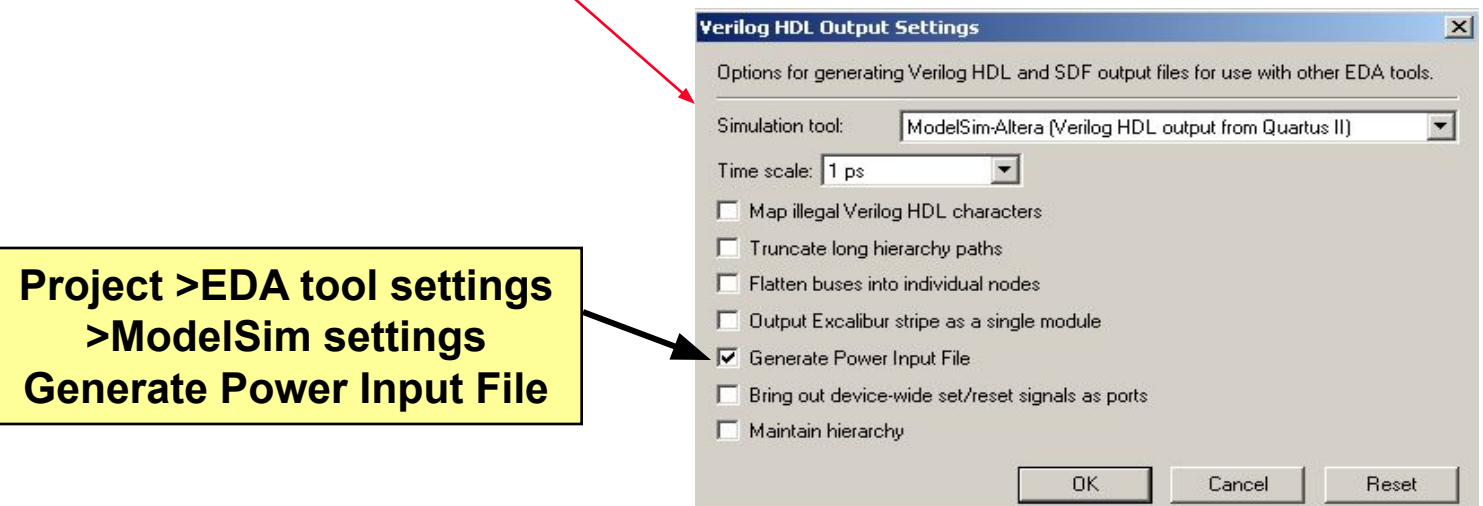

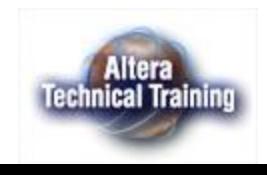

#### **Получение оценки потребления энергии**

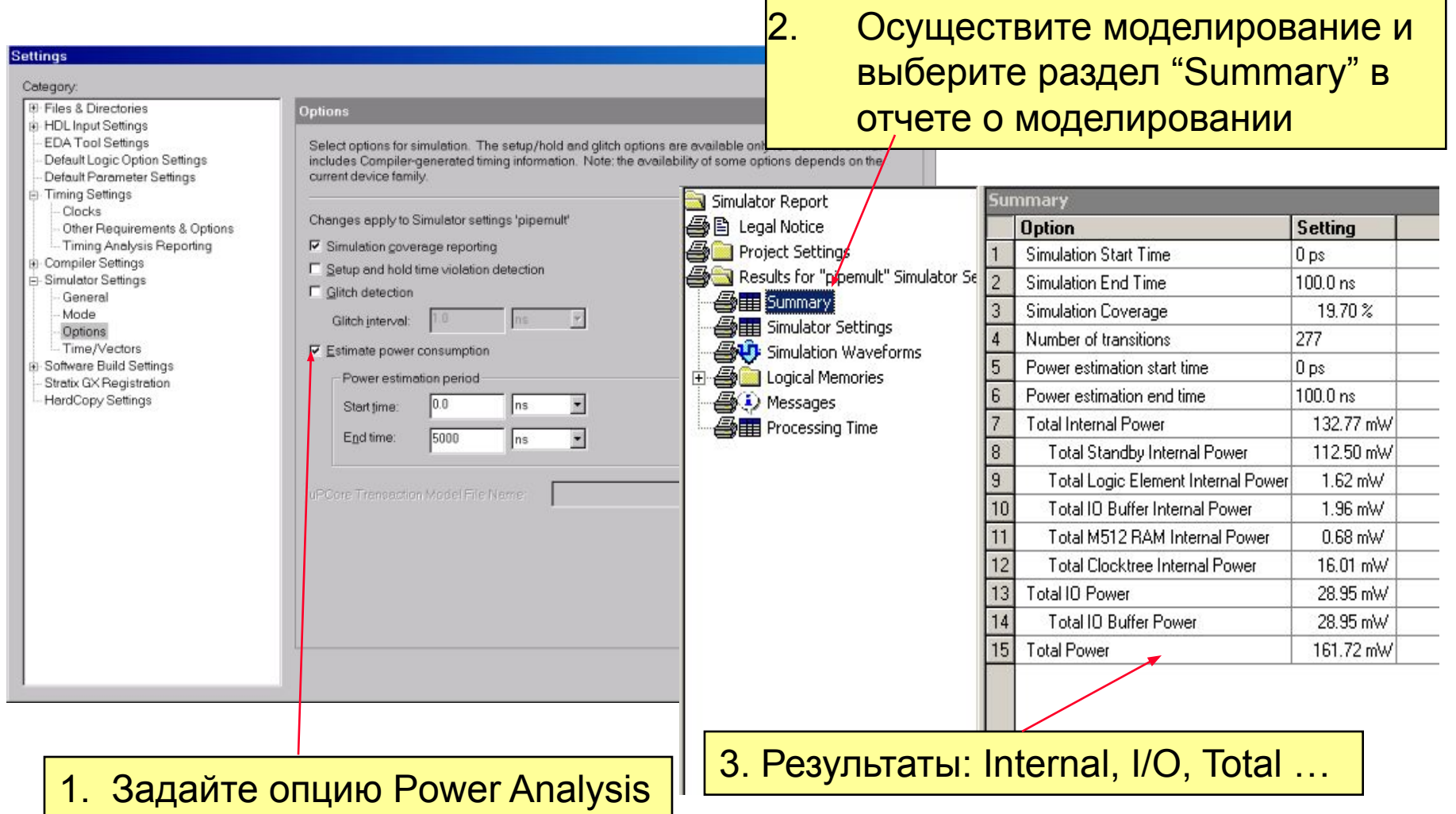

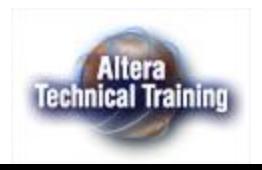

#### **Использование систем моделирования сторонних производителей**

#### **■ Системы моделирования**

- **– Model Technology (ModelSim)**
- **– Cadence (VERILOG-XL & NC-Verilog)**
- **– Synopsys (VCS)**
- **– Synopsys (VSS)**
- **■ Режимы моделирования**
	- **– Функциональное моделирования (Functional Simulation)**
		- **• 220models и altera\_mf**
	- **– Временное моделирование** 
		- **• VHDL**
			- **– Quartus II формирует .VHO и .SDO файлы**
			- **– Используйте библиотеки примитивов STRATIX\_ATOMS.VHD, STRATIX\_ATOMS\_COMPONENTS.VHD… расположенных в папке sim\_lib**
		- **• Verilog**
			- **– Quartus II формирует .VO и .SDO файлы**
			- **– Используйте библиотеки STRATIX\_ATOMS.VO… расположенные в папке sim\_lib**

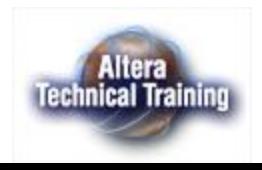

## **Выбор системы моделирования**

- Выполните команду **Assignments => Settings…=>EDA Tools Settings**
- Укажите и настройте используемую систему моделирования

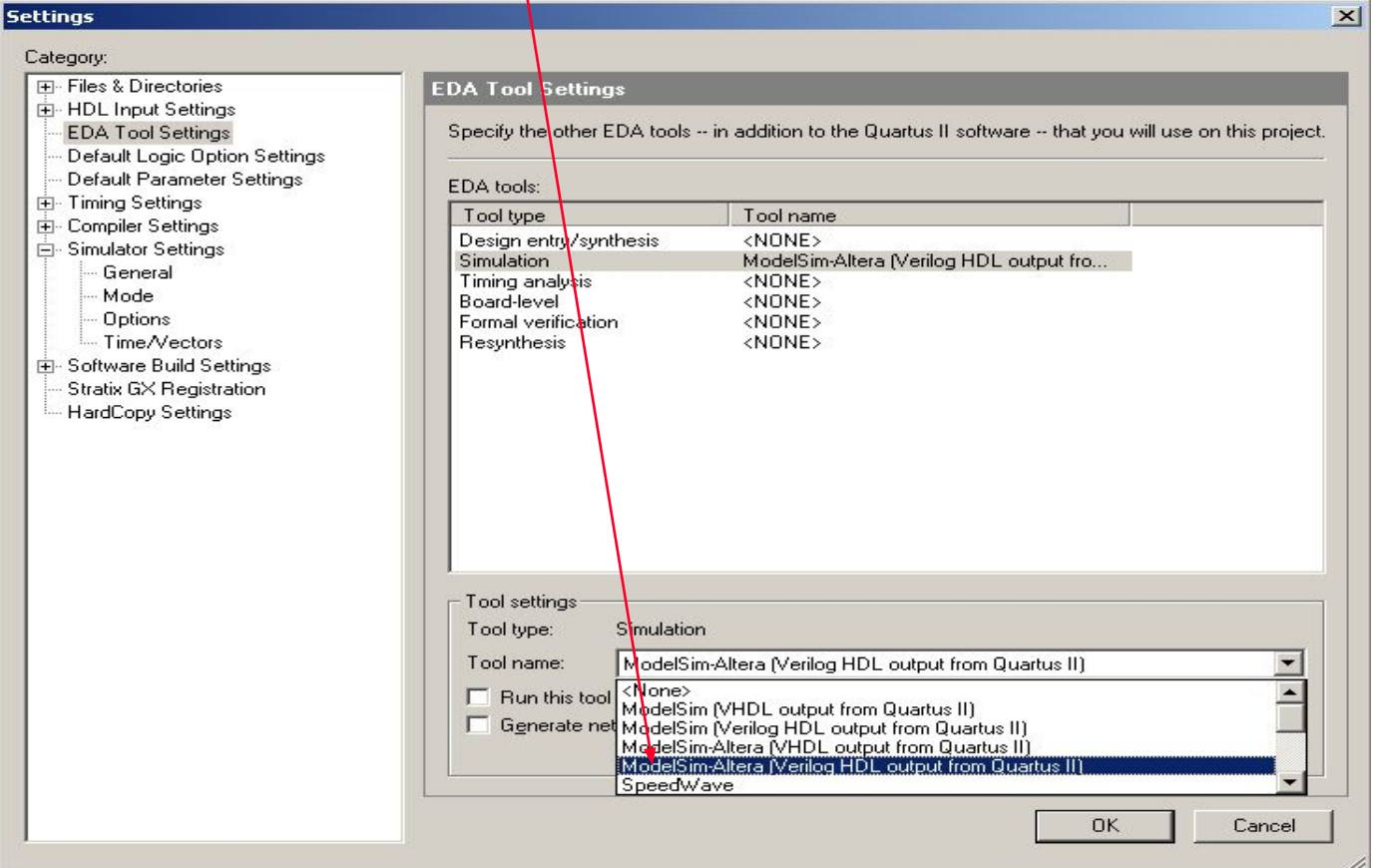

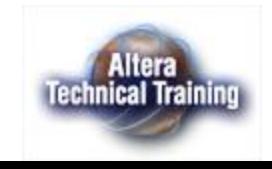

### **Преобразование временной диаграммы в тест на языке HDL**

Пользователь может преобразовать файл редактора временных диаграмм в тест на языке VHDL или VerilogHDL

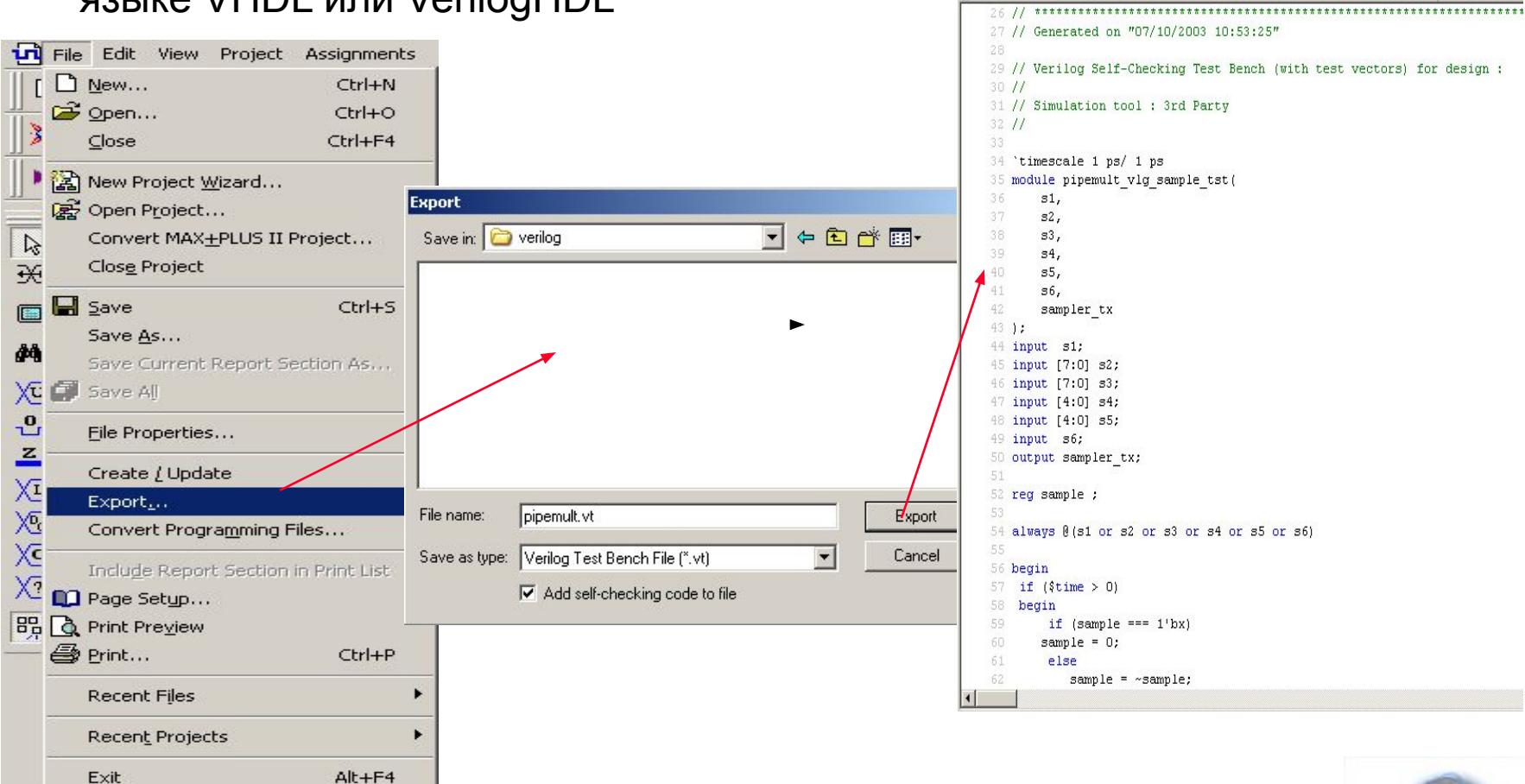

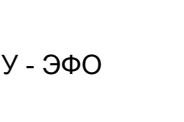

**Technical Trainin** 

Courier New ▼ 10 ▼ <mark>两 等 百 匡 宦 /</mark>

Đ.  $\begin{vmatrix} 267 \\ 268 \end{vmatrix}$ ab

Z

### **Преобразование проектов из пакета MAX+PLUS II в пакет Quartus II**

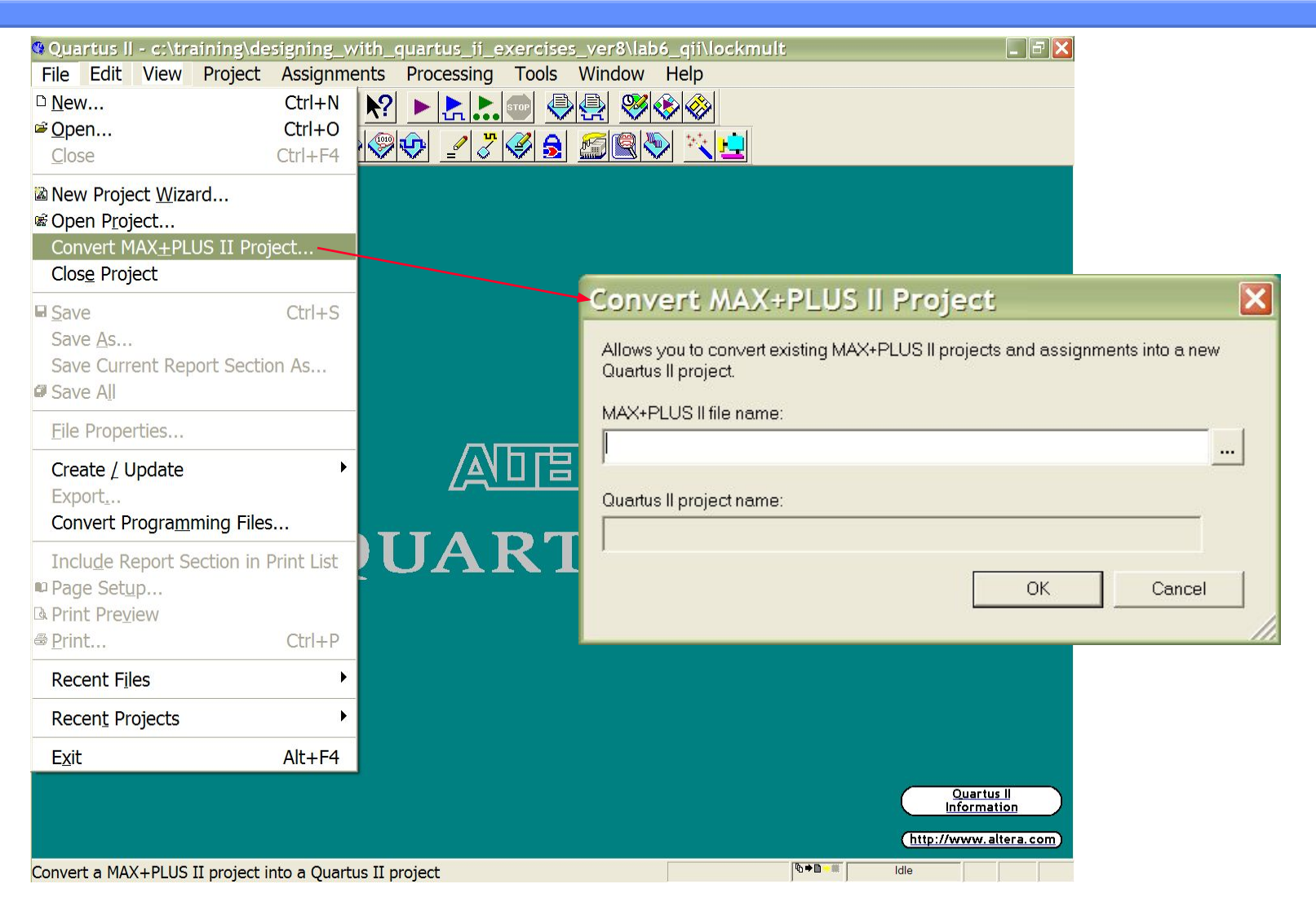

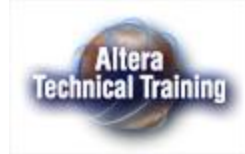

## **Встроенный логический анализатор SignalTap™**

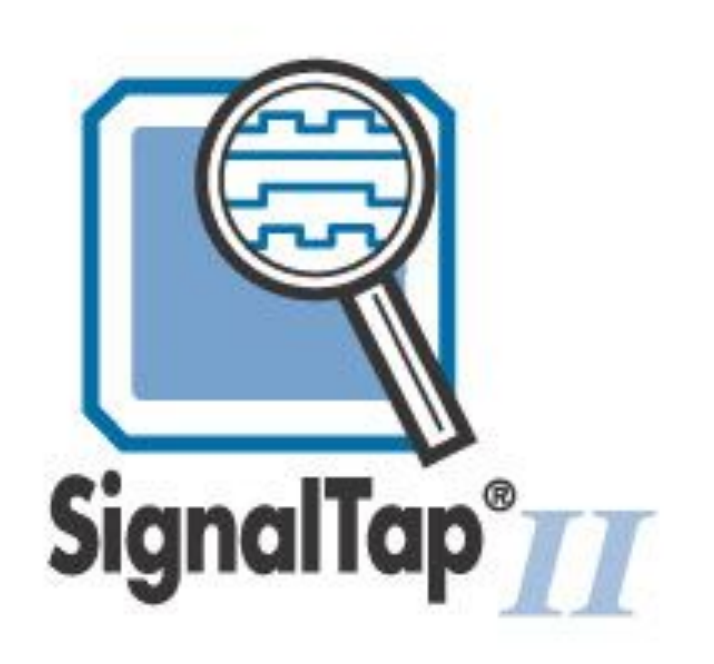

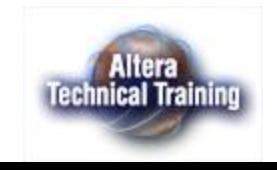

# **Содержание**

- Проблемы использования традиционных средств отладки
- Структура логического анализатора SignalTap
- Предоставляемые SignalTap возможности
- Использование в SignalTap среде Quartus II
- Поддерживаемые устройства
- Затраты ресурсов СБИС
- Необходимое оборудование

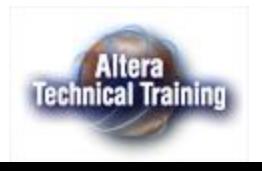

### **Проблемы использования традиционных средств отладки**

- Традиционные средства отладки плат
	- Использование пробников или логических анализаторов
- Проблемы отладки систем высокой интеграции
	- Нет доступа ко внутренним ресурсам ИС
	- Сложно подключить внутренний сигнал к выводу ИС
		- Необходимо изменять содержание и иерархию проекта
		- Необходимо резервировать выводы микросхем
- Проблемы, порождаемые новыми корпусами
	- К выводам корпусов TQFP доступ затруднен
	- К выводам корпусов BGA доступ невозможен

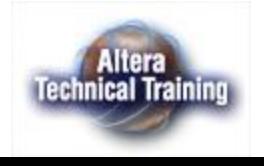

## **Встроенный логический анализатор SignalTap**

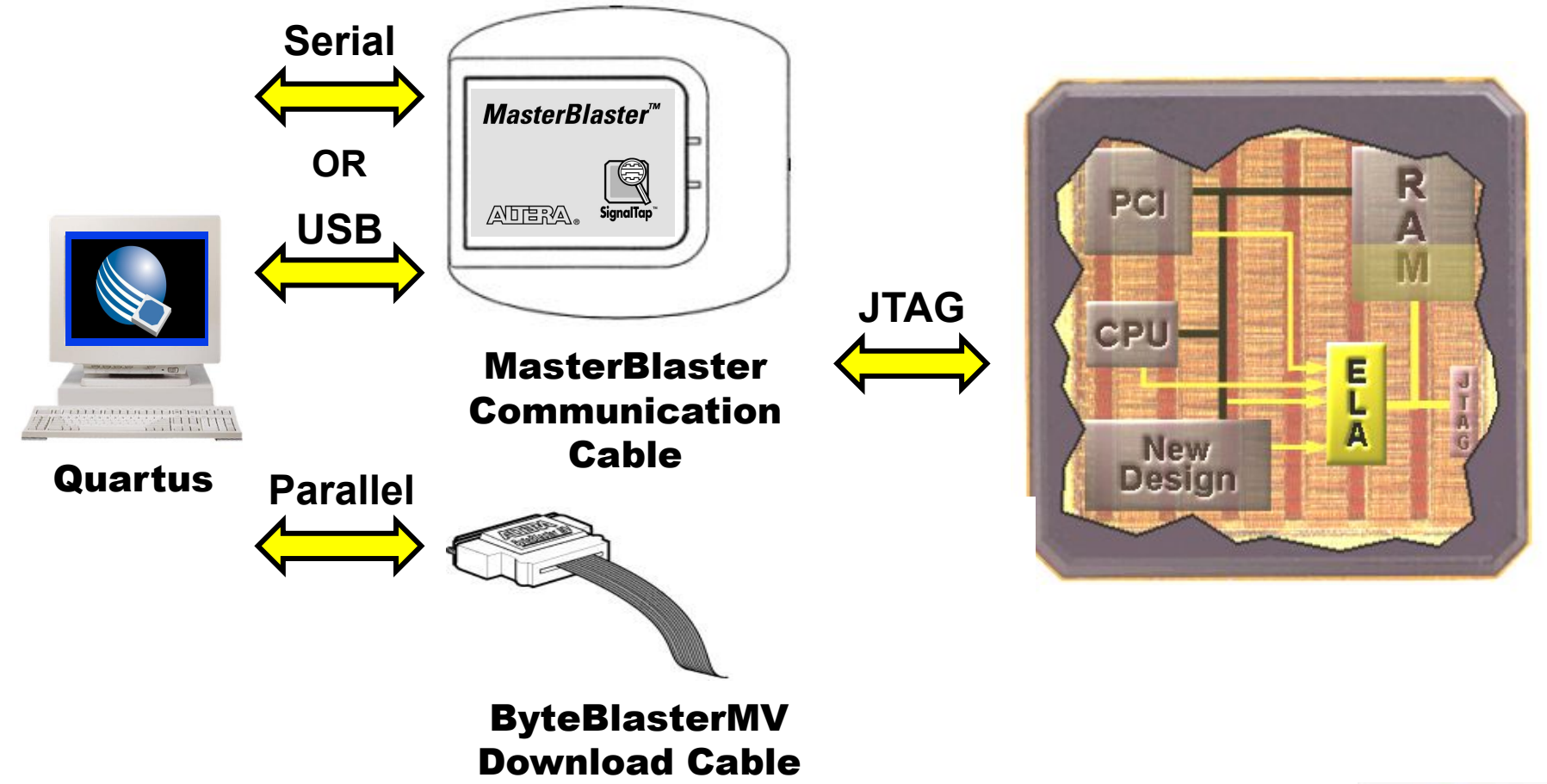

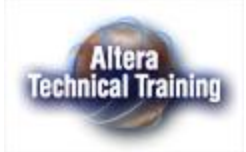

# **SignalTap II Flow**

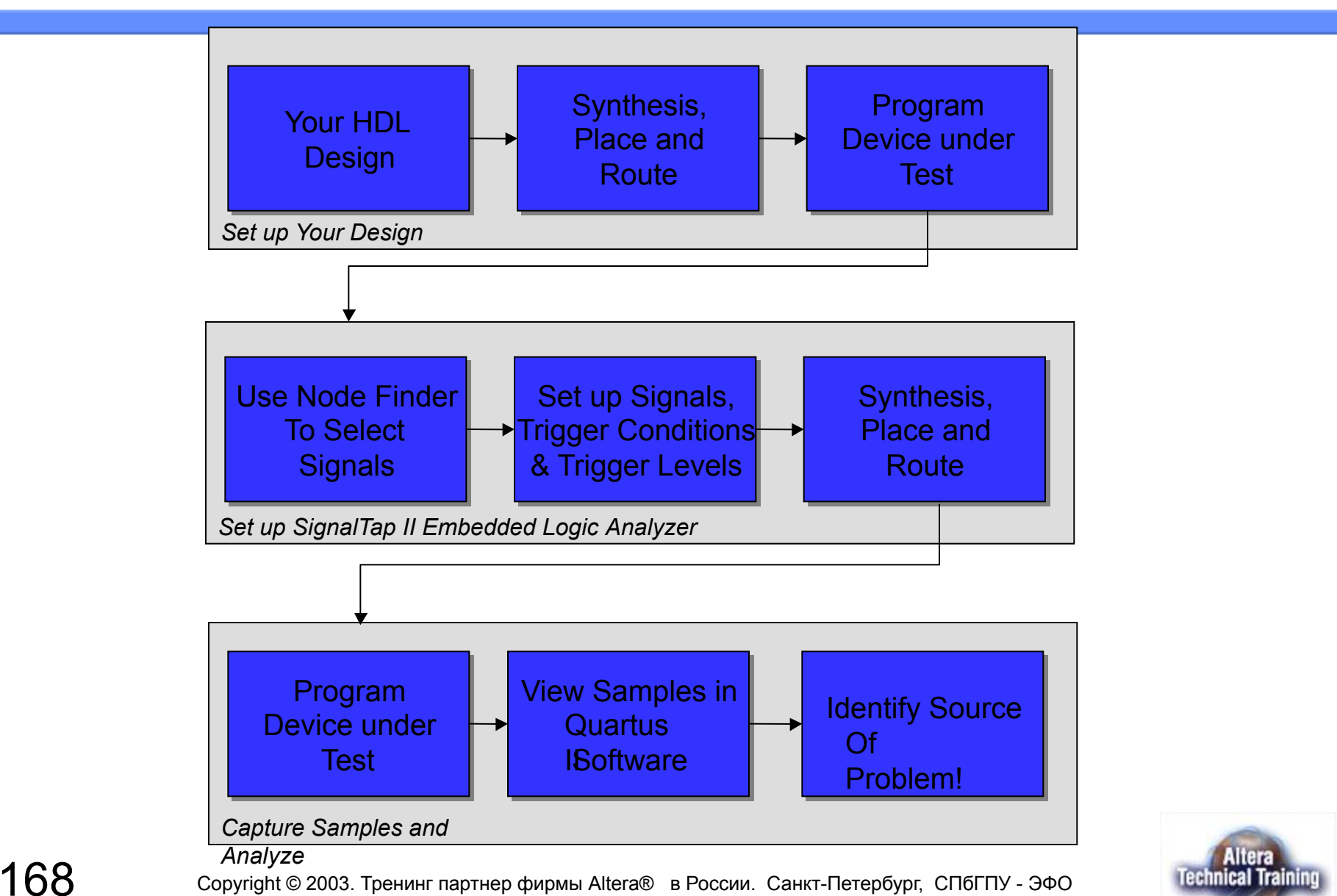

# **Структура SignalTap**

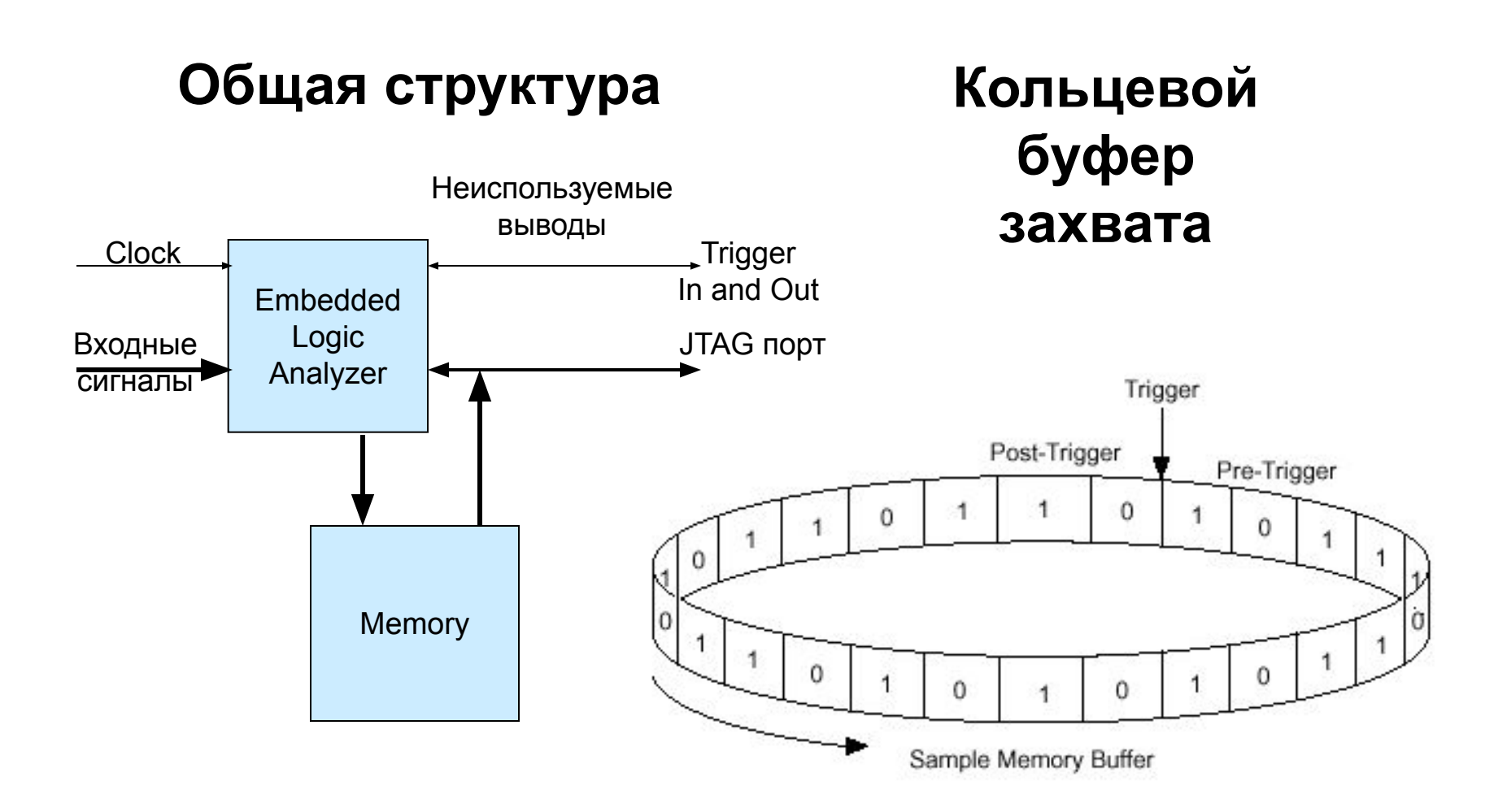

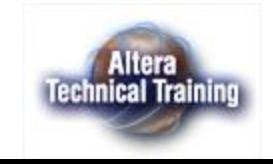

# **Trigger Input & Output**

#### ■Trigger by an External Source

#### ■Supply an External Signal to Trigger External Test Equipment

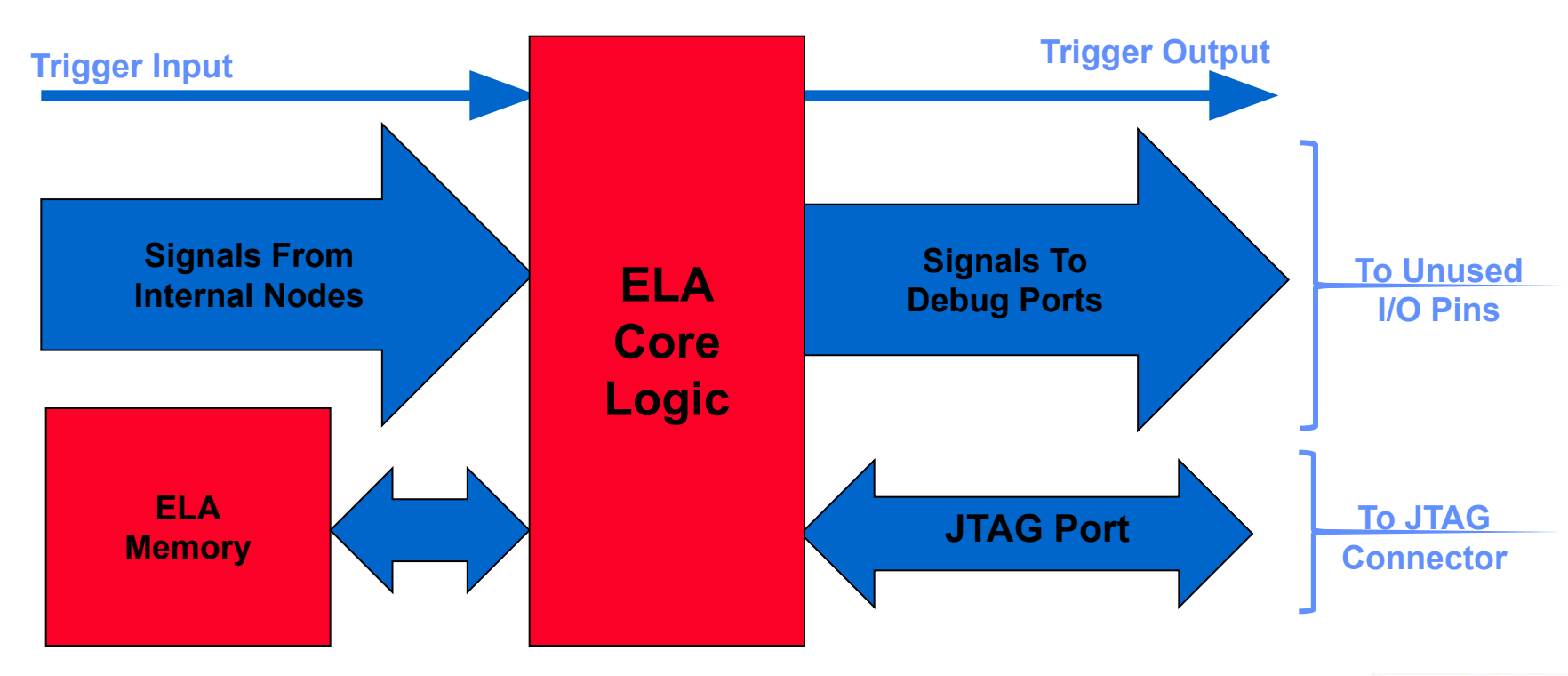

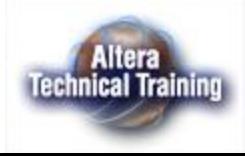

# **Возможности SignalTap**

- Синхронный логический анализатор
- Доступ ко всем выводам и внутренним узлам
	- на работающей системе, в реальном времени
	- не требуется модификации проекта
	- одновременное наблюдение множества сигналов
	- сохранение результатов в файле
- Настраиваемые параметры анализатора
	- до 1024 сигналов
	- до 128 кбит отсчетов
	- выбор источника синхронизации (10 признаков)
	- запуск по внутреннему или внешнему событию
	- Частота до 200 МГц.

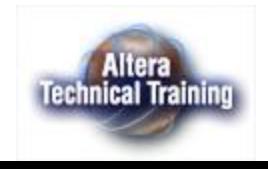

## **Условия старта захвата данных**

- Все анализируемые сигналы могут участвовать в формировании условия
	- Различные условия объединяются по "И"
- Условием старта может быть логический уровень или перепад
- Возможно использование внешнего сигнала старта (Trigger In)
- Событие старта захвата может быть выдано на один из выводов ИС (Trigger Out)
- Возможно получение предыстории процесса
- Условия можно менять без перекомпиляции проекта

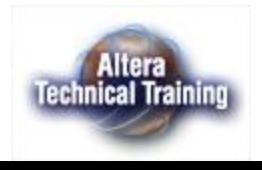

### **Использование SignalTap в среде Quartus II**

- Создать файл конфигурации SignalTap
	- New  $\Box$  Other Files  $\Box$  SignalTap File
- Выбрать сигналы для наблюдения
- Указать синхросигнал
- Задать размер буфера
- Настроить условия запуска (триггеры)

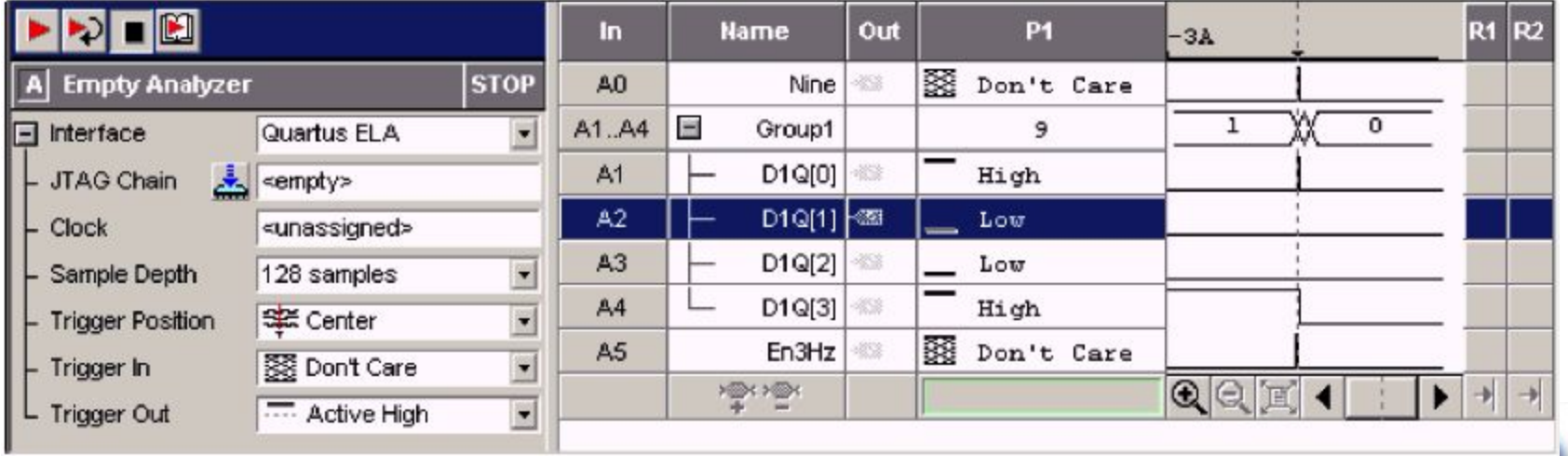

**Technical Trainin** 

 $1/3$  Соругідht © 2003. Тренинг партнер фирмы Altera® в России. Санкт-Петербург, СПбГПУ - ЭФО

# **Ресурсы, затрачиваемые SignalTap**

- SignalTap использует следующие ресурсы СБИС
	- логические элементы
		- •мегафункция анализатора, автоматически вставляется в проект средствами Quartus
	- память
		- для хранения отсчетов сигналов
	- выводы СБИС
		- неявно резервируются неиспользованные выводы для обмена с компьютером
- Три различных конфигурации
	- Использование внутренней RAM
	- Использование отладочного порта (Port ELA)
	- Использование внутренней RAM и отладочного порта

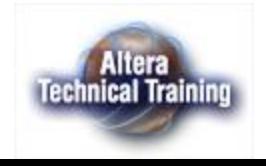

## **Stratix LE Usage**

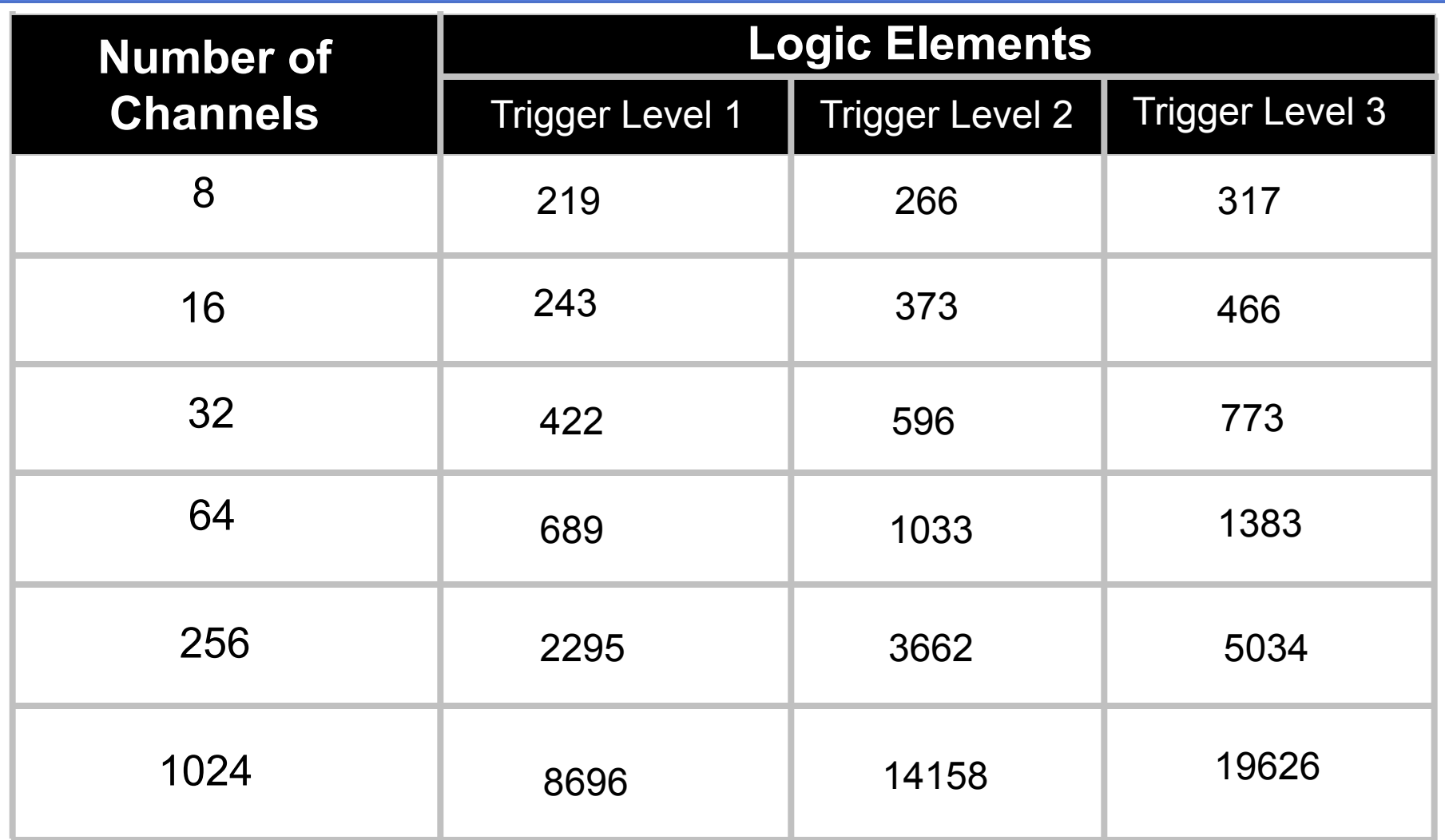

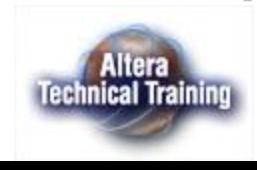

## **Stratix M4K Usage**

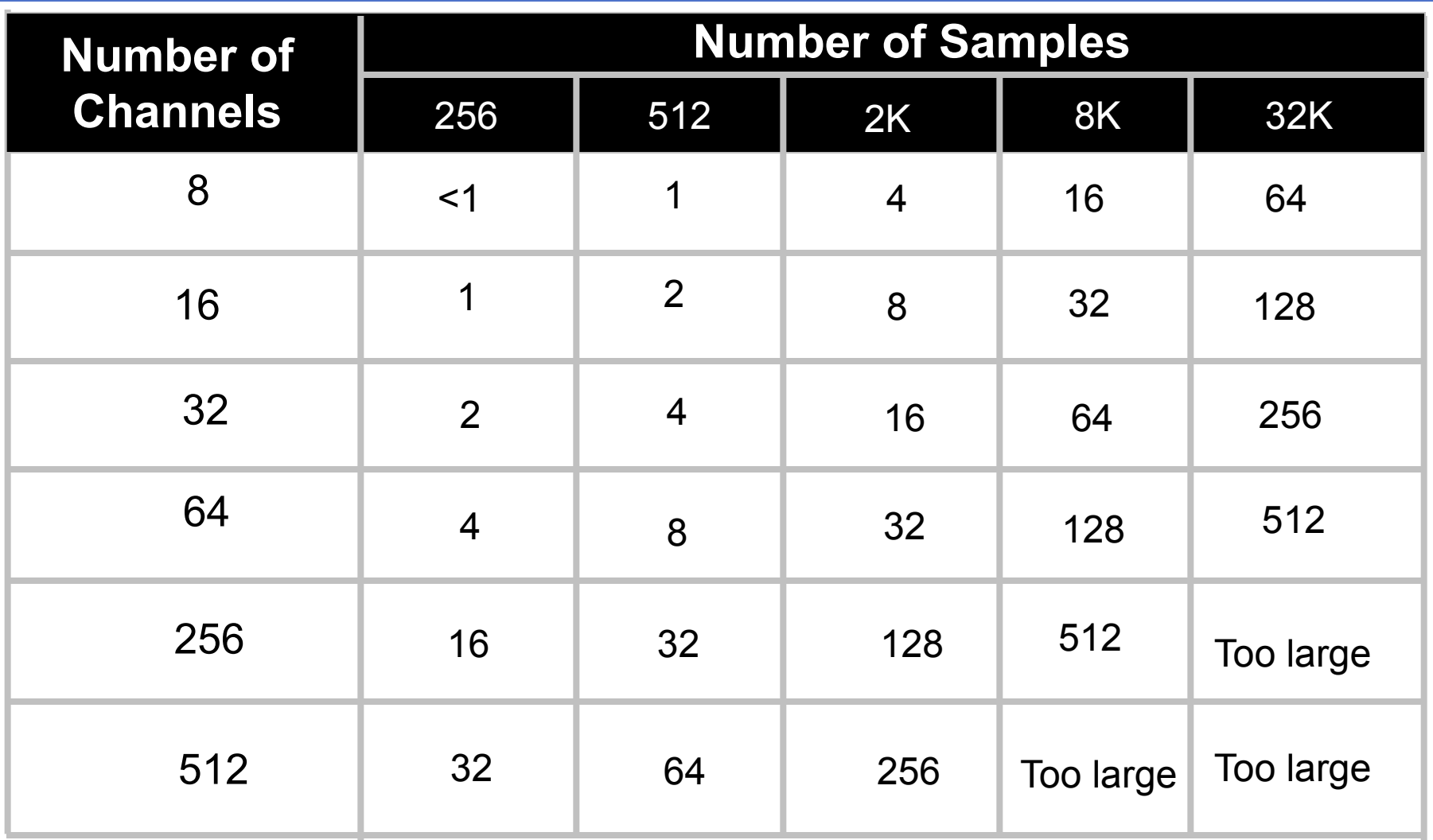

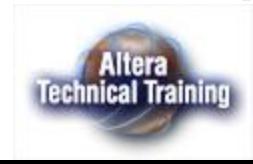

## **Необходимое оборудование для работы с SignalTap**

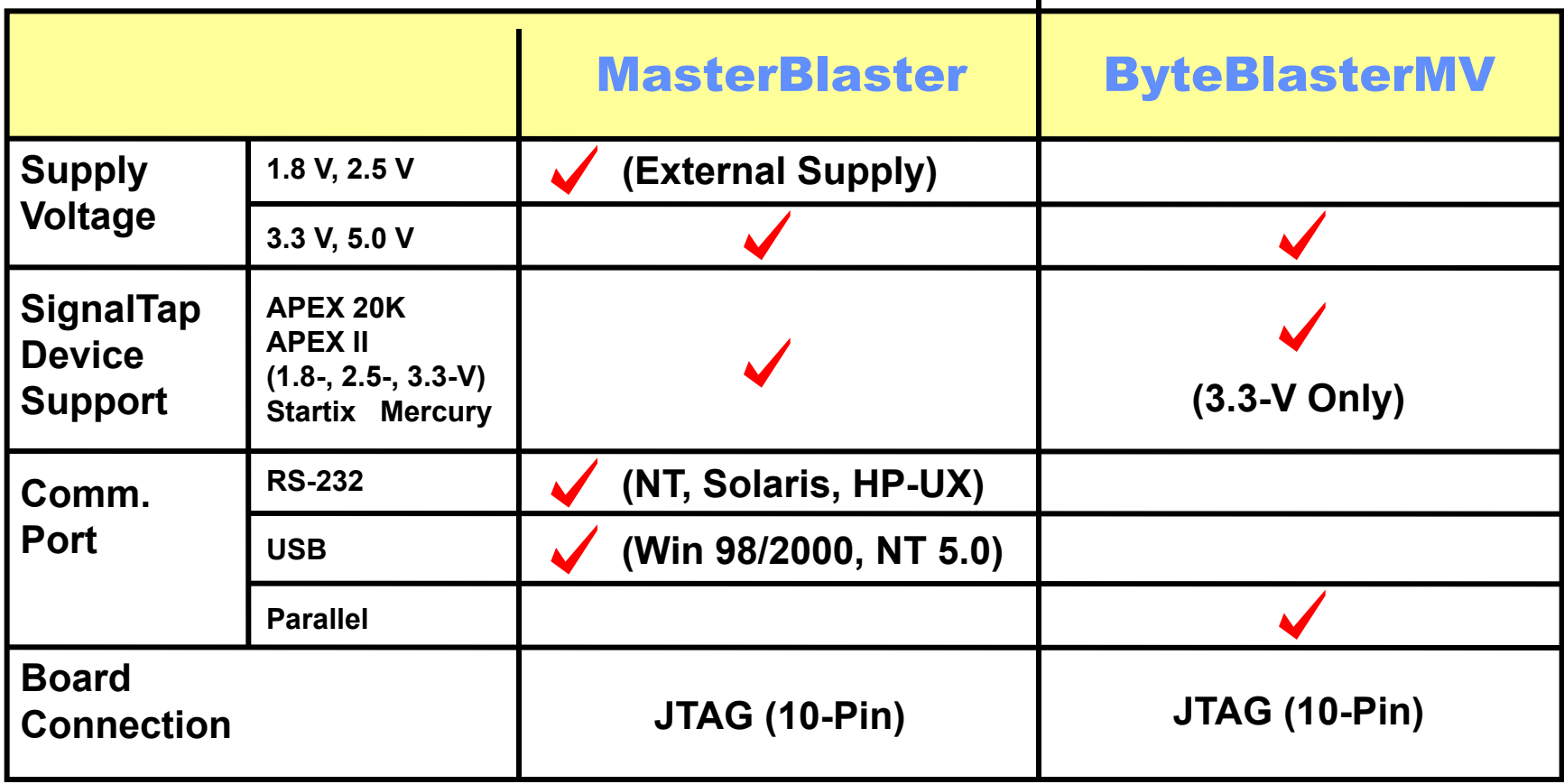

 $\blacksquare$ 

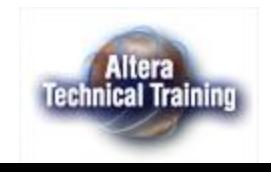

# **SignalTap и SignalProbe**

- SignalTap встроенный логический анализатор, построенный на свободных ресурсах ИС
- SignalProbe средство подключения внутренних сигналов к выводам ИС для наблюдения внешним анализатором
	- не требует модификации проекта
	- не затрачивает логических ресурсов ИС
	- затрачивает выводы ИС

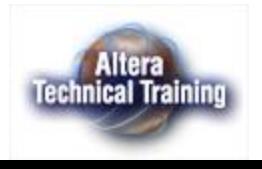

## **Заключение**

- SignalTap новая технология отладки систем в реальном времени;
- SignalTap обеспечивает наблюдаемость внутренних узлов устройства;
- Полученные данные сохраняются в файле временных диаграмм;
- MasterBlaster применяется как для работы с SignalTap так и для конфигурации устройств:
	- Высокая скорость обмена;
	- Multi-Voltage (5.0 V, 3.3 V, 2.5 V и т.д.).

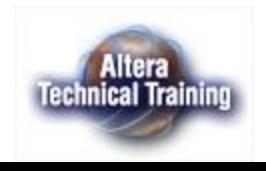